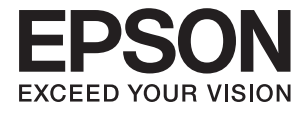

# ET-2650 Series **Uživatelská příručka**

# <span id="page-1-0"></span>**Copyright**

Bez předchozího písemného povolení společnosti Seiko Epson Corporation je zakázáno reprodukovat libovolnou část této publikace, ukládat ve vyhledávacím systému nebo přenášet libovolnou formou nebo prostředky, a to elektronicky, mechanicky, kopírováním, nahráváním nebo jakýmkoli jiným způsobem. Společnost neponese přímou odpovědnost za použití zde uvedených informací. Neodpovídá ani za případné škody plynoucí z použití zde uvedených informací. Informace, které jsou zde obsaženy, jsou určeny výhradně k použití při práci s výrobkem společnosti Epson. Společnost Epson neodpovídá za důsledky použití těchto informací při práci s jinými výrobky.

Společnost Seiko Epson Corporation ani její přidružené společnosti nenesou vůči kupujícímu nebo třetím stranám žádnou odpovědnost za škody, ztráty, náklady nebo výdaje způsobené kupujícímu nebo třetím stranám jako důsledek nehody či nesprávného použití tohoto produktu, nevhodného zacházení, neodborné úpravy, opravy či změny produktu nebo nedodržení pokynů pro obsluhu a údržbu společnosti Seiko Epson Corporation (mimo USA).

Společnost Seiko Epson Corporation ani její přidružené společnosti neodpovídají za žádné škody nebo problémy způsobené použitím jakéhokoli příslušenství nebo spotřebního zboží, na němž není uvedeno označení originálních produktů Original Epson Products nebo Epson Approved Products od společnosti Seiko Epson Corporation.

Společnost Seiko Epson Corporation nezodpovídá za žádné škody způsobené elektromagnetickým rušením vzniklým v důsledku použití kabelů rozhraní, které nejsou označeny jako schválené produkty Epson Approved Products společnosti Seiko Epson Corporation.

© 2016 Seiko Epson Corporation. All rights reserved.

Obsah této příručky a specifikace tohoto výrobku se mohou bez předchozího upozornění změnit.

# <span id="page-2-0"></span>**Ochranné známky**

- ❏ EPSON® je registrovaná ochranná známka a EPSON EXCEED YOUR VISION nebo EXCEED YOUR VISION jsou ochranné známky společnosti Seiko Epson Corporation.
- ❏ PRINT Image Matching™ a logo PRINT Image Matching jsou ochranné známky společnosti Seiko Epson Corporation. Copyright © 2001 Seiko Epson Corporation. All rights reserved.
- ❏ Epson Scan 2 software is based in part on the work of the Independent JPEG Group.
- ❏ libtiff

Copyright © 1988-1997 Sam Leffler

Copyright © 1991-1997 Silicon Graphics, Inc.

Permission to use, copy, modify, distribute, and sell this software and its documentation for any purpose is hereby granted without fee, provided that (i) the above copyright notices and this permission notice appear in all copies of the software and related documentation, and (ii) the names of Sam Leffler and Silicon Graphics may not be used in any advertising or publicity relating to the software without the specific, prior written permission of Sam Leffler and Silicon Graphics.

THE SOFTWARE IS PROVIDED "AS-IS" AND WITHOUT WARRANTY OF ANY KIND, EXPRESS, IMPLIED OR OTHERWISE, INCLUDING WITHOUT LIMITATION, ANY WARRANTY OF MERCHANTABILITY OR FITNESS FOR A PARTICULAR PURPOSE.

IN NO EVENT SHALL SAM LEFFLER OR SILICON GRAPHICS BE LIABLE FOR ANY SPECIAL, INCIDENTAL, INDIRECT OR CONSEQUENTIAL DAMAGES OF ANY KIND, OR ANY DAMAGES WHATSOEVER RESULTING FROM LOSS OF USE, DATA OR PROFITS, WHETHER OR NOT ADVISED OF THE POSSIBILITY OF DAMAGE, AND ON ANY THEORY OF LIABILITY, ARISING OUT OF OR IN CONNECTION WITH THE USE OR PERFORMANCE OF THIS SOFTWARE.

❏ SDXC Logo is a trademark of SD-3C, LLC.

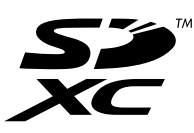

- ❏ Microsoft®, Windows®, and Windows Vista® are registered trademarks of Microsoft Corporation.
- ❏ Apple, Macintosh, Mac OS, OS X, Bonjour, Safari, iPad, iPhone, iPod touch, and iTunes are trademarks of Apple Inc., registered in the U.S. and other countries. AirPrint and the AirPrint logo are trademarks of Apple Inc.
- ❏ Google Cloud Print™, Chrome™, Chrome OS™, and Android™ are trademarks of Google Inc.
- ❏ Adobe and Adobe Reader are either registered trademarks or trademarks of Adobe Systems Incorporated in the United States and/or other countries.
- ❏ Intel® is a registered trademark of Intel Corporation.
- ❏ Obecná poznámka: Další zde použité názvy produktů slouží pouze k identifikačním účelům a mohou být ochrannými známkami příslušných vlastníků. Společnost Epson se vzdává všech práv na tyto značky.

## *Obsah*

## *[Copyright](#page-1-0)*

### *[Ochranné známky](#page-2-0)*

### *[O této příručce](#page-7-0)*

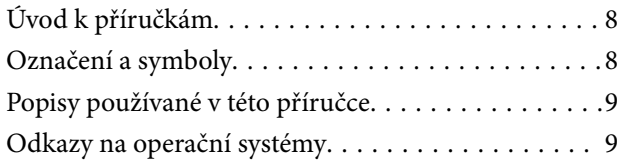

## *[Důležité pokyny](#page-9-0)*

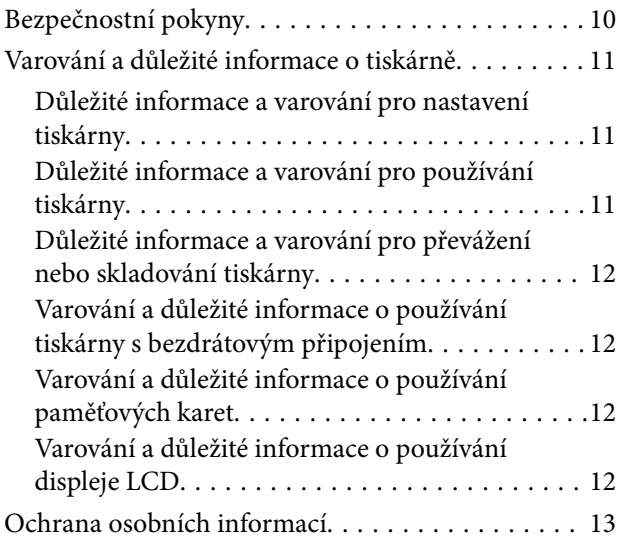

### *[Základní informace o tiskárně](#page-13-0)*

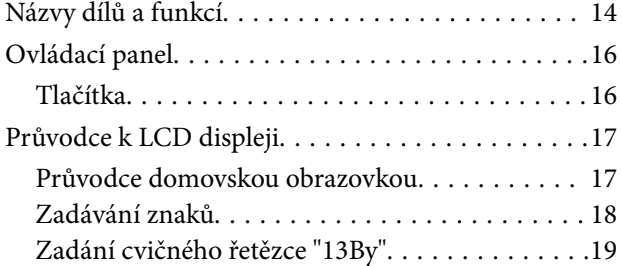

### *[Síťová nastavení](#page-20-0)*

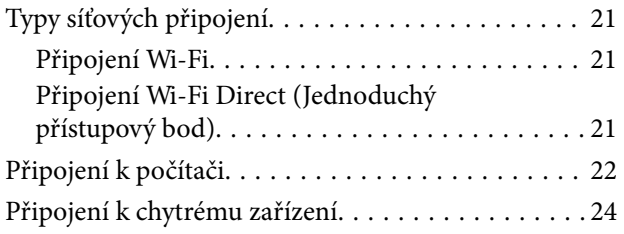

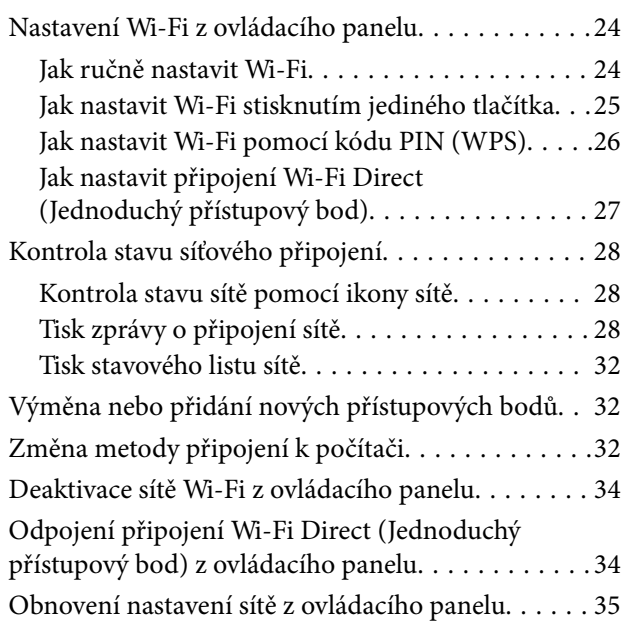

## *[Vkládání papíru](#page-35-0)*

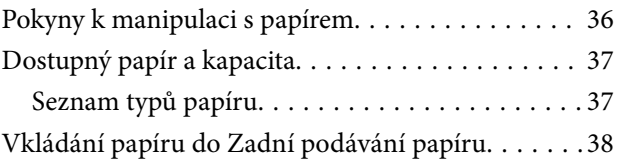

## *[Vkládání originálů](#page-41-0)*

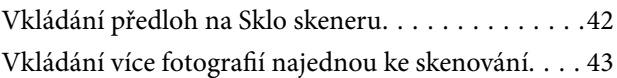

## *[Vložení paměťové karty](#page-43-0)*

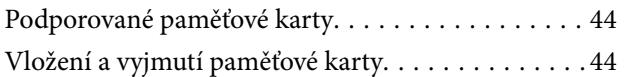

### *[Tisk](#page-45-0)*

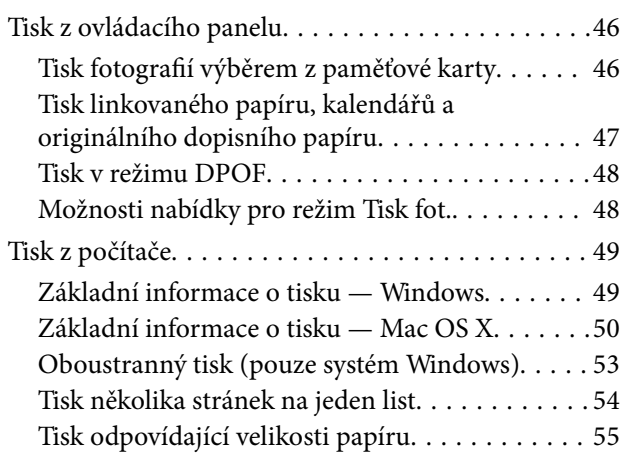

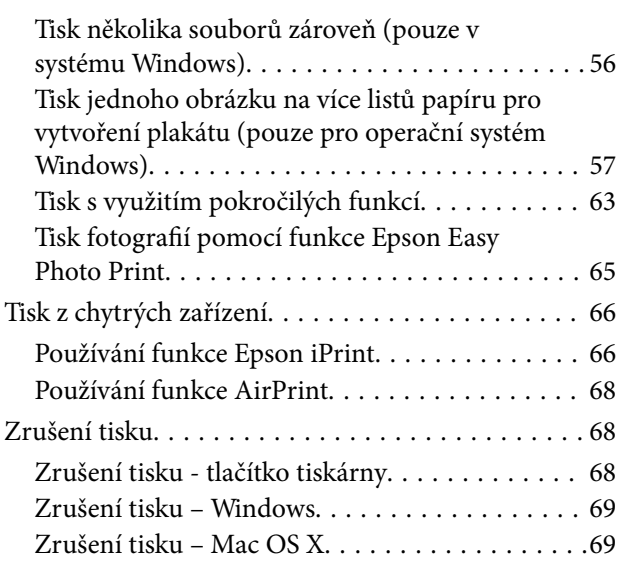

## *[Kopírování](#page-69-0)*

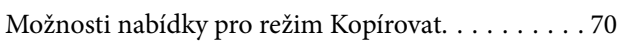

### *[Skenování](#page-71-0)*

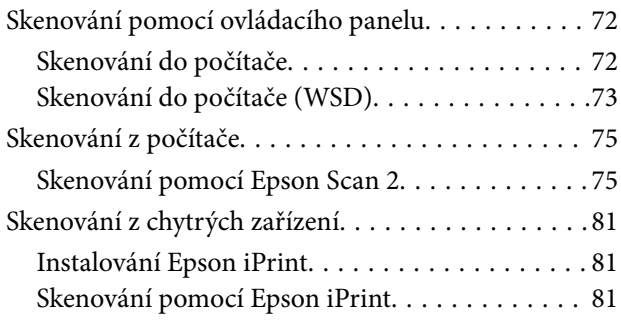

## *[Doplňování inkoustu](#page-82-0)*

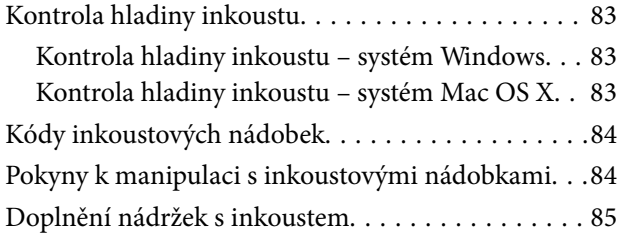

## *[Údržba tiskárny](#page-89-0)*

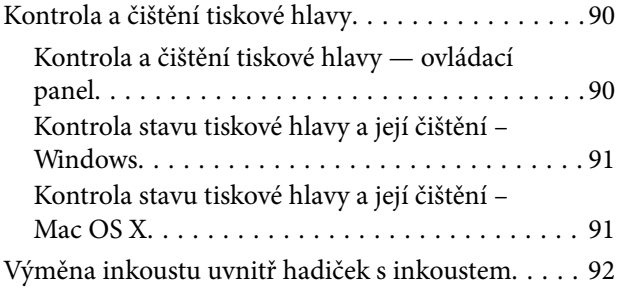

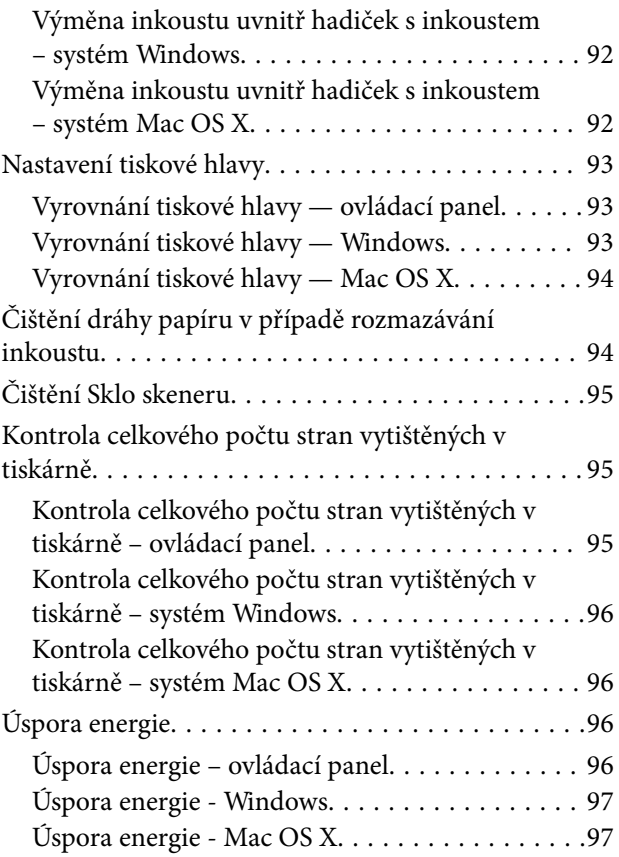

## *[Možnosti nabídky pro režim Nast.](#page-97-0)*

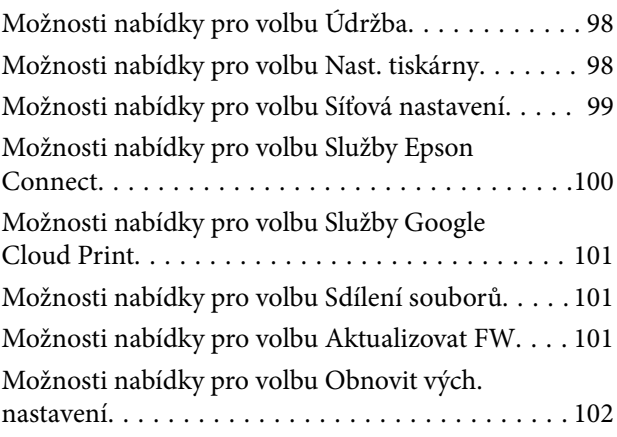

### *[Informace o síťových službách a](#page-102-0)  [softwaru](#page-102-0)*

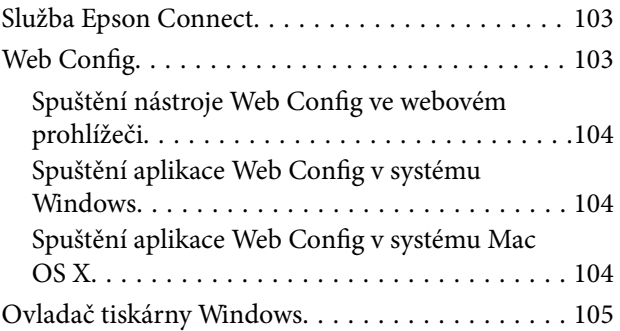

#### **Obsah**

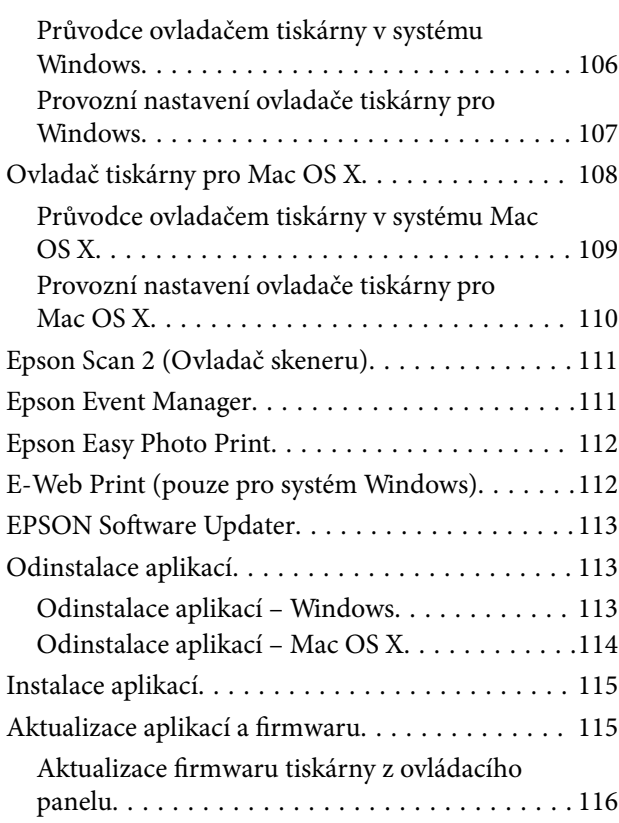

## *[Řešení problémů](#page-116-0)*

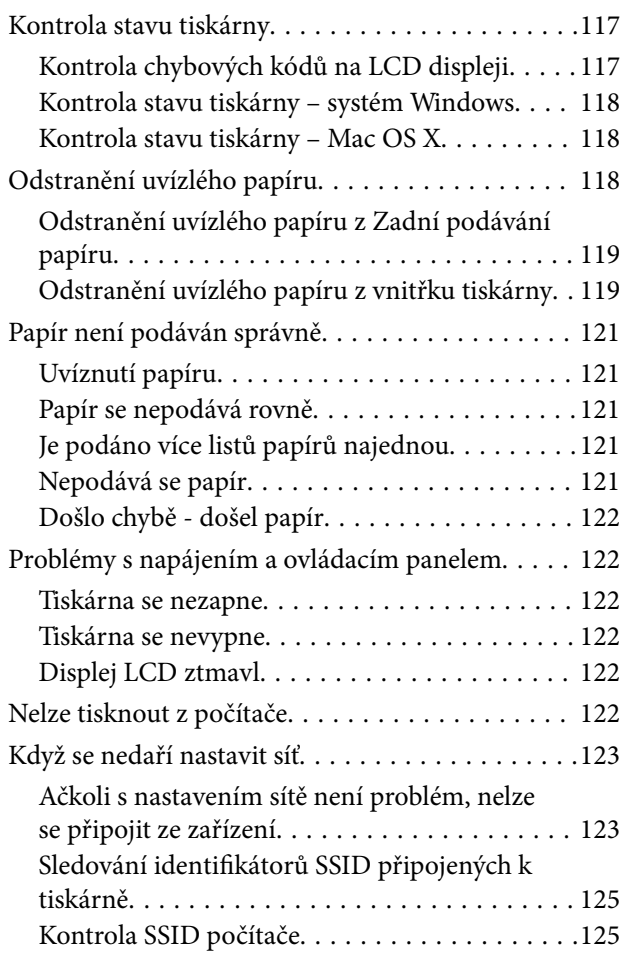

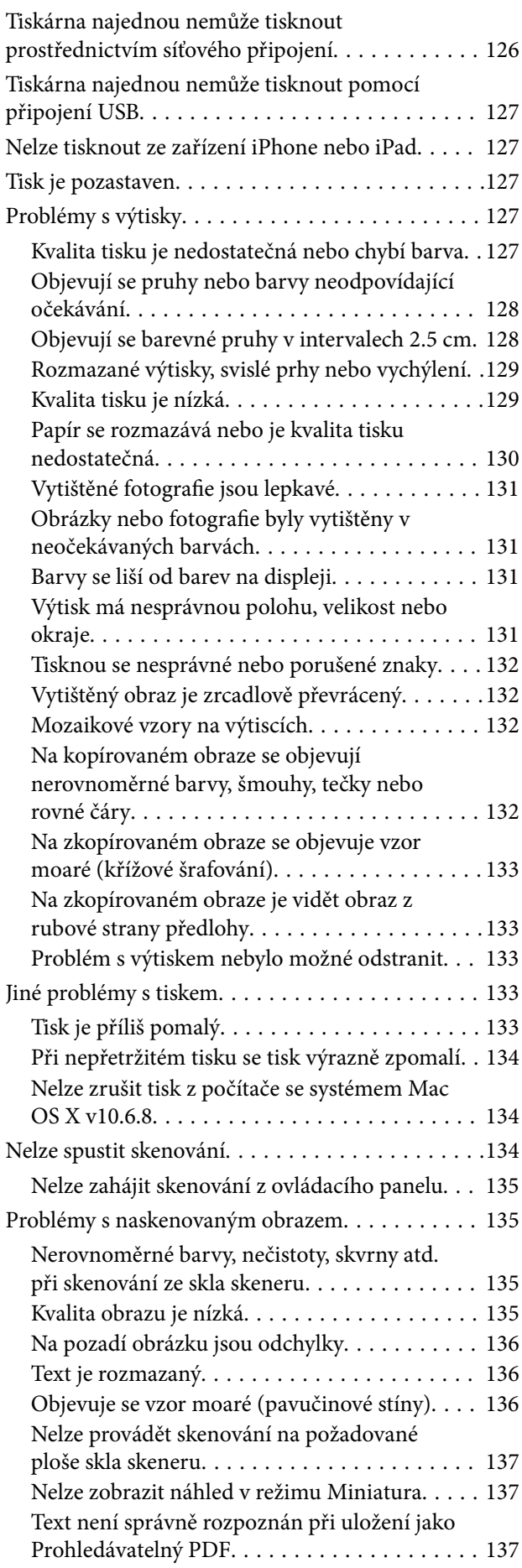

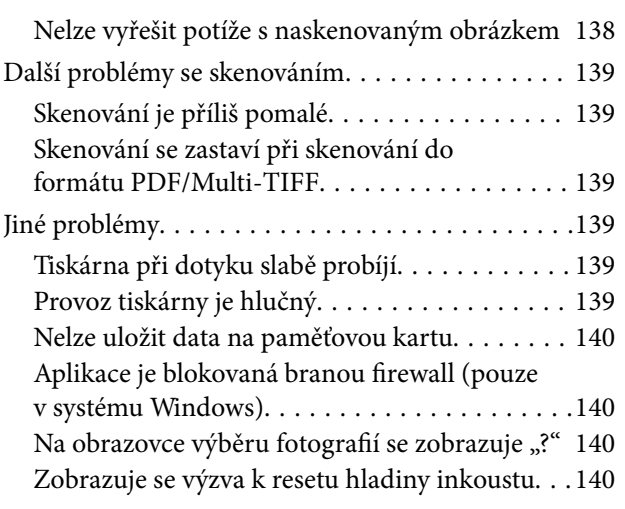

### *[Příloha](#page-140-0)*

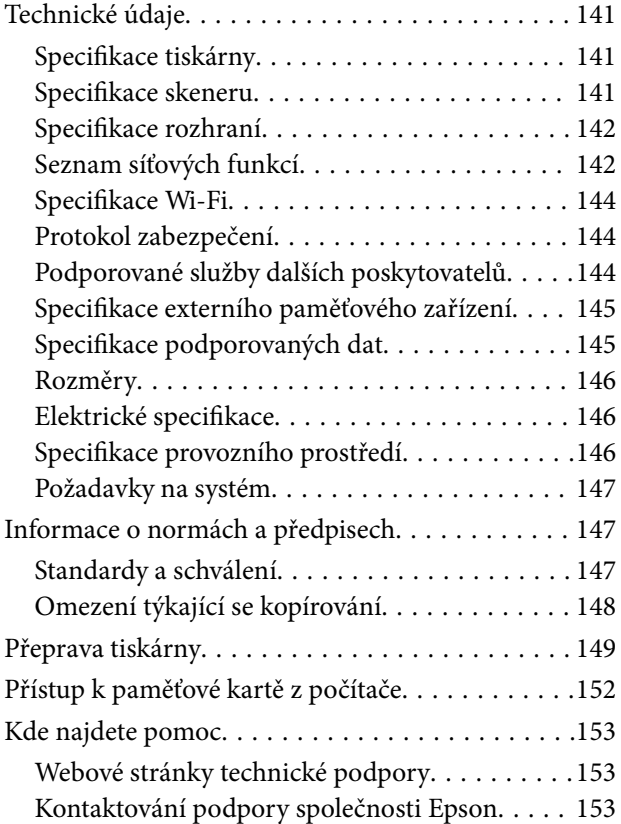

# <span id="page-7-0"></span>**O této příručce**

## **Úvod k příručkám**

S vaší tiskárnou Epson jsou dodávány následující příručky. Informace najdete v příručkách a také v nápovědě dodávané v různých softwarových aplikacích společnosti Epson.

❏ Začínáme (tištěná příručka)

Obsahuje informace o nastavení tiskárny, instalaci softwaru, používání tiskárny, řešení problémů a další informace.

❏ Uživatelská příručka (digitální příručka)

Tato příručka. Obsahuje souhrnné informace a pokyny k používání tiskárny, síťovému nastavení (pokud tiskárnu používáte v síti) a řešení problémů.

Nejnovější verze výše uvedených příruček lze získat následujícími způsoby.

❏ Tištěné příručky

Navštivte webové stránky evropské podpory Epson na adrese <http://www.epson.eu/Support> nebo webové stránky celosvětové podpory Epson na adrese <http://support.epson.net/>.

❏ Digitální příručka

Spusťte aplikaci EPSON Software Updater ve vašem počítači. Aplikace EPSON Software Updater vyhledá dostupné aktualizace softwarových aplikací Epson a digitálních příruček a umožní vám stáhnout ty nejaktuálnější verze.

#### **Související informace**

& ["EPSON Software Updater" na str. 113](#page-112-0)

## **Označení a symboly**

!*Upozornění:*

Pokyny je nutné pečlivě dodržovat, aby nedošlo ke zranění.

## c*Důležité:*

Pokyny je nutné respektovat, aby nedošlo k poškození zařízení.

#### *Poznámka:*

Obsahuje doplňkové a referenční informace.

 $\rightarrow$  Související informace

Odkazy na související části.

## <span id="page-8-0"></span>**Popisy používané v této příručce**

- ❏ Snímky obrazovky ovladače tiskárny a aplikace Epson Scan 2 (ovladač skeneru) pocházejí ze systému Windows 10 nebo Mac OS X v10.11.x. Obsah zobrazený na snímcích obrazovek se liší v závislosti na konkrétním modelu a situaci.
- ❏ Ilustrace tiskárny v této příručce jsou pouze příklady. I když zde mohou existovat nepatrné rozdíly v závislosti na modelu, způsob provozu je stejný.
- ❏ Některé položky menu na LCD displeji se liší v závislosti na modelu a nastavení.

## **Odkazy na operační systémy**

#### **Windows**

Termíny "Windows 10", "Windows 8.1", "Windows 8", "Windows 7", "Windows Vista" a "Windows XP" uvedené v této příručce znamenají následující operační systémy. Kromě toho je použit termín "Windows" jako odkaz na všechny verze.

- ❏ Operační systém Microsoft® Windows® 10
- ❏ Operační systém Microsoft® Windows® 8.1
- ❏ Operační systém Microsoft® Windows® 8
- ❏ Operační systém Microsoft® Windows® 7
- ❏ Operační systém Microsoft® Windows Vista®
- ❏ Operační systém Microsoft® Windows® XP
- ❏ Operační systém Microsoft® Windows® XP Professional x64 Edition

#### **Mac OS X**

Termín "Mac OS X v10.11.x" uvedený v této příručce odkazuje na OS X El Capitan, termín "Mac OS X v10.10.x" odkazuje na OS X Yosemite, termín "Mac OS X v10.9.x" odkazuje na OS X Mavericks a termín "Mac OS X v10.8.x" odkazuje na OS X Mountain Lion. Kromě toho je použit termín "Mac OS X" jako odkaz na "Mac OS X v10.11.x", "Mac OS X v10.10.x", "Mac OS X v10.9.x", "Mac OS X v10.8.x", "Mac OS X v10.7.x" a "Mac OS X v10.6.8".

# <span id="page-9-0"></span>**Důležité pokyny**

## **Bezpečnostní pokyny**

Přečtěte si a dodržujte tyto pokyny k zajištění bezpečného používání této tiskárny. Tento návod uchovejte pro budoucí použití. Kromě toho respektujte všechna varování a pokyny uvedené na tiskárně.

❏ Některé ze symbolů použité na této tiskárně mají zajistit bezpečnost a řádné používání tiskárny. Navštivte následující web, na kterém jsou popsány významy těchto symbolů.

<http://support.epson.net/symbols>

- ❏ Používejte výhradně napájecí kabel dodaný s tiskárnou. Nepoužívejte ho pro jiná zařízení. Použití jiného než dodaného napájecího kabelu s touto tiskárnou nebo použití dodaného napájecího kabelu s jiným zařízením může způsobit požár nebo úraz elektrickým proudem.
- ❏ Zkontrolujte, zda kabel pro napájení střídavým proudem odpovídá místním bezpečnostním předpisům.
- ❏ Kromě konkrétních situací popsaných v příručkách k tiskárně se za žádných okolností sami nepokoušejte o demontáž, úpravy nebo opravy napájecího kabelu, zástrčky, tiskárny, skeneru nebo doplňků.
- ❏ V následujících případech odpojte tiskárnu od elektrické sítě a svěřte kvalifikovanému servisnímu technikovi:

Napájecí kabel nebo zástrčka je poškozena; do tiskárny pronikla kapalina; tiskárna upadla nebo byla poškozena její skříň, tiskárna nefunguje normálně nebo vykazuje výraznou změnu funkčnosti. Nenastavujte ovládací prvky, které nejsou popsány v pokynech k obsluze.

- ❏ Tiskárnu umístěte v blízkosti elektrické zásuvky, kde lze snadno vytáhnout napájecí kabel.
- ❏ Tiskárnu neumísťujte ani neskladujte venku, v silně znečištěném nebo prašném prostředí, v blízkosti vody, tepelných zdrojů ani na místech vystaveným otřesům, vibracím, vysokým teplotám nebo vlhkosti.
- ❏ Dbejte na to, aby se na tiskárnu nevylila kapalina, a nemanipulujte s ní mokrýma rukama.
- ❏ Udržujte minimální vzdálenost tiskárny od kardiostimulátorů 22 cm. Rádiové vlny vysílané tiskárnou mohou nepříznivě ovlivnit činnost kardiostimulátorů.
- ❏ Při poškození displeje LCD kontaktujte prodejce. Pokud se vám roztok tekutých krystalů dostane na ruce, důkladně si je umyjte mýdlem a vodou. Pokud vám roztok tekutých krystalů vnikne do očí, okamžitě je propláchněte vodou. Pokud máte obtíže nebo problémy se zrakem i po důkladném vypláchnutí očí, navštivte ihned lékaře.
- ❏ Dávejte pozor, abyste se při manipulaci s nádržkami na inkoust nedotkli inkoustu, víček nádržek s inkoustem a otevřených nádobek s inkoustem nebo víček nádobek s inkoustem.
	- ❏ Pokud si pokožku znečistíte inkoustem, důkladně umyjte příslušné místo mýdlem a vodou.
	- ❏ Dostane-li se vám inkoust do očí, vypláchněte je ihned vodou. Pokud máte obtíže nebo problémy se zrakem i po důkladném vypláchnutí očí, navštivte ihned lékaře.
	- ❏ Pokud vám inkoust vnikne do úst, okamžitě vyhledejte lékaře.
- ❏ Po odstranění těsného uzávěru nenaklánějte ani netřepte s nádobkou s inkoustem, protože inkoust může vytéct.
- ❏ Udržujte nádobky s inkoustem a jednotku nádržky s inkoustem mimo dosah dětí. Nedovolte, aby děti z nádobek s inkoustem pily nebo manipulovaly s nádobkami s inkoustem nebo s uzávěry nádobek s inkoustem.

## <span id="page-10-0"></span>**Varování a důležité informace o tiskárně**

Pozorně si přečtěte tyto pokyny a řiďte se jimi, aby nedošlo k poškození tiskárny nebo škodám na majetku. Tuto příručku si uložte pro pozdější použití.

## **Důležité informace a varování pro nastavení tiskárny**

- ❏ Neblokujte ani nezakrývejte ventilační a jiné otvory tiskárny.
- ❏ Používejte pouze typ napájecího zdroje, který je vyznačen na štítku tiskárny.
- ❏ Nepoužívejte zásuvky zapojené v okruhu, ve kterém jsou zapojeny kopírky nebo klimatizační systémy, které se pravidelně zapínají a vypínají.
- ❏ Nepoužívejte elektrické zásuvky ovládané pomocí nástěnných spínačů nebo automatických vypínačů.
- ❏ Nevystavujte žádnou ze součástí počítačového systému působení případných zdrojů elektromagnetického rušení, například reproduktorů nebo základnových jednotek bezdrátových telefonů.
- ❏ Napájecí kabely je třeba chránit proti odření, proříznutí, zkroucení a zauzlení a jiným způsobům poškození. Nepokládejte na napájecí kabel ani na adaptér žádné předměty. Na napájecí kabel se nesmí šlapat ani přes něj přejíždět. Obzvláště dbejte na to, aby napájecí kabely nebyly na koncích a v místech vstupu do transformátoru a výstupu z transformátoru zkrouceny.
- ❏ Jestliže tiskárnu napájíte prodlužovacím kabelem, zkontrolujte, zda celkový odběr všech zařízení zapojených přes prodlužovací kabel nepřesahuje povolenou hodnotu proudu pro tento kabel. Zkontrolujte také, zda celkový odběr všech zařízení zapojených do elektrické zásuvky nepřekračuje maximální hodnotu proudu této zásuvky.
- ❏ Chcete-li tiskárnu používat v Německu, musí být instalace v budově chráněna 10- nebo 16 ampérovými jističi, aby byla zajištěna odpovídající ochrana před zkratem a výrobek byl dostatečně chráněn.
- ❏ Při připojování tiskárny k počítači či jinému zařízení pomocí kabelu dbejte na správné zapojení konektorů. Každý konektor lze zapojit jen jedním způsobem. Pokud konektor připojíte s nesprávnou orientací, mohlo by dojít k poškození propojených zařízení.
- ❏ Umístěte tiskárnu na rovný pevný povrch, který na všech stranách přesahuje její základnu. Pokud bude nakloněna nebo postavena našikmo, nebude tiskárna pracovat správně.
- ❏ Prostor ponechejte také nad tiskárnou, aby bylo možné zcela zvednout její horní kryt.
- ❏ Před tiskárnou ponechejte dostatek volného místa k vysunutí celého papíru.
- ❏ Nedávejte tiskárnu na místa vystavená náhlým změnám teploty a vlhkosti. Také nevystavujte výrobek přímému slunečnímu světlu, silnému světlu nebo tepelným zdrojům.

## **Důležité informace a varování pro používání tiskárny**

- ❏ Nezasouvejte do otvorů v tiskárně žádné předměty.
- ❏ Během tisku nedávejte do tiskárny ruce.
- ❏ Nedotýkejte se plochého bílého kabelu a hadiček s inkoustem uvnitř tiskárny.
- ❏ Uvnitř ani v blízkosti tiskárny nepoužívejte aerosolové čističe, které obsahují hořlavé plyny. Mohl by vzniknout požár.
- ❏ Nehýbejte tiskovou hlavou pomocí ruky, může dojít k poškození tiskárny.
- ❏ Skener zavírejte opatrně, abyste si nepřiskřípli prsty.
- ❏ Při pokládání originálů netlačte na sklo skeneru příliš silně.
- <span id="page-11-0"></span>❏ Budete-li tiskárnu nadále používat, když je hladina inkoustu pod spodní čarou, může dojít k poškození tiskárny. Společnost Epson doporučuje naplnit všechny nádržky s inkoustem až po horní čáru v okamžiku, kdy tiskárna není v provozu.
- ❏ Tiskárnu vždy vypínejte tlačítkem P. Neodpojujte tiskárnu od zdroje napájení ani nevypínejte přívod proudu k zásuvce, dokud indikátor  $\bigcirc$  nepřestane blikat.
- ❏ Pokud tiskárnu nebudete delší dobu používat, odpojte napájecí kabel od elektrické zásuvky.

## **Důležité informace a varování pro převážení nebo skladování tiskárny**

- ❏ Tiskárnu při skladování nebo přepravě neklopte, nestavte ji na bok ani ji nepřevracejte. Jinak by mohlo dojít k úniku inkoustu.
- ❏ Před přepravou tiskárny zkontrolujte, zda je tisková hlava v základní poloze (úplně vpravo).

## **Varování a důležité informace o používání tiskárny s bezdrátovým připojením**

- ❏ Rádiové vlny vysílané touto tiskárnou mohou nepříznivě ovlivnit funkci elektronických lékařských přístrojů a způsobit jejich selhání. Při používání této tiskárny ve zdravotnických zařízeních nebo v blízkosti lékařských přístrojů dodržujte pokyny autorizovaného personálu zdravotnických zařízení a dodržujte veškerá varování a pokyny uvedené na lékařských přístrojích.
- ❏ Rádiové vlny vysílané touto tiskárnou mohou nepříznivě ovlivnit funkci automaticky řízených zařízení, jako jsou automatické dveře nebo požární poplachová zařízení a mohly by způsobit nehody v důsledku selhání. Při používání této tiskárny v blízkosti automaticky řízených zařízení dodržujte veškerá varování a pokyny uvedené na těchto zařízeních.

## **Varování a důležité informace o používání paměťových karet**

- ❏ Nevyjímejte paměťovou kartu ani nevypínejte tiskárnu, pokud bliká indikátor paměťové karty.
- ❏ Metody používání paměťových karet se liší podle typu karty. Podrobné informace vyhledejte v dokumentaci dodané s paměťovou kartou.
- ❏ Používejte pouze paměťové karty kompatibilní s tiskárnou.

#### **Související informace**

 $\blacktriangleright$  ["Specifikace podporovaných paměťových karet" na str. 145](#page-144-0)

## **Varování a důležité informace o používání displeje LCD**

- ❏ Displej LCD může obsahovat několik malých jasných nebo tmavých bodů, které mohou způsobovat nestejnoměrný jas. To je normální a neznamená to poškození displeje.
- ❏ K čištění používejte pouze suchý, měkký hadřík. Nepoužívejte tekuté ani chemické čisticí prostředky.
- ❏ Vnější kryt displeje LCD může při velkém nárazu prasknout. Obraťte se na prodejce, jestliže se povrch displeje odlomí či praskne. Nedotýkejte se odlomených kousků ani se je nepokoušejte odstranit.

## <span id="page-12-0"></span>**Ochrana osobních informací**

Když tiskárnu někomu předáváte nebo ji likvidujete, vymažte veškeré osobní informace uložené v paměti tiskárny tak, že zvolíte možnosti **Nast.** > **Obnovit vých. nastavení** > **Všechna nastavení** na ovládacím panelu.

# <span id="page-13-0"></span>**Základní informace o tiskárně**

# **Názvy dílů a funkcí**

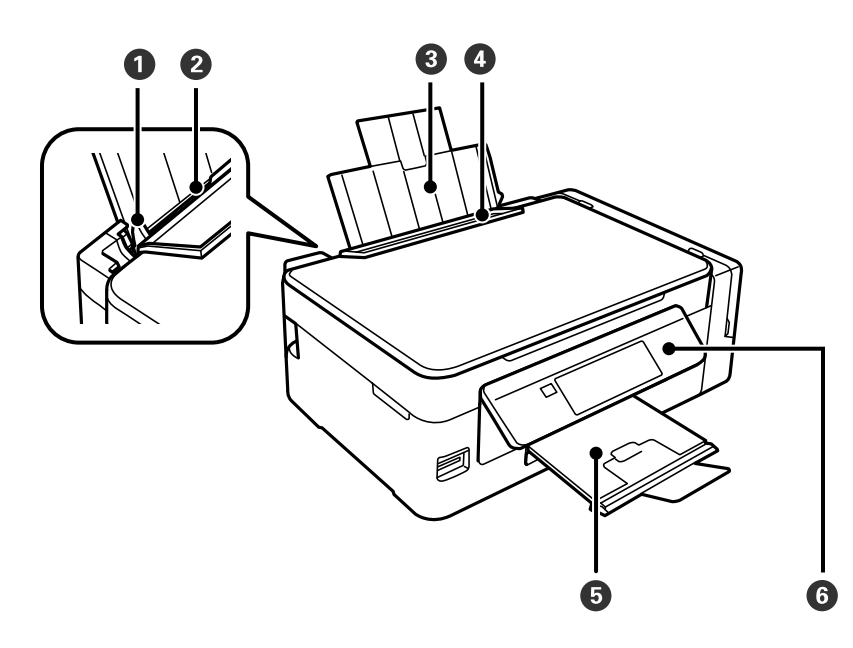

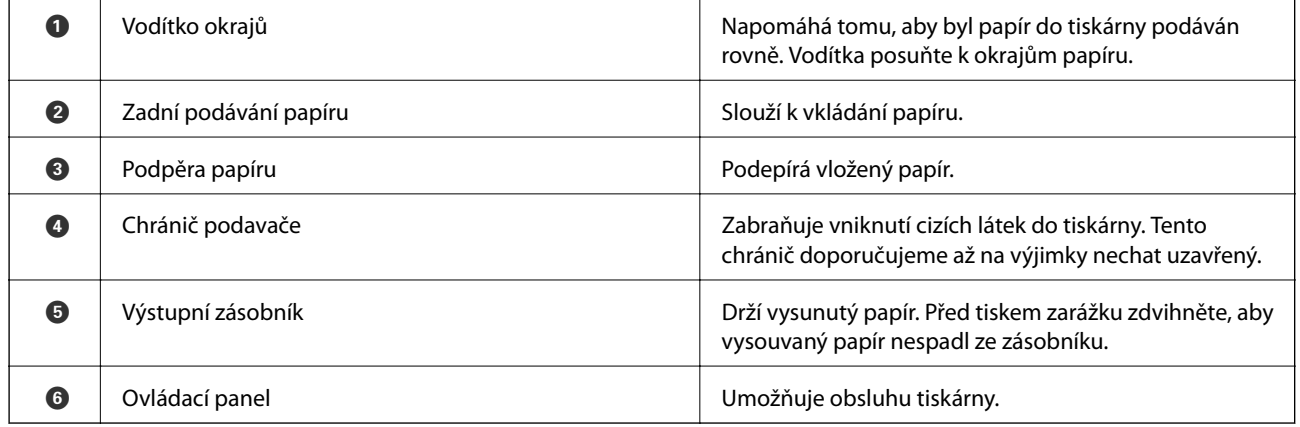

#### **Základní informace o tiskárně**

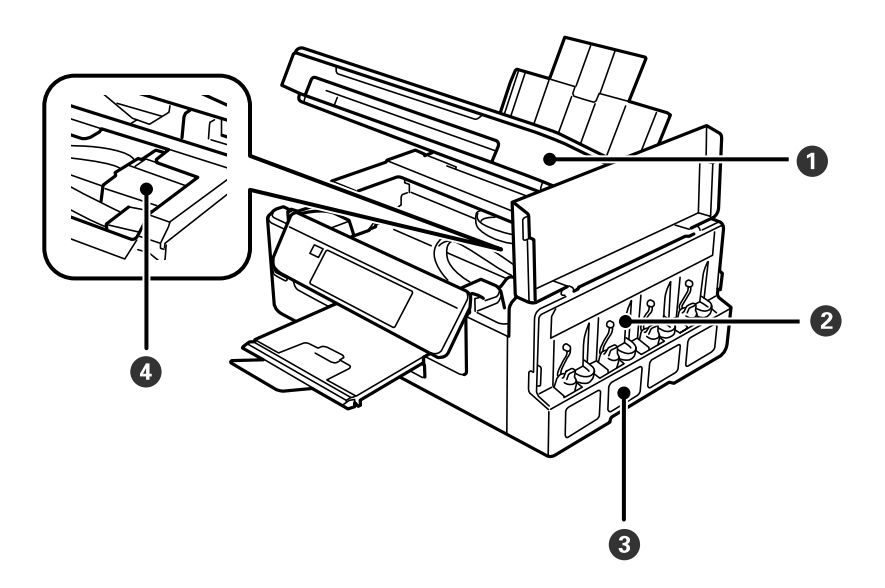

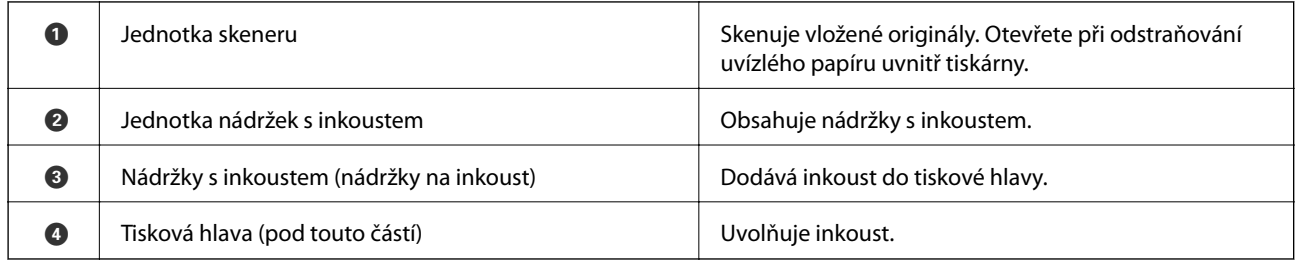

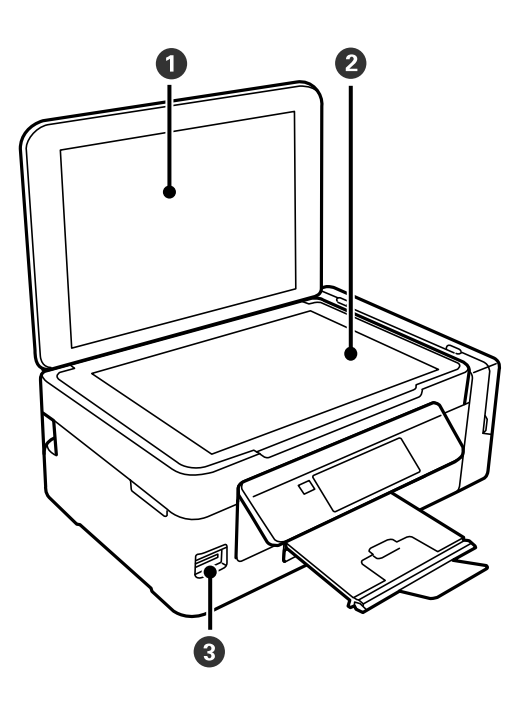

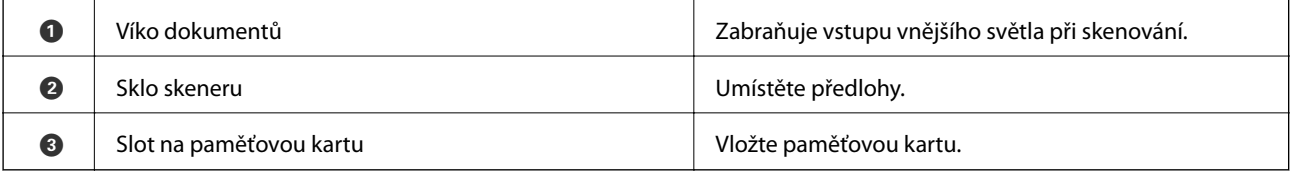

#### **Základní informace o tiskárně**

<span id="page-15-0"></span>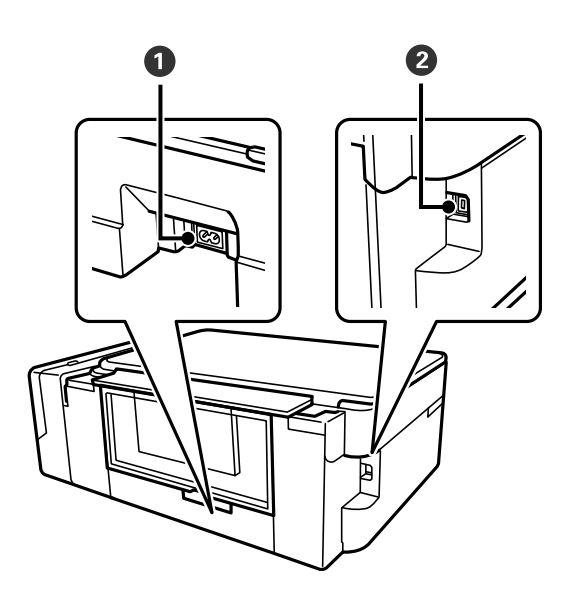

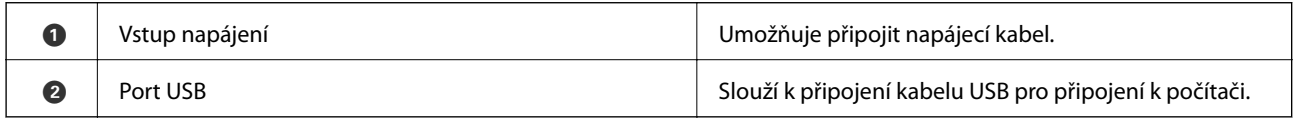

## **Ovládací panel**

Můžete změnit úhel ovládacího panelu.

Chcete-li sklopit ovládací panel, zmáčkněte páčku na zadní straně panelu podle následujícího obrázku.

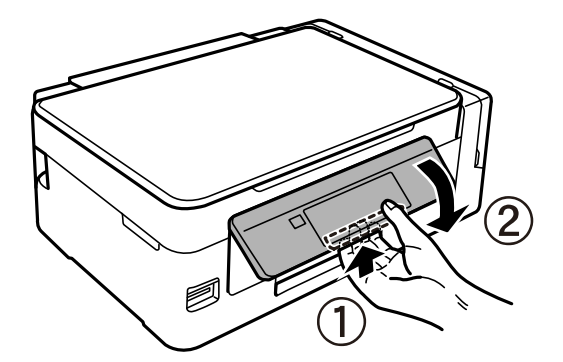

### **Tlačítka**

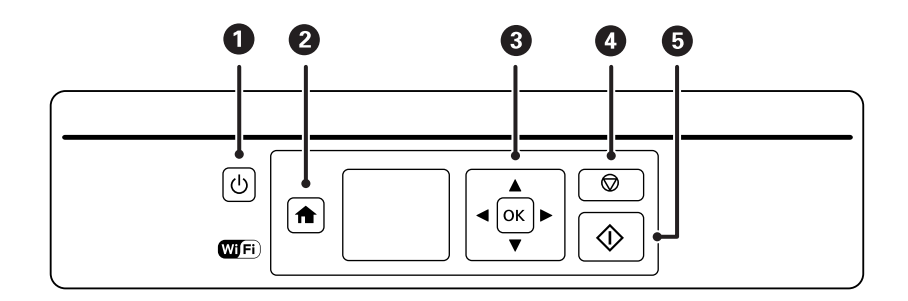

<span id="page-16-0"></span>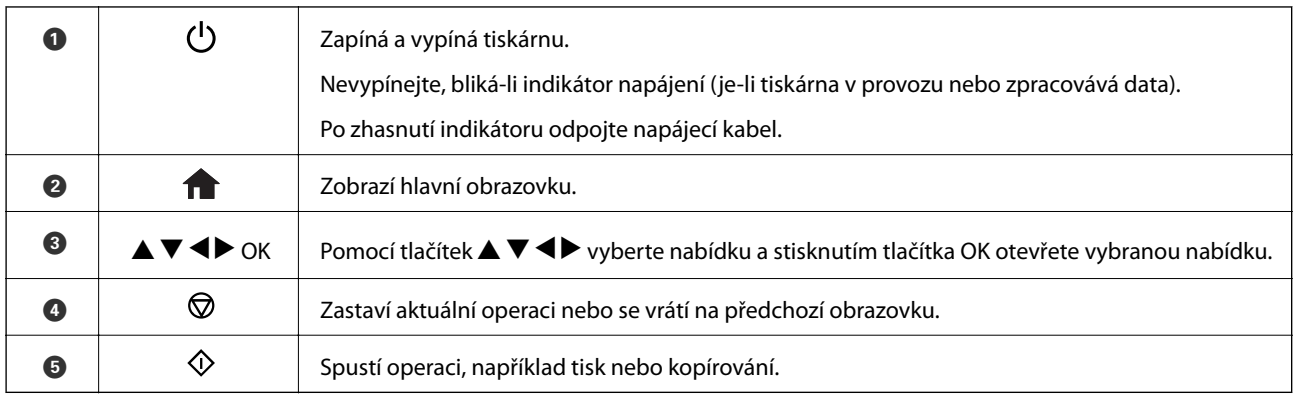

## **Průvodce k LCD displeji**

Nabídky a zprávy se zobrazují na LCD displeji. Vyberte příslušnou nabídku nebo nastavení stiskem tlačítek  $\blacktriangle \blacktriangledown$ **d** 

## **Průvodce domovskou obrazovkou**

Na domovské obrazovce se zobrazují následující ikony a nabídky.

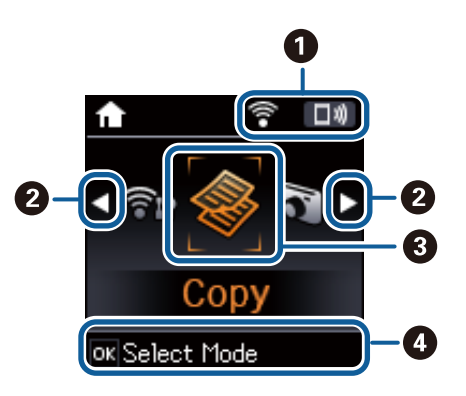

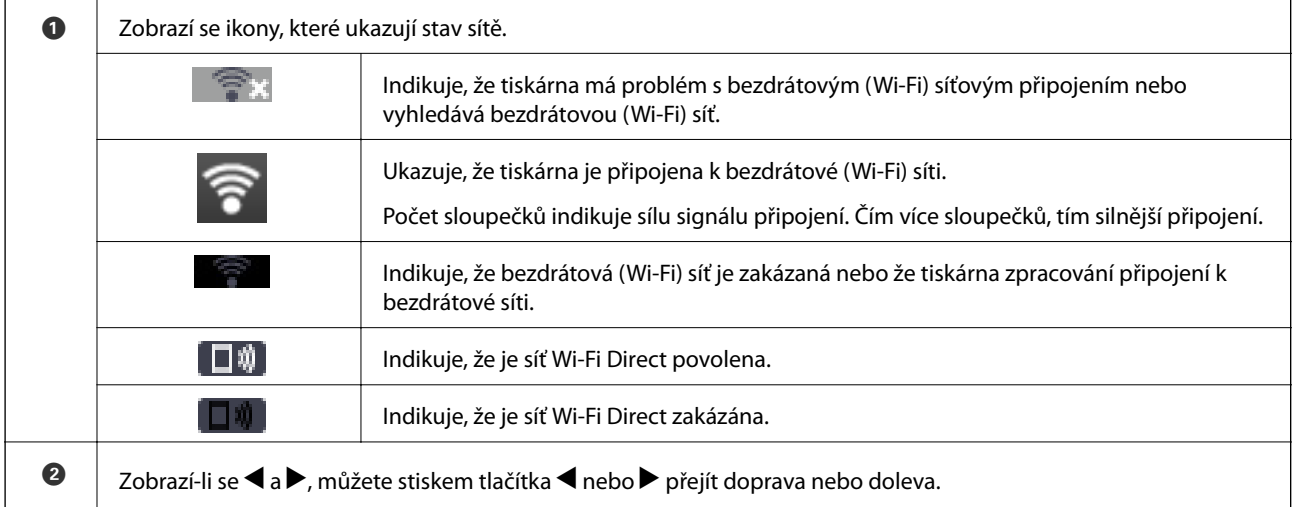

<span id="page-17-0"></span>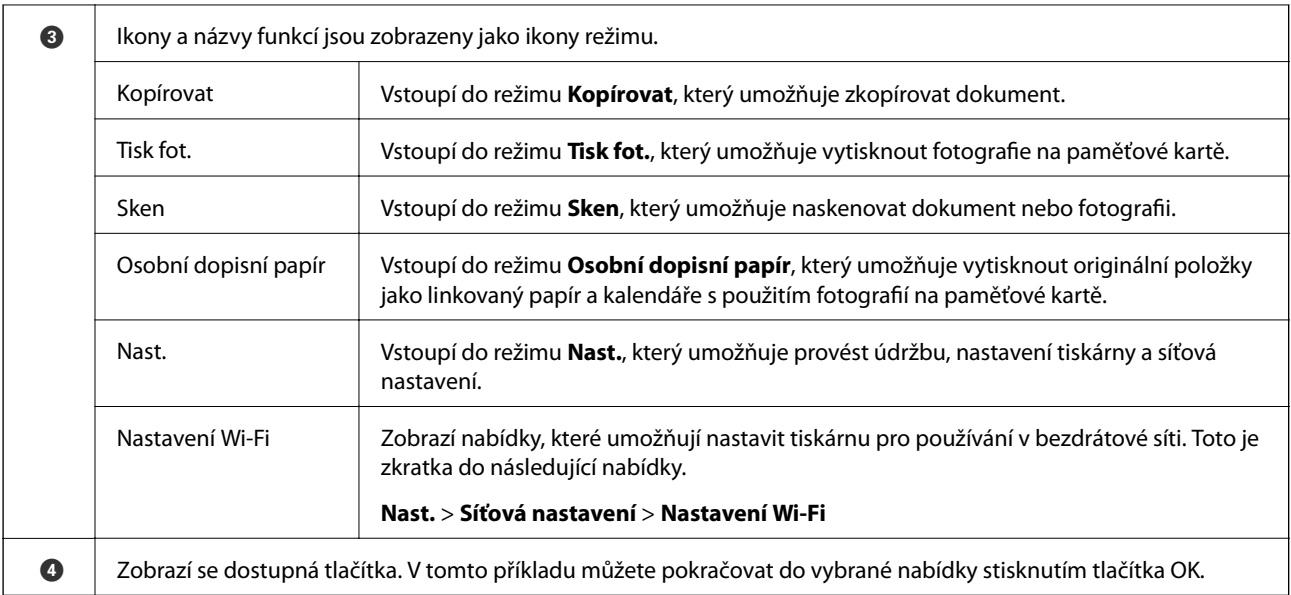

#### **Související informace**

- $\blacktriangleright$  ["Kopírování" na str. 70](#page-69-0)
- $\rightarrow$  ["Tisk fotografií výběrem z paměťové karty" na str. 46](#page-45-0)
- & ["Skenování pomocí ovládacího panelu" na str. 72](#page-71-0)
- $\rightarrow$  ["Tisk linkovaného papíru, kalendářů a originálního dopisního papíru" na str. 47](#page-46-0)
- & ["Možnosti nabídky pro režim Nast." na str. 98](#page-97-0)
- & ["Možnosti nabídky pro volbu Síťová nastavení" na str. 99](#page-98-0)

## **Zadávání znaků**

Při zadávání znaků a symbolů pro síťová nastavení z ovládacího panelu použijte tlačítka  $\blacktriangle, \blacktriangledown, \blacktriangle, \blacktriangledown$ . Stiskem tlačítka ▲ nebo ▼ vyberte znak, který chcete zadat a poté stiskněte tlačítko ▶, aby se kurzor přesunul na další zadávací polohu. Po dokončení zadávání znaků stiskněte tlačítko OK.

Zobrazená obrazovka se liší podle položek nastavení. Následující obrazovka slouží k zadání hesla vaší sítě Wi-Fi.

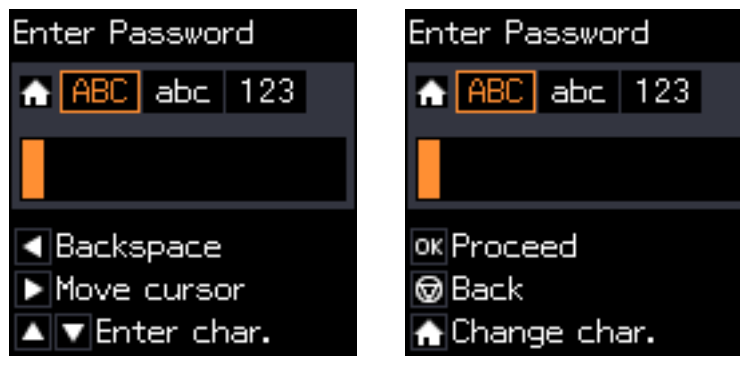

<span id="page-18-0"></span>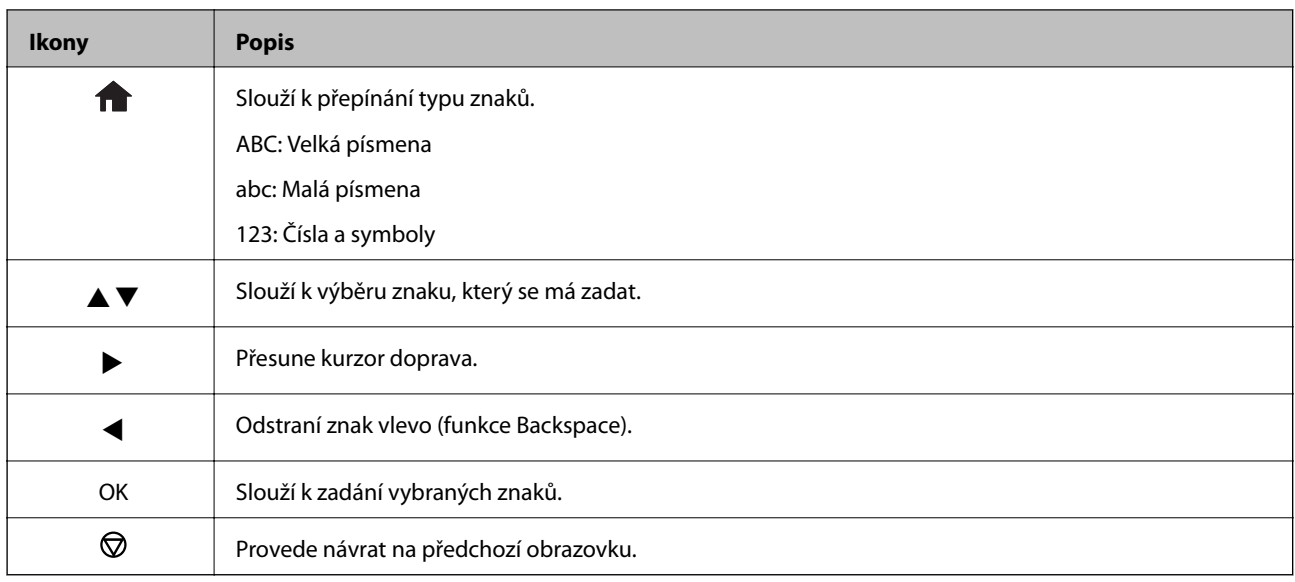

## **Zadání cvičného řetězce "13By"**

1. Dvojím stiskem tlačítka přepněte typ znaků na **123**.

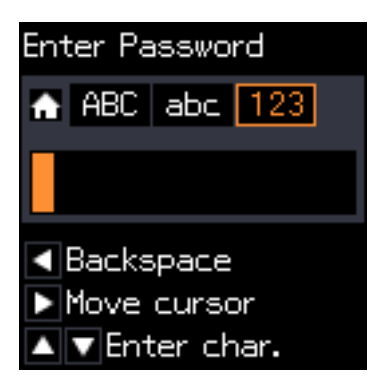

- 2. Dvojím stiskem tlačítka ▲ vyberte číslici "1".
- 3. Jedním stiskem tlačítka přesuňte kurzor a pak čtyřikrát stiskněte tlačítko A, čímž vyberete číslici "3".

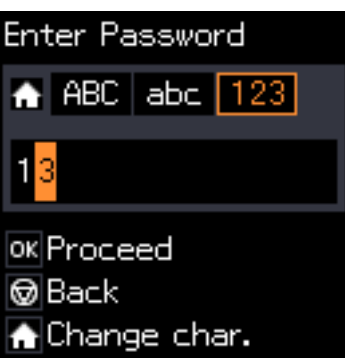

4. Jedním stiskem tlačítka r přesuňte kurzor a následným stiskem tlačítka přepněte typ znaků na **ABC**. Dvojím stiskem tlačítka ▲ vyberte znak "B".

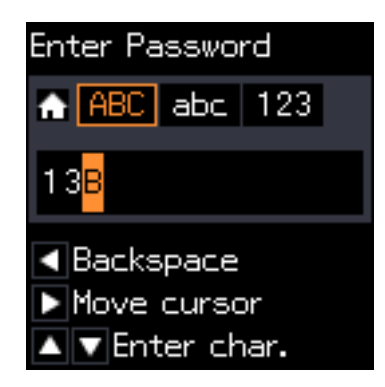

5. Jedním stiskem tlačítka r přesuňte kurzor a následným stiskem tlačítka přepněte typ znaků na **abc**. Dvojím stiskem tlačítka  $\blacktriangledown$  vyberte znak "y".

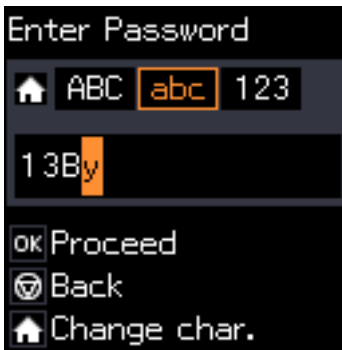

6. Stiskněte tlačítko OK.

# <span id="page-20-0"></span>**Síťová nastavení**

## **Typy síťových připojení**

## **Připojení Wi-Fi**

Připojte tiskárnu a počítač nebo chytré zařízení k přístupovému bodu. Jedná se o typickou metodu připojení pro domácí nebo firemní sítě, kde jsou počítače připojené pomocí Wi-Fi přes přístupový bod.

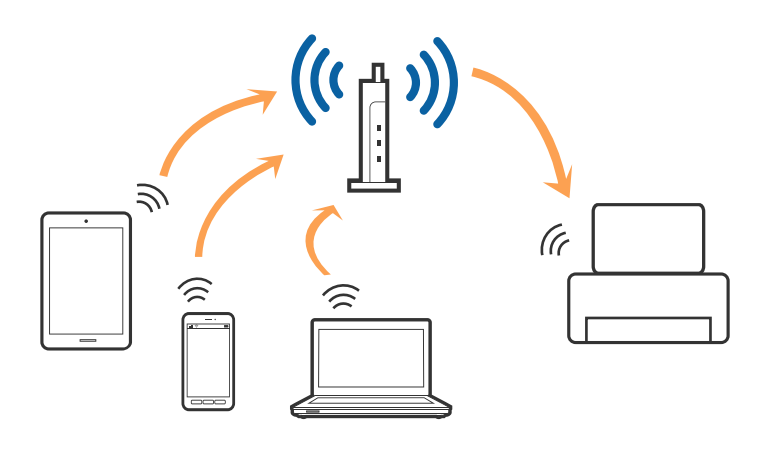

#### **Související informace**

- & ["Připojení k počítači" na str. 22](#page-21-0)
- & ["Připojení k chytrému zařízení" na str. 24](#page-23-0)
- & ["Nastavení Wi-Fi z ovládacího panelu" na str. 24](#page-23-0)

## **Připojení Wi-Fi Direct (Jednoduchý přístupový bod)**

Tuto metodu připojení použijte, když doma nebo v kanceláři nepoužíváte síť Wi-Fi nebo když chcete tiskárnu počítač nebo chytré zařízení propojit přímo. V tomto režimu pracuje tiskárna jako přístupový bod a můžete k ní připojit až čtyři zařízení, aniž by bylo nutné použít standardní přístupový bod. Nicméně zařízení přímo připojená k tiskárně nemohou mezi sebou komunikovat prostřednictvím tiskárny.

#### **Síťová nastavení**

#### <span id="page-21-0"></span>*Poznámka:*

Připojení Wi-Fi Direct (Jednoduchý přístupový bod) představují jednoduchý způsob, kterým lze nahradit režim Ad Hoc.

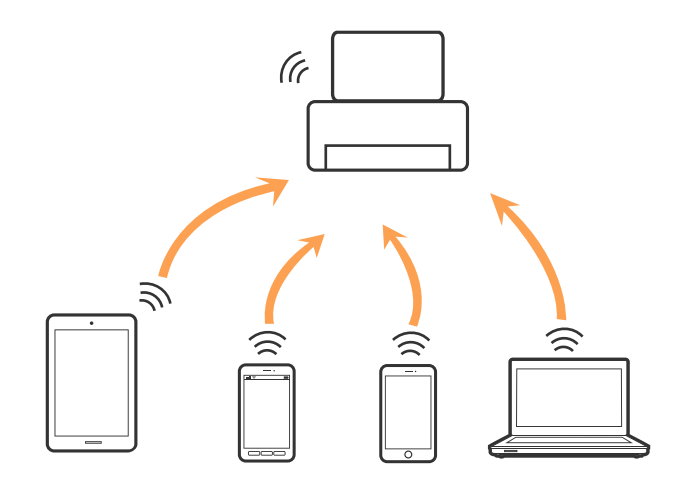

Tiskárna může být současně připojena k síti Wi-Fi a Wi-Fi Direct (Jednoduchý přístupový bod). Pokud ale zahájíte síťové připojení v režimu Wi-Fi Direct (Jednoduchý přístupový bod), když je tiskárna připojena pomocí sítě Wi-Fi, dojde k dočasnému odpojení sítě Wi-Fi.

#### **Související informace**

 $\rightarrow$  ["Jak nastavit připojení Wi-Fi Direct \(Jednoduchý přístupový bod\)" na str. 27](#page-26-0)

## **Připojení k počítači**

Při připojování tiskárny k počítači doporučujeme použít instalační program. Instalační program lze spustit jedním z následujících postupů.

❏ Nastavení z webové stránky

Přejděte na uvedenou webovou stránku a zadejte název produktu.

<http://epson.sn>

Přejděte na **Instalace**, potom klikněte na možnost **Stáhnout** v části pro stahování a připojení. Klikněte nebo dvakrát klikněte na stažený soubor a spusťte instalační soubor. Postupujte podle pokynů na obrazovce.

❏ Nastavení z disku softwaru (pouze pro modely s dodávaným diskem a pro počítače s diskovou mechanikou). Vložte disk softwaru do počítače a postupujte podle pokynů na obrazovce.

#### **Výběr metody připojení**

Postupujte podle instrukcí na obrazovce až do zobrazení následující obrazovky. Potom vyberte metodu připojení tiskárny k počítači.

#### ❏ Windows

Vyberte typ připojení a potom klikněte na možnost **Další**.

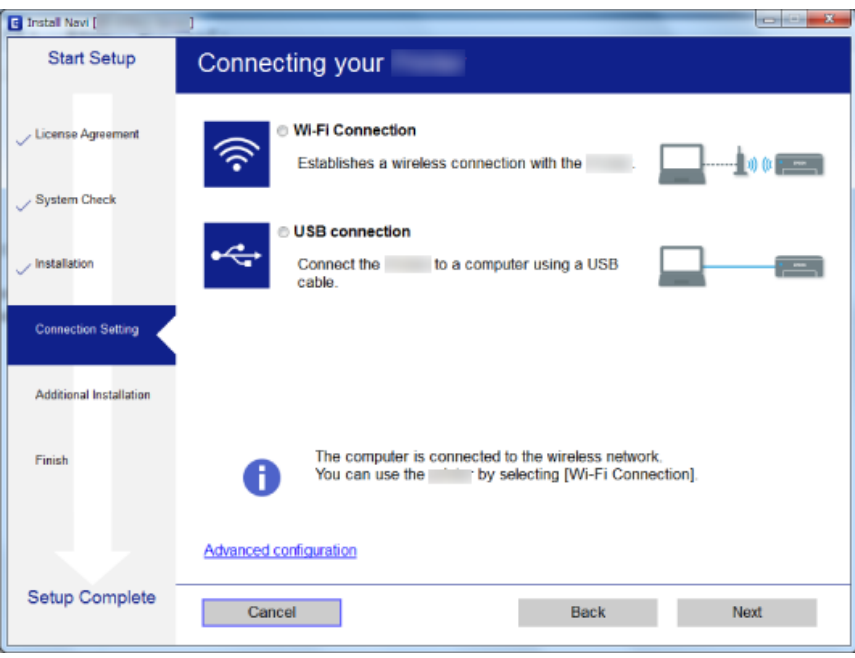

#### ❏ Mac OS X

Vyberte typ připojení.

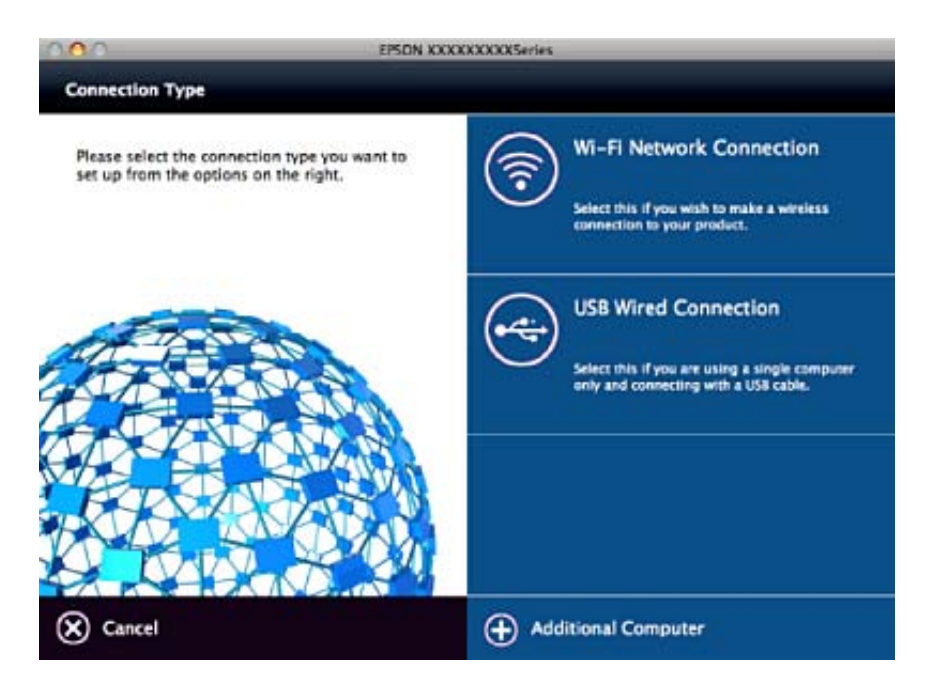

Postupujte podle pokynů na obrazovce. Potřebný software je nainstalován.

## <span id="page-23-0"></span>**Připojení k chytrému zařízení**

Když tiskárnu připojíte ke stejné síti Wi-Fi (SSID) jako chytré zařízení, můžete tiskárnu používat z chytrého zařízení. Abyste mohli tiskárnu používat z chytrého zařízení, proveďte nastavení z následujícího webu. Na web přejděte z chytrého zařízení, které chcete k tiskárně připojit.

#### <http://epson.sn>> **Instalace**

*Poznámka:*

Pokud chcete připojit počítač a chytré zařízení k tiskárně zároveň, doporučujeme nejprve připojit počítač.

## **Nastavení Wi-Fi z ovládacího panelu**

Síťová nastavení lze provádět z ovládacího panelu tiskárny. Po připojení tiskárny k síti se připojte k tiskárně ze zařízení, které chcete používat (počítač, chytrý telefon, tablet atd.).

#### **Související informace**

- & "Jak ručně nastavit Wi-Fi" na str. 24
- & ["Jak nastavit Wi-Fi stisknutím jediného tlačítka" na str. 25](#page-24-0)
- & ["Jak nastavit Wi-Fi pomocí kódu PIN \(WPS\)" na str. 26](#page-25-0)
- & ["Jak nastavit připojení Wi-Fi Direct \(Jednoduchý přístupový bod\)" na str. 27](#page-26-0)

## **Jak ručně nastavit Wi-Fi**

Informace nezbytné k připojení k přístupovému bodu z ovládacího panelu tiskárny můžete nastavit ručně. Chceteli provést ruční nastavení, potřebujete identifikátor SSID a heslo pro přístupový bod.

#### *Poznámka:*

Pokud používáte přístupový bod s výchozími nastaveními, nachází se identifikátor SSID a heslo na jeho štítku. Pokud neznáte identifikátor SSID a heslo, obraťte se na osobu, která nastavovala přístupový bod nebo si projděte dokumentaci dodanou s přístupovým bodem.

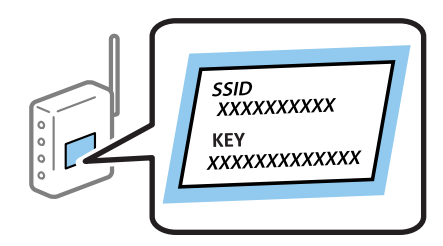

- 1. Na domovské obrazovce vyberte **Nastavení Wi-Fi** a pak stiskněte tlačítko OK.
- 2. Vyberte **Wi-Fi (doporučeno)** a pak stiskněte tlačítko OK.
- 3. Stiskněte tlačítko OK.
- 4. Vyberte **Průvodce nast. Wi-Fi** a pak stiskněte tlačítko OK.

<span id="page-24-0"></span>5. Z ovládacího panelu tiskárny vyberte identifikátor SSID pro přístupový bod a pak stiskněte tlačítko OK.

#### *Poznámka:*

- ❏ Pokud není SSID, ke kterému se chcete připojit, zobrazen na ovládacím panelu tiskárny, vyberte položku *Nové hledání*, aby se seznam aktualizoval. Pokud se stále nezobrazí, vyberte možnost *Jiná SSID* a zadejte SSID přímo.
- ❏ Pokud identifikátor SSID neznáte, zkontrolujte, zda není uveden na štítku přístupového bodu. Pokud používáte přístupový bod s výchozími nastaveními, použijte identifikátor SSID napsaný na jeho štítku.
- 6. Zadejte heslo a pak stiskněte tlačítko OK.

Vyberte, zda po dokončení nastavení vytisknout zprávu o připojení sítě či nikoli.

#### *Poznámka:*

- ❏ Heslo rozeznává velká a malá písmena.
- ❏ Pokud neznáte heslo, zkontrolujte, zda není uvedeno na štítku přístupového bodu. Pokud používáte přístupový bod s výchozími nastaveními, použijte heslo napsané na jeho štítku. Heslo se také může nazývat "klíč", "přístupový klíč" atd.
- ❏ Pokud neznáte heslo pro přístupový bod, projděte si dokumentaci dodanou s přístupovým bodem nebo kontaktujte osobu, která přístupový bod nastavila.
- $\Box$  Pokud se připojení nezdaří, vložte papír a pak stiskněte tlačítko  $\Diamond$ , aby se vytiskla zprávu o připojení sítě.

#### **Související informace**

- → ["Zadávání znaků" na str. 18](#page-17-0)
- & ["Kontrola stavu síťového připojení" na str. 28](#page-27-0)
- $\blacktriangleright$  ["Když se nedaří nastavit síť" na str. 123](#page-122-0)

## **Jak nastavit Wi-Fi stisknutím jediného tlačítka**

Wi-Fi síť můžete automaticky nastavit stisknutím tlačítka na přístupovém bodě. Pokud jsou splněny následující podmínky, můžete provést nastavení pomocí této metody.

❏ Přístupový bod je kompatibilní s WPS (chráněné nastavení Wi-Fi).

❏ Aktuální připojení Wi-Fi bylo navázáno stisknutím tlačítka na přístupovém bodě.

#### *Poznámka:*

Pokud nemůžete najít tlačítko nebo provádíte nastavení pomocí softwaru, zobrazte si dokumentaci dodanou s přístupovým bodem.

- 1. Na domovské obrazovce vyberte **Nastavení Wi-Fi** a pak stiskněte tlačítko OK.
- 2. Vyberte **Wi-Fi (doporučeno)** a pak stiskněte tlačítko OK.
- 3. Stiskněte tlačítko OK.
- 4. Vyberte **Nastavení tlač. (WPS)** a pak stiskněte tlačítko OK.

<span id="page-25-0"></span>5. Podržte tlačítko [WPS] na přístupovém bodě, dokud nezačne blikat tlačítko zabezpečení.

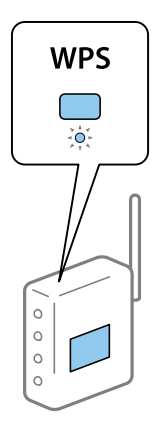

Pokud nevíte, kde se nachází tlačítko [WPS] nebo zde nejsou žádná tlačítka na přístupovém bodě, projděte si podrobnosti v dokumentaci dodané s přístupovým bodem.

6. Stiskněte tlačítko OK na ovládacím panelu tiskárny. Dál pokračujte podle pokynů na obrazovce.

#### *Poznámka:*

Pokud se připojení nezdaří, restartujte přístupový bod, přemístěte jej blíže k tiskárně a opakujte akci. Pokud připojení stále nefunguje, vytiskněte zprávu o připojení sítě a zkontrolujte řešení.

#### **Související informace**

- & ["Kontrola stavu síťového připojení" na str. 28](#page-27-0)
- & ["Když se nedaří nastavit síť" na str. 123](#page-122-0)

## **Jak nastavit Wi-Fi pomocí kódu PIN (WPS)**

K přístupovému bodu se můžete připojit pomocí kódu PIN. Tuto metodu můžete použít k nastavení, pokud je přístupový bod schopen nastavení WPS (chráněné nastavení Wi-Fi). Použijte počítač k zadání kódu PIN do přístupového bodu.

- 1. Na domovské obrazovce vyberte **Nast.** a pak stiskněte tlačítko OK.
- 2. Vyberte **Síťová nastavení** a pak stiskněte tlačítko OK.
- 3. Na domovské obrazovce vyberte **Nastavení Wi-Fi** a pak stiskněte tlačítko OK.
- 4. Vyberte **Kód PIN (WPS)** a pak stiskněte tlačítko OK.
- 5. Použijte svůj počítač k zadání kódu PIN (číslo s osmi číslicemi) uvedeného na ovládacím panelu tiskárny do přístupového bodu během dvou minut.

#### *Poznámka:*

Pro podrobnosti zadávání PIN kódu si prostudujte dokumentaci dodanou s přístupovým bodem.

6. Stiskněte tlačítko OK.

Po zobrazení zprávy o dokončení je nastavení dokončeno.

#### *Poznámka:*

Pokud se připojení nezdaří, restartujte přístupový bod, přemístěte jej blíže k tiskárně a opakujte akci. Pokud připojení stále nefunguje, vytiskněte stavový list a zkontrolujte řešení.

#### <span id="page-26-0"></span>**Související informace**

- & ["Kontrola stavu síťového připojení" na str. 28](#page-27-0)
- & ["Když se nedaří nastavit síť" na str. 123](#page-122-0)

## **Jak nastavit připojení Wi-Fi Direct (Jednoduchý přístupový bod)**

Tato metoda umožňuje připojit tiskárnu přímo k počítači nebo chytrým zařízením bez přístupového bodu. Tiskárna funguje jako přístupový bod.

## c*Důležité:*

Když se k tiskárně připojíte z počítače nebo chytrého zařízení pomocí připojení Wi-Fi Direct (Jednoduchý přístupový bod), tiskárna se připojí ke stejné síti Wi-Fi (SSID) jako počítač nebo chytré zařízení a vytvoří se mezi nimi komunikace. Je-li tiskárna vypnutá, počítač nebo chytré zařízení se automaticky připojí k další dostupné síti Wi-Fi. Po opětovném zapnutí tiskárny se proto počítač nebo chytré zařízení znovu nepřipojí k předchozí síti Wi-Fi. Počítač nebo chytré zařízení znovu připojte k identifikátoru SSID připojení Wi-Fi Direct (Jednoduchý přístupový bod) tiskárny. Pokud se nechcete připojovat při každém zapnutí nebo vypnutí tiskárny, doporučujeme používat síť Wi-Fi tak, že tiskárnu připojíte k přístupovému bodu.

- 1. Na domovské obrazovce vyberte **Nastavení Wi-Fi** a pak stiskněte tlačítko OK.
- 2. Vyberte **Wi-Fi Direct** a pak stiskněte tlačítko OK.
- 3. Stiskněte tlačítko OK.
- 4. Zahajte nastavení stisknutím tlačítka OK.
- 5. Stiskněte tlačítko OK.
- 6. Zkontrolujte identifikátor SSID a heslo zobrazené na ovládacím panelu tiskárny. Na obrazovce síťového připojení počítače nebo chytrého zařízení vyberte položku SSID zobrazenou na ovládacím panelu tiskárny, a vytvořte tak připojení.
- 7. Zadejte heslo zobrazené na ovládacím panelu tiskárny na počítači nebo chytrém zařízení.
- 8. Po navázání spojení stiskněte tlačítko OK na ovládacím panelu tiskárny.
- 9. Stiskněte tlačítko OK.

#### **Související informace**

- & ["Kontrola stavu síťového připojení" na str. 28](#page-27-0)
- & ["Když se nedaří nastavit síť" na str. 123](#page-122-0)

## <span id="page-27-0"></span>**Kontrola stavu síťového připojení**

## **Kontrola stavu sítě pomocí ikony sítě**

Stav připojení sítě můžete zkontrolovat pomocí ikony sítě na domovské obrazovce tiskárny. Ikona se mění v závislosti na typu připojení a síle rádiových vln.

#### **Související informace**

& ["Průvodce domovskou obrazovkou" na str. 17](#page-16-0)

## **Tisk zprávy o připojení sítě**

Po vytisknutí zprávy o připojení sítě můžete zkontrolovat stav připojení mezi tiskárnou a přístupovým bodem.

- 1. Vložte papír.
- 2. Na domovské obrazovce vyberte **Nast.** a pak stiskněte tlačítko OK.
- 3. Vyberte položku **Síťová nastavení** > **Kontrola připojení**. Spustí se kontrola připojení.
- 4. Stiskněte tlačítko  $\hat{\Phi}$  a vytiskněte zprávu o připojení sítě. Pokud chyba vznikla, zkontrolujte zprávu o připojení sítě a postupujte podle vytištěných řešení.

#### **Související informace**

& ["Zprávy a řešení na zprávě o připojení sítě" na str. 29](#page-28-0)

### <span id="page-28-0"></span>**Zprávy a řešení na zprávě o připojení sítě**

Zkontrolujte zprávy a kódy chyb na zprávě o připojení sítě a postupujte podle řešení.

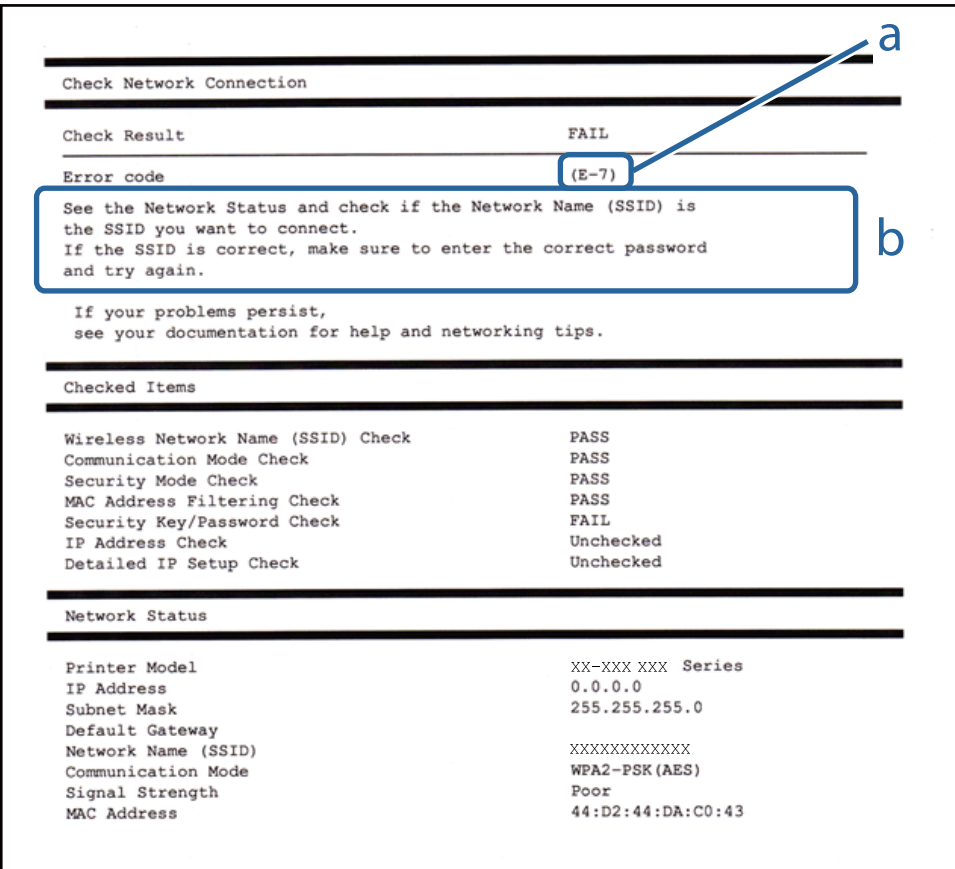

#### a. Kód chyby

b. Zprávy ohledně síťového prostředí

#### **a. Kód chyby**

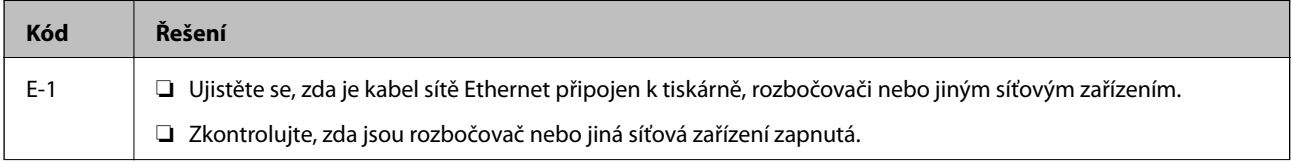

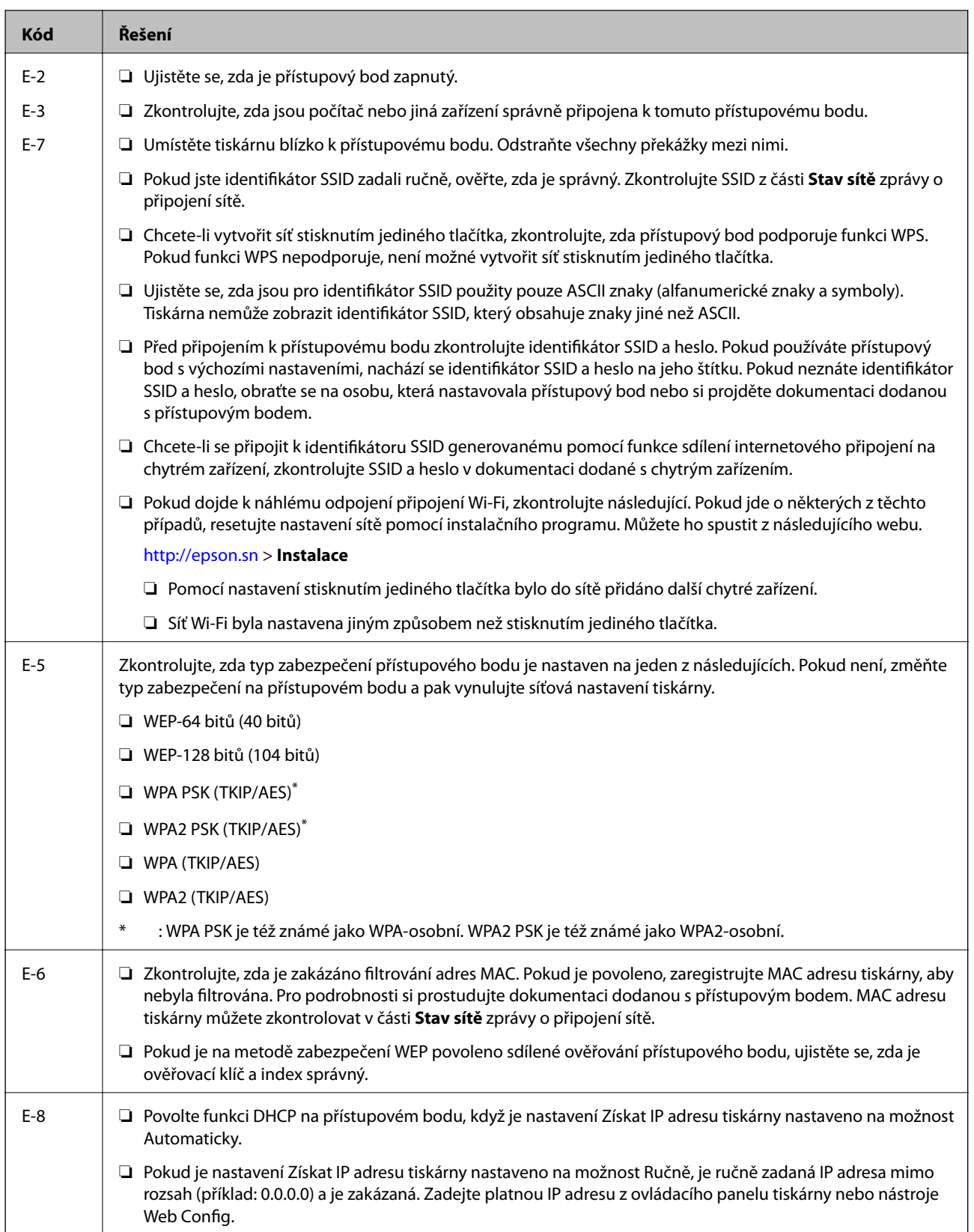

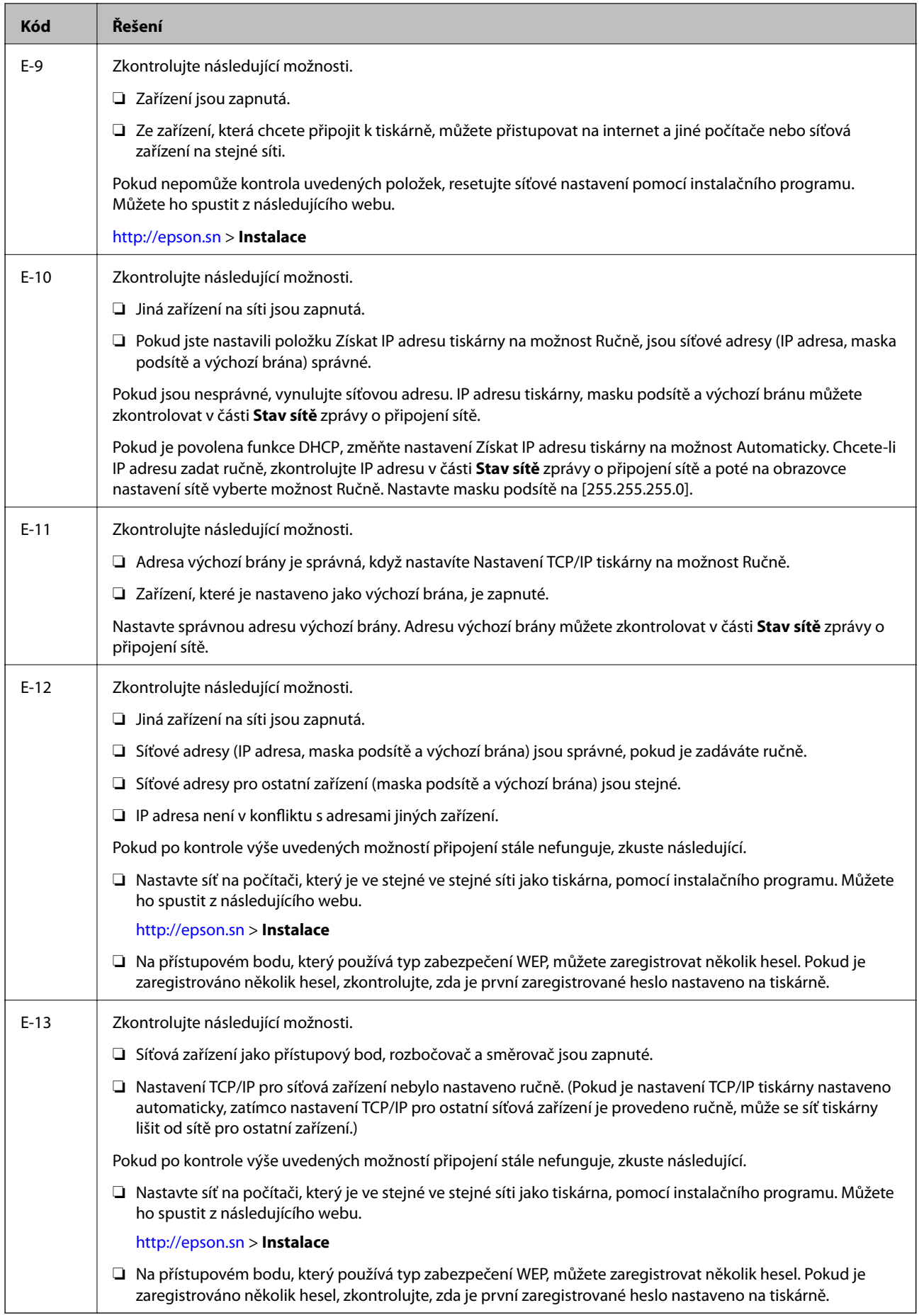

#### <span id="page-31-0"></span>**b. Zprávy ohledně síťového prostředí**

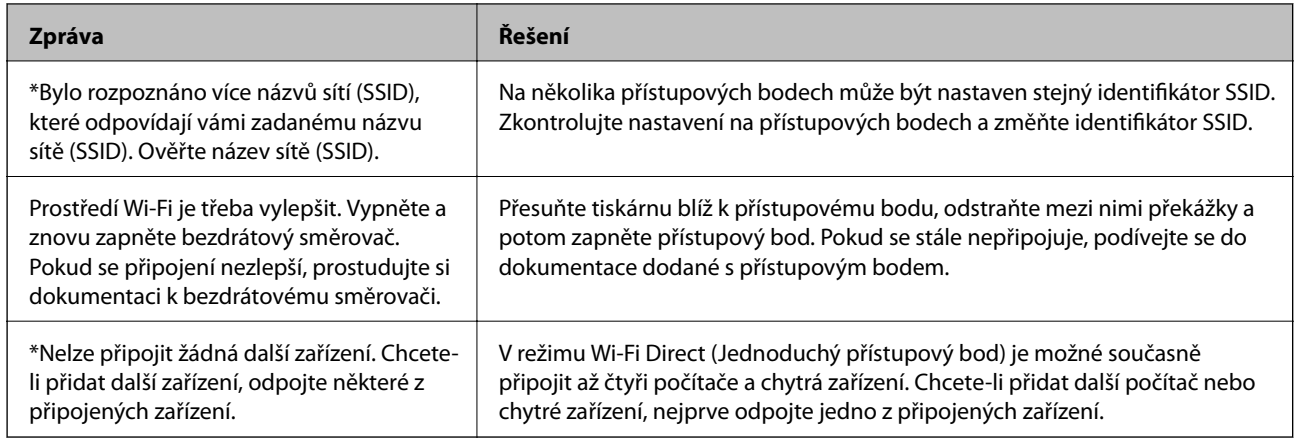

#### **Související informace**

- $\rightarrow$  ["Připojení k počítači" na str. 22](#page-21-0)
- $\blacktriangleright$  ["Web Config" na str. 103](#page-102-0)
- & ["Když se nedaří nastavit síť" na str. 123](#page-122-0)

## **Tisk stavového listu sítě**

Po vytisknutí můžete zkontrolovat podrobné informace o síti.

- 1. Vložte papír.
- 2. Vyberte položku **Nast.** na domovské obrazovce.
- 3. Vyberte položku **Síťová nastavení** > **Tisknout stav sítě**.
- 4. Stiskněte tlačítko  $\hat{\Phi}$ .

Stavový list sítě se vytiskne.

## **Výměna nebo přidání nových přístupových bodů**

Pokud dojde z důvodu výměny přístupového bodu ke změně SSID, nebo byl přidán přístupový bod a došlo k vytvoření nového síťového prostředí, obnovte nastavení Wi-Fi.

#### **Související informace**

& "Změna metody připojení k počítači" na str. 32

## **Změna metody připojení k počítači**

Použití instalačního programu a znovunastavení v různých metodách připojení.

❏ Nastavení z webové stránky

Přejděte na uvedenou webovou stránku a zadejte název produktu.

<http://epson.sn>

Přejděte na **Instalace**, potom klikněte na možnost **Stáhnout** v části pro stahování a připojení. Klikněte nebo dvakrát klikněte na stažený soubor a spusťte instalační soubor. Postupujte podle pokynů na obrazovce.

❏ Nastavení z disku softwaru (pouze pro modely s dodávaným diskem a pro počítače s diskovou mechanikou). Vložte disk softwaru do počítače a postupujte podle pokynů na obrazovce.

#### **Výběr Změny metody připojení**

Následujte instrukce na obrazovce až do zobrazení následující stránky.

❏ Windows

Vyberte **Změnit nebo resetovat způsob připojení** na obrazovce Vyberte instalaci softwaru a potom klikněte na **Další**.

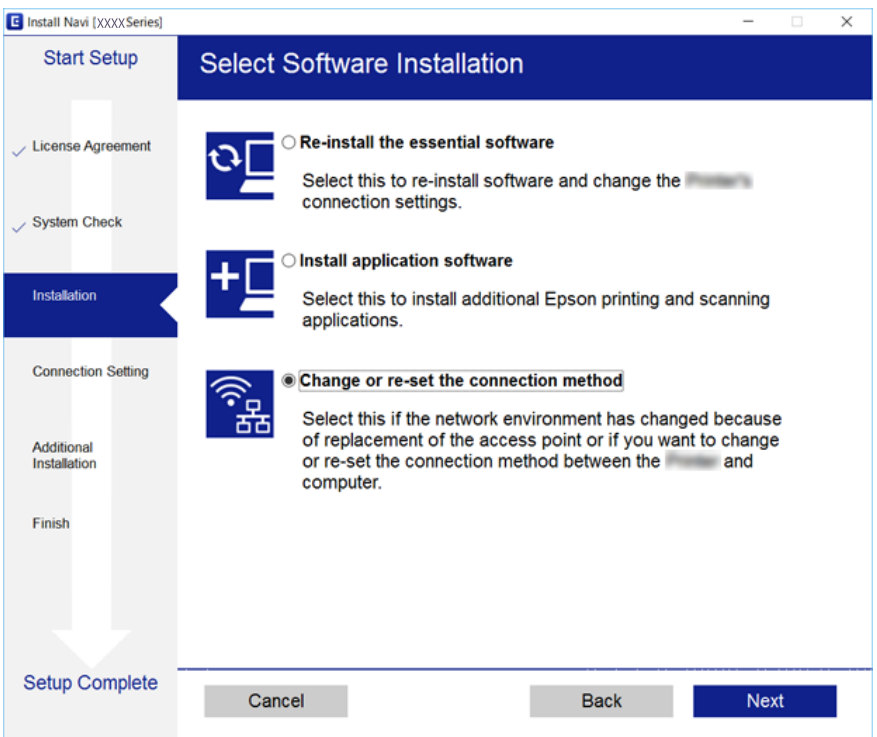

#### <span id="page-33-0"></span>❏ Mac OS X

Vyberte způsob, jakým chcete připojit tiskárnu ke svému počítači.

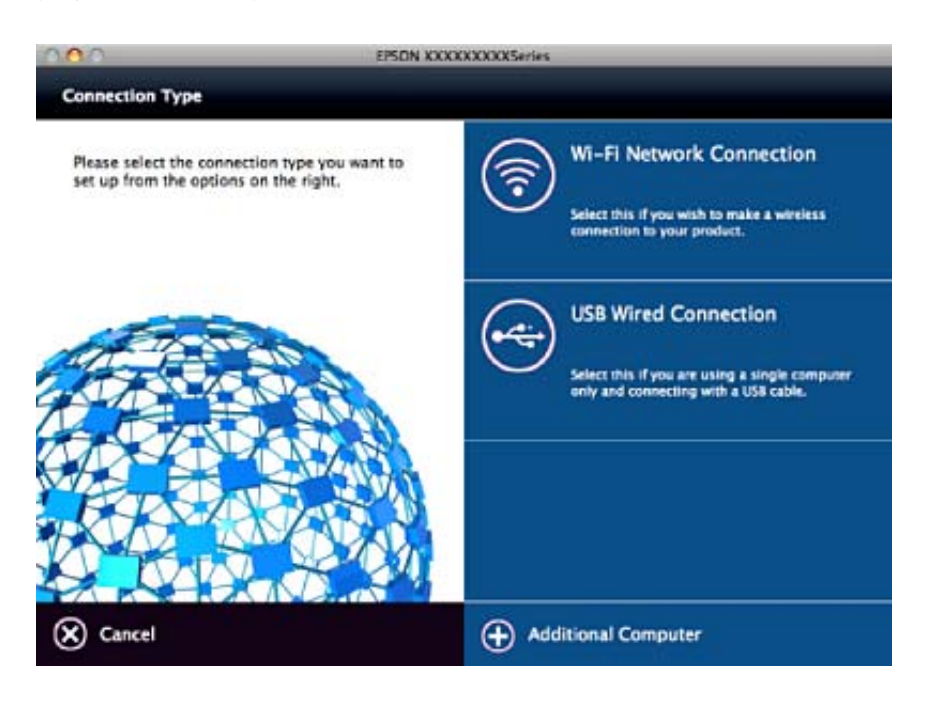

## **Deaktivace sítě Wi-Fi z ovládacího panelu**

Pokud odpojíte síť Wi-Fi, odpojí se připojení Wi-Fi.

- 1. Vyberte položku **Nast.** na domovské obrazovce.
- 2. Vyberte položku **Síťová nastavení**.
- 3. Vyberte položku **Nastavení Wi-Fi**.
- 4. Vyberte položku **Vypnout Wi-Fi**.
- 5. Zkontrolujte zprávu a pak stiskněte tlačítko **Ano**.

## **Odpojení připojení Wi-Fi Direct (Jednoduchý přístupový bod) z ovládacího panelu**

#### *Poznámka:*

Je-li připojení Wi-Fi Direct (Jednoduchý přístupový bod) deaktivované, jsou všechny počítače a chytrá zařízení připojená k tiskárně pomocí připojení Wi-Fi Direct (Jednoduchý přístupový bod) odpojené. Pokud chcete odpojit konkrétní zařízení, odpojte místo tiskárny zařízení.

- 1. Vyberte položku **Nast.** na domovské obrazovce.
- 2. Vyberte položku **Síťová nastavení**.
- 3. Vyberte položku **Nastavení Wi-Fi**.
- <span id="page-34-0"></span>4. Vyberte položku **Nastavení Wi-Fi Direct**.
- 5. Vyberte položku **Deaktivovat Wi-Fi Direct**.
- 6. Zkontrolujte zprávu a pak stiskněte tlačítko **Ano**.

## **Obnovení nastavení sítě z ovládacího panelu**

Veškeré nastavení sítě můžete obnovit na výchozí hodnoty.

- 1. Vyberte položku **Nast.** na domovské obrazovce.
- 2. Vyberte položku **Obnovit vých. nastavení** > **Síťová nastavení**.
- 3. Zkontrolujte zprávu a pak stiskněte tlačítko **Ano**.

# <span id="page-35-0"></span>**Vkládání papíru**

## **Pokyny k manipulaci s papírem**

- ❏ Přečtěte si pokyny dodávané s papírem.
- ❏ Před vložením papíry prolistujte rychlým pohybem mezi prsty a srovnejte okraje. Fotografickým papírem nelistujte ani jej neohýbejte. Mohlo by dojít k poškození tisknutelné strany.

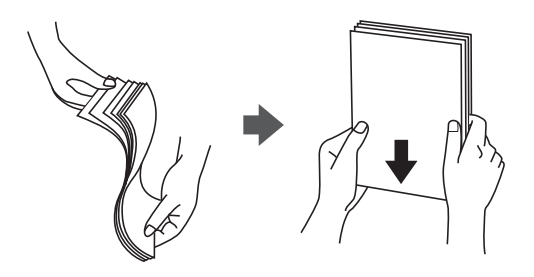

❏ Je-li papír zvlněný, před vložením jej vyrovnejte nebo jej lehce prohněte v opačném směru. Při tisku na zvlněný papír může dojít ke vzpříčení papíru a šmouhám na výtisku.

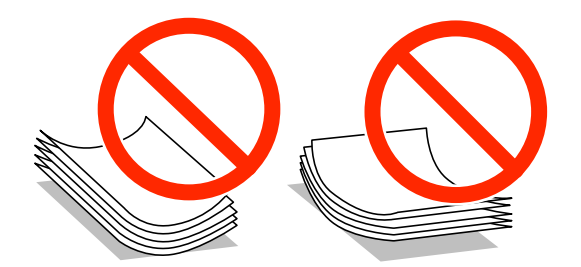

- ❏ Nepoužívejte papír, který je zvlněný, roztržený, nastřižený, složený, vlhký, příliš silný, příliš tenký nebo papír, na kterém jsou nalepeny nálepky. Při používání tohoto typu papíru dochází k uvíznutí papíru v tiskárně a rozmazání výtisku.
- ❏ Před vložením obálky prolistujte rychlým pohybem mezi prsty a srovnejte okraje. Jsou-li naskládané obálky nafouknuté vzduchem, před vložením je stisknutím smáčkněte.

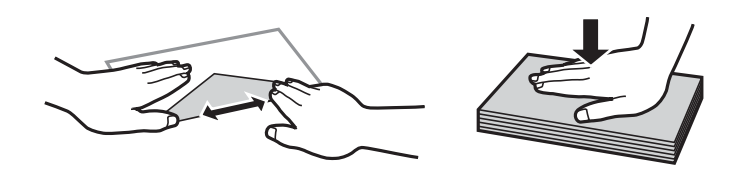

- ❏ Nepoužívejte zvlněné nebo přeložené obálky. Při používání těchto obálek dochází k uvíznutí papíru a rozmazání výtisku.
- ❏ Nepoužívejte obálky s lepicími plochami na chlopních nebo obálky s okénky.
- ❏ Nepoužívejte obálky, které jsou příliš tenké a mohly by se během tisku zkroutit.

#### **Související informace**

& ["Specifikace tiskárny" na str. 141](#page-140-0)
## <span id="page-36-0"></span>**Dostupný papír a kapacita**

Společnost Epson doporučuje používat originální papír Epson, čímž dosáhnete vysoké kvality výtisků.

### **Originální papír Epson**

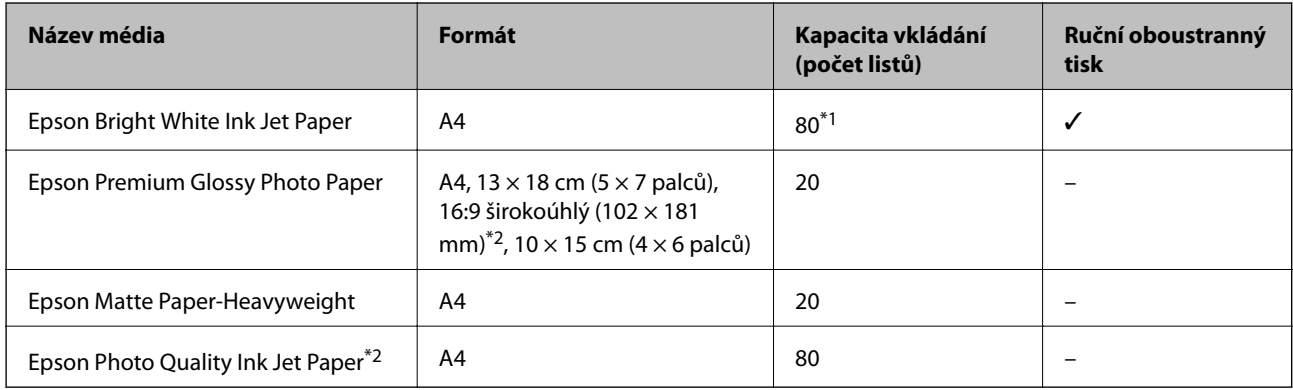

\*1 Pro ruční oboustranný tisk můžete vložit až 30 listů papíru, které mají již jednu stranu potištěnou.

\*2 Je k dispozici pouze tisk z počítače nebo chytrého zařízení.

### *Poznámka:*

Dostupnost papíru se liší podle oblasti. Aktuální informace o dostupnosti papíru ve vaší oblasti vám poskytne podpora společnosti Epson.

### **Komerčně dostupný papír**

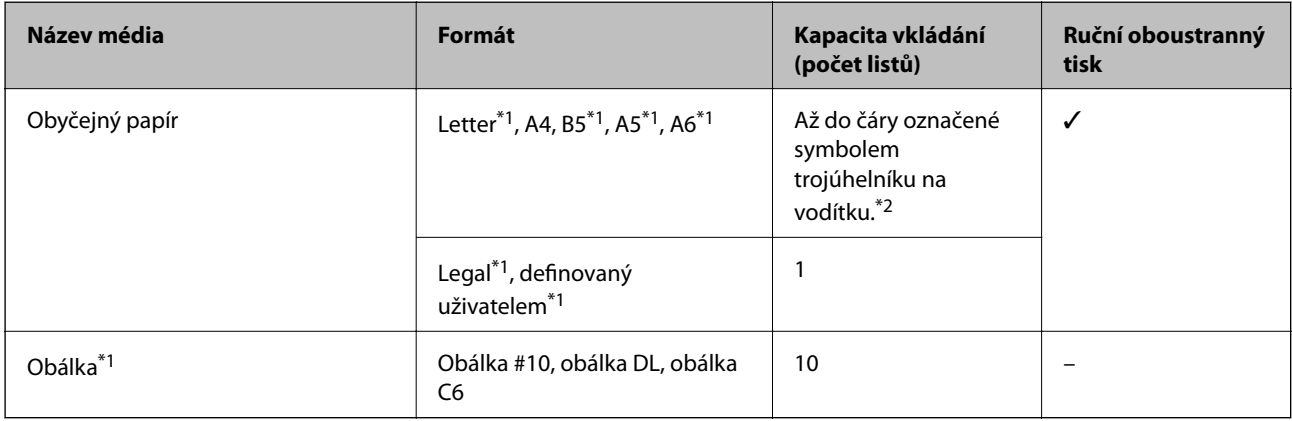

\*1 Je k dispozici pouze tisk z počítače nebo chytrého zařízení.

\*2 Pro ruční oboustranný tisk můžete vložit až 30 listů papíru, které mají již jednu stranu potištěnou.

### **Související informace**

 $\blacktriangleright$  ["Webové stránky technické podpory" na str. 153](#page-152-0)

### **Seznam typů papíru**

Chcete-li při tisku dosáhnout optimálních výsledků, vyberte typ vhodný pro daný papír.

<span id="page-37-0"></span>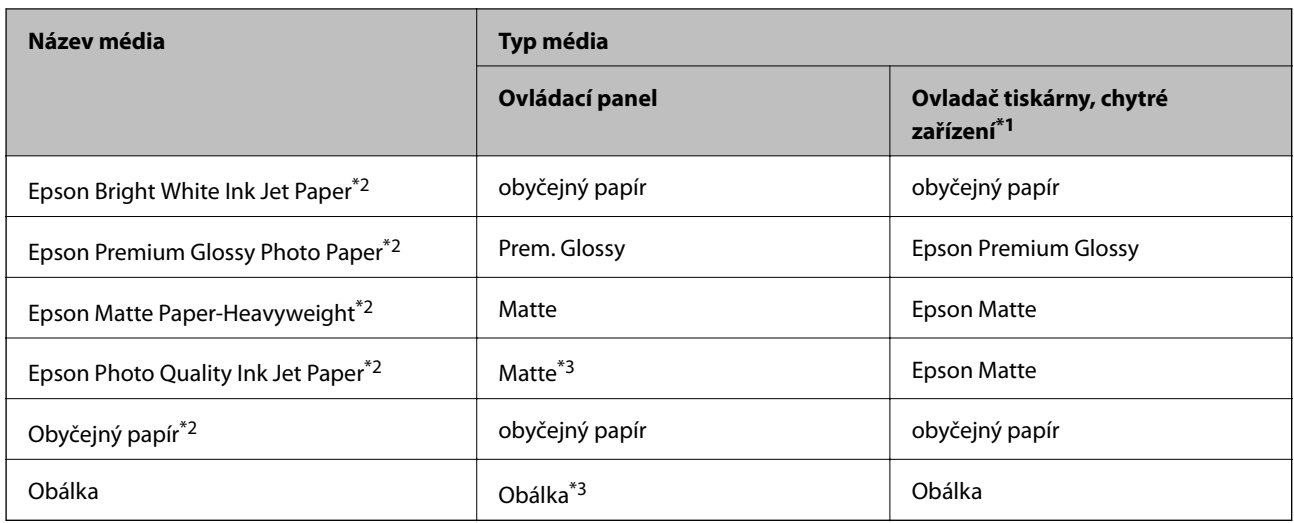

- \*1 V případě chytrých zařízení lze tyto typy médií vybírat při tisku pomocí Epson iPrint.
- \*2 Tyto typy papíru jsou kompatibilní s funkcí Exif Print a technologií PRINT Image Matching při tisku pomocí ovladače tiskárny. Další informace najdete v dokumentaci dodávané s digitálním fotoaparátem podporujícím funkci Exif Print nebo technologii PRINT Image Matching.
- \*3 Slouží pouze k uložení informací o papíru při vkládání papíru. Tisk z ovládacího panelu není k dispozici.

## **Vkládání papíru do Zadní podávání papíru**

1. Otevřete vodítko podavače, vysuňte podpěru papíru a potom ji sklopte dozadu.

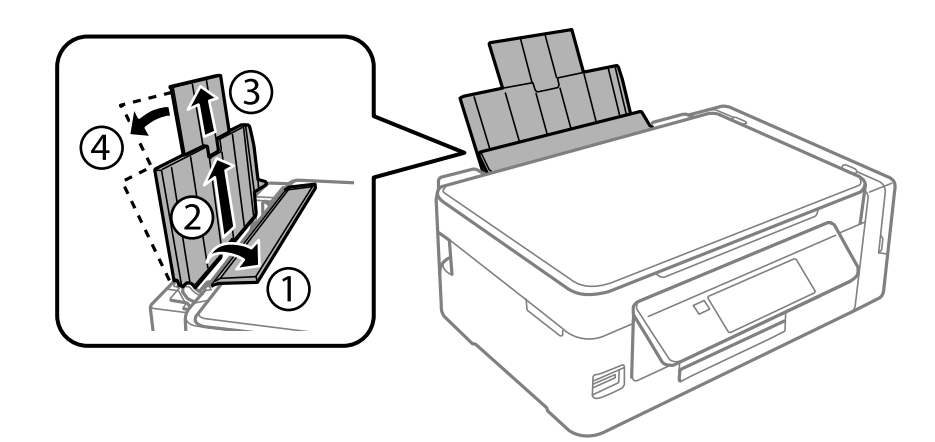

2. Posuňte vodítko okraje doleva.

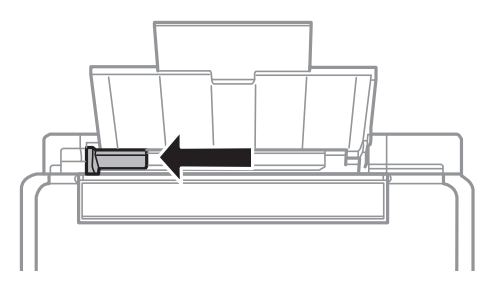

3. Vložte papír svisle podél pravé strany zadní podávání papíru tisknutelnou stranou nahoru.

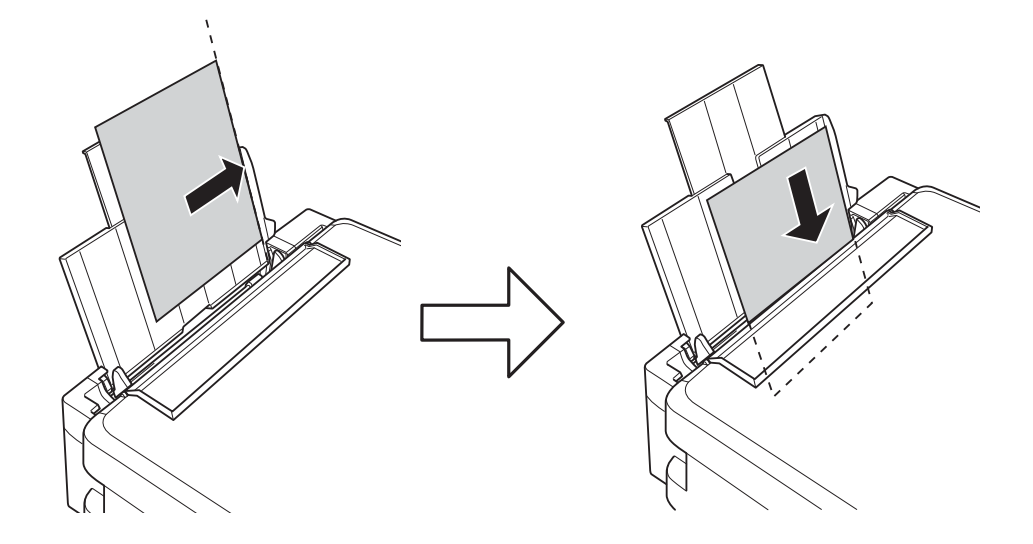

### c*Důležité:*

Nevkládejte více, než je uvedený maximální počet listů pro papír. Obyčejný papír nezakládejte nad čáru vyznačenou symbolem trojúhelníku na vodítku.

### ❏ Obálky

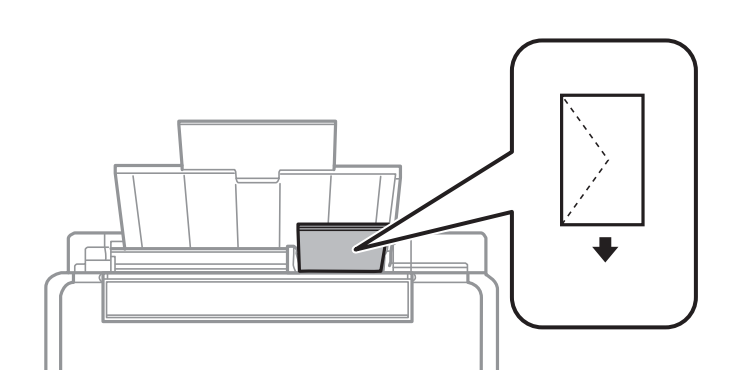

### ❏ Předděrovaný papír

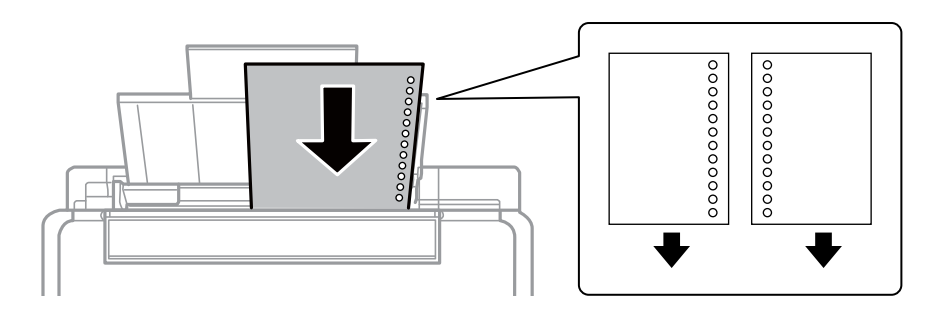

### *Poznámka:*

❏ Vložte jeden list nastaveného obyčejného papíru s vázacími otvory nalevo nebo napravo.

❏ Upravte tiskovou pozici souboru, aby nedošlo k tisku přes otvory.

4. Posuňte vodítko okraje k okraji papíru a potom zavřete vodítko podavače.

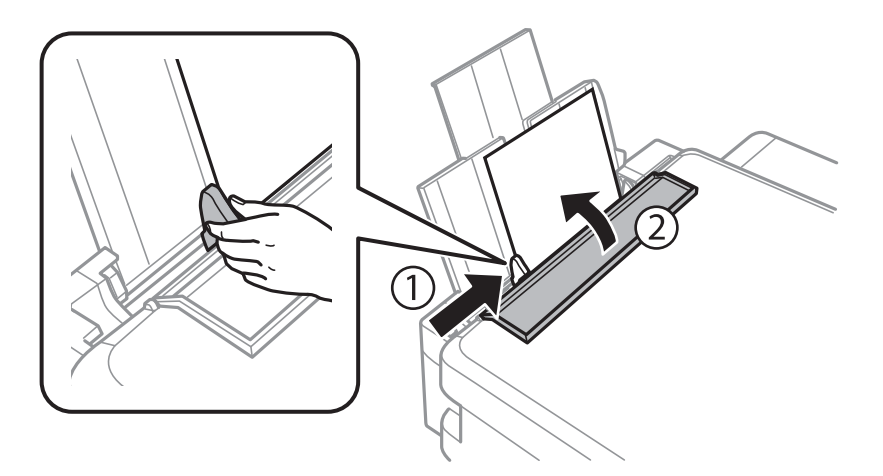

5. Zkontrolujte nastavení velikosti a typu papíru zobrazená na ovládacím panelu. Chcete-li tato nastavení použít, vyberte volbu **Potvrzení** pomocí tlačítka ▲ nebo ▼, stiskněte tlačítko OK a potom přejděte na krok 7. Chcete-li tato nastavení změnit, vyberte volbu Změnit pomocí tlačítka **A** nebo **V**, stiskněte tlačítko OK a potom přejděte na další krok.

### c*Důležité:*

Obrazovka nastavení papíru se nezobrazí, pokud papír není vložen podél pravé strany zadní podávání papíru. Při zahájení tisku dojde k chybě.

### *Poznámka:*

❏ Pokud je povolená funkce *Upozor. nast. papíru* v nabídce *Nast. tiskárny*, v případě, že se zaregistrované nastavení formátu a typu papíru liší od nastavení tisku, zobrazí se zpráva.

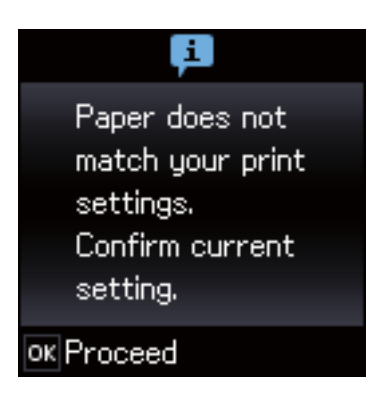

❏ Obrazovka nastavení papíru se nezobrazí, pokud jste zakázali *Konfigurace papíru* v následujících nabídkách. Přejděte ke kroku 7. V takovém případě nelze tisknout ze zařízení iPhone nebo iPad pomocí funkce AirPrint.

*Nast.* > *Nast. tiskárny* > *Nast. zdroje papíru* > *Konfigurace papíru*

6. Na obrazovce nastavení velikosti papíru vyberte stiskem tlačítka **4** nebo velikost papíru a potom stiskněte tlačítko OK. Na obrazovce nastavení typu papíru vyberte stejným způsobem typ papíru a potom stiskněte tlačítko OK. Zkontrolujte nastavení a pak stiskněte tlačítko OK.

### *Poznámka:*

Velikost a typ papíru lze rovněž zobrazit výběrem následujících nabídek.

*Nast.* > *Nast. tiskárny* > *Nast. zdroje papíru* > *Nastavení papíru*

7. Vysuňte výstupní podavač a potom zdvihněte zarážku.

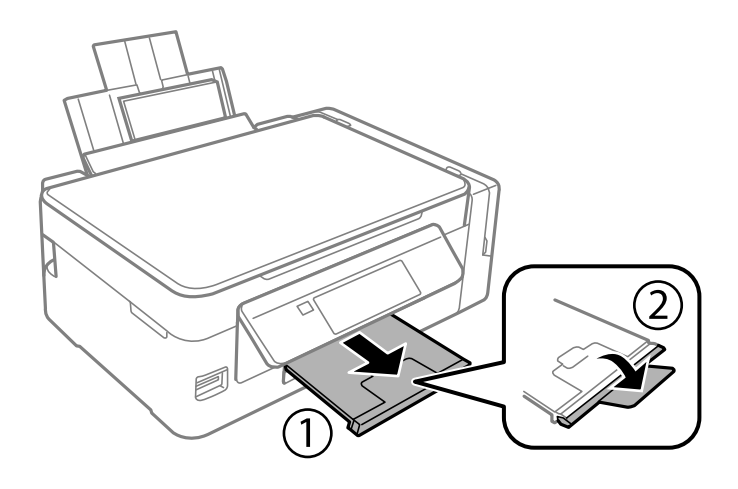

### *Poznámka:*

Zbývající papír vraťte do obalu. Ponecháte-li papír v tiskárně, může se papír zkroutit nebo se může zhoršit kvalita tisku.

### **Související informace**

- $\blacktriangleright$  ["Pokyny k manipulaci s papírem" na str. 36](#page-35-0)
- & ["Dostupný papír a kapacita" na str. 37](#page-36-0)
- & ["Možnosti nabídky pro volbu Nast. tiskárny" na str. 98](#page-97-0)

# <span id="page-41-0"></span>**Vkládání originálů**

## **Vkládání předloh na Sklo skeneru**

### c*Důležité:*

Při vkládání objemných předloh (např. knih) zkontrolujte, zda přímo na sklo skeneru nesvítí vnější světlo osvětlení.

1. Otevřete víko dokumentů.

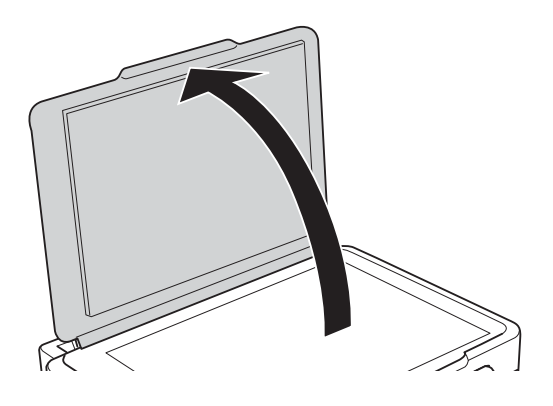

- 2. Odstraňte prach nebo skvrny ze sklo skeneru.
- 3. Umístěte předlohu směrem dolů a posuňte ji k rohové značce.

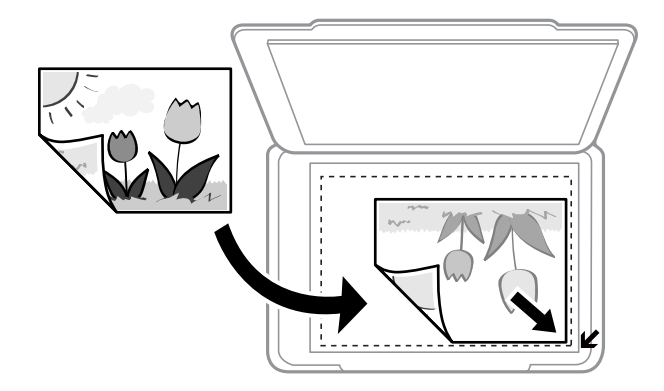

### *Poznámka:*

Oblast ve vzdálenosti 1,5 mm od okrajů sklo skeneru nebude skenována.

- 4. Opatrně zavřete víko.
- 5. Po dokončení skenování vyjměte originály.

### *Poznámka:*

Pokud bude sklo skeneru v kontaktu s předlohami delší dobu, mohou se k povrchu skla přichytit.

## **Vkládání více fotografií najednou ke skenování**

Můžete skenovat více fotografií najednou a ukládat každý snímek do **Režim fotografie** v Epson Scan 2, pokud vyberete **Miniatura** ze seznamu nahoře v okně s náhledem. Umístěte fotografie 4,5 mm od vodorovného a svislého okraje sklo skeneru a umístěte je nejméně 20 mm od sebe. Fotografie by měly být větší než 15 × 15 mm.

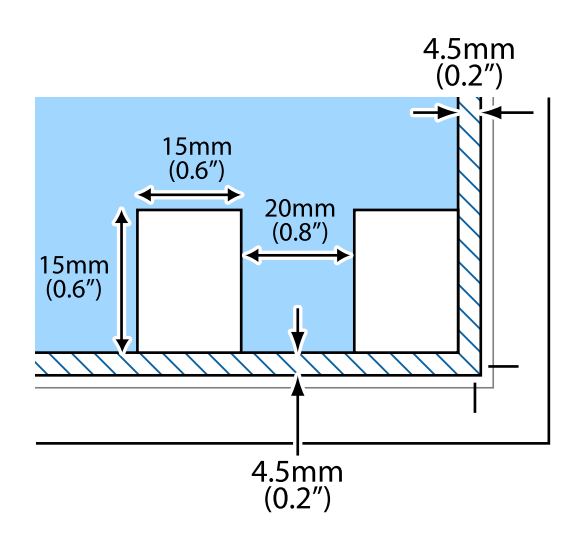

# <span id="page-43-0"></span>**Vložení paměťové karty**

## **Podporované paměťové karty**

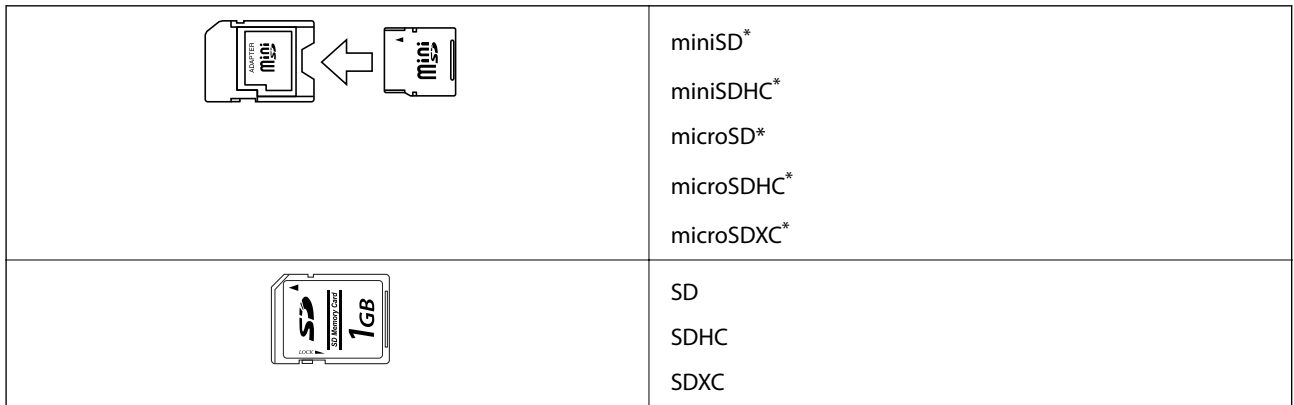

Paměťovou kartu zasuňte pomocí připojeného adaptéru. Neučiníte-li tak, karta může uvíznout.

### **Související informace**

& ["Specifikace podporovaných paměťových karet" na str. 145](#page-144-0)

## **Vložení a vyjmutí paměťové karty**

1. Vložte paměťovou kartu do tiskárny.

Tiskárna začne načítat data, přičemž kontrolka bliká. Po dokončení načítání přestane kontrolka blikat a zůstane svítit.

### c*Důležité:*

- ❏ Paměťovou kartu zasuňte rovně do tiskárny.
- ❏ Karta by neměla být zcela zasunuta. Nepokoušejte se kartu zasunout do slotu násilím až na doraz.

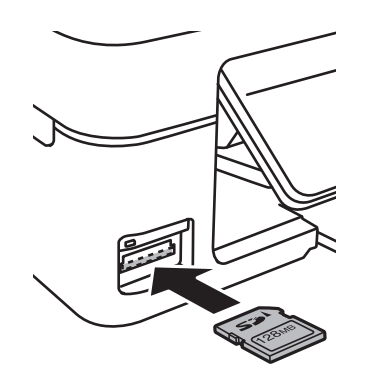

2. Po dokončení práce s paměťovou kartou zkontrolujte, zda kontrolka nebliká, a poté kartu vyjměte.

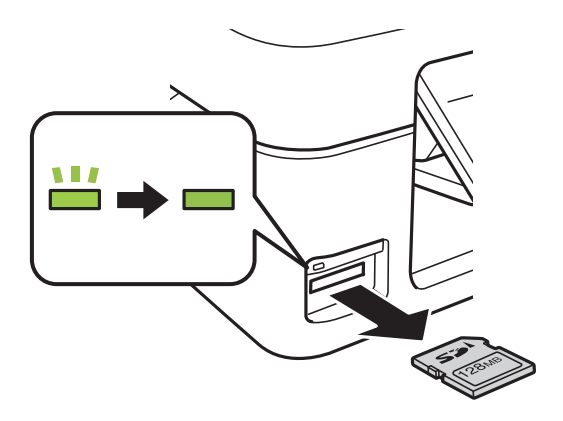

### c*Důležité:*

Vyjmete-li paměťovou kartu, když kontrolka bliká, může dojít ke ztrátě dat na paměťové kartě.

### *Poznámka:*

Přistupujete-li k paměťové kartě z počítače, je nutné odebrat vyměnitelné zařízení pomocí příslušné funkce v počítači.

### **Související informace**

& ["Přístup k paměťové kartě z počítače" na str. 152](#page-151-0)

# <span id="page-45-0"></span>**Tisk**

## **Tisk z ovládacího panelu**

### **Tisk fotografií výběrem z paměťové karty**

1. Vložte papír do tiskárny.

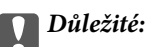

Na ovládacím panelu proveďte nastavení papíru.

2. Vložte paměťovou kartu do tiskárny.

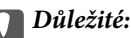

Před dokončením tisku nevyjímejte paměťovou kartu.

- 3. Zadejte **Tisk fot.** na domovské obrazovce stiskem tlačítka **v** nebo **r** a potom stiskněte tlačítko OK.
- 4. Pomocí tlačítka < nebo vyberte fotografii a pomocí tlačítka ▲ nebo ▼ nastavte počet kopií. Při tisku více než jedné fotografie opakujte tento postup.
- 5. Stiskem tlačítka OK zobrazíte obrazovku s potvrzením nastavení tisku.
- 6. Chcete-li změnit nastavení tisku, stisknutím tlačítka  $\blacktriangledown$  zobrazte obrazovku nastavení. Pomocí tlačítka  $\blacktriangle$  nebo  $\blacktriangledown$  vyberte položky nastavení, například velikost a typ papíru, a změňte nastavení pomocí tlačítka  $\blacktriangleleft$  nebo $\blacktriangleright$ . Nastavení dokončíte stiskem tlačítka OK.
- 7. Stiskněte tlačítko  $\Phi$ .

### **Související informace**

- & ["Vkládání papíru do Zadní podávání papíru" na str. 38](#page-37-0)
- & ["Seznam typů papíru" na str. 37](#page-36-0)
- & ["Vložení paměťové karty" na str. 44](#page-43-0)
- & ["Možnosti nabídky pro režim Tisk fot." na str. 48](#page-47-0)

### **Tisk linkovaného papíru, kalendářů a originálního dopisního papíru**

Pomocí nabídky **Osobní dopisní papír** můžete snadno tisknout linkovaný papír, kalendáře a originální dopisní papír.

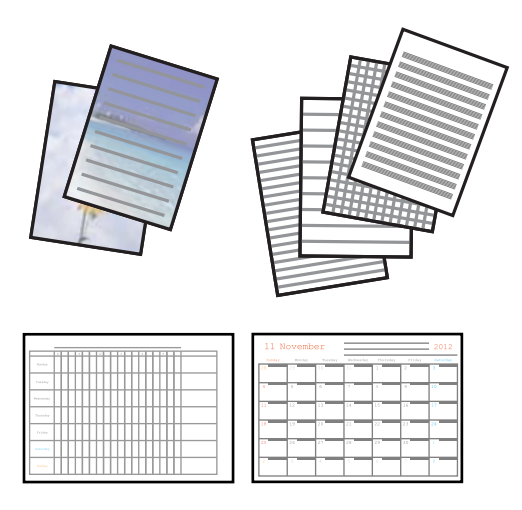

1. Vložte papír do tiskárny.

### c*Důležité:*

Na ovládacím panelu proveďte nastavení papíru.

- 2. Chcete-li vytisknout dopisní papír pomocí fotografie na paměťové kartě, vložte paměťovou kartu do tiskárny.
- 3. Zadejte **Osobní dopisní papír** na domovské obrazovce stiskem tlačítka l nebo r a potom stiskněte tlačítko OK.
- 4. Vyberte položku nabídky stiskem tlačítka  $\blacktriangleleft$  nebo  $\blacktriangleright$  a potom stiskněte tlačítko OK.
- 5. Postupem podle pokynů na obrazovce zahájíte tisk.

### **Související informace**

- & ["Vkládání papíru do Zadní podávání papíru" na str. 38](#page-37-0)
- $\blacktriangleright$  ["Seznam typů papíru" na str. 37](#page-36-0)
- & ["Vložení paměťové karty" na str. 44](#page-43-0)
- $\rightarrow$  "Možnosti nabídky pro tisk linkovaného papíru, kalendářů a originálního dopisního papíru" na str. 47
- & ["Možnosti nabídky pro režim Tisk fot." na str. 48](#page-47-0)

### **Možnosti nabídky pro tisk linkovaného papíru, kalendářů a originálního dopisního papíru**

### **Linkované papíry**

Vytiskne některé typy linkovaného papíru, čtverečkovaného papíru nebo notového papíru na papír formátu A4.

### <span id="page-47-0"></span>**Psací papíry**

Vytiskne některé typy dopisního papíru na papír formátu A4 s fotografií z paměťové karty nastavenou jako pozadí. Fotografie je vytištěna slabě, takže na ní lze snadno psát.

### **Kalendář**

Vytiskne týdenní nebo měsíční kalendář. Pro měsíční kalendář vyberte rok a měsíc.

### **Tisk v režimu DPOF**

Tato tiskárna je kompatibilní s formátem DPOF (Digital Print Order Format, formát přímého digitálního tisku) verze 1.10. DPOF je formát, který ukládá další informace o fotografiích, jako např. datum, čas, jméno uživatele a informace o tisku. Fotoaparáty kompatibilní s formátem DPOF umožňují nastavit fotografie na paměťové kartě, které budou následně vytištěny, a počet kopií. Při vložení paměťové karty do tiskárny budou fotografie vybrané fotoaparátem vytištěny.

### *Poznámka:*

Informace o konfiguraci nastavení tisku ve fotoaparátu najdete v dokumentaci dodávané s fotoaparátem.

Po vložení paměťové karty do tiskárny se zobrazí obrazovka pro potvrzení. Stisknutím tlačítka OK zobrazíte úvodní obrazovku tisku. Stiskem tlačítka  $\hat{\mathbb{V}}$  zahájíte tisk. Chcete-li změnit nastavení tisku, stiskněte tlačítko  $\blacktriangledown$ . Položky nastavení jsou stejné jako v režimu **Tisk fot.**.

### **Související informace**

- & ["Tisk fotografií výběrem z paměťové karty" na str. 46](#page-45-0)
- $\blacktriangleright$  "Možnosti nabídky pro režim Tisk fot." na str. 48

### **Možnosti nabídky pro režim Tisk fot.**

### **Vel. papíru**

Výběr velikosti vloženého papíru.

### **Typ papíru**

Výběr typu vloženého papíru.

### **Kvalita**

Slouží k výběru kvality tisku. Výběrem možnosti **Nejlepší** dosáhnete vyšší kvality tisku, ale rychlost tisku může být nižší.

## <span id="page-48-0"></span>**Tisk z počítače**

### **Základní informace o tisku — Windows**

#### *Poznámka:*

- ❏ Vysvětlení jednotlivých položek nastavení najdete v online nápovědě. Klikněte pravým tlačítkem na položku a dále na možnost *Nápověda*.
- ❏ Operace se liší v závislosti na aplikaci. Podrobnosti najdete v nápovědě k dané aplikaci.
- 1. Vložte papír do tiskárny.

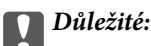

Na ovládacím panelu proveďte nastavení papíru.

- 2. Otevřete soubor, který chcete vytisknout.
- 3. V nabídce **Soubor** vyberte možnost **Tisk** nebo **Nastavení tisku**.
- 4. Vyhledejte požadovanou tiskárnu.
- 5. Okno ovladače tiskárny otevřete pomocí možnosti **Předvolby** nebo **Vlastnosti**.

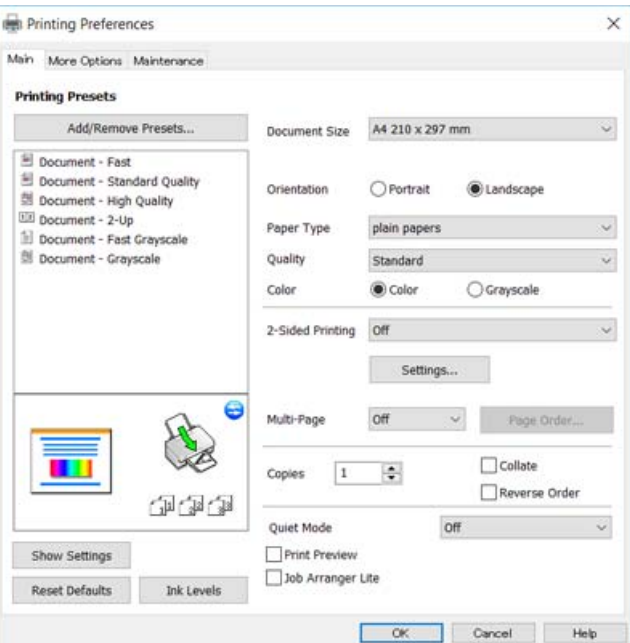

- 6. Proveďte následující nastavení.
	- ❏ Velikost papíru: Vyberte velikost papíru vloženého do tiskárny.
	- ❏ Orientace: Vyberte orientaci papíru nastavenou v aplikaci.
	- ❏ Typ papíru: Vyberte typ papíru, který jste vložili.
	- ❏ Kvalita: Slouží k výběru kvality tisku.

Výběrem možnosti **Vysoký** dosáhnete vyšší kvality tisku, ale rychlost tisku může být nižší.

<span id="page-49-0"></span>❏ Barva: Zvolte možnost **Stupně šedi**, chcete-li tisknout černou barvou nebo v odstínech šedé.

*Poznámka:*

Při tisku na obálky zvolte možnost *Na šířku* jako nastavení *Orientace*.

- 7. Kliknutím na tlačítko **OK** zavřete okno ovladače tiskárny.
- 8. Klikněte na tlačítko **Tisk**.

#### **Související informace**

- & ["Dostupný papír a kapacita" na str. 37](#page-36-0)
- & ["Vkládání papíru do Zadní podávání papíru" na str. 38](#page-37-0)
- & ["Průvodce ovladačem tiskárny v systému Windows" na str. 106](#page-105-0)
- & ["Seznam typů papíru" na str. 37](#page-36-0)

### **Základní informace o tisku — Mac OS X**

#### *Poznámka:*

V pokynech v této části je jako příklad použito TextEdit. Postupy a obrazovky se mohou lišit podle aplikace. Podrobnosti najdete v nápovědě k dané aplikaci.

1. Vložte papír do tiskárny.

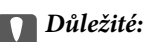

Na ovládacím panelu proveďte nastavení papíru.

2. Otevřete soubor, který chcete vytisknout.

- **Tisk**
- 3. Z nabídky **Soubor** vyberte příkaz **Tisk**, případně jiný příkaz, kterým otevřete dialogové okno Tisk. Pokud je třeba, kliknutím na možnost **Zobrazit podrobnosti** nebo na ikonu  $\nabla$  okno tisku rozbalte.

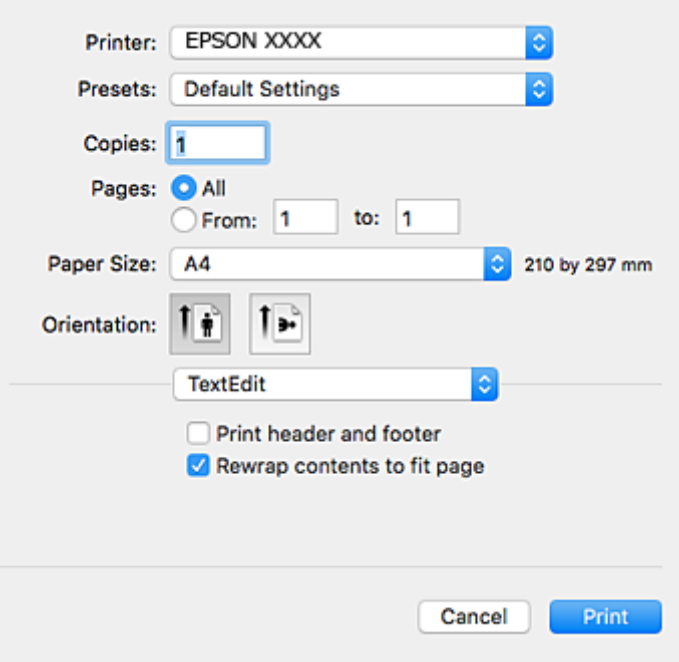

- 4. Proveďte následující nastavení.
	- ❏ Tiskárna: Vyberte svou tiskárnu.
	- ❏ Předvolby: Vyberte, chcete-li použít zaregistrovaná nastavení.
	- ❏ Velikost papíru: Vyberte velikost papíru vloženého do tiskárny.
	- ❏ Orientace: Vyberte orientaci papíru nastavenou v aplikaci.

### *Poznámka:*

- ❏ Pokud se výše uvedené nabídky nastavení nezobrazí, zavřete okno tisku, vyberte *Nastavení stránky* v nabídce *Soubor* a potom proveďte nastavení.
- ❏ Při tisku na obálky vyberte orientaci na šířku.

5. V místní nabídce vyberte možnost **Nastavení tisku**.

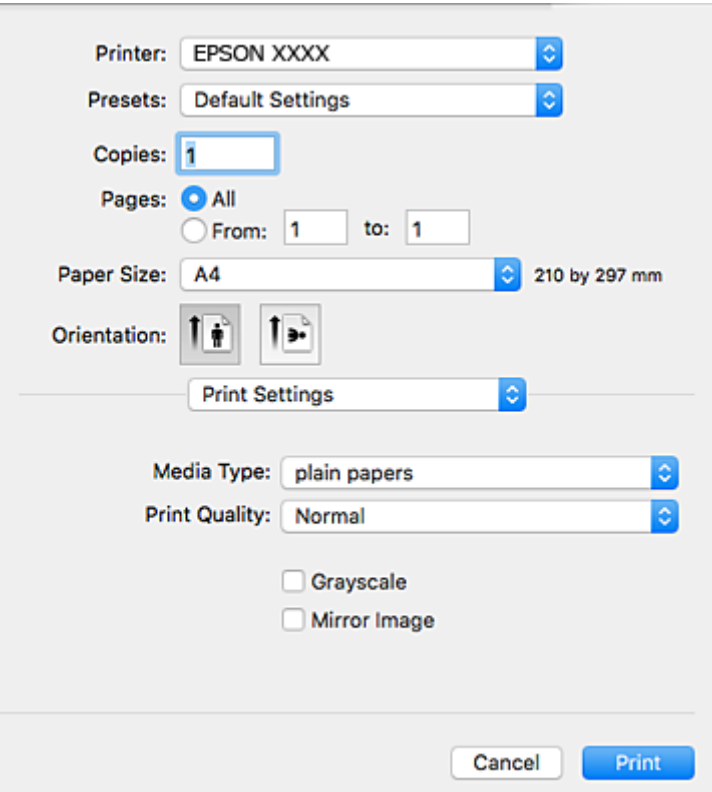

#### *Poznámka:*

Nezobrazí-li se v systému Mac OS X v10.8.x nebo vyšší verzi nabídka *Nastavení tisku*, ovladač tiskárny Epson nebyl správně nainstalován.

Vyberte možnost *Předvolby systému* v nabídce > *Tiskárny a skenery* (nebo *Tisk a skenování*, *Tisk a fax*), odeberte tiskárnu a poté ji opět přidejte. Tiskárnu přidáte podle postupu níže.

[http://epson.sn](http://epson.sn/?q=2)

- 6. Proveďte následující nastavení.
	- ❏ Typ média: Vyberte typ papíru, který jste vložili.
	- ❏ Kvalita tisku: Slouží k výběru kvality tisku.

Výběrem možnosti **Jemné** dosáhnete vyšší kvality tisku, ale rychlost tisku může být nižší.

- ❏ Stupně šedi: Vyberte tisk černou barvou nebo v odstínech šedé.
- 7. Klikněte na tlačítko **Tisk**.

#### **Související informace**

- $\rightarrow$  ["Dostupný papír a kapacita" na str. 37](#page-36-0)
- & ["Vkládání papíru do Zadní podávání papíru" na str. 38](#page-37-0)
- & ["Průvodce ovladačem tiskárny v systému Mac OS X" na str. 109](#page-108-0)
- & ["Seznam typů papíru" na str. 37](#page-36-0)

### **Oboustranný tisk (pouze systém Windows)**

Ovladač tiskárny tiskne s automatickým oddělováním sudých a lichých stránek. Jakmile tiskárna dokončí tisk lichých stránek, převraťte stoh papíru podle následujících pokynů a vytiskněte sudé stránky. Můžete vytisknout také brožuru, kterou lze vytvořit složením výtisku.

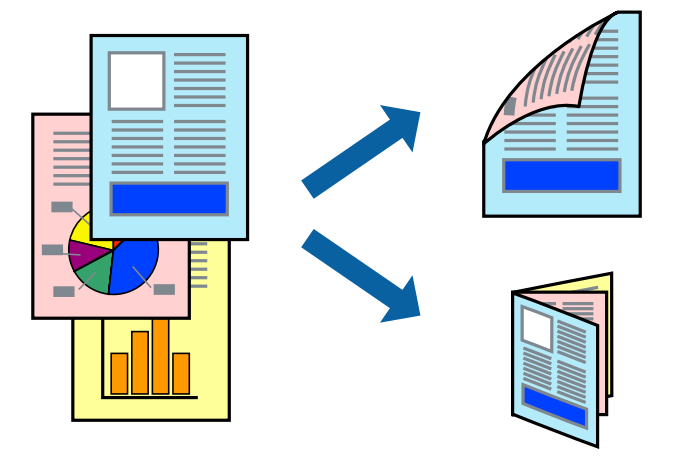

#### *Poznámka:*

- ❏ Nepoužijete-li papír vhodný k oboustrannému tisku, kvalita tisku se může zhoršit a může dojít k uvíznutí papíru.
- ❏ V závislosti na papíru a datech může inkoust prosakovat na druhou stranu papíru.
- ❏ Je-li nástroj *EPSON Status Monitor 3* zakázán, otevřete ovladač tiskárny, klikněte na tlačítko *Rozšířená nastavení* na kartě *Údržba* a vyberte možnost *Aktivovat EPSON Status Monitor 3*.
- ❏ Oboustranný tisk nemusí být k dispozici, je-li k tiskárně přistupováno po síti nebo je používána jako sdílená tiskárna.
- 1. Vložte papír do tiskárny.
- 2. Otevřete soubor, který chcete vytisknout.
- 3. Přejděte do okna ovladače tiskárny.
- 4. Vyberte možnost **Ručně (vazba na dlouhé hraně)** nebo **Ručně (vazba na krátké hraně)** v části **Oboustranný tisk** na kartě **Hlavní**.
- 5. Kliknutím na položku **Nastavení** proveďte požadovaná nastavení a poté klikněte na tlačítko **OK**.

### *Poznámka:*

Chcete-li tisknout ve formě brožury, vyberte možnost *Brožura*.

- 6. Podle potřeby nastavte další možnosti na kartách **Hlavní** a **Další možnosti** a klikněte na tlačítko **OK**.
- 7. Klikněte na tlačítko **Tisk**.

Po vytištění první stránky se v počítači zobrazí místní okno. Postupujte podle pokynů na obrazovce.

### **Související informace**

- $\rightarrow$  ["Dostupný papír a kapacita" na str. 37](#page-36-0)
- & ["Vkládání papíru do Zadní podávání papíru" na str. 38](#page-37-0)
- & ["Základní informace o tisku Windows" na str. 49](#page-48-0)

### **Tisk několika stránek na jeden list**

Na jeden list papíru můžete vytisknout dvě nebo čtyři stránky dat.

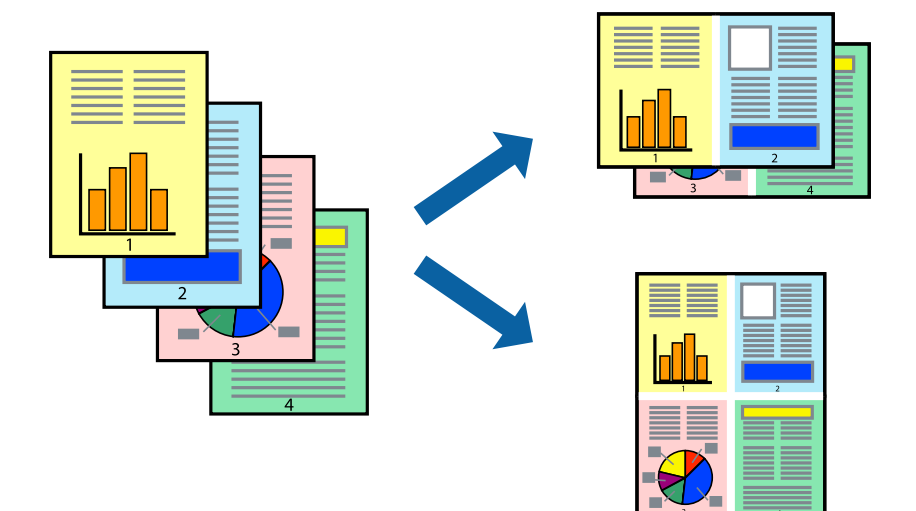

### **Tisk několika stránek na jeden list – Windows**

- 1. Vložte papír do tiskárny.
- 2. Otevřete soubor, který chcete vytisknout.
- 3. Přejděte do okna ovladače tiskárny.
- 4. Vyberte možnost **2 na list** nebo **4 na list** jako nastavení **Více stránek** na kartě **Hlavní**.
- 5. Klepněte na možnost **Pořadí stránek**, proveďte odpovídající nastavení a klepnutím na tlačítko **OK** zavřete okno.
- 6. Podle potřeby nastavte další možnosti na kartách **Hlavní** a **Další možnosti** a klepněte na tlačítko **OK**.
- 7. Klepněte na příkaz **Tisk**.

### **Související informace**

- & ["Vkládání papíru do Zadní podávání papíru" na str. 38](#page-37-0)
- & ["Základní informace o tisku Windows" na str. 49](#page-48-0)

### **Tisk několika stránek na jeden list – Mac OS X**

- 1. Vložte papír do tiskárny.
- 2. Otevřete soubor, který chcete vytisknout.
- 3. Otevřete dialogové okno Tisk.
- 4. V místní nabídce vyberte možnost **Uspořádání**.

- 5. Nastavte počet stránek v části **Počet stránek na listu**, **Směr uspořádání** (pořadí stránek) a **Ohraničení**.
- 6. Podle potřeby nastavte také další položky.
- 7. Klepněte na příkaz **Tisk**.

### **Související informace**

- & ["Vkládání papíru do Zadní podávání papíru" na str. 38](#page-37-0)
- $\blacktriangleright$ ["Základní informace o tisku Mac OS X" na str. 50](#page-49-0)

### **Tisk odpovídající velikosti papíru**

Můžete tisknout tak, aby výstup odpovídat velikosti papíru vloženého do tiskárny.

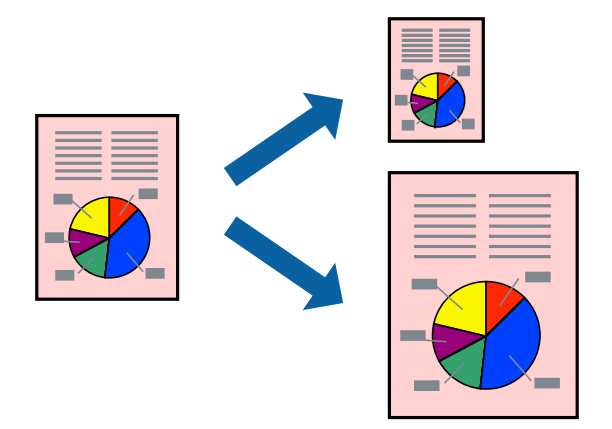

### **Tisk odpovídající velikosti papíru – Windows**

- 1. Vložte papír do tiskárny.
- 2. Otevřete soubor, který chcete vytisknout.
- 3. Přejděte do okna ovladače tiskárny.
- 4. Na kartě **Další možnosti** proveďte následující nastavení.
	- ❏ Velikost papíru: Vyberte velikost papíru nastavenou v aplikaci.
	- ❏ Výstupní papír: Vyberte velikost papíru vloženého do tiskárny. Automaticky bude vybrána možnost **Upravit na stránku**.

#### *Poznámka:*

Jestliže chcete vytisknout zmenšený obrázek uprostřed stránky, zvolte možnost *Uprostřed*.

- 5. Podle potřeby nastavte další možnosti na kartách **Hlavní** a **Další možnosti** a klepněte na tlačítko **OK**.
- 6. Klepněte na příkaz **Tisk**.

### **Související informace**

& ["Vkládání papíru do Zadní podávání papíru" na str. 38](#page-37-0)

& ["Základní informace o tisku — Windows" na str. 49](#page-48-0)

### **Tisk odpovídající velikosti papíru – Mac OS X**

- 1. Vložte papír do tiskárny.
- 2. Otevřete soubor, který chcete vytisknout.
- 3. Otevřete dialogové okno Tisk.
- 4. Vyberte velikost papíru, kterou jste nastavili v dané aplikaci v části **Velikost papíru**.
- 5. V místní nabídce vyberte možnost **Zpracování papíru**.
- 6. Vyberte možnost **Přizpůsobit velikosti papíru**.
- 7. V části **Cílová velikost papíru** vyberte velikost papíru vloženého do tiskárny.
- 8. Podle potřeby nastavte také další položky.
- 9. Klepněte na příkaz **Tisk**.

### **Související informace**

- & ["Vkládání papíru do Zadní podávání papíru" na str. 38](#page-37-0)
- $\blacktriangleright$  ["Základní informace o tisku Mac OS X" na str. 50](#page-49-0)

### **Tisk několika souborů zároveň (pouze v systému Windows)**

Nástroj **Organizátor tiskových úloh Lite** dovoluje spojit do jedné tiskové úlohy několik souborů vytvořených v různých aplikacích. Můžete zadat nastavení tisku pro kombinované soubory, jako je uspořádání, pořadí tisku a orientaci.

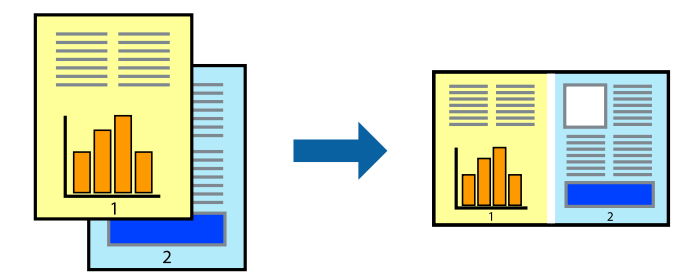

- 1. Vložte papír do tiskárny.
- 2. Otevřete soubor, který chcete vytisknout.
- 3. Přejděte do okna ovladače tiskárny.
- 4. Vyberte možnost **Organizátor tiskových úloh Lite** na kartě **Hlavní**.
- 5. Kliknutím na tlačítko **OK** zavřete okno ovladače tiskárny.

6. Klikněte na tlačítko **Tisk**.

Zobrazí se okno **Organizátor tiskových úloh Lite** a tisková úloha se přidá do skupiny **Tisk projektu**.

7. Okno nástroje **Organizátor tiskových úloh Lite** ponechte otevřené, otevřete soubor, který chcete přidat k aktuálnímu souboru, a zopakujte kroky 3 až 6.

#### *Poznámka:*

- ❏ Zavřete-li okno *Organizátor tiskových úloh Lite*, neuložený *Tisk projektu* bude odstraněn. Chcete-li tisknout později, zvolte možnost *Uložit* v nabídce *Soubor*.
- ❏ Chcete-li otevřít *Tisk projektu* uložený v nástroji *Organizátor tiskových úloh Lite*, klikněte na možnost *Organizátor tiskových úloh Lite* na kartě *Údržba* ovladače tiskárny. Poté pomocí příkazu *Otevřít* z nabídky Soubor vyberte požadovaný soubor. Přípona uložených souborů je "ecl".
- 8. Zvolte nabídky **Rozložení** a **Úpravy** v nabídce **Organizátor tiskových úloh Lite** a upravte **Tisk projektu** podle potřeby. Podrobnosti uvádí nápověda nástroje Organizátor tiskových úloh Lite.
- 9. Vyberte možnost **Tisk** v nabídce **Soubor**.

### **Související informace**

- & ["Vkládání papíru do Zadní podávání papíru" na str. 38](#page-37-0)
- & ["Základní informace o tisku Windows" na str. 49](#page-48-0)

### **Tisk jednoho obrázku na více listů papíru pro vytvoření plakátu (pouze pro operační systém Windows)**

Tato funkce umožňuje vytisknout jeden obrázek na více listů papíru. Slepením vytištěných listů můžete vytvořit plakát.

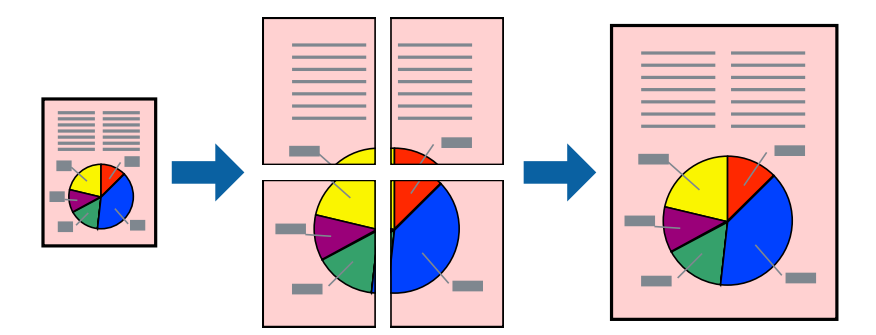

- 1. Vložte papír do tiskárny.
- 2. Otevřete soubor, který chcete vytisknout.
- 3. Přejděte do okna ovladače tiskárny.
- 4. Vyberte možnost **2x1 Plakát**, **2x2 Plakát**, **3x3 Plakát** nebo **4x4 Plakát** v části **Více stránek** na kartě **Hlavní**.
- 5. Kliknutím na položku **Nastavení** proveďte požadovaná nastavení a poté klikněte na tlačítko **OK**.

#### *Poznámka: Vytisknout čáry pro oříznutí* vým umožní tisk čar pro oříznutí.

- 6. Podle potřeby nastavte další možnosti na kartách **Hlavní** a **Další možnosti** a klikněte na tlačítko **OK**.
- 7. Klikněte na tlačítko **Tisk**.

### **Související informace**

- & ["Vkládání papíru do Zadní podávání papíru" na str. 38](#page-37-0)
- & ["Základní informace o tisku Windows" na str. 49](#page-48-0)

### **Tvorba plakátů s využitím nastavení Překrývající se značky nastavení**

Následující příklad ukazuje postup vytvoření plakátu při výběru možnosti **2x2 Plakát** a výběru možnosti **Překrývající se značky nastavení** v části **Vytisknout čáry pro oříznutí**.

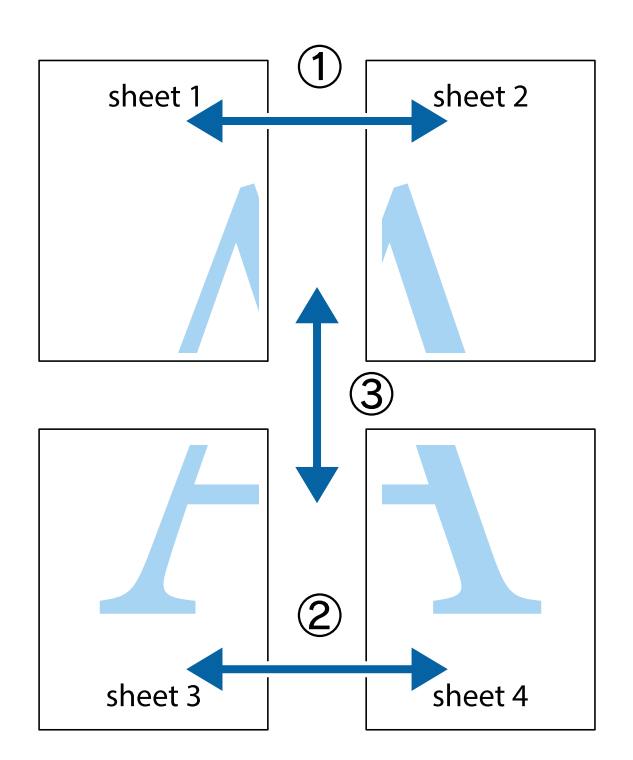

- $\frac{1}{\frac{1}{2}}\sum_{i=1}^{n}$  $\sqrt{\frac{1}{2}}$  $\mathbb{R}^{\mathbb{Z}}$  $\begin{bmatrix} \mathbb{R}^n & \mathbb{R}^n \end{bmatrix}$  $\overline{\mathbf{w}}$ <u>ja</u> <u>tw</u> sheet 1 sheet 2 .<br>מ sheet 1 sheet 2 IJ  $\mathbb{R}$   $\mathbb{R}$ L⊠<br>E⊠  $\mathbb{R}$  $\mathbb{R}$  $\mathbb{R}$
- 1. Připravte si Sheet 1 a Sheet 2. Odstřihněte okraje Sheet 1 podél svislé modré čáry vedené středem křížových značek nahoře a dole.

2. Umístěte okraj Sheet 1 na horní část Sheet 2 a zarovnejte křížové značky, poté listy zezadu dočasně slepte páskou.

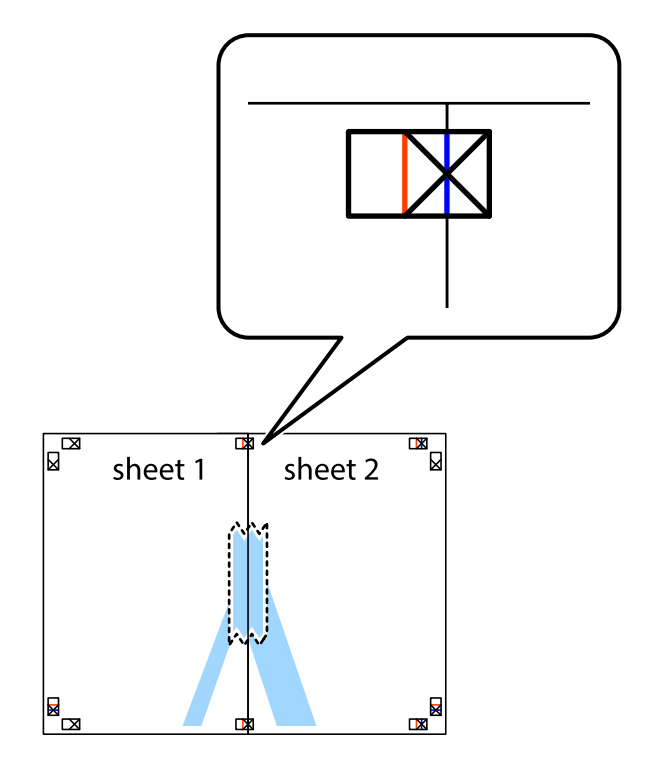

**Tisk**

3. Slepené listy rozřízněte na dvě části podél svislé červené čáry vedené značkami zarovnání (tentokrát se jedná o čáru vlevo od křížových značek).

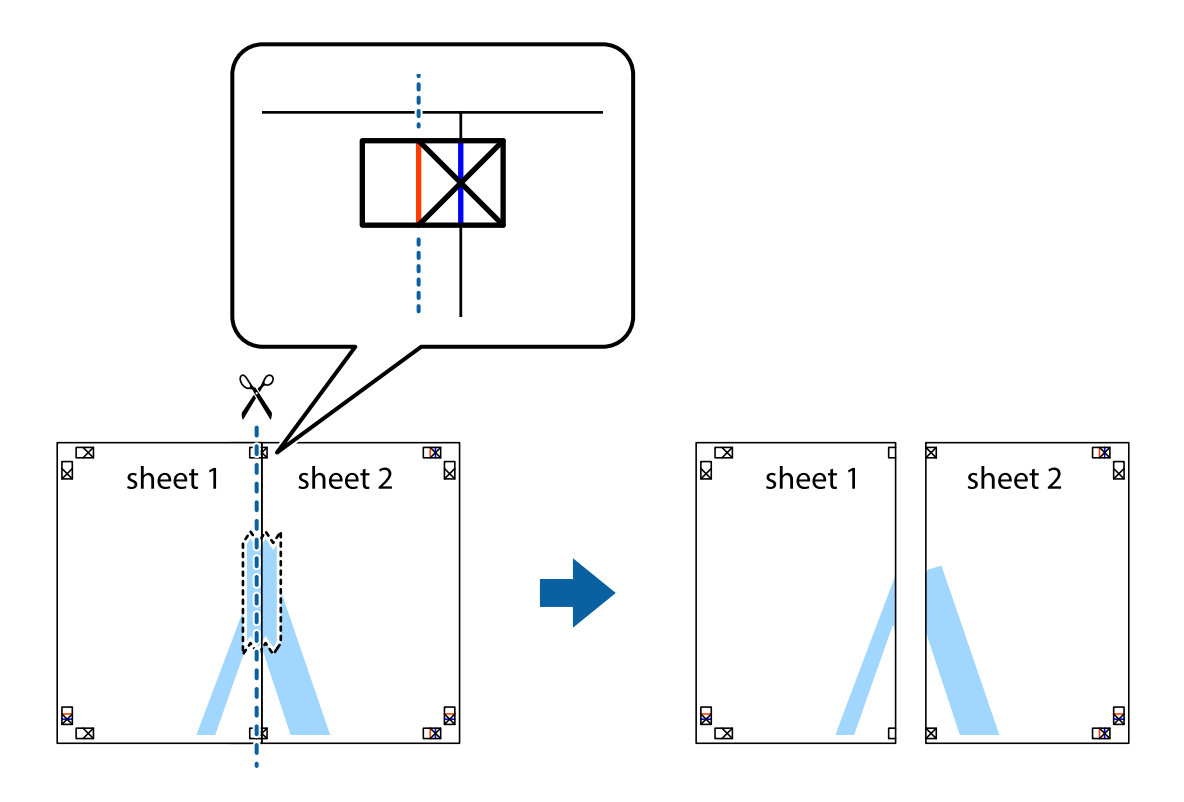

4. Listy zezadu spojte lepicí páskou.

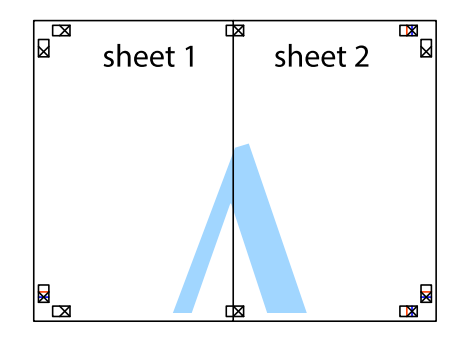

5. Zopakujte kroky 1 až 4, až jsou Sheet 3 a Sheet 4 slepené k sobě.

6. Odstřihněte okraje Sheet 1 a Sheet 2 podél svislé modré čáry vedené středem křížových značek vlevo a vpravo.

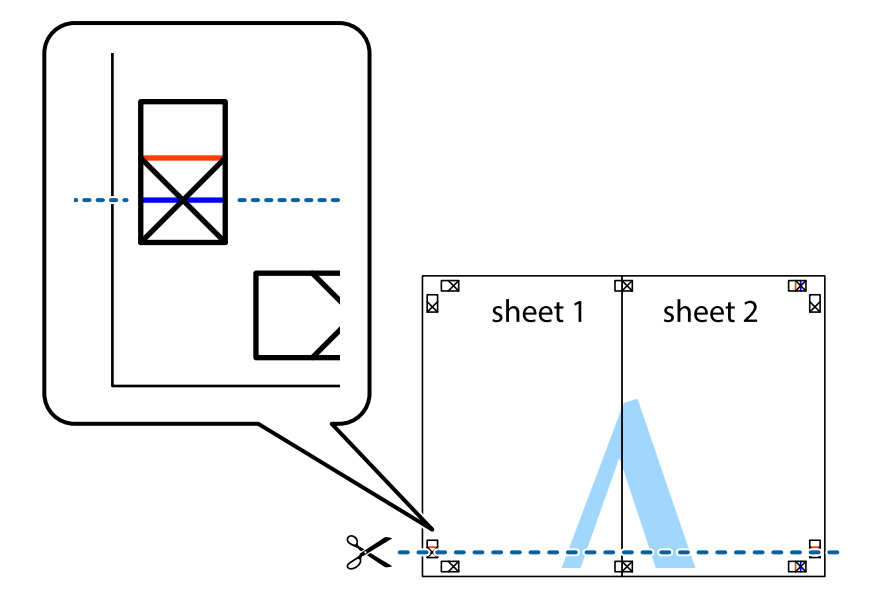

7. Umístěte okraj Sheet 1 a Sheet 2 na horní část Sheet 3 a Sheet 4 a zarovnejte křížové značky, poté listy zezadu dočasně slepte páskou.

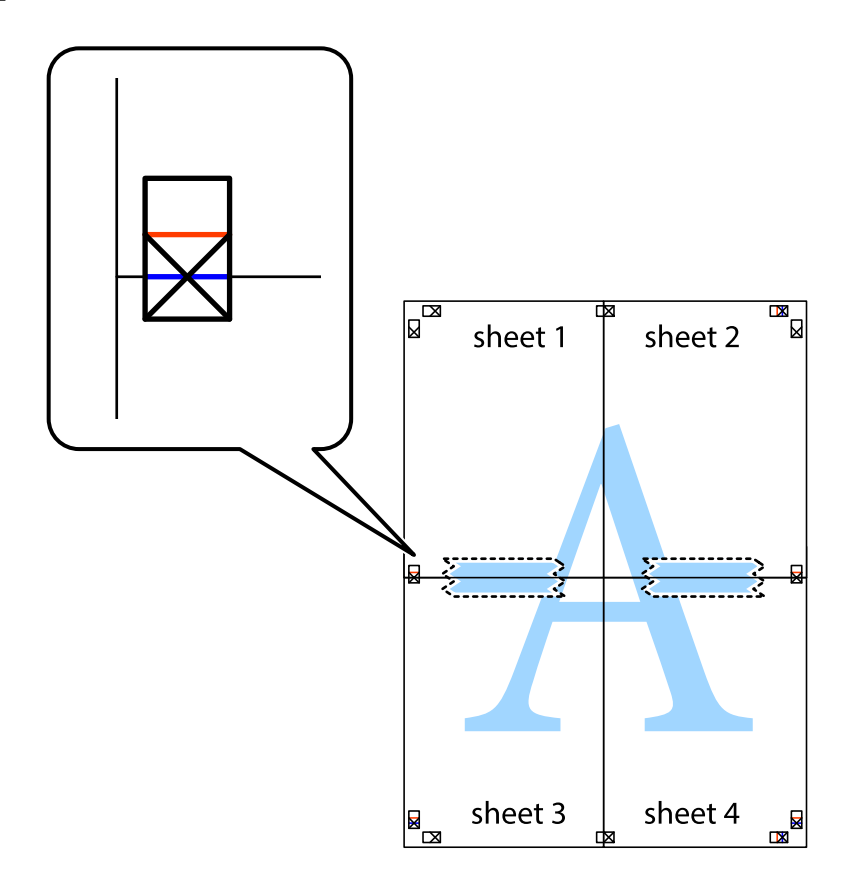

8. Slepené listy rozřízněte na dvě části podél vodorovné červené čáry vedené značkami zarovnání (tentokrát se jedná o čáru nad křížovými značkami).

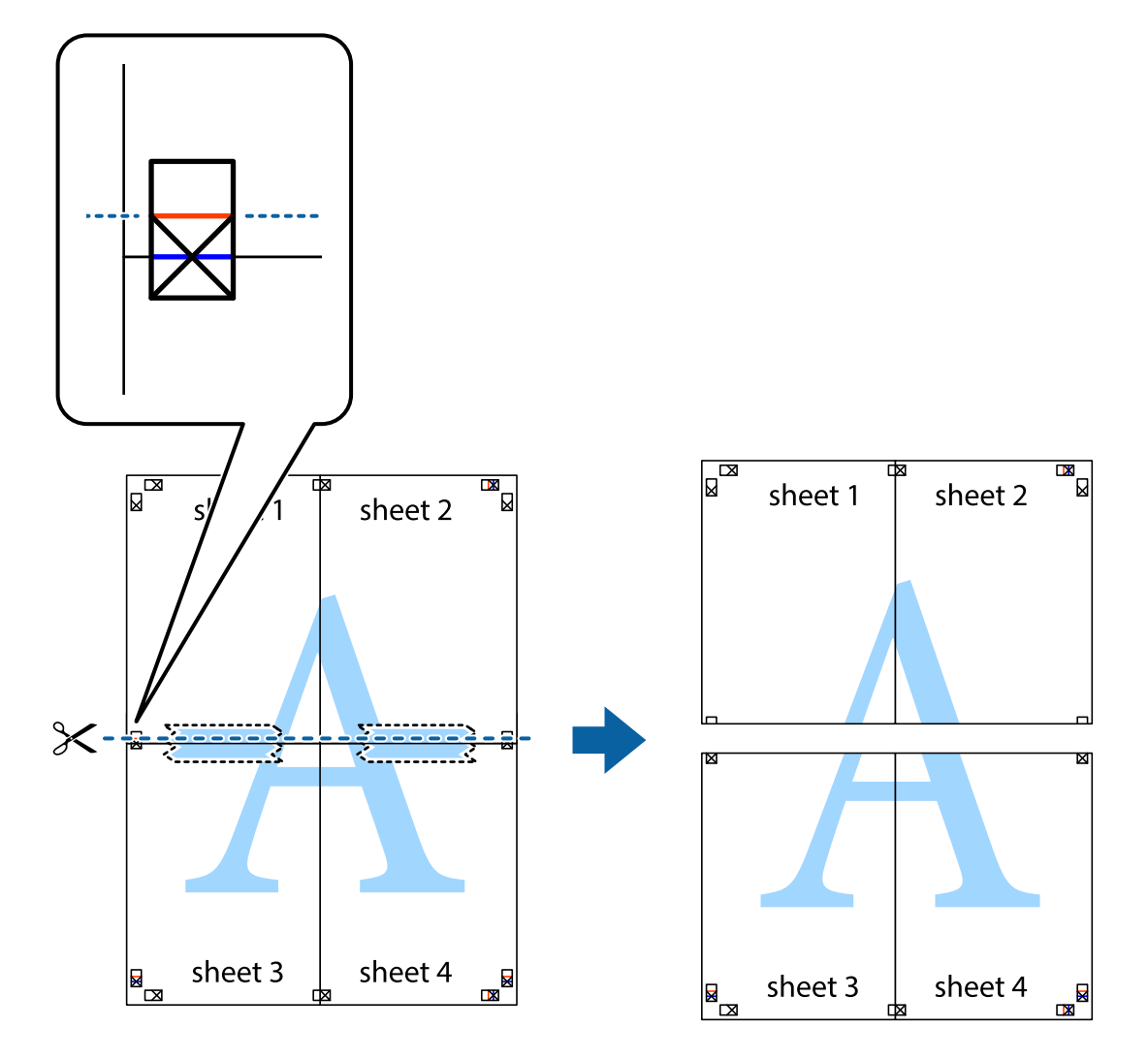

9. Listy zezadu spojte lepicí páskou.

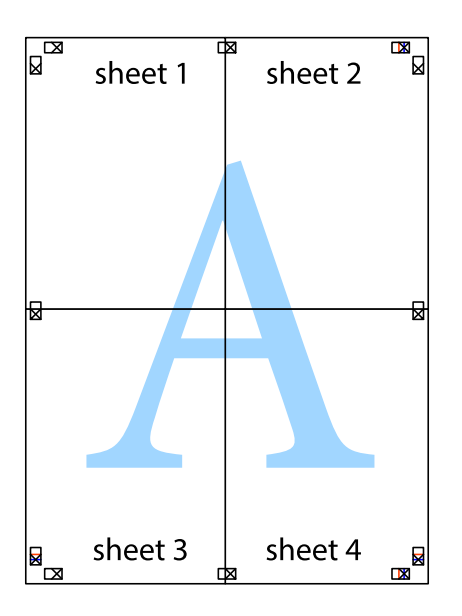

sheet 1 sheet 2 sheet 2 sheet 1 sheet 3 sheet 3 sheet 4  $\chi$ sheet 4

**Tisk**

10. Odřízněte přebytečné okraje podél vnějších vodítek.

### **Tisk s využitím pokročilých funkcí**

Tato část představuje řadu dalších funkcí pro rozložení a tisk, které jsou dostupné prostřednictvím ovladače tiskárny.

### **Související informace**

- & ["Ovladač tiskárny Windows" na str. 105](#page-104-0)
- & ["Ovladač tiskárny pro Mac OS X" na str. 108](#page-107-0)

### **Přidání předvolby tisku pro usnadnění tisku**

Když si vytvoříte vlastní sadu předvoleb obsahující často používaná nastavení tisku v ovladači tiskárny, můžete ji při tisku jednoduše vybrat ze seznamu a použít.

### **Windows**

Chcete-li přidat vlastní předvolbu, nastavte položky jako **Velikost papíru** a **Typ papíru** na kartě **Hlavní** nebo **Další možnosti** a poté klikněte na možnost **Přidat/Odebrat předvolby** v části **Předvolby tisku**.

#### *Poznámka:*

Chcete-li odstranit přidanou předvolbu, klikněte na tlačítko *Přidat/Odebrat předvolby*, vyberte název předvolby, kterou chcete odstranit ze seznamu, a poté ji odstraňte.

### **Mac OS X**

Otevřete dialogové okno Tisk. Chcete-li přidat vlastní předvolbu, nastavte položky, jako jsou **Velikost papíru** a **Typ média**, a poté uložte aktuální nastavení jako předvolbu v nastavení **Předvolby**.

#### *Poznámka:*

Chcete-li odstranit přidanou předvolbu, klikněte na tlačítko *Předvolby* > *Zobrazit předvolby*, vyberte název předvolby, kterou chcete odstranit ze seznamu, a poté ji odstraňte.

### **Tisk zmenšeného nebo zvětšeného dokumentu**

Velikost dokumentu můžete při tisku zmenšit nebo zvětšit o zadané procento.

#### **Windows**

Nastavte položku **Velikost papíru** na kartě **Další možnosti**. Vyberte možnost **Zmenšit nebo zvětšit dokument**, **Změnit vel. na** a poté zadejte procenta.

#### **Mac OS X**

*Poznámka:* Operace se liší v závislosti na aplikaci. Podrobnosti najdete v nápovědě k dané aplikaci.

Vyberte **Nastavení stránky** (nebo **Tisk**) v nabídce **Soubor**. Vyberte tiskárnu v části **Formát pro**, vyberte velikost papíru a potom zadejte požadované procento v části **Měřítko**. Zavřete okno a tiskněte podle následujících základních pokynů pro tisk.

### **Úprava barev tisku**

Můžete upravit barvy použité v tiskové úloze.

Funkce **PhotoEnhance** poskytuje ostřejší obraz a živější barvy díky automatické úpravě kontrastu, nasycení a jasu v původních obrazových datech.

### *Poznámka:*

- ❏ Tyto úpravy se přitom na původní data neuplatní.
- ❏ Funkce *PhotoEnhance* upraví barvy na základě analýzy umístění zachyceného předmětu. Pokud jste tedy umístění předmětu změnili, například zmenšením či zvětšením, oříznutím nebo otočením obrazu, může se nečekaně změnit barva. Jestliže je obrázek rozostřený, odstín může být nepřirozený. Pokud se barvy změní nebo nebudou přirozené, zvolte jiný režim tisku než *PhotoEnhance*.

### **Windows**

Vyberte metodu korekce barev v nabídce **Korekce barev** na kartě **Další možnosti**.

Zvolíte-li možnost **Automatický**, barvy budou automaticky upraveny tak, aby odpovídaly nastavení typu papíru a kvality tisku. Zvolíte-li možnost **Vlastní** a kliknete na tlačítko **Upřesnit**, můžete si vytvořit vlastní nastavení.

### **Mac OS X**

Otevřete dialogové okno Tisk. V místní nabídce vyberte možnost **Barevná shoda** a poté vyberte položku **EPSON Color Controls**. V místní nabídce vyberte možnost **Možnosti barev** a poté vyberte jednu z dostupných možností. Klikněte na šipku vedle položky **Upřesnit nastavení** a proveďte příslušná nastavení.

### **Tisk vodoznaku (pouze v systému Windows)**

Vytištěné dokumenty můžete doplnit vodoznakem, například s označením "Důvěrné". Můžete přidat také vlastní vodoznak.

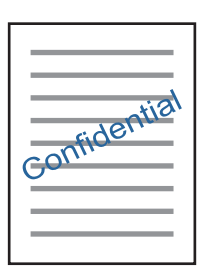

Klikněte na položku **Vlastnosti vodoznaku** na kartě **Další možnosti** a vyberte vodoznak. Po kliknutí na možnost **Nastavení** můžete upravit vlastnosti vodoznaku, například hustotu a umístění.

### **Tisk záhlaví a zápatí (je pro Windows)**

Jako záhlaví a zápatí můžete vytisknout informace typu uživatelské jméno a datum tisku.

Klikněte na položku **Vlastnosti vodoznaku** na kartě **Další možnosti** a poté vyberte možnost **Záhlaví/zápatí**. Klikněte na **Nastavení** a vyberte nutné položky z rozbalovacího seznamu.

### **Tisk fotografií pomocí funkce Epson Easy Photo Print**

Pomocí funkce Epson Easy Photo Print lze snadno rozvrhnout a tisknout fotografie na různé typy papíru. Podrobnosti najdete v nápovědě k dané aplikaci.

### *Poznámka:*

Tiskem na originální fotografický papír Epson je maximalizována kvalita inkoustu a výtisky se vyznačují živými a jasnými barvami.

### **Související informace**

- & ["Dostupný papír a kapacita" na str. 37](#page-36-0)
- & ["Vkládání papíru do Zadní podávání papíru" na str. 38](#page-37-0)
- & ["Epson Easy Photo Print" na str. 112](#page-111-0)
- $\blacktriangleright$  ["Instalace aplikací" na str. 115](#page-114-0)

## **Tisk z chytrých zařízení**

### **Používání funkce Epson iPrint**

Funkce Epson iPrint umožňuje tisknout fotografie, dokumenty a webové stránky z chytrých zařízení, jako jsou chytré telefony nebo tablety. Můžete použít místní tisk, tisknout z chytrého zařízení, které je připojeno ke stejné bezdrátové síti, jako vaše tiskárna, nebo vzdálený tisk, tisknout ze vzdáleného umístění přes Internet. Chcete-li použít vzdálený tisk, zaregistrujte vaši tiskárnu u služby Epson Connect.

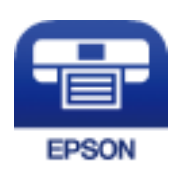

### **Související informace**

& ["Služba Epson Connect" na str. 103](#page-102-0)

### **Instalování Epson iPrint**

Aplikaci Epson iPrint můžete nainstalovat do vašeho chytrého zařízení z následující adresy URL nebo kódu QR. <http://ipr.to/a>

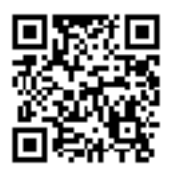

### **Tisk pomocí funkce Epson iPrint**

Spusťte aplikaci Epson iPrint ve vašem chytrém zařízení a na hlavní obrazovce vyberte položku, kterou chcete použít.

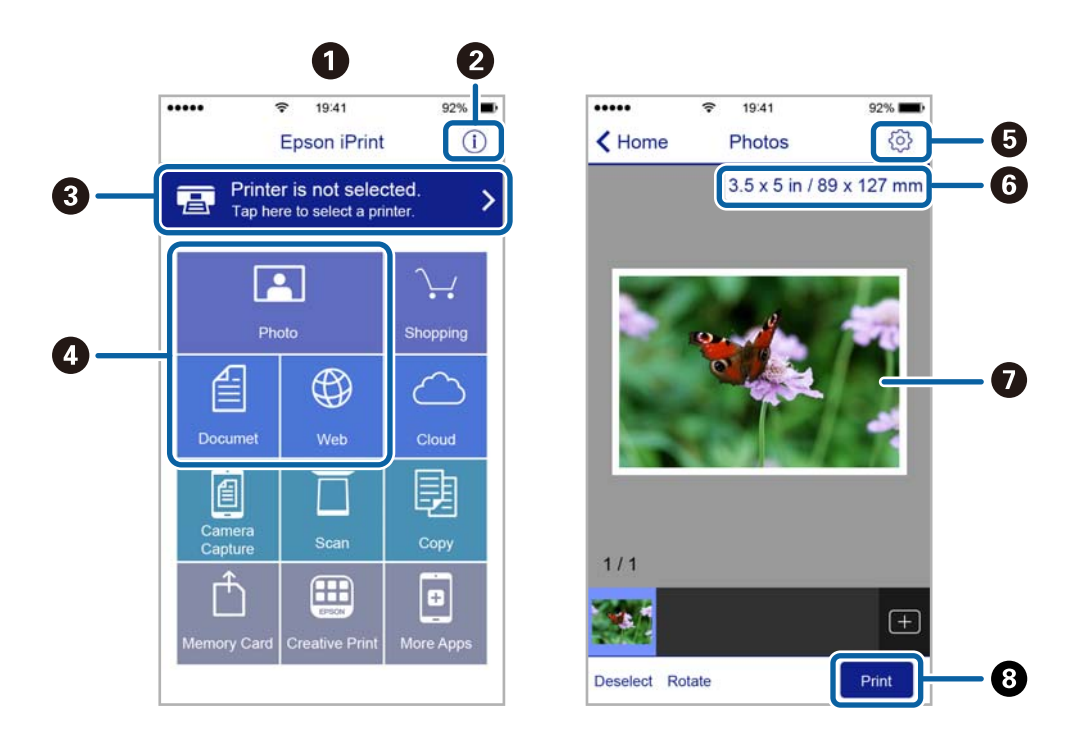

Následující obrazovky mohou být změněny bez předchozího upozornění.

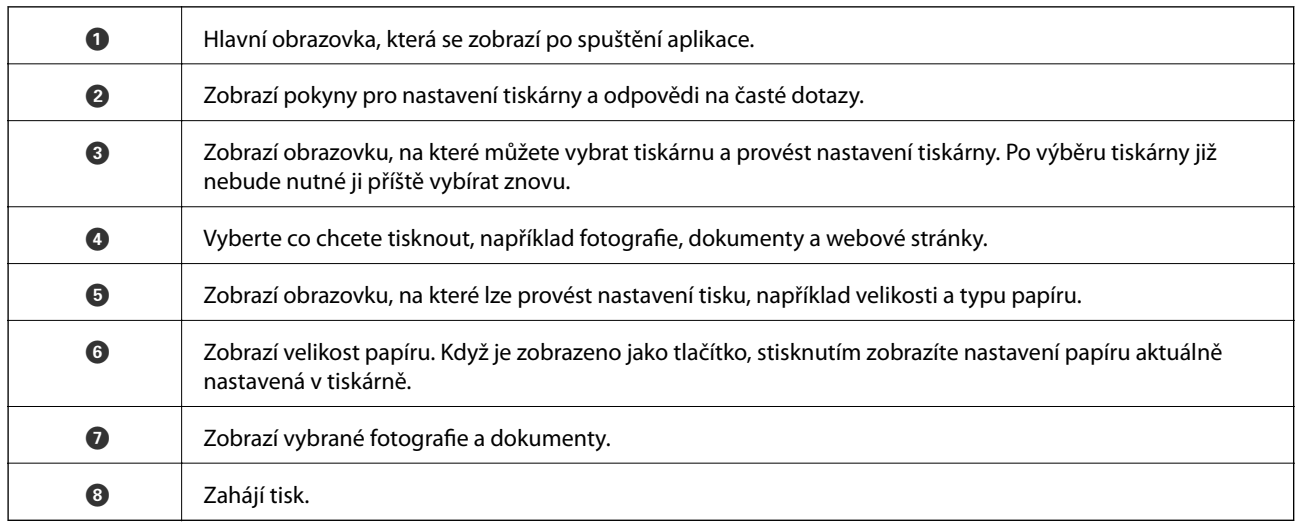

### *Poznámka:*

Chcete-li tisknout z nabídky dokumentu s použitím přístroje iPhone, iPad a iPod touch s operačním systémem iOS, spusťte aplikaci Epson iPrint poté, co jste přenesli dokument, který chcete tisknout, pomocí funkce sdílení souborů v iTunes.

### **Používání funkce AirPrint**

AirPrint povoluje okamžitý bezdrátový tisk ze zařízení iPhone, iPad a iPod touch s nejnovější verzí systému iOS a počítačů Mac s nejnovější verzí systému OS X.

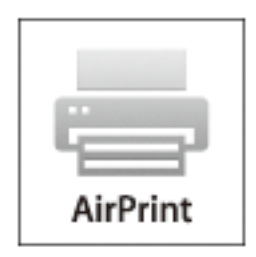

#### *Poznámka:*

Pokud jste deaktivovali zprávy o konfiguraci papíru na ovládacím papíru produktu, nemůžete používat aplikaci AirPrint. V případě potřeby použijte níže uvedený odkaz, kterým zprávy aktivujete.

- 1. Vložte do produktu papír.
- 2. Nastavte produkt pro bezdrátový tisk. Viz odkaz níže.

### [http://epson.sn](http://epson.sn/?q=2)

- 3. Připojte vaše zařízení Apple ke stejné bezdrátové síti, kterou používá váš produkt.
- 4. Tiskněte ze zařízení do produktu.

#### *Poznámka:*

Podrobnosti viz nápověda k aplikaci AirPrint na webových stránkách společnosti Apple.

### **Související informace**

& ["Vkládání papíru do Zadní podávání papíru" na str. 38](#page-37-0)

## **Zrušení tisku**

#### *Poznámka:*

- ❏ V systému Windows není možné zrušit tiskovou úlohu z počítače poté, co byla celá odeslána do tiskárny. V takovém případě zrušte tiskovou úlohu na ovládacím panelu tiskárny.
- ❏ Při tisku více stránek v systému Mac OS X není možné zrušit všechny úlohy z ovládacího panelu. V takovém případě zrušte tiskovou úlohu v počítači.
- ❏ Jestliže jste odeslali tiskovou úlohu ze systému Mac OS X v10.6.8 po síti, nebude možné zrušit tiskovou úlohu z počítače. V takovém případě zrušte tiskovou úlohu na ovládacím panelu tiskárny.

### **Zrušení tisku - tlačítko tiskárny**

Stisknutím tlačítka  $\bigcirc$  zrušte probíhající tiskovou úlohu.

### **Zrušení tisku – Windows**

- 1. Přejděte do okna ovladače tiskárny.
- 2. Vyberte kartu **Údržba**.
- 3. Klepněte na položku **Tisková fronta**.
- 4. Klepněte pravým tlačítkem myši na úlohu, kterou chcete zrušit, a vyberte položku **Storno**.

### **Související informace**

& ["Ovladač tiskárny Windows" na str. 105](#page-104-0)

### **Zrušení tisku – Mac OS X**

- 1. Klepněte na ikonu tiskárny v **Docku**.
- 2. Vyberte úlohu, kterou chcete zrušit.
- 3. Zrušte úlohu.
	- ❏ Mac OS X v10.8.x nebo novější

Klikněte na vedle ukazatele průběhu.

❏ Mac OS X v10.6.8 až v10.7.x Klikněte na možnost **Odstranit**.

# **Kopírování**

1. Vložte papír do tiskárny.

### c*Důležité:*

Na ovládacím panelu proveďte nastavení papíru.

- 2. Umístěte předlohy.
- 3. Zadejte **Kopírovat** na domovské obrazovce stiskem tlačítka **(d** nebo a potom stiskněte tlačítko OK.
- 4. Nastavte počet kopií stiskem tlačítka  $\blacktriangle$  nebo  $\nabla$ .
- 5. Zvolte barevnou nebo černobílou kopii stiskem tlačítka  $\blacktriangle$  nebo  $\blacktriangleright$ .
- 6. Stisknutím tlačítka OK zobrazte a zkontrolujte nastavení tisku. Chcete-li změnit nastavení, stiskněte tlačítko  $\blacktriangledown$ , vyberte položky nastavení stiskem tlačítka  $\blacktriangle$  nebo  $\blacktriangledown$  a změňte nastavení stiskem tlačítka  $\blacktriangle$  nebo  $\blacktriangleright$ . Nastavení dokončíte stiskem tlačítka OK.

### *Poznámka:*

Chcete-li kopírovat při současném zmenšení nebo zvětšení velikosti dokumentu o určité procento, vyberte jakoukoli jinou možnost, než *Auto přizp.* jako nastavení *Zmenšení/zvětšení* a potom stiskněte tlačítko OK. Určete procento v části Vlastní velikost. Procentuální hodnotu můžete změnit v krocích po 10 % podržením tlačítka < nebo **\***.

7. Stiskněte tlačítko  $\Phi$ .

*Poznámka:* Barva, velikost a ohraničení zkopírovaného obrazu se mírně liší od předlohy.

### **Související informace**

- & "Možnosti nabídky pro režim Kopírovat" na str. 70
- & ["Vkládání papíru do Zadní podávání papíru" na str. 38](#page-37-0)
- & ["Vkládání předloh na Sklo skeneru" na str. 42](#page-41-0)

## **Možnosti nabídky pro režim Kopírovat**

### *Poznámka:*

Dostupné nabídky se liší v závislosti na vybraném rozvržení.

### **Počet kopií**

Zadání počtu kopií.

### **Barva**

Kopíruje předlohu v barvě.

### **ČB**

Kopíruje předlohu v černé a bílé (černobíle).

### **Zmenšení/zvětšení**

Zvětší nebo zmenší předlohy.

❏ Skutečná velik.

Kopíruje při zvětšení 100 %.

❏ Auto přizp.

Detekuje skenovací oblast a automaticky zvětší nebo zmenší předlohu, aby se vešla na zvolenou velikost papíru. Když jsou kolem předlohy bílé okraje, jsou bílé okraje od rohové značky sklo skeneru detekovány jako skenovací oblast, ale okraje na opačné straně mohou být oříznuty.

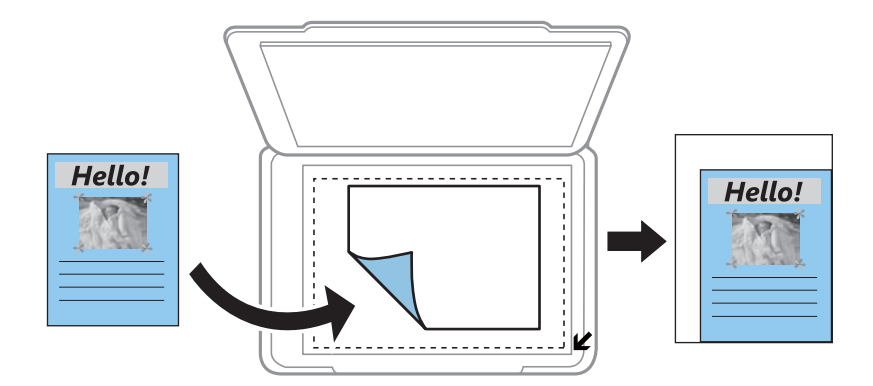

### ❏ Vlastní

Výběrem určete procento zvětšení, podle něhož se předloha zvětší nebo zmenší.

### **Vlastní velikost**

Určuje procento zvětšení použité ke zvětšení nebo zmenšení předlohy v rámci rozsahu 25 až 400 %.

### **Vel. papíru**

Výběr velikosti vloženého papíru.

### **Typ papíru**

Výběr typu vloženého papíru.

### **Kvalita**

Slouží k výběru kvality tisku. **Koncept** umožňuje rychlejší tisk, ale výtisky mohou být světlé. **Nejlepší** poskytuje vyšší kvalitu tisku, ale rychlost tisku může být nižší.

Režim konceptu není k dispozici pro uživatele v západní Evropě.

### **Hustota**

Jsou-li výsledky kopírování příliš světlé, zvyšte úroveň hustoty stiskem tlačítka r. Jestliže se inkoust rozpíjí, snižte úroveň hustoty stiskem tlačítka l.

# **Skenování**

## **Skenování pomocí ovládacího panelu**

### **Skenování do počítače**

Naskenovaný obrázek můžete uložit do počítače.

### c*Důležité:*

Před použitím této funkce zkontrolujte, zda jste do počítače nainstalovali aplikace Epson Scan 2 a Epson Event Manager.

- 1. Umístěte předlohy.
- 2. Zadejte **Sken** na domovské obrazovce stiskem tlačítka **l** nebo **r** a potom stiskněte tlačítko OK.
- 3. V následujících nabídkách vyberte pomocí tlačítka **(z** nebo projevalo ukládání naskenovaného obrázku do počítače a potom stiskněte tlačítko OK.
	- ❏ **Skenovat do počítače (JPEG)**: Uloží naskenovaný obrázek ve formátu JPEG.
	- ❏ **Skenovat do počítače (PDF)**: Uloží naskenovaný obrázek ve formátu PDF.
	- ❏ **Skenovat do počítače (Email)**: Spustí ve vašem počítači e-mailového klienta a potom automaticky přiloží obrázek k e-mailu.
- 4. Vyberte počítač, do kterého chcete uložit naskenované obrázky.

### *Poznámka:*

- ❏ Pomocí nástroje Epson Event Manager můžete změnit nastavení skenování, například velikost skenování, složku pro uložení nebo formát uložení.
- ❏ Když je tiskárna připojena k síti, můžete vybrat počítač, do něhož chcete naskenovaný obraz uložit. Na ovládacím panelu tiskárny můžete zobrazit až 20 počítačů.
- ❏ Když je počítač, do kterého chcete uložit naskenované obrázky, rozpoznán v síti, na ovládacím panelu se zobrazí prvních 15 znaků názvu počítače. Pokud nastavíte možnost *Název síťového skenování (alfanumerický)* v nástroji Epson Event Manager, zobrazí se na ovládacím panelu.
- 5. Stiskněte tlačítko  $\Phi$ .

### *Poznámka:*

Barva, velikost a ohraničení naskenovaného obrazu se může mírně lišit od předlohy.

### **Související informace**

- & ["Vkládání předloh na Sklo skeneru" na str. 42](#page-41-0)
- & ["Epson Event Manager" na str. 111](#page-110-0)
## **Skenování do počítače (WSD)**

## *Poznámka:*

- ❏ Tato funkce je k dispozici pouze pro počítače s anglickou verzí operačního systému Windows 10/Windows 8.1/Windows 8/ Windows 7/Windows Vista.
- ❏ Používáte-li operační systém Windows 7/Windows Vista, před použitím této funkce je třeba nastavit počítač.
- 1. Umístěte předlohy.
- 2. Zadejte **Sken** na domovské obrazovce stiskem tlačítka **(d** nebo **)** a potom stiskněte tlačítko OK.
- 3. Vyberte možnost **Do počítače (WSD)** stiskem tlačítka **l** nebo **>** a poté stiskněte tlačítko OK.
- 4. Vyberte počítač.
- 5. Stiskněte tlačítko  $\Phi$ .

#### *Poznámka:*

Barva, velikost a ohraničení naskenovaného obrazu se může mírně lišit od předlohy.

## **Související informace**

& ["Vkládání předloh na Sklo skeneru" na str. 42](#page-41-0)

## **Nastavení portu WSD**

V této části je vysvětleno nastavení portu WSD pro Windows 7/Windows Vista.

## *Poznámka:*

Pro Windows 10/Windows 8.1/Windows 8 se WSD port nastavuje automaticky.

Následující položky jsou nezbytné k nastavení portu WSD.

- ❏ Tiskárna a počítač jsou připojeny k síti.
- ❏ Ovladač tiskárny je nainstalován v počítači.
- 1. Zapněte tiskárnu.
- 2. Klikněte na tlačítko Start a pak klikněte na položku **Síť** v počítači.
- 3. Klikněte pravým tlačítkem na tiskárnu a pak klikněte na tlačítko **Instalovat**. Klikněte na tlačítko **Pokračovat** po zobrazení obrazovky **Ovládání uživatelského účtu**.

Klikněte na tlačítko **Odinstalovat** a po zobrazení obrazovky **Odinstalovat** začněte znovu.

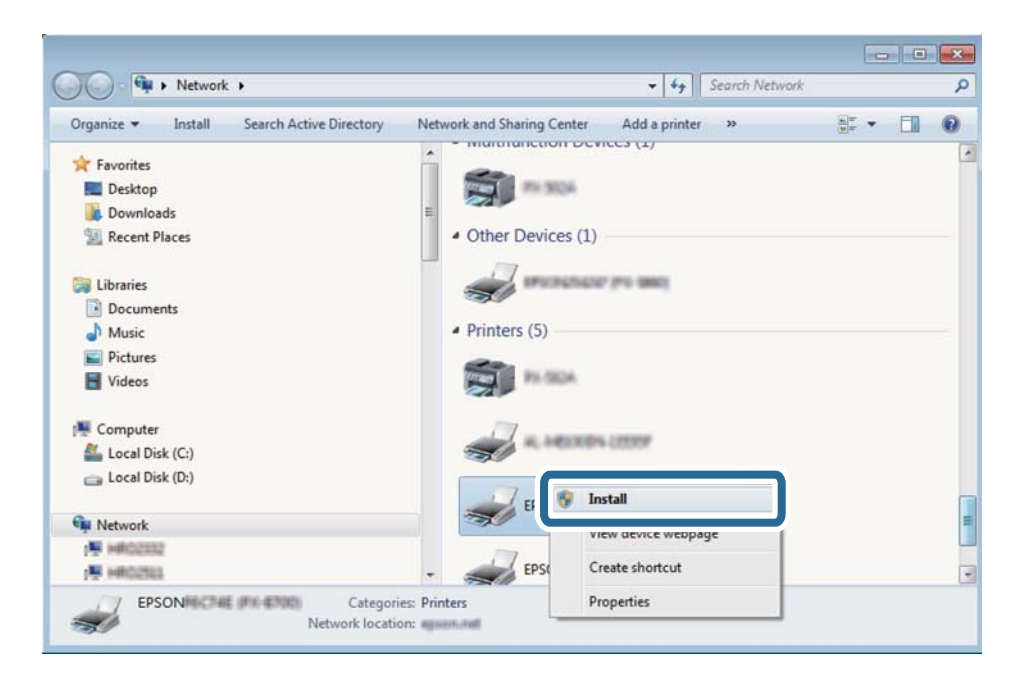

#### *Poznámka:*

Na obrazovce sítě se zobrazí název tiskárny nastavený v síti a název modelu (EPSON XXXXXX (XX-XXXX)). Název tiskárny nastavený v síti můžete zkontrolovat na ovládacím panelu tiskárny nebo vytisknutím stavového listu sítě.

4. Klikněte na položku **Vaše zařízení je připraveno k použití**.

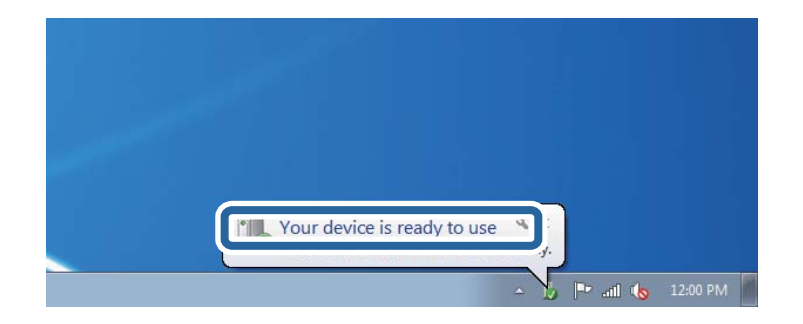

5. Zkontrolujte zprávu a pak klikněte na položku **Zavřít**.

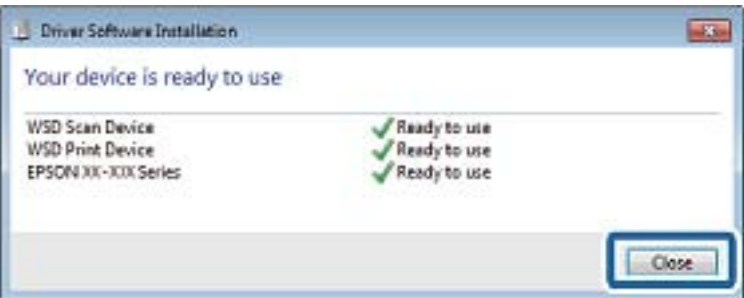

- 6. Otevřete obrazovku **Zařízení a tiskárny**.
	- ❏ Windows 7

Klikněte na tlačítko Start **Ovládací panely** > **Hardware a zvuk** (nebo **Hardware**) > **Zařízení a tiskárny**.

- ❏ Windows Vista Klikněte na tlačítko Start > **Ovládací panely** > **Hardware a zvuk** > **Tiskárny**.
- 7. Zkontrolujte, zda se v síti zobrazí ikona s názvem tiskárny.

Při tisku pomocí WSD vyberte název tiskárny.

## **Související informace**

 $\blacktriangleright$  ["Tisk stavového listu sítě" na str. 32](#page-31-0)

# **Skenování z počítače**

## **Skenování pomocí Epson Scan 2**

Můžete skenovat pomocí ovladače skeneru "Epson Scan 2". Vysvětlení jednotlivých položek nastavení najdete v nápovědě Epson Scan 2.

## **Související informace**

& ["Epson Scan 2 \(Ovladač skeneru\)" na str. 111](#page-110-0)

## **Skenování dokumentů (Režim dokumentu)**

Pomocí možnosti **Režim dokumentu** v aplikaci Epson Scan 2 můžete skenovat předlohy pomocí podrobného nastavení, které je vhodné pro textové dokumenty.

- 1. Umístěte předlohy.
- 2. Spusťte aplikaci Epson Scan 2.
- 3. Vyberte **Režim dokumentu** ze seznamu **Režim**.

4. Na kartě **Hlavní nastavení** proveďte následující nastavení.

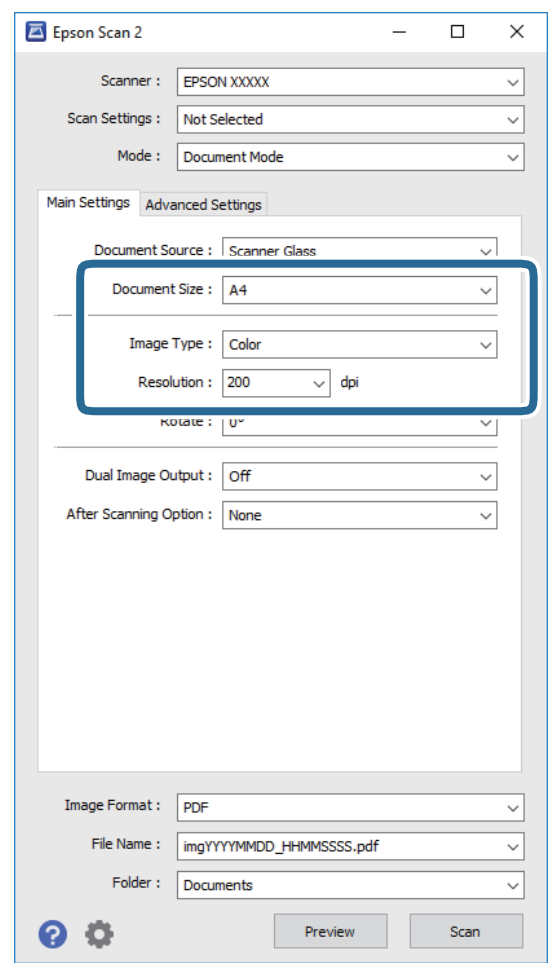

- ❏ **Velikost dokumentu**: Vyberte velikost vložené předlohy.
- ❏ **Typ obrazu**: Vyberte barvu pro uložené naskenovaného obrazu.
- ❏ **Rozlišení**: Vyberte rozlišení.

#### *Poznámka:*

Nastavení *Zdroj dokumentu* je pevně nastaveno na možnost *Sklo skeneru*. Toto nastavení nelze změnit.

- 5. Podle potřeby proveďte ostatní nastavení skenování.
	- ❏ Tlačítkem **Náhled** můžete nastavit náhled skenovaného obrazu. Otevře se okno s náhledem obrazu.
	- ❏ Na kartě **Upřesnit nastavení** můžete podrobně upravit nastavení obrazu vhodná pro textový dokument, například následující.
		- ❏ **Doostření**: Můžete vylepšit a zaostřit kontury obrazu.
		- ❏ **Odstranění rastru**: Slouží k odstranění vzoru moaré (pavučinových stínů), které se objevují při skenování tištěných papírů, například časopisu.
		- ❏ **Upřesnění textu**: Opraví rozmazaná písmena v předloze, aby byla zřetelná a ostrá.
		- ❏ **Automatická segmentace plochy**: Při černobílém skenování dokumentu s obrázky umožňuje dosáhnout zřetelného textu a hladkých obrázků.

#### *Poznámka:*

Podle ostatních nastavení nemusí být některé položky dostupné.

6. Nastavte ukládání souborů.

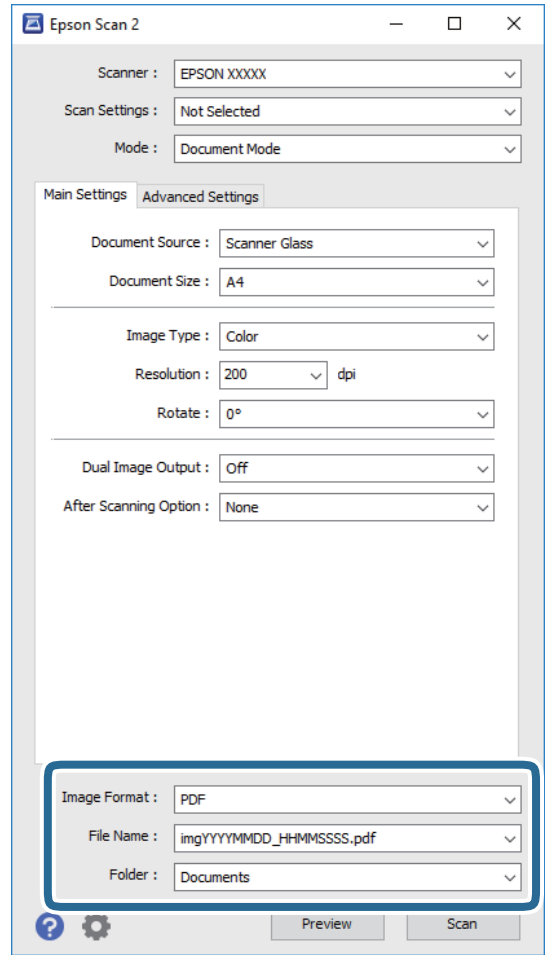

❏ **Formát obrazu**: Vyberte ze seznamu formát ukládání.

U každého nastavení kromě BITMAP a PNG můžete provést podrobné nastavení. Po výběru formátu ukládání vyberte ze seznamu položku **Možnosti**.

❏ **Název souboru**: Zkontrolujte zobrazený název souboru.

Nastavení názvu souboru můžete změnit po výběru položky **Nastavení** ze seznamu.

- ❏ **Složka**: Vyberte ze seznamu složku pro uložený naskenovaného obrazu. Když ze seznamu vyberete možnost **Vybrat**, můžete vybrat jinou složku nebo vytvořit novou složku.
- 7. Klikněte na položku **Skenovat**.

#### **Související informace**

& ["Vkládání předloh na Sklo skeneru" na str. 42](#page-41-0)

## **Skenování fotografií nebo obrázků (Režim fotografie)**

Pomocí funkce **Režim fotografie** v aplikaci Epson Scan 2 můžete skenovat předlohy s celou řadou funkcí úprav obrazu, které jsou vhodné pro fotografie nebo obrázky.

1. Umístěte předlohy.

Když na sklo skeneru vložíte více předloh, můžete je skenovat současně. Mezi předlohami ponechte mezeru nejméně 20 mm.

- 2. Spusťte aplikaci Epson Scan 2.
- 3. Vyberte **Režim fotografie** ze seznamu **Režim**.
- 4. Na kartě **Hlavní nastavení** proveďte následující nastavení.

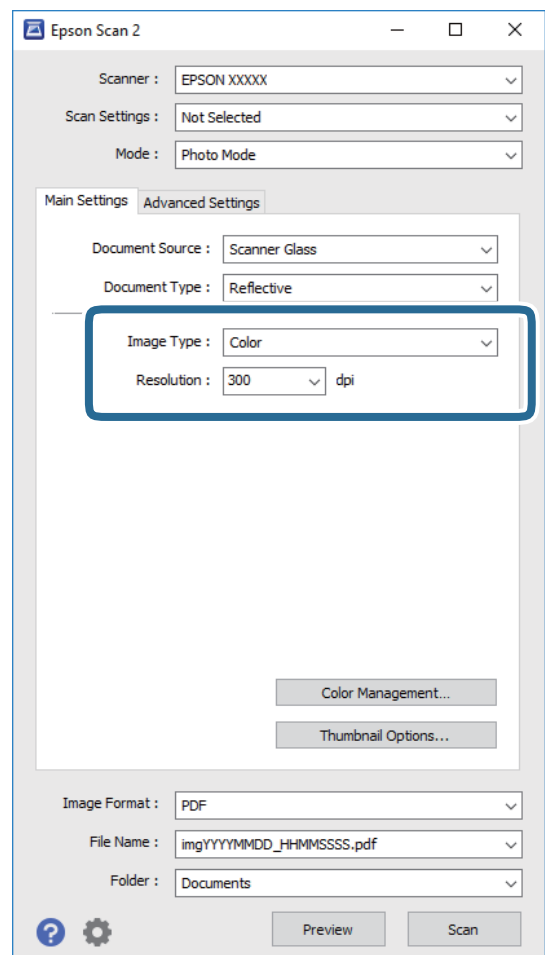

❏ **Typ obrazu**: Vyberte barvu pro uložené naskenovaného obrazu.

❏ **Rozlišení**: Vyberte rozlišení.

#### *Poznámka:*

Nastavení *Zdroj dokumentu* je pevně nastavené na možnost *Sklo skeneru* a nastavení *Typ dokumentu* je pevně nastavené na možnost *Reflexní*. (*Reflexní* označuje neprůhledné předlohy, například obyčejný papír nebo fotografie.) Tato nastavení nelze změnit.

## 5. Klikněte na položku **Náhled**.

Otevře se okno náhledu s miniaturami obrazů.

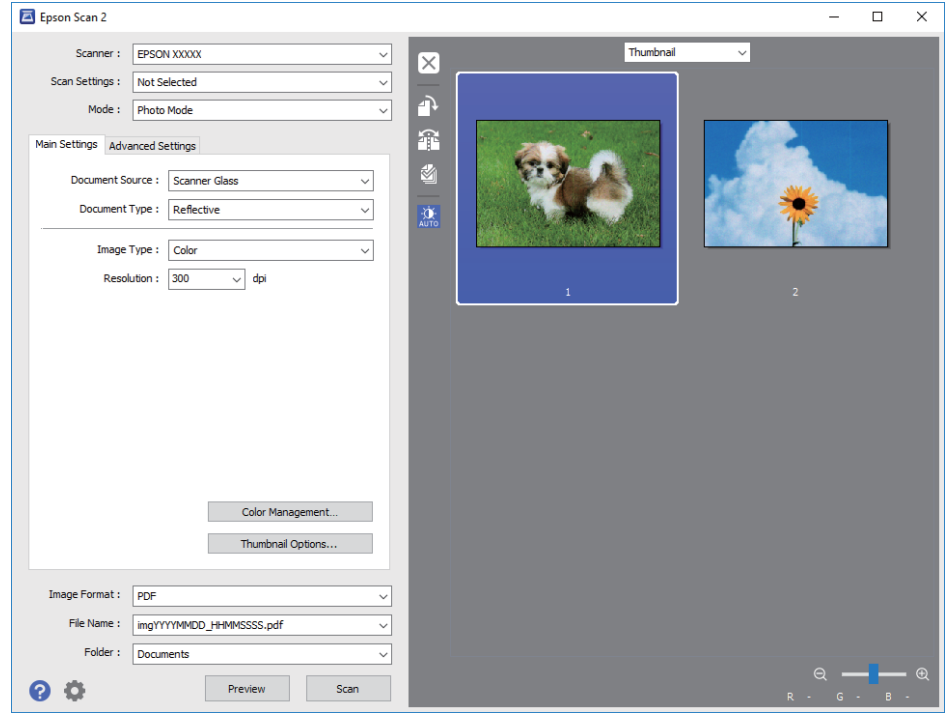

#### *Poznámka:*

Chcete-li zobrazit náhled celé skenované oblasti, vyberte ze seznamu v horní části okna náhledu možnost *Normální*.

6. Zkontrolujte náhled a podle potřeby proveďte podrobné úpravy nastavení na kartě **Upřesnit nastavení**.

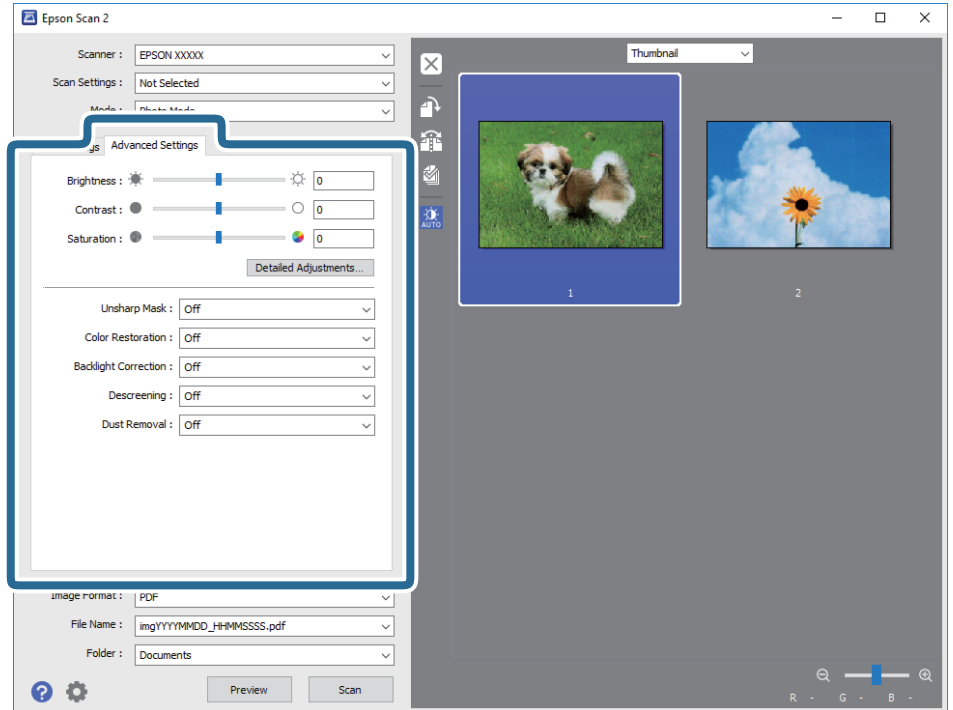

Naskenovaný obraz lze upravit pomocí podrobných nastavení vhodných pro fotografie nebo obrázky, například následující.

- ❏ **Jas**: Můžete upravit jas skenovaného obrazu.
- ❏ **Kontrast**: Můžete upravit kontrast skenovaného obrazu.
- ❏ **Sytost**: Můžete upravit sytost (živost barev) skenovaného obrazu.
- ❏ **Doostření**: Můžete vylepšit a zaostřit kontury skenovaného obrazu.
- ❏ **Obnova barev**: Vybledlé obrazy můžete opravit na původní barvy.
- ❏ **Korekce podsvícení**: Můžete zesvětlit naskenované obrazy, které jsou tmavé kvůli podsvětlení.
- ❏ **Odstranění rastru**: Slouží k odstranění vzoru moaré (pavučinových stínů), které se objevují při skenování tištěných papírů, například časopisu.
- ❏ **Odstranit prach**: Můžete odstranit prach ze skenovaného obrazu.

#### *Poznámka:*

- ❏ Podle ostatních nastavení nemusí být některé položky dostupné.
- ❏ U některých předloh nemusí být naskenovaný obraz správně upraven.
- ❏ Máte-li vytvořených více miniatur, můžete kvalitu obrazu upravit u každé miniatury. Podle toho, které položky upravujete, můžete kvalitu skenovaných obrazů upravit současně po výběru několika miniatur.
- 7. Nastavte ukládání souborů.

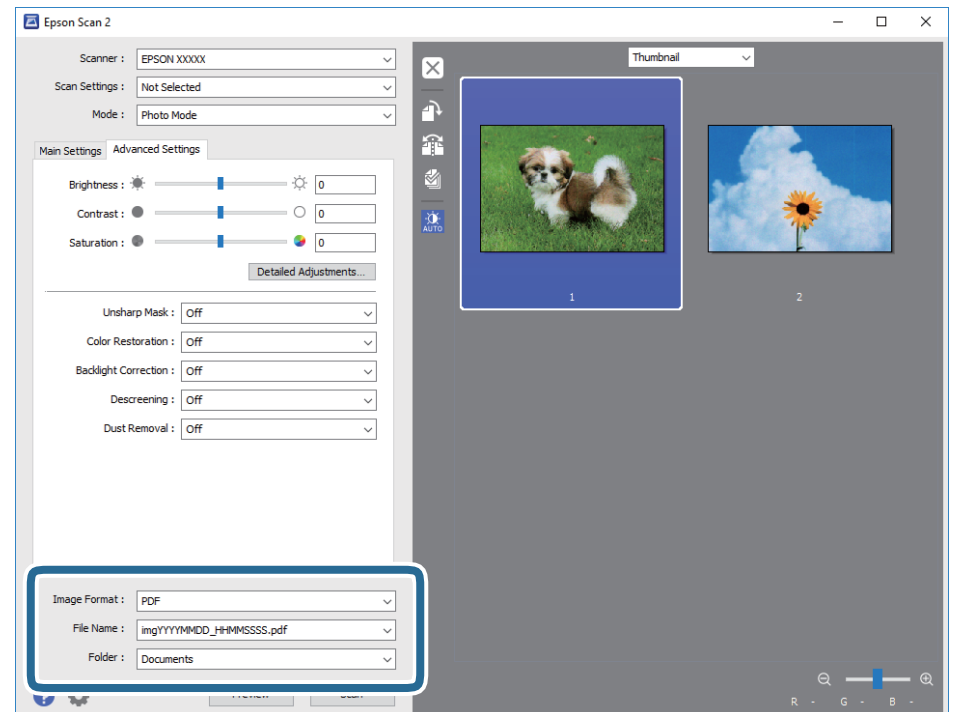

❏ **Formát obrazu**: Vyberte ze seznamu formát ukládání.

U každého nastavení kromě BITMAP a PNG můžete provést podrobné nastavení. Po výběru formátu ukládání vyberte ze seznamu položku **Možnosti**.

❏ **Název souboru**: Zkontrolujte zobrazený název souboru.

Nastavení názvu souboru můžete změnit po výběru položky **Nastavení** ze seznamu.

## **Skenování**

❏ **Složka**: Vyberte ze seznamu složku pro uložený naskenovaného obrazu.

Když ze seznamu vyberete možnost **Vybrat**, můžete vybrat jinou složku nebo vytvořit novou složku.

8. Klikněte na položku **Skenovat**.

## **Související informace**

- & ["Vkládání předloh na Sklo skeneru" na str. 42](#page-41-0)
- & ["Vkládání více fotografií najednou ke skenování" na str. 43](#page-42-0)

# **Skenování z chytrých zařízení**

Aplikace Epson iPrint umožňuje skenovat fotografie a dokumenty z chytrého zařízení, například z chytrého telefonu nebo tabletu, které je připojeno ke stejné bezdrátové síti, jako tiskárna. Naskenovaná data můžete uložit do chytrého zařízení nebo do cloudových služeb, odeslat e-mailem nebo vytisknout.

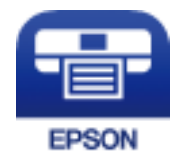

## **Instalování Epson iPrint**

Aplikaci Epson iPrint můžete nainstalovat do vašeho chytrého zařízení z následující adresy URL nebo kódu QR. <http://ipr.to/a>

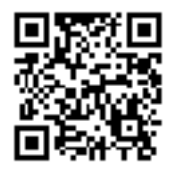

## **Skenování pomocí Epson iPrint**

Spusťte aplikaci Epson iPrint ve vašem chytrém zařízení a na hlavní obrazovce vyberte položku, kterou chcete použít.

## **Skenování**

 $\mathbf 0$ 2  $\frac{1}{22\%}$ 19:41 ..... .....  $\overline{\mathcal{P}}$  $\overline{\mathcal{P}}$ 19:41  $92\%$ 砂 6  $\bigwedge$  Home Epson iPrint  $\boxed{0}$ Scan Printer is not selected.<br>Tap here to select a printer. 8 膏  $\mathbf{\hat{z}}$  $\boxed{2}$  $\searrow$ Photo Shopping 旨  $\bigoplus$  $\circlearrowright$  $\bullet$ and then press the ment, an<br>button. Documet 阎 匪  $\Box$  $\bullet$ Camera<br>Capture Ô  $\blacksquare$  $\boxed{m}$ 0 Scan Save Mail Print 800

Následující obrazovky mohou být změněny bez předchozího upozornění.

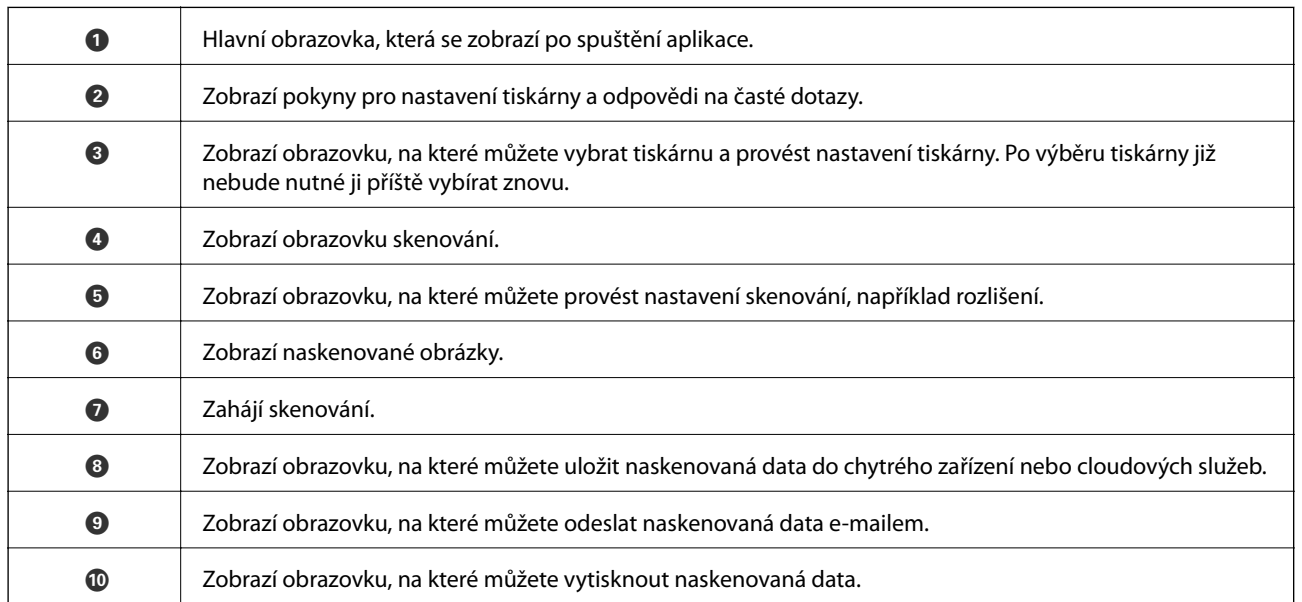

# **Doplňování inkoustu**

# **Kontrola hladiny inkoustu**

Chcete-li ověřit aktuální množství zbývajícího inkoustu, vizuálně zkontrolujte množství inkoustu ve všech nádržkách tiskárny.

# c*Důležité:* Budete-li tiskárnu nadále používat, když je hladina inkoustu pod spodní čarou, může dojít k poškození tiskárny. Připravte se na doplnění inkoustu.

Přibližné hladiny inkoustu můžete zkontrolovat pomocí počítače.

## **Kontrola hladiny inkoustu – systém Windows**

- 1. Přejděte do okna ovladače tiskárny.
- 2. Klikněte na možnost **Hladiny inkoustu** na kartě **Hlavní**.

## *Poznámka:*

Pokud je nástroj *EPSON Status Monitor 3* zakázaný, hladiny inkoustů se nezobrazují. Klikněte na položku *Rozšířená nastavení* na kartě *Údržba* a potom vyberte *Aktivovat EPSON Status Monitor 3*.

## **Související informace**

◆ ["Ovladač tiskárny Windows" na str. 105](#page-104-0)

## **Kontrola hladiny inkoustu – systém Mac OS X**

1. Vyberte **Předvolby systému** v nabídce > **Tiskárny a skenery** (nebo **Tisk a skenování**, **Tisk a fax**) a vyberte tiskárnu.

- <span id="page-83-0"></span>2. Klikněte na možnost **Volby a materiály** > **Utilita** > **Otevřít Tiskovou utilitu**.
- 3. Klikněte na položku **EPSON Status Monitor**.

# **Kódy inkoustových nádobek**

Společnost Epson doporučuje používat originální nádobky s inkoustem Epson.

Dále jsou uvedeny kódy pro originální inkoustové nádobky Epson.

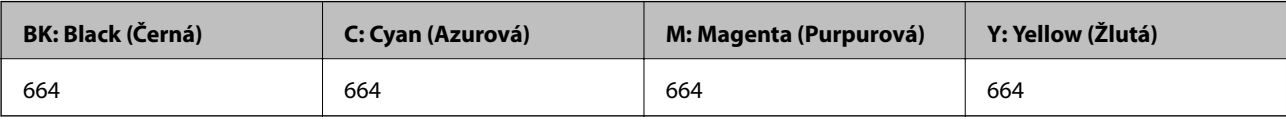

## c*Důležité:*

Záruka společnosti Epson se nevztahuje na škody způsobené používáním nespecifikovaných inkoustů, včetně originálního inkoustu Epson, který není pro tuto tiskárnu určen, nebo inkoustů jiných výrobců.

Při používání dalších produktů, které nebyly vyrobeny společností Epson, může dojít k poškození, na něž se nebude vztahovat záruka společnosti Epson. Za určitých okolností pak může tiskárna fungovat neočekávaným způsobem.

## *Poznámka:*

- ❏ Kódy inkoustových nádobek se mohou v různých oblastech lišit. Správné kódy pro vaši oblast vám poskytne podpora společnosti Epson.
- ❏ Uživatelé v Evropě najdou informace o kapacitách inkoustových nádobek Epson na následujícím webu. <http://www.epson.eu/pageyield>

## **Související informace**

& ["Webové stránky technické podpory" na str. 153](#page-152-0)

# **Pokyny k manipulaci s inkoustovými nádobkami**

Před doplňováním inkoustu si přečtěte následující pokyny.

## **Upozornění pro manipulaci**

- ❏ Používejte nádobky na inkoust se správným kódem pro tuto tiskárnu.
- ❏ Tato tiskárna vyžaduje pečlivou manipulaci s inkoustem. Inkoust může odstřikovat při plnění či doplňování nádržek na inkoust. Potřísní-li inkoust oblečení nebo jiné věci, je možné, že nepůjde dolů.
- ❏ Uchovávejte nádobky s inkoustem za normální pokojové teploty a chraňte je před přímým slunečním světlem.
- ❏ Společnost Epson doporučuje použít nádobku na inkoust před datem vytištěným na obalu.
- ❏ Skladujte nádobky na inkoust ve stejném prostředí jako tiskárnu.
- ❏ Při skladování nebo přepravě nádobky na inkoust ji po sejmutí těsného uzávěru nenaklánějte ani ji nevystavujte nárazům nebo změnám teploty. Jinak může inkoust vytéct, i když je víčko na nádobce s inkoustem pevně utaženo. Při utahování uzávěru udržujte nádobku s inkoustem ve vzpřímené poloze a zajistěte, aby inkoust z nádobky během přepravy nevytekl.
- <span id="page-84-0"></span>❏ Po přenesení nádobky s inkoustem z chladného prostředí ponechte nádobku před použitím zahřát na pokojovou teplotu po dobu nejméně tří hodin.
- ❏ Neotvírejte balení nádobky s inkoustem, dokud nebudete připraveni naplnit nádržku s inkoustem. Nádobka s inkoustem je vakuově balená pro zachování spolehlivosti. Ponecháte-li nádobku s inkoustem před použitím rozbalenou po delší dobu, je možné, že již nepůjde normálně tisknout.
- ❏ Budete-li tiskárnu nadále používat, když je hladina inkoustu pod spodní čarou, může dojít k poškození tiskárny. Společnost Epson doporučuje naplnit všechny nádržky s inkoustem až po horní čáru v okamžiku, kdy tiskárna není v provozu.
- ❏ Aby byla zajištěna maximální kvalita tisku a ochrana tiskové hlavy, zůstává v nádržce s inkoustem bezpečnostní rezerva inkoustu, když tiskárna oznamuje, že je čas na doplnění inkoustu. Tato rezerva není součástí uváděné kapacity.
- ❏ Ačkoli nádobky s inkoustem mohou obsahovat recyklované materiály, nemá to vliv na funkci ani výkonnost tiskárny.
- ❏ Specifikace a vzhled nádobky s inkoustem se mohou v rámci jejich zlepšování změnit bez předchozího upozornění.
- ❏ Uvedené hodnoty se mohou lišit v závislosti na tištěných obrazech, typu používaného papíru, frekvenci tisku a podmínkách prostředí, jako je například teplota.

## **Spotřeba inkoustu**

- ❏ Aby byla zachována optimální výkonnost tiskové hlavy, spotřebovává se ze všech nádržek s inkoustem určité množství inkoustu nejen při tisku, ale i při provádění údržby, např. při čištění tiskové hlavy.
- ❏ Při černobílém tisku nebo tisku ve stupních šedi mohou být v závislosti na nastaveném typu papíru nebo kvalitě tisku místo černého inkoustu používány barevné inkousty. Důvodem je to, že se k vytvoření černé barvy používá směs barevných inkoustů.
- ❏ Inkoust v nádobkách s inkoustem dodávaných s tiskárnou se částečně vypotřebuje během počátečního nastavení. Aby bylo dosaženo kvalitního tisku, tisková hlava tiskárny bude zcela naplněna inkoustem. Tento jednorázový proces spotřebovává určité množství inkoustu, a je proto možné, že s těmito nádobkami s inkoustem bude v porovnání s následnými nádobkami s inkoustem vytištěno méně stránek.

## **Doplnění nádržek s inkoustem**

- 1. Zadejte Nast. na domovské obrazovce stiskem tlačítka **l** nebo **>** a potom stiskněte tlačítko OK.
- 2. Vyberte možnost **Údržba** stiskem tlačítka **←** nebo **→** a poté stiskněte tlačítko OK.
- 3. Vyberte možnost **Resetovat hladiny inkoustů** stiskem tlačítka **v** nebo **r** a poté stiskněte tlačítko OK.
- 4. Stiskněte tlačítko  $\Phi$ .

5. Otevřete kryt jednotky inkoustové nádržky a vyjměte uzávěr nádržky s inkoustem. Sejmuté víčko umístěte na vystupující část nádržky s inkoustem, jak je označeno číslem 3 na následujícím obrázku.

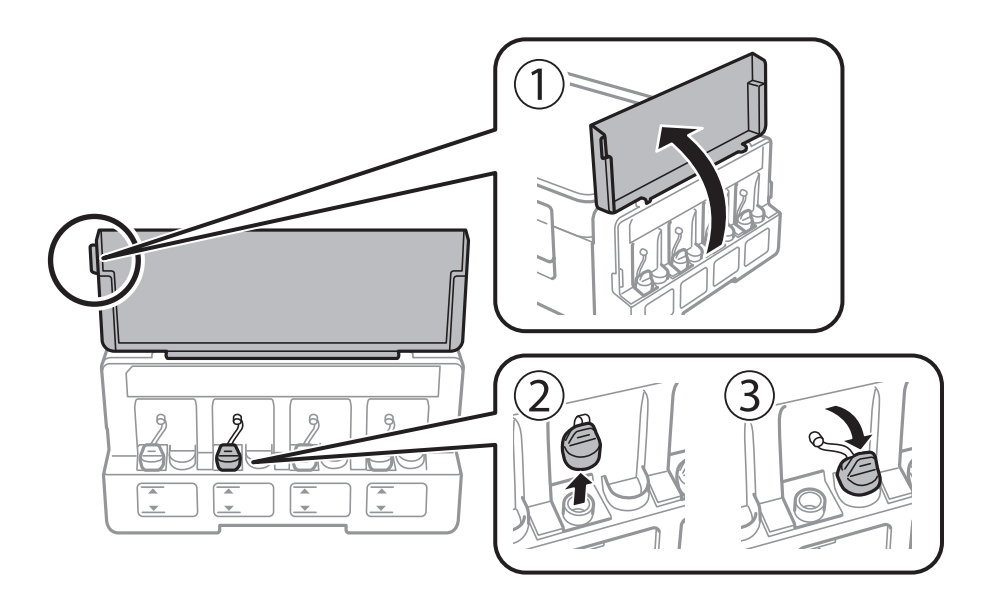

## c*Důležité:*

- ❏ Dávejte pozor, abyste inkoust nerozlili.
- ❏ Zkontrolujte, zda barva nádržky s inkoustem odpovídá barvě inkoustu, který chcete doplnit.

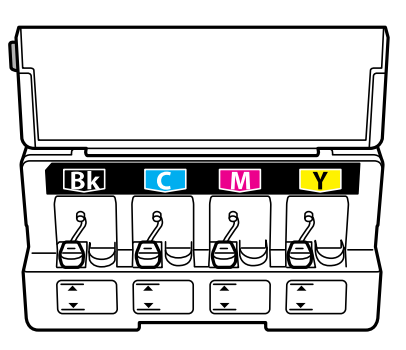

6. Odlomte horní část nebo sejměte kryt víčka.

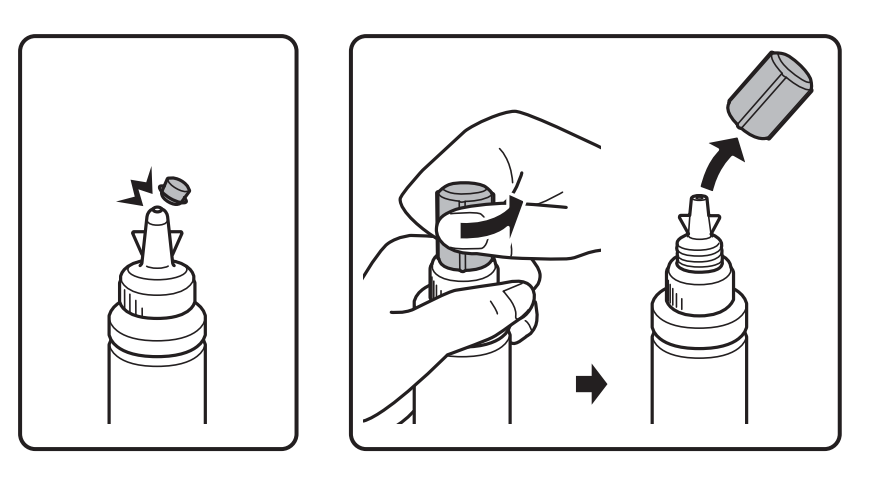

## **Doplňování inkoustu**

#### *Poznámka:*

- ❏ Provedení nádobek s inkoustem se liší podle data výroby a místa nákupu.
- ❏ Nevyhazujte horní část nebo kryt víčka. Zůstane-li v nádobce s inkoustem po naplnění nádržky určité množství inkoustu, použijte horní část nebo kryt víčka k utěsnění víčka nádobky s inkoustem.
- 7. Sejměte víčko z nádobky na inkoust, odstraňte těsný uzávěr a poté namontujte víčko.

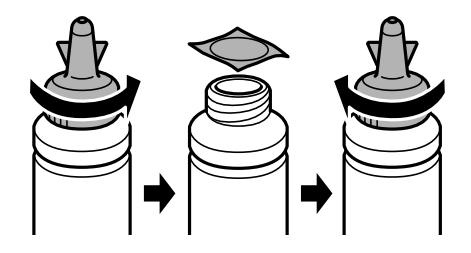

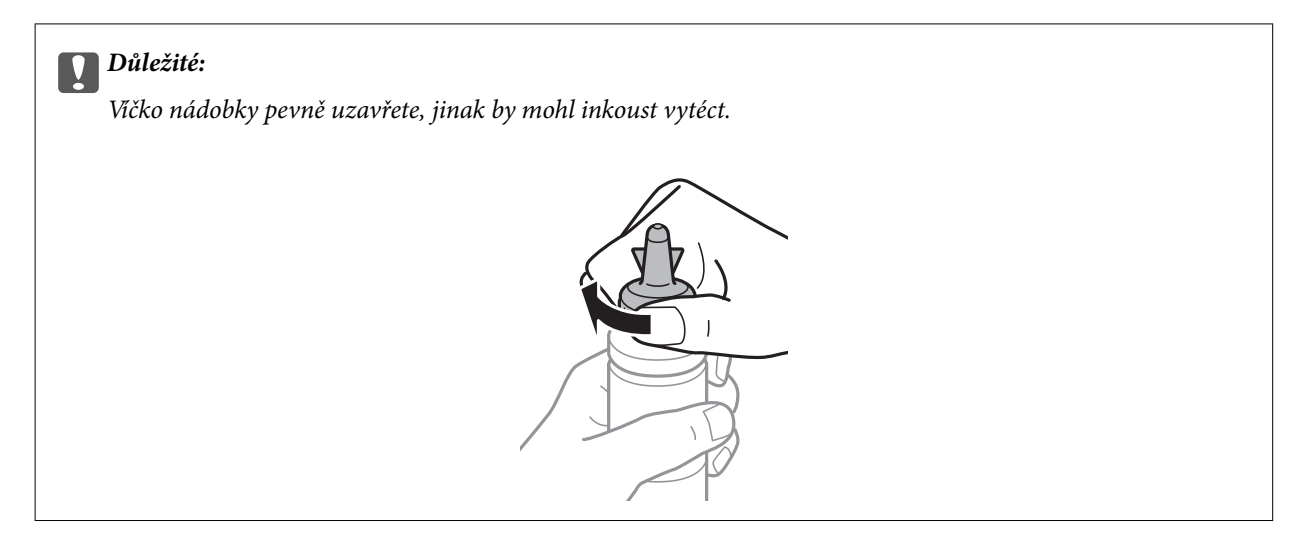

8. Naplňte nádržku s inkoustem správným barevným inkoustem až po horní čáru na nádržce s inkoustem.

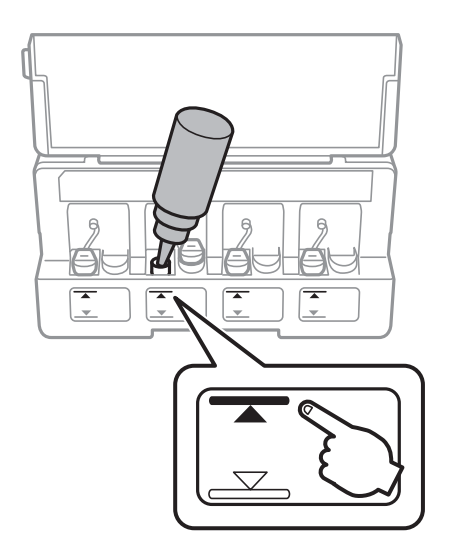

## c*Důležité:*

Do nádržky na inkoust může být obtížné vidět. Opatrně doplňte nádržky na inkoust, aby nedošlo k vylití inkoustu ze vstupu inkoustu.

## **Doplňování inkoustu**

#### *Poznámka:*

Pokud po doplnění zásobníku s inkoustem po horní čáru zůstane v nádobce s inkoustem nějaký inkoust, pevně nasaďte horní část nebo kryt víčka a nádobku uložte ve vzpřímené poloze pro pozdější použití.

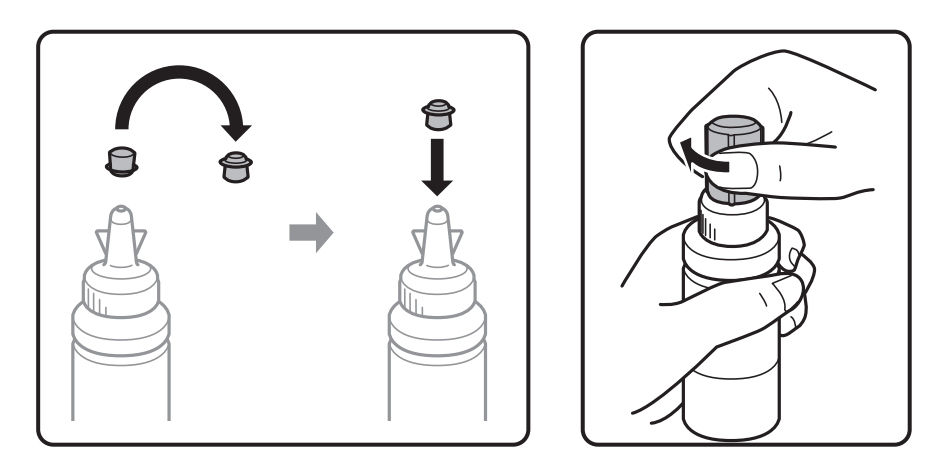

9. Bezpečně zavřete víčko na nádržce s inkoustem.

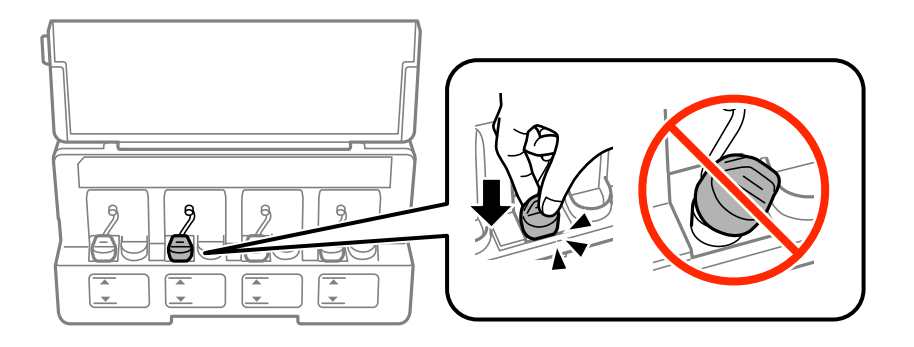

10. Zavřete kryt jednotky nádržky s inkoustem.

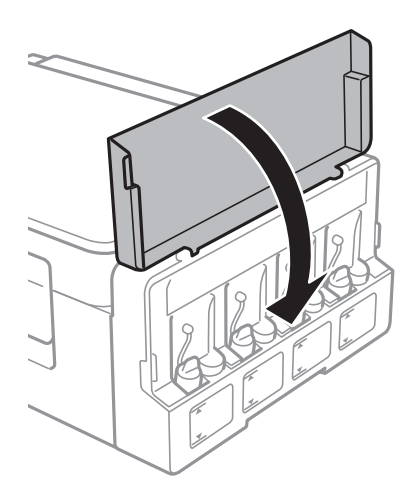

- 11. Stiskněte tlačítko OK.
- 12. Vyberte barvu, kterou jste doplnili, pomocí tlačítka **(e** nebo a potom stiskněte tlačítko OK.
- 13. Stiskněte tlačítko  $\hat{\mathbb{Q}}$ .

14. Potvrďte zprávu a pak stiskněte tlačítko OK.

#### *Poznámka:*

Hladiny inkoustu můžete resetovat, i když jste inkoust nenaplnili až k horní čáře. Tiskárna však nebude moci zobrazit oznámení a zastavit tisk předtím, než hladina inkoustu klesne pod spodní čáru.

## **Související informace**

- & ["Kódy inkoustových nádobek" na str. 84](#page-83-0)
- $\blacklozenge$  ["Pokyny k manipulaci s inkoustovými nádobkami" na str. 84](#page-83-0)

# <span id="page-89-0"></span>**Údržba tiskárny**

# **Kontrola a čištění tiskové hlavy**

Při ucpání trysek dochází ke slábnutí tisku, na výtiscích se objevují pruhy nebo barvy neodpovídají očekávání. Pokud se kvalita tisku zhoršila, ověřte pomocí funkce kontroly trysek, zda trysky nejsou ucpané. Při ucpání trysek vyčistěte tiskovou hlavu.

## c*Důležité:*

Při čištění tiskové hlavy neotevírejte jednotku skeneru ani nevypínejte tiskárnu. Nebude-li čištění hlavy dokončeno, nemusí být možné tisknout.

## *Poznámka:*

- ❏ Protože při čištění tiskové hlavy dochází ke spotřebování části inkoustu, provádějte čištění tiskové hlavy, pouze když dojde ke zhoršení kvality tisku.
- ❏ Když dochází inkoust, nebude případně možné vyčistit tiskovou hlavu. Připravte novou nádobku s inkoustem.
- ❏ Jestliže se kvalita tisku nezlepší po přibližně třikrát zopakované kontrole trysky a vyčištění hlavy, přestaňte asi na 12 hodin tisknout a poté proveďte znovu kontrolu trysky a podle potřeby vyčistěte hlavu. Doporučujeme tiskárnu vypnout. Pokud se ani poté kvalita tisku nezlepší, kontaktujte podporu společnosti Epson.
- ❏ Aby se zabránilo vyschnutí tiskové hlavy, neodpojujte tiskárnu, když je zapnuté napájení.
- ❏ Chcete-li tiskovou hlavu zachovat v co možná nejlepším provozuschopném stavu doporučujeme pravidelně vytisknout několik stránek.

## **Kontrola a čištění tiskové hlavy — ovládací panel**

- 1. Vložte do tiskárny obyčejný papír formátu A4.
- 2. Zadejte Nast. na domovské obrazovce stiskem tlačítka **4** nebo **>** a potom stiskněte tlačítko OK.
- 3. Vyberte možnost Údržba stiskem tlačítka **l** nebo **r** a poté stiskněte tlačítko OK.
- 4. Vyberte možnost **Kontr. trysek** stiskem tlačítka **v** nebo **r** a poté stiskněte tlačítko OK.
- 5. Podle pokynů na obrazovce vytiskněte vzorec kontroly trysek.

6. Zkontrolujte vytištěný vzor. Zjistíte-li přerušované čáry nebo chybějící segmenty, jako je zobrazeno na vzoru "NG", mohlo dojít k ucpání tiskových trysek. Přejděte k dalšímu kroku. Nezjistíte-li žádné přerušované čáry nebo chybějící segmenty, podobně jako na následujícím vzoru "OK", trysky nejsou ucpané. Čištění tiskové hlavy není nutné. Vyberte možnost **Ne** stiskem tlačítka **A** nebo **V** a poté stiskem tlačítka OK akci ukončete.

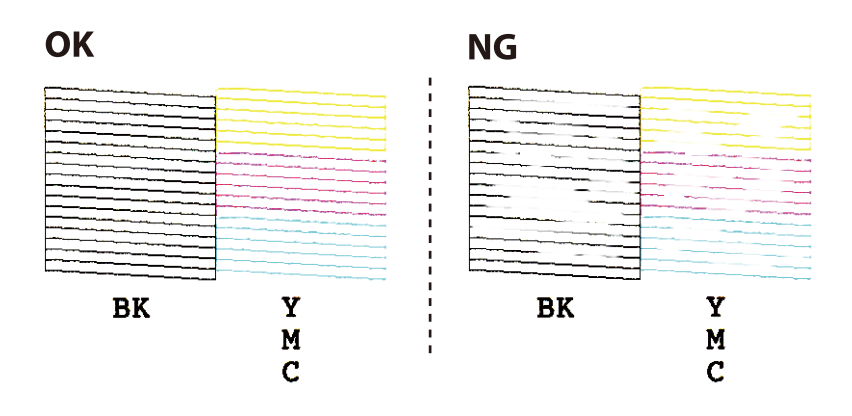

- 7. Vyberte možnost Ano stiskem tlačítka ▼ nebo ▲ a poté stiskněte tlačítko OK.
- 8. Postupujte podle pokynů na obrazovce a vyčistěte tiskovou hlavu.
- 9. Jakmile budete s čištěním hotovi, zvolte možnost **Kontrola trysek** stiskem tlačítka  $\blacktriangledown$  nebo  $\blacktriangle$ , postupujte podle pokynů na obrazovce a znovu vytiskněte vzorec kontroly trysek. Opakujte čištění a tisk vzorce, dokud nejsou všechny čáry vytištěny úplné.

## **Související informace**

& ["Vkládání papíru do Zadní podávání papíru" na str. 38](#page-37-0)

## **Kontrola stavu tiskové hlavy a její čištění – Windows**

- 1. Vložte do tiskárny obyčejný papír velikosti A4.
- 2. Přejděte do okna ovladače tiskárny.
- 3. Klepněte na možnost **Kontrola trysek** na kartě **Údržba**.
- 4. Postupujte podle pokynů na obrazovce.

## **Související informace**

- & ["Vkládání papíru do Zadní podávání papíru" na str. 38](#page-37-0)
- & ["Ovladač tiskárny Windows" na str. 105](#page-104-0)

## **Kontrola stavu tiskové hlavy a její čištění – Mac OS X**

1. Vložte do tiskárny obyčejný papír velikosti A4.

- 2. Vyberte **Předvolby systému** v nabídce > **Tiskárny a skenery** (nebo **Tisk a skenování**, **Tisk a fax**) a potom vyberte tiskárnu.
- 3. Klikněte na možnost **Volby a materiály** > **Utilita** > **Otevřít Tiskovou utilitu**.
- 4. Klepněte na položku **Kontrola trysek**.
- 5. Postupujte podle pokynů na obrazovce.

## **Související informace**

& ["Vkládání papíru do Zadní podávání papíru" na str. 38](#page-37-0)

## **Výměna inkoustu uvnitř hadiček s inkoustem**

Pokud jste tiskárnu delší dobu nepoužívali a zjistíte, že na výtiscích se tvoří pruhy nebo na nich chybí barvy, bude pravděpodobně nutné vyměnit inkoust uvnitř hadiček s inkoustem. Tím problém vyřešíte. Pomocí nástroje **Proplachování inkoustu** lze nahradit všechny barvy uvnitř hadiček s inkoustem.

## c*Důležité:*

- ❏ Tato funkce spotřebovává velké množství inkoustu. Před použitím této funkce zkontrolujte, zda je v tiskárně v nádržkách s inkoustem dostatečné množství inkoustu. Není-li k dispozici dostatek inkoustu, doplňte nádržky s inkoustem.
- ❏ Tato funkce ovlivňuje životnost inkoustové podložky. Po spuštění této funkce vyčerpá inkoustová podložka svou kapacitu dříve. Kontaktujte společnost Epson nebo autorizovaného poskytovatele služeb společnosti Epson před koncem životnosti podložky. Nejedná se o uživatelsky opravitelnou součást.
- ❏ Po použití funkce Proplachování inkoustu vypněte tiskárnu a počkejte alespoň 12 hodin. Při používání této funkce se zlepšuje kvalita tisku po 12 hodinách. Funkci však nelze opětovně použít do 12 hodin po posledním použití. Pokud se vám stále nedaří vyřešit problém ani po vyzkoušení všech výše uvedených metod, obraťte se na podporu společnosti Epson.

## **Výměna inkoustu uvnitř hadiček s inkoustem – systém Windows**

- 1. Přejděte do okna ovladače tiskárny.
- 2. Klikněte na možnost **Proplachování inkoustu** na kartě **Údržba**.
- 3. Postupujte podle pokynů na obrazovce.

## **Související informace**

◆ ["Ovladač tiskárny Windows" na str. 105](#page-104-0)

## **Výměna inkoustu uvnitř hadiček s inkoustem – systém Mac OS X**

1. Vyberte **Předvolby systému** v nabídce > **Tiskárny a skenery** (nebo **Tisk a skenování**, **Tisk a fax**) a vyberte tiskárnu.

- <span id="page-92-0"></span>2. Klikněte na možnost **Volby a materiály** > **Utilita** > **Otevřít Tiskovou utilitu**.
- 3. Klikněte na položku **Proplachování inkoustu**.
- 4. Postupujte podle pokynů na obrazovce.

# **Nastavení tiskové hlavy**

Jestliže se svislé čáry rozjíždí nebo tiskárna tiskne rozmazané fotografie, vyrovnejte tiskovou hlavu.

## **Vyrovnání tiskové hlavy — ovládací panel**

- 1. Vložte do tiskárny obyčejný papír formátu A4.
- 2. Zadejte Nast. na domovské obrazovce stiskem tlačítka **l** nebo **>** a potom stiskněte tlačítko OK.
- 3. Vyberte možnost Údržba stiskem tlačítka **l** nebo **r** a poté stiskněte tlačítko OK.
- 4. Vyberte možnost **Zarovnání hlavy** stiskem tlačítka **v** nebo **raz** a poté stiskněte tlačítko OK.
- 5. Vzorek pro vyrovnání vytiskněte podle pokynů na obrazovce.
- 6. Podle pokynů na obrazovce vyrovnejte tiskovou hlavu. Stiskem tlačítka ▲ nebo ▼ vyhledejte a vyberte číslo nejplnějšího vzoru v jednotlivých skupinách a stiskněte tlačítko OK.

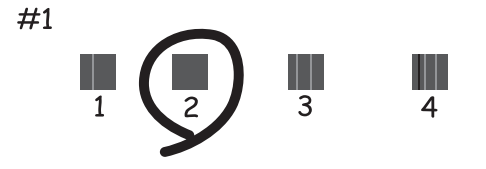

## *Poznámka:*

- ❏ Zkušební vzorky se u jednotlivých modelů mohou lišit.
- ❏ Pokud se kvalita tisku nezlepší, vyrovnejte tiskovou hlavu pomocí počítače.

## **Související informace**

& ["Vkládání papíru do Zadní podávání papíru" na str. 38](#page-37-0)

## **Vyrovnání tiskové hlavy — Windows**

1. Vložte do tiskárny obyčejný papír formátu A4.

- <span id="page-93-0"></span>2. Přejděte do okna ovladače tiskárny.
- 3. Klikněte na možnost **Nastavení tiskové hlavy** na kartě **Údržba**.
- 4. Postupujte podle pokynů na obrazovce.

## **Související informace**

- & ["Vkládání papíru do Zadní podávání papíru" na str. 38](#page-37-0)
- ◆ ["Ovladač tiskárny Windows" na str. 105](#page-104-0)

## **Vyrovnání tiskové hlavy — Mac OS X**

- 1. Vložte do tiskárny obyčejný papír formátu A4.
- 2. Vyberte **Předvolby systému** v nabídce > **Tiskárny a skenery** (nebo **Tisk a skenování**, **Tisk a fax**) a potom vyberte tiskárnu.
- 3. Klikněte na možnost **Volby a materiály** > **Utilita** > **Otevřít Tiskovou utilitu**.
- 4. Klikněte na položku **Nastavení tiskové hlavy**.
- 5. Postupujte podle pokynů na obrazovce.

## **Související informace**

& ["Vkládání papíru do Zadní podávání papíru" na str. 38](#page-37-0)

# **Čištění dráhy papíru v případě rozmazávání inkoustu**

Když jsou výtisky rozmazané nebo vykazují známky otěru, očistěte válec uvnitř.

## c*Důležité:*

K čištění uvnitř tiskárny nepoužívejte papírové kapesníčky. Mohlo by dojít k ucpání trysek tiskové hlavy žmolky.

- 1. Vložte obyčejný papír velikosti A4 do podavače listů.
- 2. Zadejte Nast. na domovské obrazovce stiskem tlačítka **l** nebo **r** a potom stiskněte tlačítko OK.
- 3. Vyberte možnost Údržba stiskem tlačítka **l** nebo **r** a poté stiskněte tlačítko OK.
- 4. Vyberte možnost **Čištění vodítka papíru** stiskem tlačítka **v** nebo **r** a poté stiskněte tlačítko OK.
- 5. Při čistění dráhy papíru postupujte podle zobrazených pokynů.

## *Poznámka:*

Tento postup opakujte, dokud není papír bez inkoustových šmouh.

## **Související informace**

& ["Vkládání papíru do Zadní podávání papíru" na str. 38](#page-37-0)

# **Čištění Sklo skeneru**

Jsou-li kopie nebo naskenované obrázky rozmazané nebo nekvalitní, vyčistěte sklo skeneru.

# c*Důležité:*

K čištění tiskárny nepoužívejte alkohol ani ředidlo. Tyto chemické látky mohou tiskárnu poškodit.

1. Otevřete víko dokumentů.

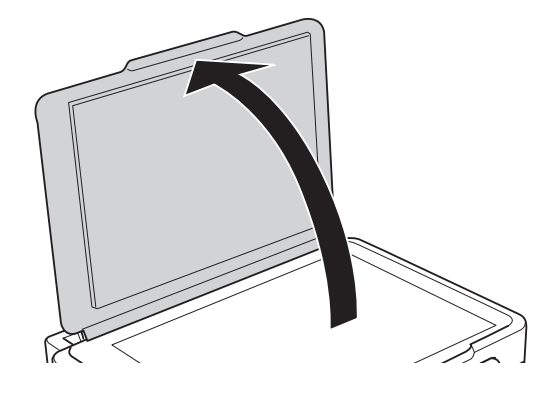

2. Měkkým, suchým a čistým hadříkem očistěte sklo skeneru.

## *Poznámka:*

- ❏ Pokud se sklo zašpiní mastnotou nebo jinou těžko odstranitelnou látkou, použijte k jejímu odstranění malé množství čističe na sklo a měkkou látku. Setřete všechnu kapalinu.
- ❏ Netlačte na povrch skla přílišnou silou.
- ❏ Buďte opatrní, abyste nepoškrábali nebo jinak nepoškodili povrch skla. Poškození povrchu skla může vést ke snížení kvality skenování.

# **Kontrola celkového počtu stran vytištěných v tiskárně**

Můžete zjistit celkový počet stran vytištěných v tiskárně.

## **Kontrola celkového počtu stran vytištěných v tiskárně – ovládací panel**

Informace se tisknou společně se vzorkem pro kontrolu trysek.

- 1. Vložte do tiskárny obyčejný papír velikosti A4.
- 2. Zadejte Nast. na domovské obrazovce pomocí tlačítka **4** nebo **>** a potom stiskněte tlačítko OK.
- 3. Vyberte možnost Údržba pomocí tlačítka **l** nebo **r** a potom stiskněte tlačítko OK.
- 4. Vyberte možnost **Kontr. trysek** pomocí tlačítka **v** nebo **r** a potom stiskněte tlačítko OK.
- 5. Podle pokynů na obrazovce vytiskněte vzorek pro kontrolu trysek.

## **Kontrola celkového počtu stran vytištěných v tiskárně – systém Windows**

- 1. Přejděte do okna ovladače tiskárny.
- 2. Klikněte na možnost **Informace o tiskárně a doplňcích** na kartě **Údržba**.

## **Související informace**

◆ ["Ovladač tiskárny Windows" na str. 105](#page-104-0)

## **Kontrola celkového počtu stran vytištěných v tiskárně – systém Mac OS X**

- 1. Vyberte **Předvolby systému** v nabídce > **Tiskárny a skenery** (nebo **Tisk a skenování**, **Tisk a fax**) a vyberte tiskárnu.
- 2. Klikněte na možnost **Volby a materiály** > **Utilita** > **Otevřít Tiskovou utilitu**.
- 3. Klikněte na položku **Printer and Option Information**.

# **Úspora energie**

Není-li po nastavené období provedena žádná operace, tiskárna automaticky přejde do úsporného režimu nebo se vypne. Časovou periodu můžete nastavit před použitím řízení spotřeby. Každé prodloužení bude mít vliv na energetickou účinnost produktu. Před provedením každé změny berte ohled na životní prostředí.

## **Úspora energie – ovládací panel**

- 1. Zadejte Nast. na domovské obrazovce stiskem tlačítka **l** nebo **>** a potom stiskněte tlačítko OK.
- 2. Vyberte možnost **Nast. tiskárny** stiskem tlačítka **d** nebo **a** poté stiskněte tlačítko OK.
- 3. Vyberte možnost **Časovač vypnutí** nebo **Časovač vypnutí** pomocí tlačítka **I** nebo a potom stiskněte tlačítko OK.
- 4. Vyberte nastavení stiskem tlačítka **A** nebo  $\nabla$  a poté stiskněte tlačítko OK.

## **Úspora energie - Windows**

- 1. Přejděte do okna ovladače tiskárny.
- 2. Klikněte na možnost **Informace o tiskárně a doplňcích** na kartě **Údržba**.
- 3. Pro nastavení **Časovač spánku** vyberte časový interval, po jehož uplynutí tiskárna přejde do režimu spánku, a klikněte na **Odeslat**. Chcete-li, aby se tiskárna automaticky vypnula, vyberte časový interval pro nastavení **Časovač vypnutí** a klikněte na **Odeslat**.
- 4. Klikněte na položku **OK**.

## **Související informace**

& ["Ovladač tiskárny Windows" na str. 105](#page-104-0)

## **Úspora energie - Mac OS X**

- 1. Vyberte **Předvolby systému** v nabídce > **Tiskárny a skenery** (nebo **Tisk a skenování**, **Tisk a fax**) a vyberte tiskárnu.
- 2. Klikněte na možnost **Volby a materiály** > **Utilita** > **Otevřít Tiskovou utilitu**.
- 3. Klikněte na položku **Nastavení tiskárny**.
- 4. Pro nastavení **Časovač spánku** vyberte časový interval, po jehož uplynutí tiskárna přejde do režimu spánku, a klikněte na **Použít**. Chcete-li, aby se tiskárna automaticky vypnula, vyberte časový interval pro nastavení **Časovač vypnutí** a klikněte na **Použít**.

# **Možnosti nabídky pro režim Nast.**

Výběrem volby **Nast.** na domovské obrazovce z ovládacího panelu můžete provést nastavení tiskárny nebo uskutečnit údržbu tiskárny.

# **Možnosti nabídky pro volbu Údržba**

Vyberte nabídky na ovládacím panelu, jak je popsáno dále.

**Nast.** > **Údržba**

## **Kontr. trysek**

Vytiskne vzorec pro kontrolu možného ucpání trysek tiskové hlavy.

## **Čištění hlavy**

Vyčistí ucpané trysky tiskové hlavy.

## **Zarovnání hlavy**

Nastaví tiskovou hlavu za účelem zlepšení kvality tisku.

## **Resetovat hladiny inkoustů**

Při plnění nádržky s inkoustem resetuje úrovně inkoustu až na 100 %.

## **Čištění vodítka papíru**

Tato funkce slouží k podávání papíru za účelem čištění, pokud jsou na vnitřních válečcích inkoustové skvrny nebo došlo k problému s podáváním papíru.

## **Související informace**

- & ["Kontrola a čištění tiskové hlavy" na str. 90](#page-89-0)
- & ["Nastavení tiskové hlavy" na str. 93](#page-92-0)
- & ["Doplnění nádržek s inkoustem" na str. 85](#page-84-0)
- $\rightarrow$  . Čištění dráhy papíru v případě rozmazávání inkoustu" na str. 94

# **Možnosti nabídky pro volbu Nast. tiskárny**

Vyberte nabídky na ovládacím panelu, jak je popsáno dále.

**Nast.** > **Nast. tiskárny**

## **Nast. zdroje papíru**

❏ Nastavení papíru

Slouží k výběru velikosti a typu papíru vloženého do zdroje papíru.

❏ Upozor. nast. papíru

Po vložení papíru se zobrazí zpráva v případě, že se nastavení papíru pro tiskovou úlohu liší od nastavení papíru v nabídce **Nast.** > **Nast. tiskárny** > **Nast. zdroje papíru** > **Nastavení papíru**. Toto nastavení zabraňuje chybám tisku. Pokud je zakázána volba **Konfigurace papíru**, obrazovka nastavení papíru se nezobrazí.

❏ Konfigurace papíru

Po vložení papíru automaticky zobrazí obrazovku nastavení papíru podle nastavení **Nast.** > **Nast. tiskárny** > **Nast. zdroje papíru** > **Nastavení papíru**. Pokud vypnete tuto funkci, nebude možné tisknout ze zařízení iPhone nebo iPad pomocí aplikace AirPrint.

## **Časovač vypnutí**

Automaticky vypne tiskárnu, pokud není po časové období provedena žádná operace. Časovou periodu můžete nastavit před použitím řízení spotřeby. Každé prodloužení bude mít vliv na energetickou účinnost produktu. Před provedením každé změny berte ohled na životní prostředí.

## **Země/oblast**

Slouží k zobrazení země a oblasti.

## **Jazyk/Language**

Slouží k výběru jazyka.

## **Časovač vypnutí**

Slouží k výběru doby, po které tiskárna vstoupí do režimu spánku (režim úspory energie), pokud nejsou provedeny žádné operace. Po uplynutí této doby LCD displej zhasne.

## **Související informace**

& ["Vkládání papíru do Zadní podávání papíru" na str. 38](#page-37-0)

# **Možnosti nabídky pro volbu Síťová nastavení**

Vyberte nabídky na ovládacím panelu, jak je popsáno dále.

**Nast.** > **Síťová nastavení**

## **Tisknout stav sítě**

Vytiskne stavový list sítě.

## **Nastavení Wi-Fi**

❏ Průvodce nastavením Wi-Fi

Vyberte identifikátor SSID, zadejte heslo a pak tiskárnu připojte k bezdrátové síti (Wi-Fi).

❏ Tlačítko (WPS)

Připojí tiskárnu k bezdrátové síti (Wi-Fi) stisknutím tlačítka WPS na bezdrátovém směrovači.

❏ Kód PIN (WPS)

Do nástroje bezdrátového směrovače zadejte kód PIN zobrazený na displeji tiskárny, aby se tiskárna připojila k bezdrátové síti (Wi-Fi).

❏ Autom. připojení Wi-Fi

Připojí tiskárnu do bezdrátové sítě (Wi-Fi) pomocí počítače, který je připojen k přístupovému bodu. Vložte do počítače softwarový disk dodaný s tiskárnou a postupujte podle pokynů na obrazovce. Při výzvě na ovládání tiskárny spusťte tuto nabídku.

❏ Vypnout Wi-Fi

Deaktivuje připojení vypnutím bezdrátového signálu bez odstranění informací o síti. Chcete-li povolit připojení, znovu nastavte bezdrátovou (Wi-Fi) síť.

❏ Nastavení Wi-Fi Direct

Připojí tiskárnu k bezdrátové síti (Wi-Fi) bez bezdrátového směrovače.

## **Kontrola připojení**

Zkontroluje stav síťového připojení a vytiskne zprávu o připojení sítě. Jsou-li s připojením nějaké problémy, podívejte se za účelem vyřešení problému do kontrolní zprávy.

## **Související informace**

- & ["Tisk zprávy o připojení sítě" na str. 28](#page-27-0)
- & ["Jak nastavit Wi-Fi stisknutím jediného tlačítka" na str. 25](#page-24-0)
- & ["Jak nastavit Wi-Fi pomocí kódu PIN \(WPS\)" na str. 26](#page-25-0)
- & ["Deaktivace sítě Wi-Fi z ovládacího panelu" na str. 34](#page-33-0)
- & ["Jak nastavit připojení Wi-Fi Direct \(Jednoduchý přístupový bod\)" na str. 27](#page-26-0)

# **Možnosti nabídky pro volbu Služby Epson Connect**

Vyberte nabídky na ovládacím panelu, jak je popsáno dále.

**Nast.** > **Služby Epson Connect**

## **Registrovat/ odstranit**

Zaregistrujte nebo odstraňte tiskárnu do nebo ze služeb Epson Connect.

Možnost registrace a návody k použití jsou dostupné na následujícím webovém portálu.

[https://www.epsonconnect.com/](HTTPS://WWW.EPSONCONNECT.COM/)

[http://www.epsonconnect.eu](http://www.epsonconnect.eu/) (pouze pro Evropu)

## **Pozastavit/obnovit**

Vyberte, zda pozastavit či obnovit služby Epson Connect.

## **E-mailová adresa**

Zkontrolujte e-mailovou adresu tiskárny, která je zaregistrovaná ve službách Epson Connect.

## **Stav**

Zkontrolujte, zda tiskárna je či není zaregistrovaná a přihlášená ke službám Epson Connect.

## **Související informace**

& ["Služba Epson Connect" na str. 103](#page-102-0)

# **Možnosti nabídky pro volbu Služby Google Cloud Print**

Vyberte nabídky na ovládacím panelu, jak je popsáno dále.

**Nast.** > **Služby Google Cloud Print**

## **Zrušit registraci**

Zrušte registraci služeb Google Cloud Print.

## **Pozastavit/obnovit**

Vyberte, zda pozastavit, nebo obnovit služby Google Cloud Print.

## **Stav**

Zkontrolujte, zda tiskárna je či není zaregistrovaná a přihlášená ke službám Google Cloud Print.

Možnost registrace a návody k použití jsou dostupné na následujícím webovém portálu.

[https://www.epsonconnect.com/](HTTPS://WWW.EPSONCONNECT.COM/)

[http://www.epsonconnect.eu](http://www.epsonconnect.eu/) (pouze pro Evropu)

# **Možnosti nabídky pro volbu Sdílení souborů**

Vyberte nabídky na ovládacím panelu, jak je popsáno dále.

## **Nast.** > **Sdílení souborů**

Vyberte metodu připojení mezi tiskárnou a počítačem, který bude mít oprávnění k zápisu na paměťovou kartu vloženou do tiskárny. Oprávnění ke čtení a zápisu je uděleno počítači s přednostním připojením. Oprávnění pouze ke čtení je uděleno ostatním počítačům.

## **Související informace**

& ["Přístup k paměťové kartě z počítače" na str. 152](#page-151-0)

# **Možnosti nabídky pro volbu Aktualizovat FW**

Vyberte nabídky na ovládacím panelu, jak je popsáno dále.

**Nast.** > **Aktualizovat FW**

## **Aktualizovat**

Zkontrolujte, zda byla na síťový server nahrána nejnovější verze firmwaru. Pokud je k dispozici aktualizace, můžete zvolit, zda zahájit aktualizaci či nikoli.

## **Aktuální verze**

Zobrazí aktuální verzi firmwaru tiskárny.

## **Oznámení**

Pravidelně kontroluje aktualizace firmwaru a upozorní, zda je aktualizace k dispozici.

## **Související informace**

& ["Aktualizace aplikací a firmwaru" na str. 115](#page-114-0)

# **Možnosti nabídky pro volbu Obnovit vých. nastavení**

Vyberte nabídky na ovládacím panelu, jak je popsáno dále.

**Nast.** > **Obnovit vých. nastavení**

## **Síťová nastavení**

Resetuje síťová nastavení na výchozí hodnoty.

## **Vše vyjma sítě**

Resetuje všechna nastavení vyjma síťových nastavení na výchozí hodnoty.

## **Všechna nastavení**

Resetuje všechna nastavení na výchozí hodnoty.

# <span id="page-102-0"></span>**Informace o síťových službách a softwaru**

V této části jsou uvedeny síťové služby a softwarové produkty, které jsou pro vaši tiskárnu k dispozici z webu společnosti Epson nebo na dodaném disku CD.

# **Služba Epson Connect**

Pomocí služby Epson Connect, která je k dispozici na Internetu, můžete tisknout z vašeho chytrého telefonu, tabletu nebo notebooku prakticky kdykoliv a kdekoliv.

Na Internetu jsou k dispozici následující funkce.

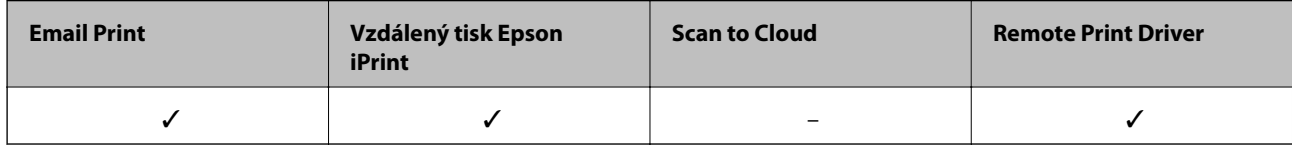

Podrobnosti najdete na webovém portálu Epson Connect.

<https://www.epsonconnect.com/>

[http://www.epsonconnect.eu](http://www.epsonconnect.eu/) (pouze pro Evropu)

# **Web Config**

Web Config je aplikace, která běží ve webovém prohlížeči, například Internet Explorer a Safari, v počítači nebo chytrém zařízení. Můžete potvrdit stav tiskárny nebo měnit nastavení síťových služeb a tiskárny. Aby bylo možné aplikaci Web Config používat, připojte tiskárnu a počítač nebo zařízení ke stejné síti.

## *Poznámka:*

Jsou podporovány následující prohlížeče.

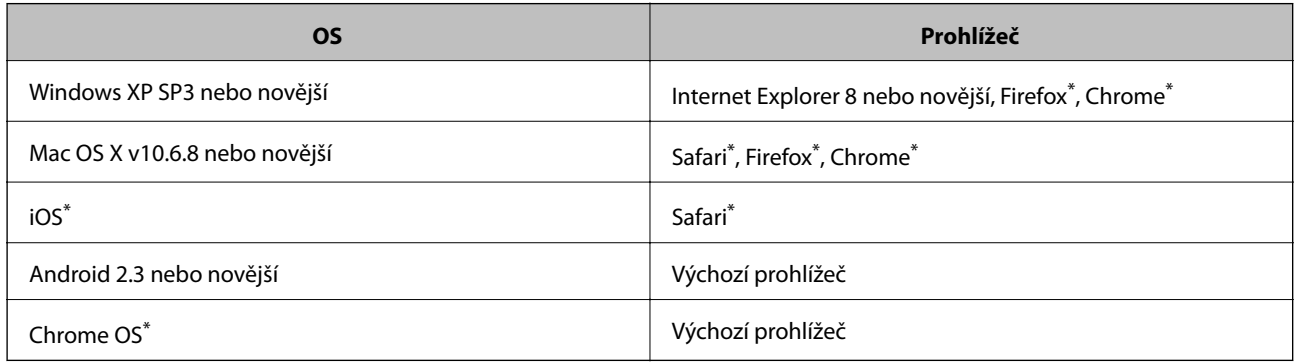

Použijte nejnovější verzi.

## **Spuštění nástroje Web Config ve webovém prohlížeči**

1. Zkontrolujte IP adresu tiskárny.

Z ovládacího panelu vyberte možnost **Nast.** > **Síťová nastavení** > **Kontrola připojení** a potom stisknutím tlačítka  $\Phi$  vytiskněte kontrolní zprávu síťového připojení. Na zprávě se vytiskne IP adresa.

2. V počítači nebo chytrém zařízení spusťte webový prohlížeč a potom zadejte IP adresu tiskárny.

Formát:

IPv4: http://IP adresa tiskárny/ Příklady: IPv4: http://192.168.100.201/ *Poznámka:* S použitím chytrého zařízení můžete rovněž spustit nástroj Web Config z obrazovky údržby aplikace Epson iPrint.

## **Související informace**

& ["Používání funkce Epson iPrint" na str. 66](#page-65-0)

## **Spuštění aplikace Web Config v systému Windows**

Při připojování počítače k tiskárně pomocí funkce WSD nakonfigurujte aplikaci Web Config podle následujících kroků.

- 1. Přejděte na obrazovku zařízení a tiskáren v systému Windows.
	- ❏ Windows 10

Klikněte pravým tlačítkem na tlačítko Start nebo jej stiskněte a podržte a potom vyberte položku **Ovládací panely** > **Zobrazit zařízení a tiskárny** v části **Hardware a zvuk**.

❏ Windows 8.1/Windows 8

Vyberte možnost **Plocha** > **Nastavení** > **Ovládací panely** > **Zobrazit zařízení a tiskárny** v části **Hardware a zvuk** (nebo **Hardware**).

❏ Windows 7

Klikněte na tlačítko Start a vyberte položku **Ovládací panely** > **Zobrazit zařízení a tiskárny** v části **Hardware a zvuk**.

❏ Windows Vista

Klikněte na tlačítko Start a vyberte položku **Ovládací panely** > **Tiskárny** v části **Hardware a zvuk**.

- 2. Klikněte pravým tlačítkem myši na tiskárnu a vyberte možnost **Vlastnosti**.
- 3. Vyberte kartu **Webová služba** a klikněte na adresu URL.

## **Spuštění aplikace Web Config v systému Mac OS X**

1. Vyberte **Předvolby systému** v nabídce > **Tiskárny a skenery** (nebo **Tisk a skenování**, **Tisk a fax**) a vyberte tiskárnu.

<span id="page-104-0"></span>2. Klikněte na volbu **Volby a materiály**> **Zobrazit webovou stránku tiskárny**.

# **Ovladač tiskárny Windows**

Ovladač tiskárny ovládá tiskárnu podle příkazů z aplikace. Nejlepších výsledků tisku dosáhnete nastavením tiskového ovladače. Pomocí nástroje ovladače tiskárny můžete také zkontrolovat stav tiskárny a udržovat ji v optimálním provozuschopném stavu.

#### *Poznámka:*

Můžete změnit jazyk ovladače tiskárny. Vyberte jazyk, který chcete použít, v nastavení *Jazyk* na kartě *Údržba*.

## **Přístup k ovladači tiskárny z aplikací**

Chcete-li provést nastavení platná pouze pro používanou aplikaci, konfigurujte nastavení přímo v této aplikaci.

V nabídce **Soubor** vyberte možnost **Tisk** nebo **Nastavení tisku**. Vyberte příslušnou tiskárnu a klikněte na tlačítko **Předvolby** nebo **Vlastnosti.**

#### *Poznámka:*

Operace se liší v závislosti na aplikaci. Podrobnosti najdete v nápovědě k dané aplikaci.

## **Přístup k ovladači tiskárny z ovládacího panelu**

Chcete-li provést nastavení pro všechny aplikace, otevřete ovladač tiskárny na ovládacím panelu.

❏ Windows 10

Klikněte pravým tlačítkem na tlačítko Start nebo jej stiskněte a podržte a potom vyberte položku **Ovládací panely** > **Zobrazit zařízení a tiskárny** v části **Hardware a zvuk**. Klikněte pravým tlačítkem myši na tiskárnu (nebo stiskněte a přidržte její ikonu) a vyberte možnost **Předvolby tisku**.

❏ Windows 8.1/Windows 8

Vyberte možnost **Plocha** > **Nastavení** > **Ovládací panely** > **Zobrazit zařízení a tiskárny** v části **Hardware a zvuk**. Klikněte pravým tlačítkem myši na tiskárnu (nebo stiskněte a přidržte její ikonu) a vyberte možnost **Předvolby tisku**.

❏ Windows 7

Klikněte na tlačítko Start a vyberte položku **Ovládací panely** > **Zobrazit zařízení a tiskárny** v části **Hardware a zvuk**. Klikněte pravým tlačítkem myši na tiskárnu a vyberte možnost **Předvolby tisku**.

❏ Windows Vista

Klikněte na tlačítko Start a vyberte položku **Ovládací panely** > **Tiskárny** v části **Hardware a zvuk**. Klikněte pravým tlačítkem myši na tiskárnu a vyberte možnost **Vybrat předvolby tisku**.

❏ Windows XP

Klikněte na tlačítko Start a vyberte položku **Ovládací panely** > **Tiskárny a jiný hardware** v části **Tiskárny a faxy**. Klikněte pravým tlačítkem myši na tiskárnu a vyberte možnost **Předvolby tisku**.

## **Přístup k ovladači tiskárny pomocí ikony tiskárny na hlavním panelu**

Ikona tiskárny na hlavním panelu na ploše systému je ikona zástupce pro rychlý přístup k ovladači tiskárny.

Kliknete-li na ikonu tiskárny a vyberete možnost **Nastavení tiskárny**, otevře se stejné okno nastavení tiskárny jako okno zobrazené na ovládacím panelu. Kliknete-li dvakrát na tuto ikonu, můžete zkontrolovat stav tiskárny.

## *Poznámka:*

Nezobrazí-li se ikona tiskárny na hlavním panelu, otevřete okno ovladače tiskárny, klikněte na tlačítko *Předvolby sledování* na kartě *Údržba* a vyberte možnost *Registrace ikony zástupce na hlavním panelu*.

## **Spuštění nástroje**

Přejděte do okna ovladače tiskárny. Klikněte na kartu **Údržba**.

## **Průvodce ovladačem tiskárny v systému Windows**

Nápověda je k dispozici v ovladači tiskárny pro systém Windows. Chcete-li zobrazit vysvětlení položky nastavení, klikněte pravým tlačítkem myši na jednotlivé položky a poté klikněte na tlačítko **Nápověda**.

## **Karta Hlavní**

Můžete provést základní nastavení pro tisk, např. typ nebo formát papíru.

Můžete také provést nastavení pro oboustranný tisk či tisk více stránek na jeden list papíru.

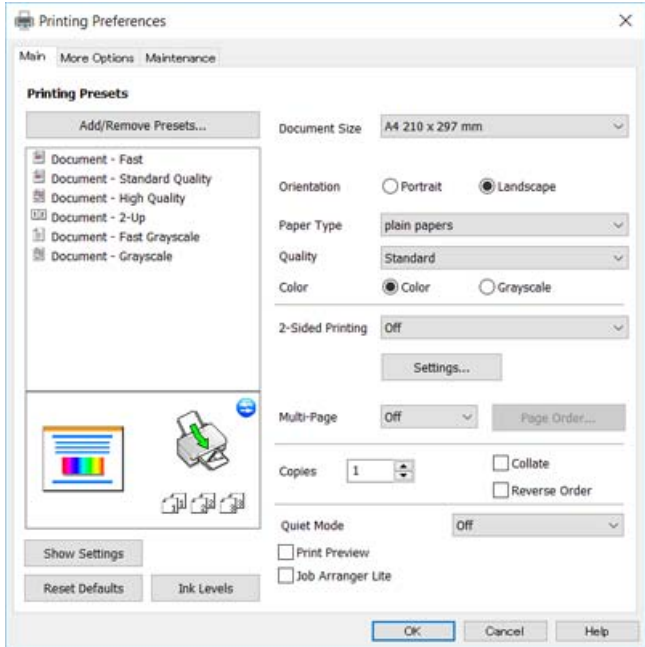

Uživatelská příručka

## **Informace o síťových službách a softwaru**

## **Karta Další možnosti**

Můžete vybrat další rozložení a možnosti tisku, jako je změna velikosti výtisku nebo barevné korekce.

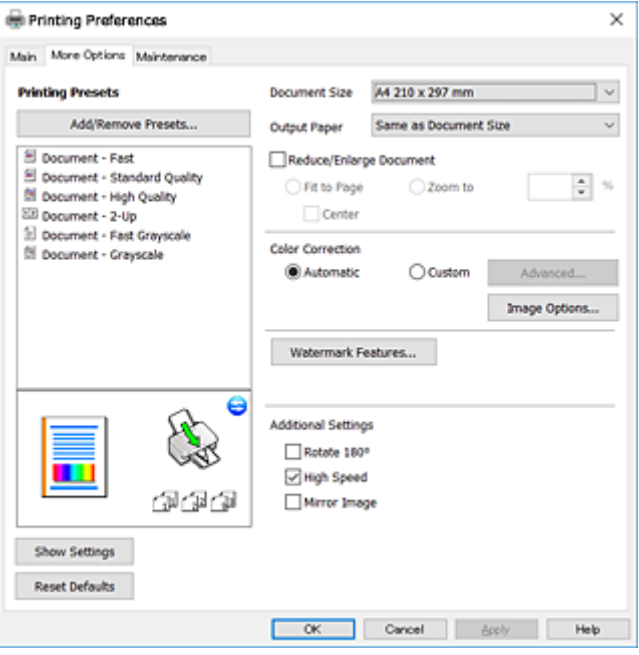

## **Karta Údržba**

Můžete používat funkce údržby, například kontrolu trysek a čištění tiskové hlavy a spuštěním aplikace **EPSON Status Monitor 3** můžete zjistit stav tiskárny a informace o chybách.

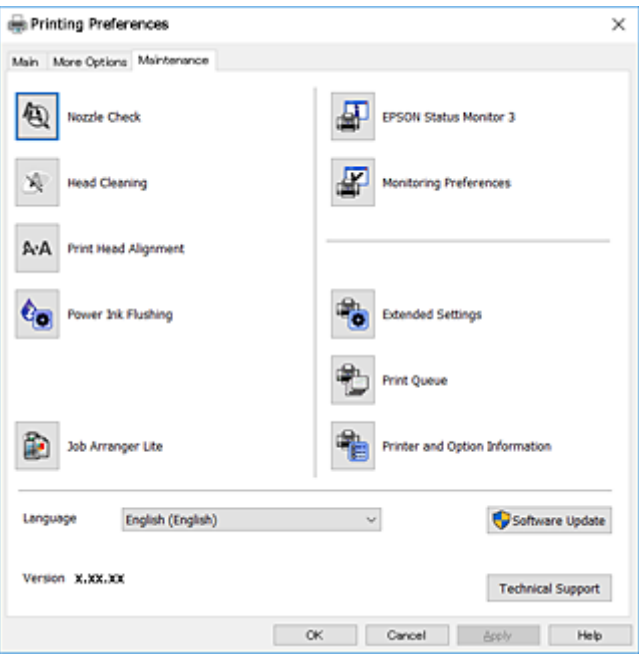

## **Provozní nastavení ovladače tiskárny pro Windows**

Můžete konfigurovat nastavení, například povolit nástroj **EPSON Status Monitor 3**.

- 1. Přejděte do okna ovladače tiskárny.
- 2. Klepněte na možnost **Rozšířená nastavení** na kartě **Údržba**.
- 3. Proveďte požadovaná nastavení a klikněte na tlačítko **OK**.

Vysvětlení jednotlivých položek nastavení najdete v nápovědě online.

## **Související informace**

& ["Ovladač tiskárny Windows" na str. 105](#page-104-0)

# **Ovladač tiskárny pro Mac OS X**

Ovladač tiskárny ovládá tiskárnu podle příkazů z aplikace. Nejlepších výsledků tisku dosáhnete nastavením tiskového ovladače. Pomocí nástroje ovladače tiskárny můžete také zkontrolovat stav tiskárny a udržovat ji v optimálním provozuschopném stavu.

## **Přístup k ovladači tiskárny z aplikací**

Klikněte na **Nastavení stránky** nebo **Tisk** v nabídce **Soubor** vaší aplikace. Pokud je třeba, kliknutím na možnost

**Zobrazit podrobnosti** (nebo na ikonu ▼) rozbalte okno tisku.

## *Poznámka:*

V závislosti na používané aplikaci se *Nastavení stránky* nemusí zobrazit v nabídce *Soubor* a postup zobrazení obrazovky tisku se může lišit. Podrobnosti najdete v nápovědě k dané aplikaci.

## **Spuštění nástroje**

Vyberte položku **Předvolby systému** v nabídce > **Tiskárny a skenery** (nebo **Tisk a skenování**, **Tisk a fax**) a vyberte tiskárnu. Klikněte na možnost **Volby a materiály** > **Utilita** > **Otevřít Tiskovou utilitu**.
### **Průvodce ovladačem tiskárny v systému Mac OS X**

#### **Dialogové okno tisku**

Přepnutím místní nabídky na střed obrazovky zobrazíte další položky.

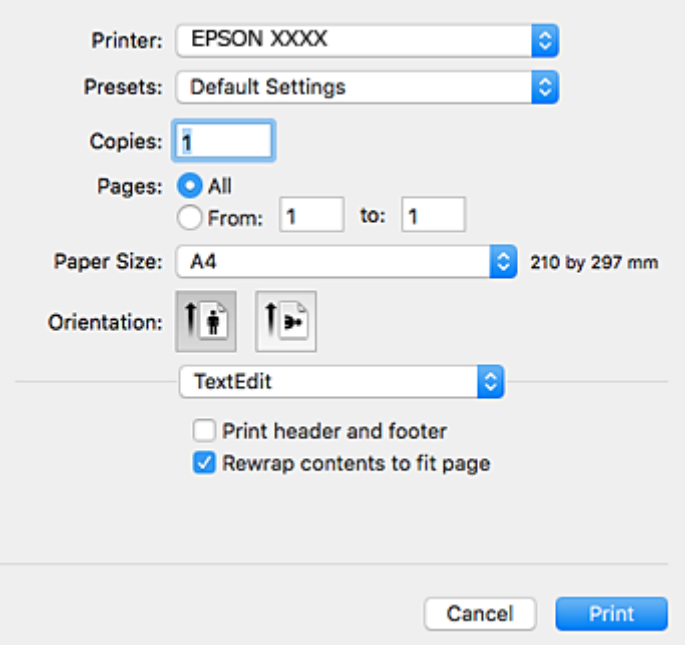

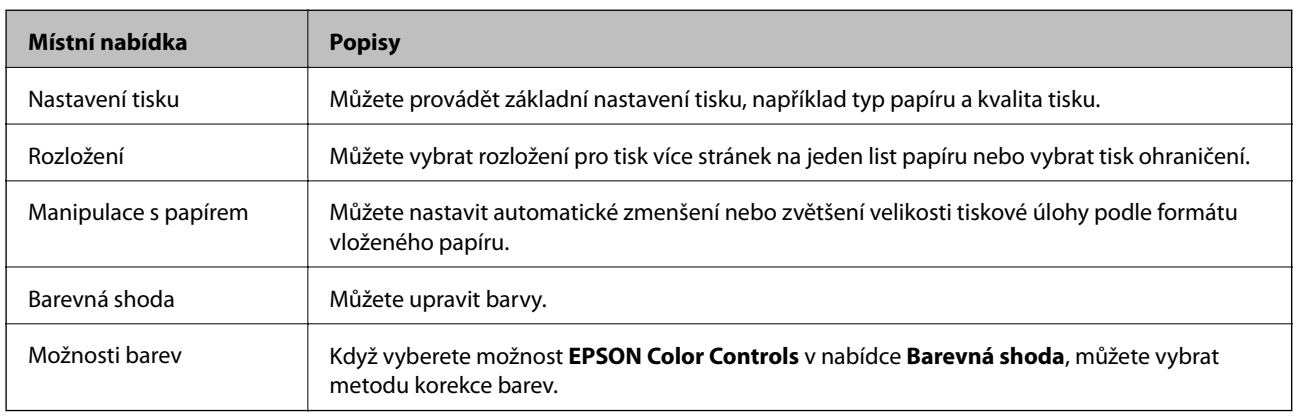

#### *Poznámka:*

Nezobrazí-li se v systému Mac OS X v10.8.x nebo vyšší verzi nabídka *Nastavení tisku*, ovladač tiskárny Epson nebyl správně nainstalován.

Vyberte možnost *Předvolby systému* v nabídce > *Tiskárny a skenery* (nebo *Tisk a skenování*, *Print & Fax*), odeberte tiskárnu a poté ji opět přidejte. Tiskárnu přidáte podle postupu níže.

[http://epson.sn](http://epson.sn/?q=2)

#### **Epson Printer Utility**

Můžete použít některou funkci údržby, například kontrolu trysek a čištění tiskové hlavy a spuštěním aplikace **EPSON Status Monitor** můžete zjistit stav tiskárny a informace o chybách.

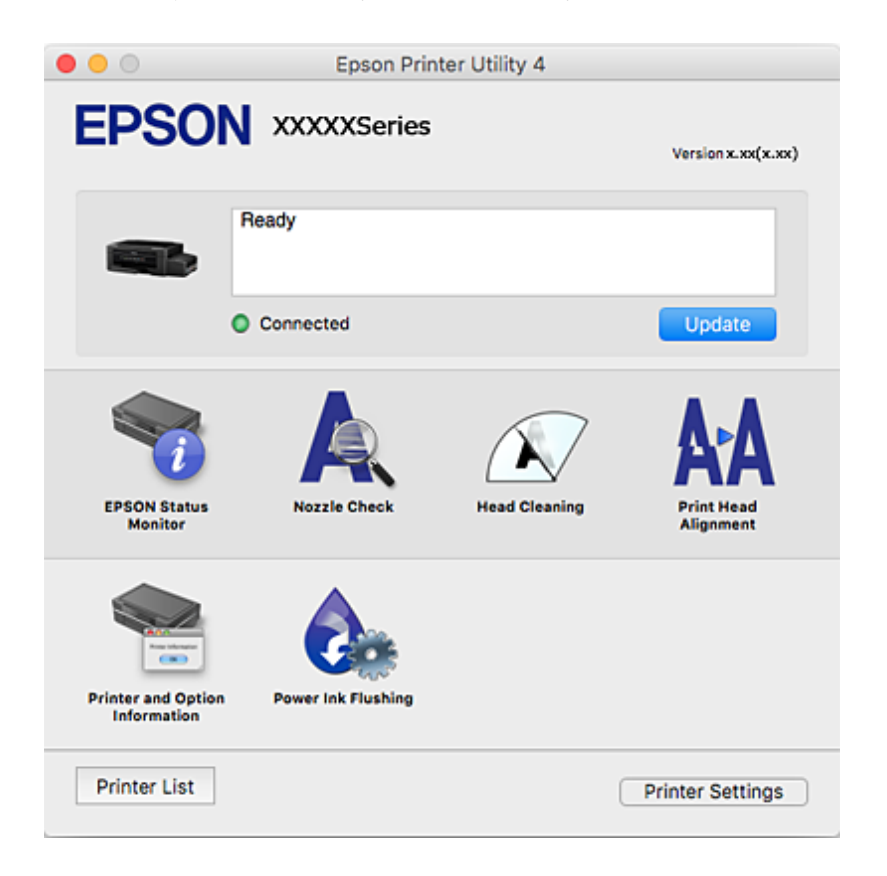

### **Provozní nastavení ovladače tiskárny pro Mac OS X**

### **Přístup k oknu provozních nastavení ovladače tiskárny Mac OS X**

Vyberte **Předvolby systému** v nabídce > **Tiskárny a skenery** (nebo **Tisk a skenování**, **Print & Fax**) a vyberte tiskárnu. Klikněte na **Volby a materiály** > **Volby** (nebo **Ovladač**).

#### **Provozní nastavení pro ovladač tiskárny Mac OS X**

- ❏ Přeskakovat prázdné stránky: Přeskočí při tisku prázdné stránky.
- ❏ Skrytý režim: Omezí šum během tisku, ale může zpomalit rychlost tisku.
- ❏ Vysokorychlostní tisk: Zajistí tisk v obou směrech pohybu tiskové hlavy. Rychlost tisku se zvýší, může se však snížit kvalita.
- ❏ Upozornění: Umožní ovladači tiskárny zobrazovat varovná upozornění.
- ❏ Navázat obousměrnou komunikaci: Tato funkce by obvykle měla být nastavená na **Zapnuto**. Zvolte možnost **Vypnuto**, jestliže získání informací o tiskárně je nemožné z důvodu sdílení tiskárny s počítači Windows v síti nebo z jiného důvodu.

## <span id="page-110-0"></span>**Epson Scan 2 (Ovladač skeneru)**

Epson Scan 2 je aplikace pro ovládání skenování. Umožňuje upravit velikost, rozlišení, jas, kontrast a kvalitu naskenovaného obrazu.

#### *Poznámka:*

Ovladač Epson Scan 2 můžete spustit také z aplikace pro skenování s rozhraním TWAIN.

#### **Spuštění v systému Windows**

❏ Windows 10

Klikněte na tlačítko Start a potom vyberte položku **Všechny aplikace** > **EPSON** > **Epson Scan 2**.

❏ Windows 8.1/Windows 8

Zadejte název aplikace do ovládacího tlačítka Hledat a poté vyberte zobrazenou ikonu.

❏ Windows 7/Windows Vista/Windows XP

Klikněte na tlačítko Start a vyberte položku **Všechny programy** nebo **Programy** > **EPSON** > **Epson Scan 2**> **Epson Scan 2**.

#### **Spuštění v systému Mac OS X**

*Poznámka:* Epson Scan 2 nepodporuje funkci rychlého přepínání uživatelů v systému Mac OS X. Vypněte rychlé přepínání uživatelů.

Zvolte položku **Přejít** > **Aplikace** > **Epson Software** > **Epson Scan 2**.

#### **Související informace**

 $\blacktriangleright$  ["Instalace aplikací" na str. 115](#page-114-0)

## **Epson Event Manager**

Epson Event Manager je aplikace, pomocí níž lze spravovat skenování z ovládacího panelu a ukládat snímky do počítače. Můžete přidat svá vlastní nastavení jako předvolby, např. typ dokumentu, umístění složky pro uložení a formát snímku. Podrobnosti najdete v nápovědě k dané aplikaci.

#### **Spuštění v systému Windows**

❏ Windows 10

Klikněte na tlačítko Start a potom vyberte položku **Všechny aplikace** > **Epson Software** > **Event Manager**.

❏ Windows 8.1/Windows 8

Zadejte název aplikace do ovládacího tlačítka Hledat a poté vyberte zobrazenou ikonu.

❏ Windows 7/Windows Vista/Windows XP

Klikněte na tlačítko Start a vyberte položku **Všechny programy** nebo **Programy** > **Epson Software** > **Event Manager**.

#### **Spuštění v systému Mac OS X**

Zvolte položku **Přejít** > **Aplikace** > **Epson Software** > **Event Manager**.

#### **Související informace**

Skenování do počítače" na str. 72

## **Epson Easy Photo Print**

Epson Easy Photo Print je aplikace, pomocí níž lze snadno tisknout fotografie s různým rozložením. Můžete si prohlédnout fotografie a upravit snímky nebo pozici. Můžete také tisknout fotografie s rámečkem. Podrobnosti najdete v nápovědě k dané aplikaci.

#### *Poznámka:*

Chcete-li používat tuto aplikaci, musí být nainstalován ovladač tiskárny.

#### **Spuštění v systému Windows**

❏ Windows 10

Klikněte na tlačítko Start a potom vyberte položku **Všechny aplikace** > **Epson Software** > **Epson Easy Photo Print**.

❏ Windows 8.1/Windows 8

Zadejte název aplikace do ovládacího tlačítka Hledat a poté vyberte zobrazenou ikonu.

❏ Windows 7/Windows Vista/Windows XP

Klikněte na tlačítko Start a vyberte položku **Všechny programy** nebo **Programy** > **Epson Software** > **Epson Easy Photo Print**.

#### **Spuštění v systému Mac OS X**

Zvolte položku **Přejít** > **Aplikace** > **Epson Software** > **Epson Easy Photo Print**.

#### **Související informace**

 $\blacktriangleright$  ["Instalace aplikací" na str. 115](#page-114-0)

## **E-Web Print (pouze pro systém Windows)**

E-Web Print je aplikace, pomocí níž lze snadno tisknout webové stránky s různým rozložením. Podrobnosti najdete v nápovědě k dané aplikaci. Nápovědu můžete otevřít v nabídce **E-Web Print** na panelu nástrojů **E-Web Print**.

#### *Poznámka:*

Získejte informace o podporovaných prohlížečích a o nejnovější verzi na stránce pro stažení.

#### **Spuštění aplikace**

Když nainstalujete aplikaci E-Web Print, zobrazí se v prohlížeči. Klikněte na položku **Print** nebo **Clip**.

#### **Související informace**

 $\blacktriangleright$  ["Instalace aplikací" na str. 115](#page-114-0)

## <span id="page-112-0"></span>**EPSON Software Updater**

EPSON Software Updater je aplikace, která na internetu sleduje nový nebo aktualizovaný software a instaluje ho. Dále umožňuje aktualizovat firmware tiskárny a získat aktuální příručku.

#### **Spuštění v systému Windows**

❏ Windows 10

Klikněte na tlačítko Start a potom vyberte položku **Všechny aplikace** > **Epson Software** > **EPSON Software Updater**.

❏ Windows 8.1/Windows 8

Zadejte název aplikace do ovládacího tlačítka Hledat a poté vyberte zobrazenou ikonu.

❏ Windows 7/Windows Vista/Windows XP

Klikněte na tlačítko Start a potom vyberte položku **Všechny programy** (nebo **Programy**) > **Epson Software** > **EPSON Software Updater**.

#### *Poznámka:*

Nástroj EPSON Software Updater můžete také spustit, kliknete-li na ikonu tiskárny na hlavním panelu na ploše a poté vyberete možnost *Aktualizace softwaru*.

#### **Spuštění v systému Mac OS X**

Zvolte položku **Přejít** > **Aplikace** > **Epson Software** > **EPSON Software Updater**.

## **Odinstalace aplikací**

#### *Poznámka:*

Přihlaste se do počítače jako správce. Pokud se zobrazí výzva, zadejte heslo správce.

### **Odinstalace aplikací – Windows**

- 1. Stisknutím tlačítka  $\bigcup$  vypněte tiskárnu.
- 2. Ukončete všechny spuštěné aplikace.
- 3. Otevřete **Ovládací panely**:
	- ❏ Windows 10

Klikněte pravým tlačítkem na tlačítko Start nebo jej stiskněte a přidržte a vyberte možnost **Ovládací panely**.

❏ Windows 8.1/Windows 8

Klepněte na položky **Plocha** > **Nastavení** > **Ovládací panely**.

❏ Windows 7/Windows Vista/Windows XP Klepněte na tlačítko Start a vyberte položku **Ovládací panely**.

- 4. Otevřete panel **Odinstalovat program** (případně **Přidat nebo odebrat programy**):
	- ❏ Windows 10/Windows 8.1/Windows 8/Windows 7/Windows Vista V části **Programy** vyberte možnost **Odinstalovat program**.
	- ❏ Windows XP Klepněte na možnost **Přidat nebo odebrat programy**.
- 5. Vyberte aplikaci, kterou chcete odinstalovat.
- 6. Odinstalujte požadované aplikace:
	- ❏ Windows 10/Windows 8.1/Windows 8/Windows 7/Windows Vista Klepněte na **Odinstalovat nebo změnit** nebo **Odinstalovat**.
	- ❏ Windows XP

Klepněte na **Změnit nebo odebrat** nebo **Odebrat**.

*Poznámka:* Pokud se zobrazí okno *Správa uživatelských účtů*, klepněte na tlačítko *Pokračovat*.

7. Postupujte podle pokynů na obrazovce.

### **Odinstalace aplikací – Mac OS X**

1. Stáhněte si Uninstaller. Využijte k tomu aplikaci EPSON Software Updater.

Jakmile si Uninstaller stáhnete, nemusíte jej už při další odinstalaci dané aplikace stahovat znovu.

- 2. Stisknutím tlačítka  $\mathcal{O}$  vypněte tiskárnu.
- 3. Chcete-li odinstalovat ovladač tiskárny, vyberte **Předvolby systém** v nabídce > **Tiskárny a skenery** (nebo **Tisk a skenování**, **Tisk a fax**) a odeberte tiskárnu ze seznamu aktivovaných tiskáren.
- 4. Ukončete všechny spuštěné aplikace.
- 5. Zvolte položku **Přejít** > **Aplikace** > **Epson Software** > **Uninstaller**.
- 6. Vyberte aplikaci, kterou chcete odinstalovat, a klikněte na tlačítko **Uninstall**.

#### c*Důležité:*

Uninstaller odebere z počítače všechny ovladače inkoustových tiskáren Epson. Jestliže používáte více inkoustových tiskáren Epson a chcete odstranit jen některé ovladače, odstraňte je nejprve všechny a poté znovu nainstalujte potřebný ovladač tiskárny.

#### *Poznámka:*

Jestliže se vám v seznamu aplikací nedaří najít aplikaci, kterou chcete odinstalovat, nebudete ji moci odinstalovat pomocí nástroje Uninstaller. V takové situaci zvolte možnost *Přejít* > *Aplikace* > *Epson Software*, vyberte aplikaci, kterou chcete odinstalovat, a přetáhněte ji na ikonu koše.

#### **Související informace**

& ["EPSON Software Updater" na str. 113](#page-112-0)

## <span id="page-114-0"></span>**Instalace aplikací**

Připojte počítač k síti a nainstalujte nejnovější verzi aplikací z webu.

#### *Poznámka:*

❏ Přihlaste se do počítače jako správce. Zobrazí-li se výzva, zadejte heslo správce.

❏ Při opětovné instalaci aplikace je nutné aplikaci nejdříve odinstalovat.

- 1. Ukončete všechny spuštěné aplikace.
- 2. Při instalaci ovladače tiskárny nebo Epson Scan 2 dočasně odpojte tiskárnu a počítač.

#### *Poznámka:*

Nepropojujte tiskárnu s počítačem, dokud k tomu nebudete vyzváni.

3. Nainstalujte aplikace podle pokynů na níže uvedeném webu.

#### [http://epson.sn](http://epson.sn/?q=2)

#### *Poznámka:*

Používáte-li počítač s operačním systémem Windows a nemůžete stáhnout aplikace z webu, nainstalujte je z disku se softwarem dodávaným k tiskárně.

#### **Související informace**

 $\blacktriangleright$  ["Odinstalace aplikací" na str. 113](#page-112-0)

## **Aktualizace aplikací a firmwaru**

Aktualizace aplikací a firmwaru vám může pomoci odstranit některé problémy a zlepšit nebo přidat funkce. Ověřte, že používáte nejnovější verzi aplikací a firmwaru.

- 1. Ujistěte se, že je tiskárna připojena k počítači a je aktivní připojení k Internetu.
- 2. Spusťte aplikaci EPSON Software Updater a aktualizujte tak aplikace nebo firmware.

#### c*Důležité:*

V průběhu aktualizace nevypínejte počítač, ani tiskárnu.

#### *Poznámka:*

Jestliže se vám v seznamu aplikací nedaří najít aplikaci, kterou chcete aktualizovat, nebudete moci aktualizaci pomocí nástroje EPSON Software Updater provést. Nejnovější verze aplikací vyhledejte na místních webových stránkách společnosti Epson.

<http://www.epson.com>

#### **Související informace**

◆ ["EPSON Software Updater" na str. 113](#page-112-0)

### **Aktualizace firmwaru tiskárny z ovládacího panelu**

Pokud je tiskárna připojena k internetu, můžete z ovládacího panelu aktualizovat její firmware. Aktualizací firmwaru se může vylepšit výkonnost tiskárny nebo mohou být přidány nové funkce. Tiskárnu můžete též nastavit, aby pravidelně kontrolovala přítomnost firmwarových aktualizací a upozornila vás, pokud jsou k dispozici.

- 1. Zadejte Nast. na domovské obrazovce stiskem tlačítka **l** nebo **>** a potom stiskněte tlačítko OK.
- 2. Vyberte možnost **Aktualizovat FW** stiskem tlačítka **d** nebo **r** a poté stiskněte tlačítko OK.
- 3. Vyberte možnost **Aktualizovat** stiskem tlačítka **(d** nebo a poté stiskněte tlačítko OK.

#### *Poznámka:*

Výběrem volby *Oznámení* > *Zapnuto* nastavte, aby tiskárna pravidelně kontrolovala dostupnost aktualizací firmwaru.

4. Přečtěte si zprávu zobrazenou na displeji a stiskněte tlačítko OK.

Tiskárna zahájí vyhledávání dostupných aktualizací.

5. Pokud se na LCD displeji zobrazuje zpráva informující, že je dostupná firmwarová aktualizace, postupujte podle pokynů na displeji a spusťte aktualizaci.

#### c*Důležité:*

- ❏ V průběhu aktualizace nevypínejte ani neodpojujte tiskárnu, dokud se aktualizace nedokončí. V opačném případě se může tiskárna porouchat.
- ❏ Pokud není aktualizace firmwaru dokončena nebo je neúspěšná, tiskárna se nespustí normálně a při příštím zapnutí tiskárny je na LCD displeji zobrazeno "Recovery Mode". V této situaci je nutné znovu aktualizovat firmware pomocí počítače. Připojte tiskárnu k počítači pomocí USB kabelu. Dokud je na tiskárně zobrazena zpráva "Recovery Mode", nelze aktualizovat firmware prostřednictvím síťového připojení. Z počítače se připojte k místní webové stránce společnosti Epson a stáhněte nejnovější firmware tiskárny. Další kroky viz pokyny na webové stránce.

# **Řešení problémů**

## **Kontrola stavu tiskárny**

### **Kontrola chybových kódů na LCD displeji**

Dojde-li k chybě nebo pokud je k dispozici informace, která vyžaduje vaši pozornost, na LCD displeji se zobrazí kód.

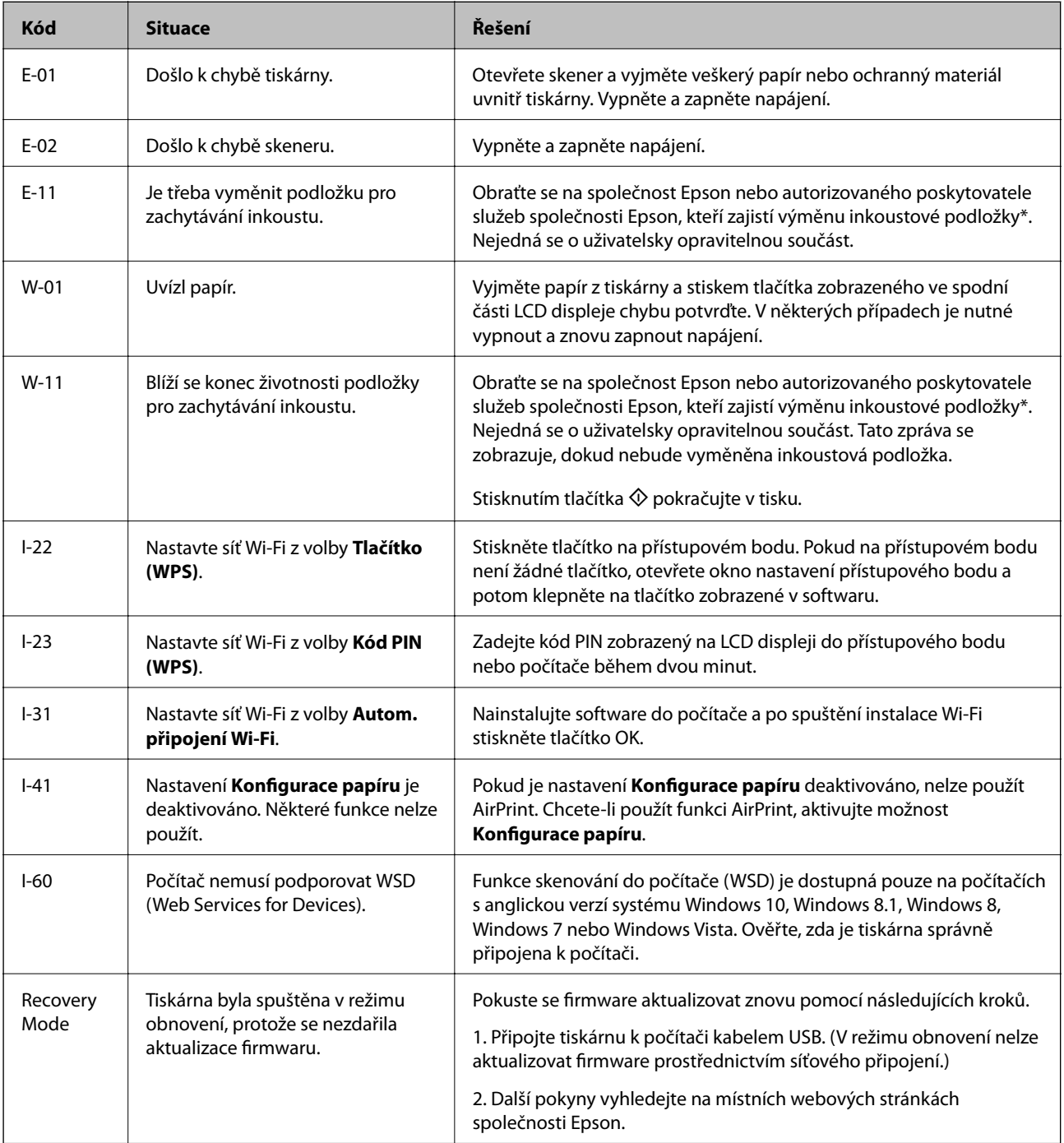

#### **Řešení problémů**

<span id="page-117-0"></span>\* Během některých cyklů tisku se může v podložce pro zachytávání inkoustu nahromadit velmi malé množství přebytečného inkoustu. Aby nedocházelo k úniku inkoustu z podložky, je tiskárna vyrobena tak, aby se tisk zastavil, jakmile podložka dosáhne limitu. Jak často je nutné tuto výměnu provádět a zda vůbec, závisí na počtu vytištěných stran, druhu tiskového materiálu a počtu provedených čisticích cyklů tiskárny. Nutnost výměny podložky neznamená, že by tiskárna přestala být funkční ve smyslu specifikace výrobku. Tiskárna rozpozná, kdy je třeba podložku vyměnit. Tento úkon však smí provádět pouze pracovník autorizovaného servisního střediska Epson. Záruka společnosti Epson se na náklady spojené s výměnou této součásti nevztahuje.

#### **Související informace**

- & ["Kontaktování podpory společnosti Epson" na str. 153](#page-152-0)
- $\blacktriangleright$  ["Nastavení portu WSD" na str. 73](#page-72-0)
- $\blacktriangleright$  ["Instalace aplikací" na str. 115](#page-114-0)
- $\blacktriangleright$  ["Aktualizace aplikací a firmwaru" na str. 115](#page-114-0)

### **Kontrola stavu tiskárny – systém Windows**

- 1. Přejděte do okna ovladače tiskárny.
- 2. Klikněte na možnost **EPSON Status Monitor 3** na kartě **Údržba**.

#### *Poznámka:*

- ❏ Stav tiskárny můžete také zkontrolovat dvojitým kliknutím na ikonu tiskárny na hlavním panelu. Není-li ikona tiskárny na hlavním panelu, klikněte na tlačítko *Předvolby sledování* na kartě *Údržba* a vyberte možnost *Registrace ikony zástupce na hlavním panelu*.
- ❏ Pokud je software *EPSON Status Monitor 3* deaktivován, klikněte na možnost *Rozšířená nastavení* na kartě *Údržba* a vyberte položku *Aktivovat EPSON Status Monitor 3*.

#### **Související informace**

& ["Ovladač tiskárny Windows" na str. 105](#page-104-0)

### **Kontrola stavu tiskárny – Mac OS X**

- 1. Vyberte **Předvolby systému** v nabídce > **Tiskárny a skenery** (nebo **Tisk a skenování**, **Tisk a fax**) a vyberte tiskárnu.
- 2. Klikněte na možnost **Volby a materiály** > **Utilita** > **Otevřít Tiskovou utilitu**.
- 3. Klepněte na položku **EPSON Status Monitor**.

## **Odstranění uvízlého papíru**

Zkontrolujte chybu zobrazenou na ovládacím panelu, postupujte podle pokynů a odstraňte uvízlý papír včetně případných útržků. Poté odstraňte chybu.

### c*Důležité:*

Opatrně vyjměte uvízlý papír. Jestliže papír odstraníte prudkým pohybem, může dojít k poškození tiskárny.

### **Odstranění uvízlého papíru z Zadní podávání papíru**

Odstraňte uvízlý papír.

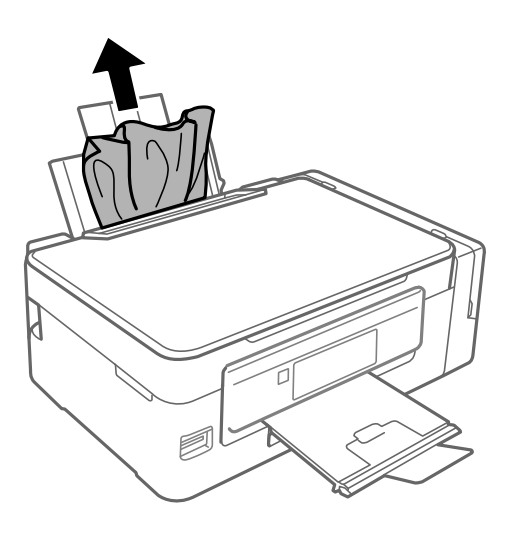

### **Odstranění uvízlého papíru z vnitřku tiskárny**

## !*Upozornění:*

- ❏ Při otevírání nebo zavírání jednotky skeneru postupujte opatrně, abyste si nepřiskřípli prsty nebo ruku. Jinak může dojít ke zranění.
- ❏ Máte-li ruku v tiskárně, nikdy se nedotýkejte tlačítek na ovládacím panelu. Pokud tiskárna začne pracovat, mohlo by dojít ke zranění. Dávejte pozor, abyste se nedotkli vyčnívajících částí, a nedošlo tak ke zranění.
- 1. Zavřete kryt dokumentů a otevřete jednotku skeneru.

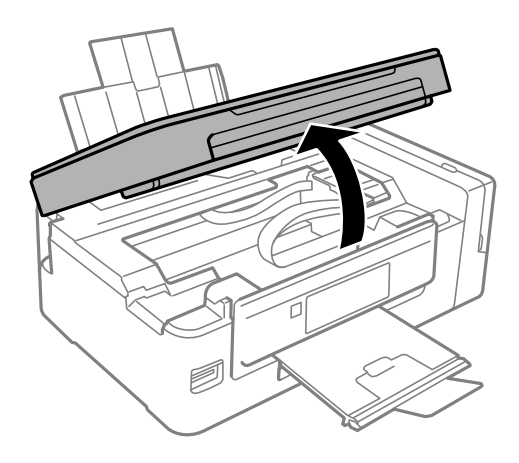

2. Odstraňte uvízlý papír.

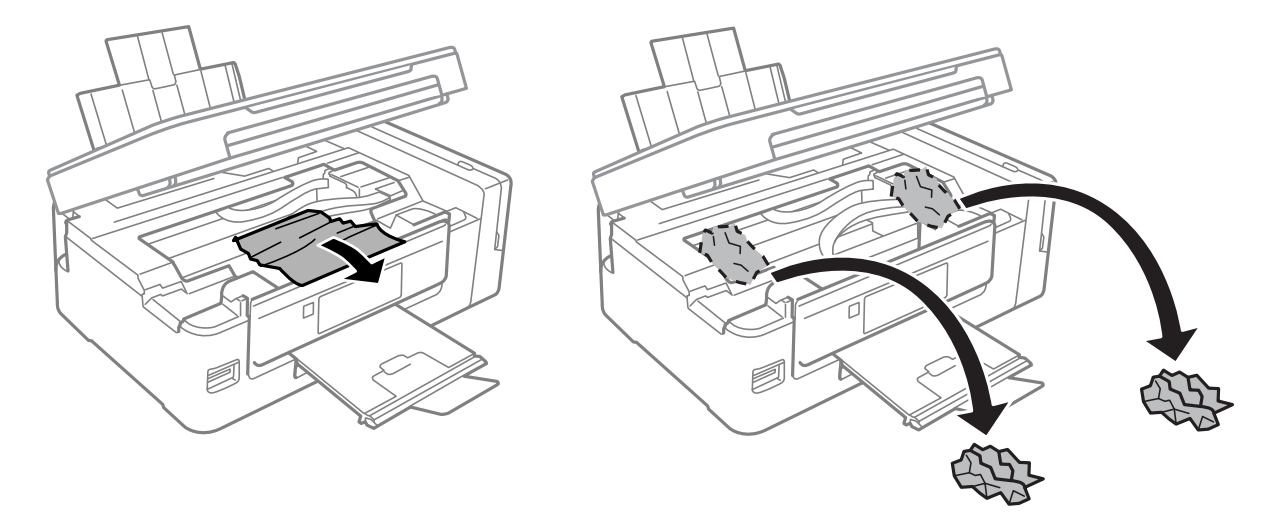

### c*Důležité:*

Nedotýkejte se plochého bílého kabelu, průsvitné součásti a hadiček s inkoustem uvnitř tiskárny. Mohlo by tím dojít k závadě.

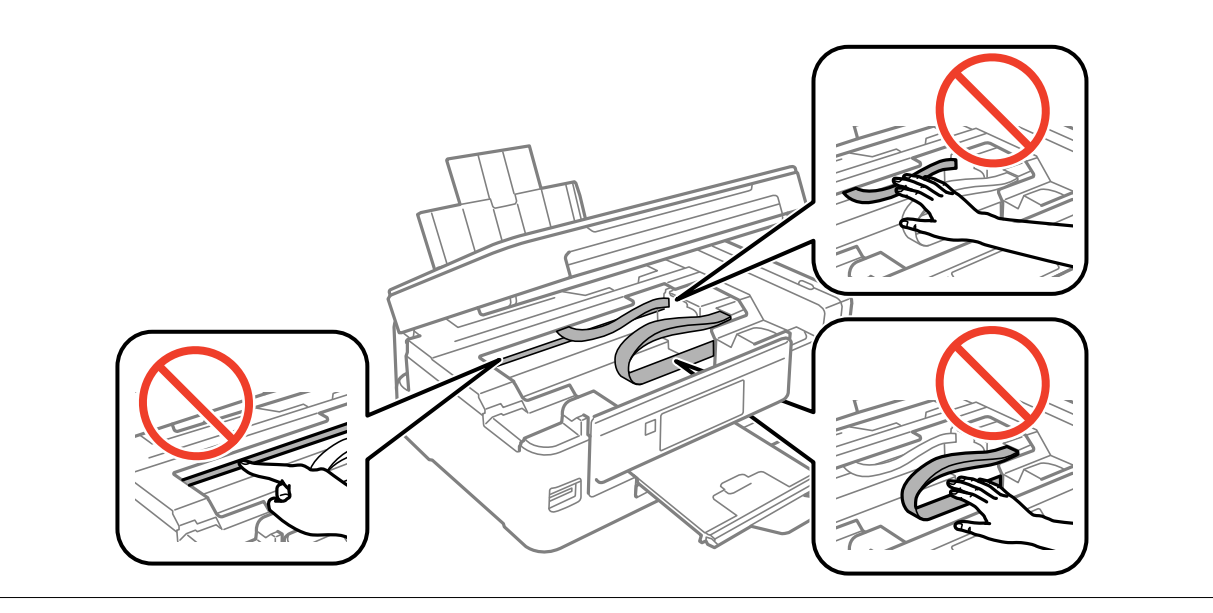

3. Zavřete jednotku skeneru.

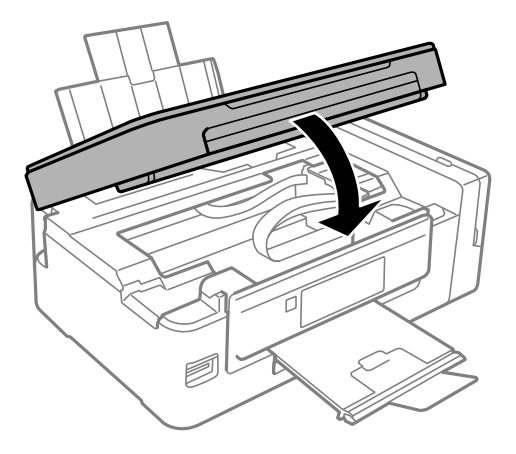

## **Papír není podáván správně**

Zkontrolujte následující body a potom proveďte příslušná opatření pro odstranění problému.

- ❏ Umístěte tiskárnu na rovný povrch a provozujte ji v doporučených podmínkách.
- ❏ Používejte papír podporovaný touto tiskárnou.
- ❏ Postupujte podle pokynů pro manipulaci s papírem.
- ❏ Zkontrolujte, zda nastavení velikosti a typu papíru odpovídají skutečné velikosti a typu papíru vloženého v tiskárně.

#### **Související informace**

- $\blacktriangleright$  ["Specifikace provozního prostředí" na str. 146](#page-145-0)
- $\rightarrow$  ["Dostupný papír a kapacita" na str. 37](#page-36-0)
- & ["Pokyny k manipulaci s papírem" na str. 36](#page-35-0)
- & ["Seznam typů papíru" na str. 37](#page-36-0)

### **Uvíznutí papíru**

- ❏ Vložte papír ve správném směru a posuňte vodítka okrajů k okrajům papíru.
- ❏ Pokud jste vložili více listů papíru, vkládejte listy papíru postupně.

#### **Související informace**

- & ["Odstranění uvízlého papíru" na str. 118](#page-117-0)
- & ["Vkládání papíru do Zadní podávání papíru" na str. 38](#page-37-0)

### **Papír se nepodává rovně**

Vložte papír ve správném směru a posuňte vodítka okrajů k okrajům papíru.

#### **Související informace**

& ["Vkládání papíru do Zadní podávání papíru" na str. 38](#page-37-0)

### **Je podáno více listů papírů najednou**

- ❏ Vkládejte papír po jednotlivých listech.
- ❏ Pokud se během ručního oboustranného tisku podá více listů papíru najednou, vyjměte veškerý papír z tiskárny a poté jej vložte znovu.

### **Nepodává se papír**

Nevkládejte více, než je uvedený maximální počet listů pro papír. Obyčejný papír nezakládejte nad čáru vyznačenou symbolem trojúhelníku na vodítku.

#### **Související informace**

 $\blacktriangleright$  ["Dostupný papír a kapacita" na str. 37](#page-36-0)

### **Došlo chybě - došel papír**

Když tiskárna hlásí, že došel papír, ale papír je vložený v zadní podávání papíru, znovu vložte papír k pravému okraji zadní podávání papíru.

## **Problémy s napájením a ovládacím panelem**

### **Tiskárna se nezapne**

❏ Ujistěte se, že je napájecí kabel bezpečně zapojený.

 $\Box$  Přidržte tlačítko $\Diamond$  o něco déle.

### **Tiskárna se nevypne**

Přidržte tlačítko  $\bigcup$  o něco déle. Pokud se vám stále nedaří tiskárnu vypnout, odpojte napájecí kabel. Abyste předešli vysychání tiskové hlavy, znovu tiskárnu zapněte a vypněte ji tlačítkem $\mathcal O$ .

### **Displej LCD ztmavl**

Tiskárna přešla do režimu spánku. Stisknutím libovolného tlačítka na ovládacím panelu vrátíte displej LCD do původního stavu.

## **Nelze tisknout z počítače**

- ❏ Nainstalujte ovladač tiskárny.
- ❏ Připojte řádně kabel USB k tiskárně a k počítači.
- ❏ Používáte-li rozbočovač USB, zkuste připojit tiskárnu přímo k počítači.
- ❏ Pokud nejde tisknout přes síť, podívejte se na stránku uvádějící metodu připojení k síti z počítače.
- ❏ Tisknete-li obrázek s velkým množstvím dat, nemusí být dostatek paměti v počítači. Vytiskněte snímek s nižším rozlišením nebo menší velikostí.
- <span id="page-122-0"></span>❏ V systému Windows klikněte na tlačítko **Tisková fronta** na kartě **Údržba** ovladače tiskárny, poté si projděte následující body.
	- ❏ Vyhledejte případné pozastavené tiskové úlohy.

Pokud je třeba, zrušte tisk.

❏ Zkontrolujte, zda tiskárna není v režimu offline nebo čekání.

Jestliže se tiskárna nachází v režimu offline nebo čekání, zrušte toto nastavení v nabídce **Tiskárna**.

❏ Zkontrolujte, zda je tiskárna v nabídce **Tiskárna** vybrána jako výchozí (u dané položky nabídky se zobrazuje značka zaškrtnutí).

Pokud tiskárna není vybrána jako výchozí, nastavte ji tak.

❏ Zkontrolujte, že je v dialogu **Vlastnosti** > **Port** v nabídce **Tiskárna** správně zvolen port tiskárny, jak je uvedeno níže.

Vyberte "USBXXX" pro připojení přes USB nebo "EpsonNet Print Port" pro síťové připojení.

❏ V systému Mac OS X zkontrolujte, zda se tiskárna nenachází ve stavu **Pozastaveno**.

Vyberte **Předvolby systému** v nabídce > **Tiskárny a skenery** (nebo **Tisk a skenování**, **Tisk a fax**) a dvakrát klikněte na příslušnou tiskárnu. Jestliže je tiskárna pozastavená, klikněte na možnost **Pokračovat** (nebo **Obnovit tisk v tiskárně**).

#### **Související informace**

- $\blacktriangleright$  ["Instalace aplikací" na str. 115](#page-114-0)
- $\rightarrow$  ["Připojení k počítači" na str. 22](#page-21-0)
- → ["Zrušení tisku" na str. 68](#page-67-0)

## **Když se nedaří nastavit síť**

- ❏ Vypněte zařízení, která chcete připojit k síti. Počkejte asi 10 sekund a potom zařízení zapněte v tomto pořadí: přístupový bod, počítač nebo chytré zařízení a potom tiskárnu. Přesuňte tiskárnu a počítač nebo chytré zařízení blíž k přístupovému bodu, abyste usnadnili rádiovou komunikaci, a potom znovu zkuste síť nastavit.
- ❏ Vyberte možnost **Nast.** > **Síťová nastavení** > **Kontrola připojení** a potom vytiskněte zprávu o připojení sítě. Pokud došlo k chybě, zkontrolujte zprávu o připojení sítě a postupujte podle vytištěných řešení.

#### **Související informace**

- & "Ačkoli s nastavením sítě není problém, nelze se připojit ze zařízení" na str. 123
- $\blacktriangleright$  ...Zprávy a řešení na zprávě o připojení sítě" na str. 29

### **Ačkoli s nastavením sítě není problém, nelze se připojit ze zařízení**

Pokud se z počítače nebo z chytrého zařízení nemůžete připojit k tiskárně, i když na kontrolní zprávě síťového připojení nejsou uvedené žádné problémy, přečtěte si následující informace.

❏ Pokud současně používáte více přístupových bodů, při určitém nastavení přístupových bodů nelze tiskárnu použít z počítače nebo chytrého zařízení. Počítač nebo chytré zařízení připojte ke stejnému přístupovému bodu jako tiskárnu.

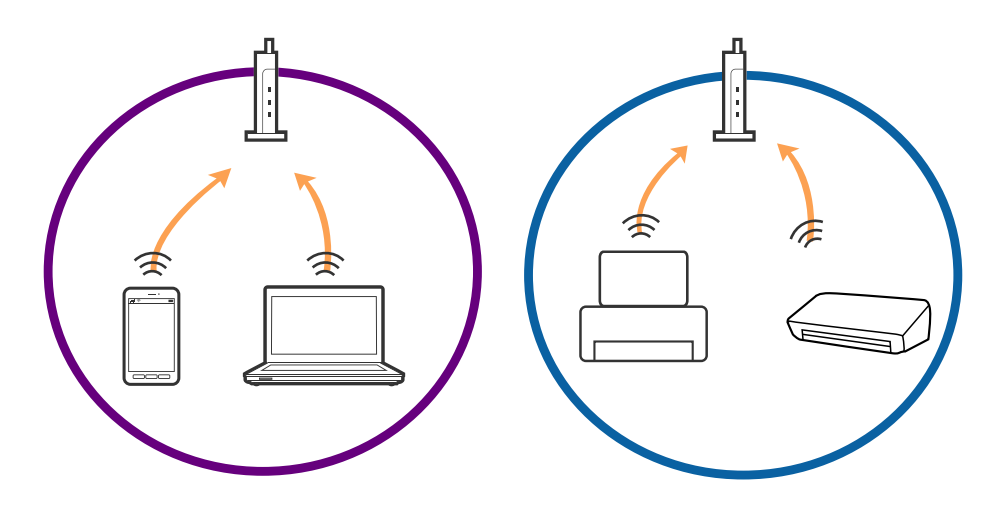

❏ Pokud má přístupový bod více identifikátorů SSID a zařízení jsou připojena k různým identifikátorům SSID na stejném přístupovém bodu, nemusí se podařit se k přístupovému bodu připojit. Počítač nebo chytré zařízení připojte ke stejnému identifikátoru SSID jako tiskárnu.

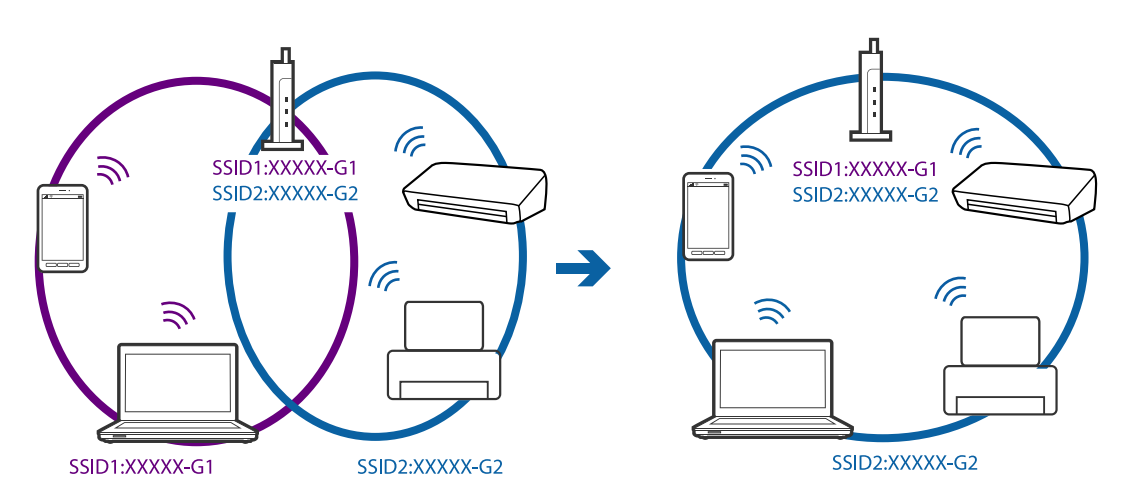

❏ Přístupový bod vyhovující standardu IEEE802.11a i IEEE802.11g používá identifikátory SSID s hodnotou 2,4 GHz a 5 GHz. Pokud počítač nebo chytré zařízení připojíte k identifikátoru SSID s hodnotou 5 GHz, nepodaří se vám k tiskárně připojit, protože tiskárna podporuje pouze komunikaci přes 2,4 GHz. Počítač nebo chytré zařízení připojte ke stejnému identifikátoru SSID jako tiskárnu.

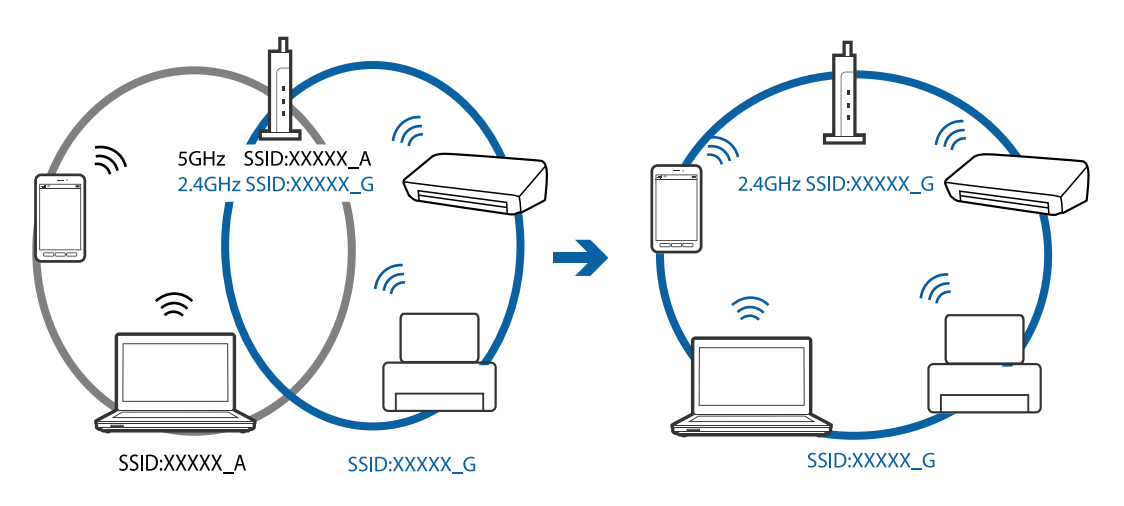

<span id="page-124-0"></span>❏ Většina přístupových bodů je vybavena funkcí clony soukromí, která blokuje komunikaci mezi připojenými zařízeními. Pokud tiskárna nemůže komunikovat s počítačem nebo chytrým zařízením, ačkoli jsou připojeny ke stejné síti, vypněte na přístupovém bodu funkci clony soukromí. Podrobnosti vyhledejte v příručce dodané s přístupovým bodem.

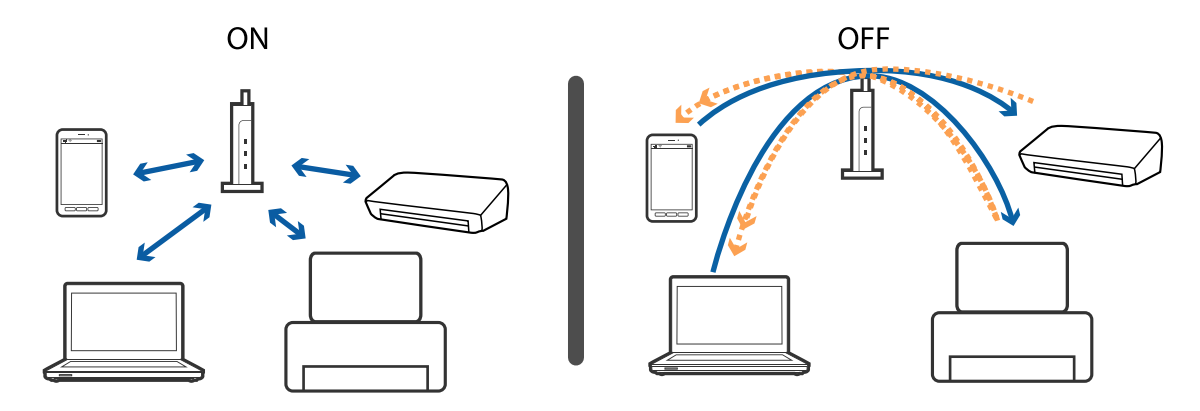

#### **Související informace**

- & "Sledování identifikátorů SSID připojených k tiskárně" na str. 125
- & "Kontrola SSID počítače" na str. 125

### **Sledování identifikátorů SSID připojených k tiskárně**

Identifikátor SSID můžete zkontrolovat vytisknutím zprávy o připojení sítě nebo pomocí nástroje Web Config.

### **Kontrola SSID počítače**

#### **Windows**

Vyberte **Ovládací panel** > **Síť a Internet** > **Síť a centrum sdílení**.

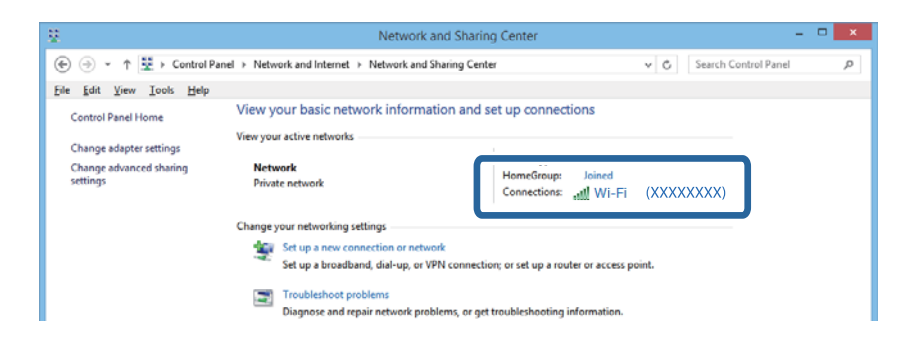

#### **Mac OS X**

Klikněte na ikonu Wi-Fi v horní části obrazovky počítače. Zobrazí se seznam SSID a připojený SSID je označen zaškrtnutím.

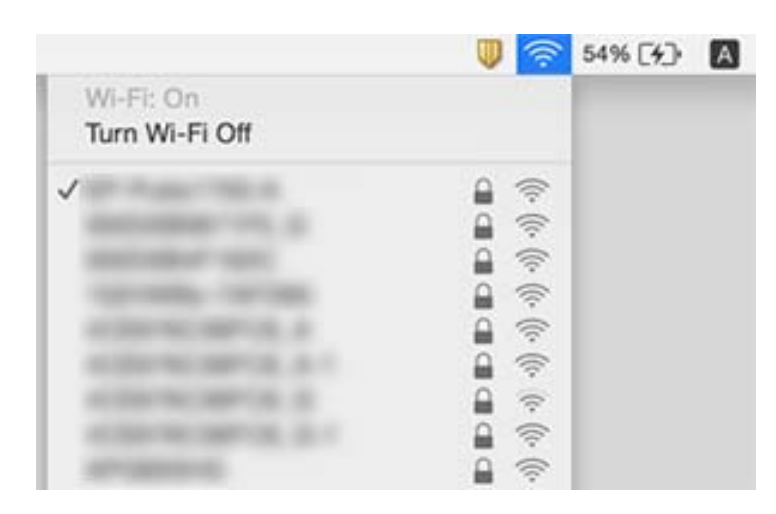

## **Tiskárna najednou nemůže tisknout prostřednictvím síťového připojení**

- ❏ Pokud jste změnili přístupový bod nebo poskytovatele služeb, zkuste znovu nastavit síť pro tiskárnu. Počítač nebo chytré zařízení připojte ke stejnému identifikátoru SSID jako tiskárnu.
- ❏ Vypněte zařízení, která chcete připojit k síti. Počkejte asi 10 sekund a potom zařízení zapněte v tomto pořadí: přístupový bod, počítač nebo chytré zařízení a potom tiskárnu. Přesuňte tiskárnu a počítač nebo chytré zařízení blíž k přístupovému bodu, abyste usnadnili rádiovou komunikaci, a potom znovu zkuste síť nastavit.
- ❏ V systému Windows klikněte na tlačítko **Tisková fronta** na kartě **Údržba** ovladače tiskárny, poté si projděte následující body.
	- ❏ Vyhledejte případné pozastavené tiskové úlohy. Pokud je třeba, zrušte tisk.
	- ❏ Zkontrolujte, zda tiskárna není v režimu offline nebo čekání. Jestliže se tiskárna nachází v režimu offline nebo čekání, zrušte toto nastavení v nabídce **Tiskárna**.
	- ❏ Zkontrolujte, zda je tiskárna v nabídce **Tiskárna** vybrána jako výchozí (u dané položky nabídky se zobrazuje značka zaškrtnutí).
		- Pokud tiskárna není vybrána jako výchozí, nastavte ji tak.
	- ❏ V části **Vlastnosti tiskárny** > **Port** zkontrolujte, zda je správný vybraný port
- ❏ Vyberte možnost **Nast.** > **Síťová nastavení** > **Kontrola připojení** a potom vytiskněte zprávu o připojení sítě. Pokud je na zprávě uvedena chyba síťového připojení, zkontrolujte zprávu o připojení sítě a postupujte podle vytištěných řešení.
- ❏ Zkuste z počítače přejít na jakýkoli web a ověřit, zda jsou síťová nastavení počítače správná. Pokud se na web nedostanete, problém se týká počítače. Podrobné informace vyhledejte v příručce dodané s počítačem.

- & ["Sledování identifikátorů SSID připojených k tiskárně" na str. 125](#page-124-0)
- & ["Kontrola SSID počítače" na str. 125](#page-124-0)
- & ["Zprávy a řešení na zprávě o připojení sítě" na str. 29](#page-28-0)

& ["Ačkoli s nastavením sítě není problém, nelze se připojit ze zařízení" na str. 123](#page-122-0)

## **Tiskárna najednou nemůže tisknout pomocí připojení USB**

- ❏ Odpojte od počítače kabel USB. Klikněte pravým tlačítkem na ikonu tiskárny zobrazenou na počítači a vyberte položku **Odebrat zařízení**. Poté k počítači připojte kabel USB a vyzkoušejte tisk. Pokud lze tisknout, je nastavení hotové.
- ❏ Obnovte připojení USB podle kroků v části [Změna metody připojení] v této příručce.

#### **Související informace**

& ["Změna metody připojení k počítači" na str. 32](#page-31-0)

## **Nelze tisknout ze zařízení iPhone nebo iPad**

- ❏ Připojte iPhone nebo iPad ke stejné síti (SSID) jako tiskárnu.
- ❏ V následujících nabídkách aktivujte možnost **Konfigurace papíru**. **Nast.** > **Nast. tiskárny** > **Nast. zdroje papíru** > **Konfigurace papíru**
- ❏ Povolte nastavení AirPrint v části Web Config.

## **Tisk je pozastaven**

Tisknete-li obrázek velké datové velikosti, může se pozastavit tisk a vysunout papír. Vytiskněte snímek s nižším rozlišením nebo menší velikostí.

## **Problémy s výtisky**

### **Kvalita tisku je nedostatečná nebo chybí barva**

- ❏ Pokud jste tiskárnu delší dobu nepoužívali, mohlo dojít k ucpání trysek tiskové hlavy a neuvolňují se kapičky inkoustu. Proveďte kontrolu trysek a poté vyčistěte tiskovou hlavu, je-li některá tryska tiskové hlavy ucpaná.
- ❏ Pokud jste tiskli v době, kdy byla hladina inkoustu příliš nízká na to, aby byla viditelná v nádrži inkoustu, doplňte nádrže inkoustu až po horní čáru a poté použijte nástroj **Proplachování inkoustu** pro výměnu inkoustu uvnitř hadiček s inkoustem. Po použití tohoto nástroje proveďte kontrolu trysek a zjistěte, zda se kvalita tisku zlepšila.

- & ["Kontrola a čištění tiskové hlavy" na str. 90](#page-89-0)
- & ["Doplnění nádržek s inkoustem" na str. 85](#page-84-0)

 $\blacklozenge$  ["Výměna inkoustu uvnitř hadiček s inkoustem" na str. 92](#page-91-0)

### **Objevují se pruhy nebo barvy neodpovídající očekávání**

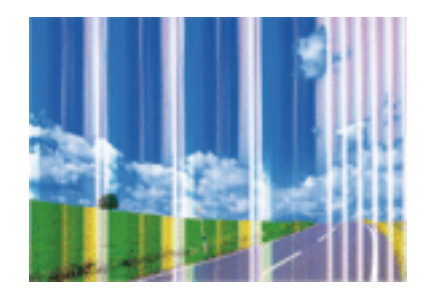

Trysky tiskové hlavy mohou být ucpané. Proveďte kontrolu trysek a ověřte, zda nejsou ucpané trysky tiskové hlavy. Je-li některá tryska tiskové hlavy ucpaná, vyčistěte tiskovou hlavu.

#### **Související informace**

& ["Kontrola a čištění tiskové hlavy" na str. 90](#page-89-0)

### **Objevují se barevné pruhy v intervalech 2.5 cm**

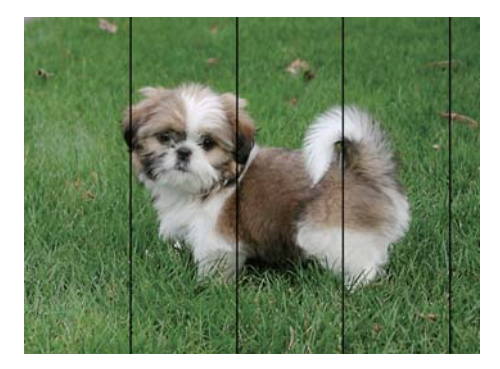

- ❏ Vyberte odpovídající nastavení typu papíru pro daný typ papíru, který je vložen v tiskárně.
- ❏ Z počítače vyrovnejte tiskovou hlavu.
- ❏ Tisknete-li na obyčejný papír, použijte nastavení vyšší kvality.

- & ["Seznam typů papíru" na str. 37](#page-36-0)
- $\blacklozenge$  ["Vyrovnání tiskové hlavy Windows" na str. 93](#page-92-0)
- $\blacktriangleright$  ["Vyrovnání tiskové hlavy Mac OS X" na str. 94](#page-93-0)

### **Rozmazané výtisky, svislé prhy nebo vychýlení**

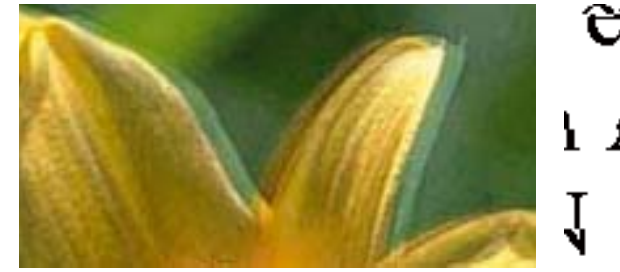

# eninanen ane 1 Aufdruck. W **J** 5008 "Regel

Vyrovnejte tiskovou hlavu.

#### **Související informace**

& ["Nastavení tiskové hlavy" na str. 93](#page-92-0)

### **Kvalita tisku se nezlepšila ani po vyrovnání tiskové hlavy**

Při obousměrném (nebo vysokorychlostním) tisku tisková hlava tiskne během pohybu oběma směry. Může tak dojít k posunu svislých čar. Pokud se kvalita tisku nezlepší, zakažte obousměrné (nebo vysokorychlostní) nastavení. Zákazem tohoto nastavení se může zpomalit tisk.

- ❏ Windows
	- Zrušte zaškrtnutí možnosti **Vysoká rychlost** na kartě **Další možnosti** ovladače tiskárny.
- ❏ Mac OS X

Vyberte **Předvolby systému** v nabídce > **Tiskárny a skenery** (nebo **Tisk a skenování**, **Tisk a fax**) a potom vyberte tiskárnu. Klikněte na **Volby a materiály** > **Volby** (nebo **Ovladač**). Vyberte možnost **Vypnuto** jako nastavení **Vysokorychlostní tisk**.

### **Kvalita tisku je nízká**

Projděte si následující body, je-li kvalita tisku nízká kvůli rozmazaným výtiskům, pruhům, chybějícím barvám, vybledlým barvám nebo vychýlení na výtiscích.

- ❏ Zkontrolujte, zda je dokončeno počáteční plnění inkoustu.
- ❏ Doplňte inkoust v zásobníku, pokud je jeho hladina pod spodní čarou.
- ❏ Proveďte kontrolu trysek a poté vyčistěte tiskovou hlavu, je-li některá tryska tiskové hlavy ucpaná.
- ❏ Jestliže jste tiskárnu po delší dobu nepoužívali, vyměňte inkoust v hadičkách s inkoustem.
- ❏ Vyrovnejte tiskovou hlavu.
- ❏ Používejte papír podporovaný touto tiskárnou.
- ❏ Vyberte odpovídající nastavení typu papíru pro daný typ papíru, který je vložen v tiskárně.
- ❏ Netiskněte na vlhký, poškozený nebo příliš starý papír.
- ❏ Je-li papír zkroucený nebo obálka nafouklá, narovnejte je.
- ❏ Tiskněte s použitím nastavení vysoké kvality.
- ❏ Okamžitě po vytištění nepokládejte papír na sebe.
- ❏ Před založením nebo vystavením nechte výtisky nejdříve zcela uschnout. Výtisky během sušení nepokládejte na přímé sluneční světlo, nepoužívejte vysoušeč ani se nedotýkejte potištěné strany papíru.
- ❏ Při tisku snímků nebo fotografií doporučuje společnost Epson upřednostnit originální papír Epson před obyčejným papírem. Tiskněte na potisknutelnou stranu originálního papíru Epson.
- ❏ Zkuste použít originální nádobky s inkoustem Epson. Tento výrobek je navržen pro nastavení barev na základě používání originálních nádobek s inkoustem Epson. Při používání neoriginálních nádobek s inkoustem může dojít ke snížení kvality tisku.
- ❏ Používejte nádobky na inkoust se správným kódem pro tuto tiskárnu.
- ❏ Společnost Epson doporučuje použít nádobku na inkoust před datem vytištěným na obalu.

#### **Související informace**

- & ["Doplnění nádržek s inkoustem" na str. 85](#page-84-0)
- & ["Kontrola a čištění tiskové hlavy" na str. 90](#page-89-0)
- & ["Výměna inkoustu uvnitř hadiček s inkoustem" na str. 92](#page-91-0)
- & ["Nastavení tiskové hlavy" na str. 93](#page-92-0)
- $\rightarrow$   $_{\rm p}$ Pokyny k manipulaci s papírem" na str. 36
- $\rightarrow$  ["Dostupný papír a kapacita" na str. 37](#page-36-0)
- ◆ ["Seznam typů papíru" na str. 37](#page-36-0)

### **Papír se rozmazává nebo je kvalita tisku nedostatečná**

❏ Objeví-li se pruhy nebo je horní či dolní část papíru rozmazaná, vložte papír správným směrem a nasuňte vodítka okrajů na okraje papíru.

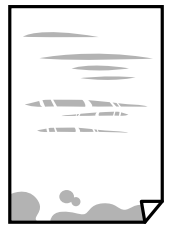

❏ Zobrazí-li se svislé pruhy nebo je papír rozmazaný, vyčistěte dráhu papíru.

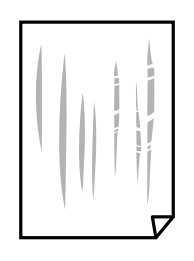

- ❏ Položte papír na rovný povrch a zkontrolujte, jestli není zkroucený. Pokud ano, narovnejte ho.
- ❏ Při ručním oboustranném tisku před opětovným vložením papíru zkontrolujte, zda je inkoust zcela suchý.

#### **Související informace**

& ["Vkládání papíru do Zadní podávání papíru" na str. 38](#page-37-0)

& ["Čištění dráhy papíru v případě rozmazávání inkoustu" na str. 94](#page-93-0)

### **Vytištěné fotografie jsou lepkavé**

Je možné, že tisknete na nesprávnou stranu fotografického papíru. Ujistěte se, že tisknete na tiskovou stranu. Při tisku na nesprávnou stranu fotografického papíru je nutné vyčistit dráhu papíru.

#### **Související informace**

& ["Čištění dráhy papíru v případě rozmazávání inkoustu" na str. 94](#page-93-0)

### **Obrázky nebo fotografie byly vytištěny v neočekávaných barvách**

Při tisku z ovladače tiskárny pro systém Windows se ve výchozím nastavení použije automatické nastavení úpravy fotografií zařízení Epson. Zkuste nastavení změnit.

Na kartě **Další možnosti** vyberte položku **Vlastní** v nabídce **Korekce barev** a potom klikněte na možnost **Upřesnit**. Nastavení **Korekce scény** změňte z hodnoty **Automatická korekce** na jakoukoli jinou. Pokud změna nastavení nefunguje, použijte jakoukoli metodu korekce barev kromě **PhotoEnhance** v nabídce **Správa barev**.

#### **Související informace**

 $\blacktriangleright$  ["Úprava barev tisku" na str. 64](#page-63-0)

### **Barvy se liší od barev na displeji**

- ❏ Zobrazení na zařízeních s displejem, jako jsou počítačové monitory, má určité vlastnosti. Je-li zobrazení nevyvážené, obraz na displeji nemá odpovídající jas a barvy. Upravte vlastnosti zařízení.
- ❏ Vnímání obrazu může být ovlivněno také světlem, které na displej dopadá. Eliminujte přímé slunečné světlo a obraz kontrolujte za odpovídajícího osvětlení.
- ❏ Barvy se mohou lišit od barev zobrazených na chytrých zařízeních, jako jsou chytré telefony nebo tablety s vysokým rozlišením.
- ❏ Zobrazené barvy zcela neodpovídají barvám na papíře, protože zařízení s displejem a tiskárna zpracovávají barvy různým způsobem.

### **Výtisk má nesprávnou polohu, velikost nebo okraje**

- ❏ Vložte papír ve správném směru a posuňte vodítka okrajů k okrajům papíru.
- ❏ Při pokládání originálů na sklo skeneru vyrovnejte roh předlohy s rohem označeným symbolem na rámu skla skeneru. Jsou-li okraje kopie oříznuty, přesuňte předlohu mírně od rohu.
- ❏ Při vkládání předlohy na sklo skeneru vyčistěte sklo skeneru a víko dokumentů. Jestliže je na skle prach nebo skvrny, může se oblast kopírování rozšířit tak, že bude tyto nečistoty zahrnovat, což může vést k nesprávné poloze při kopírování nebo k malým obrazům.
- ❏ Slouží k výběru odpovídajícího nastavení velikosti papíru.
- ❏ Upravte nastavení okrajů v aplikaci tak, aby se okraje nacházely v oblasti tisku.

#### **Související informace**

- & ["Vkládání papíru do Zadní podávání papíru" na str. 38](#page-37-0)
- & ["Vkládání předloh na Sklo skeneru" na str. 42](#page-41-0)
- & ["Čištění Sklo skeneru" na str. 95](#page-94-0)
- ◆ ["Oblast tisku" na str. 141](#page-140-0)

### **Tisknou se nesprávné nebo porušené znaky**

- ❏ Připojte řádně kabel USB k tiskárně a k počítači.
- ❏ Zrušte případné pozastavení tiskové úlohy.
- ❏ Neuvádějte počítač ručně do režimu **Hibernate** nebo **Sleep** v průběhu tisku. Při příštím spuštění počítače se mohou tisknout stránky se zmateným textem.

#### **Související informace**

→ ["Zrušení tisku" na str. 68](#page-67-0)

### **Vytištěný obraz je zrcadlově převrácený**

Zrušte veškerá nastavení zrcadlového obrazu v ovladači tiskárny nebo v aplikaci.

❏ Windows

Zrušte zaškrtnutí políčka **Zrcadlový obraz** na kartě **Další možnosti** ovladače tiskárny.

❏ Mac OS X

Zrušte zaškrtnutí políčka **Zrcadlový obraz** v nabídce **Nastavení tisku** dialogového okna Tisk.

### **Mozaikové vzory na výtiscích**

Při tisku snímků nebo fotografií tiskněte s využitím dat o vysokém rozlišení. Obrázky na webových stránkách mívají často nízké rozlišení, i když na displeji vypadají docela dobře. Tím může dojít ke zhoršení kvality tisku.

### **Na kopírovaném obraze se objevují nerovnoměrné barvy, šmouhy, tečky nebo rovné čáry**

- ❏ Vyčistěte dráhu papíru.
- ❏ Očistěte sklo skeneru.
- ❏ Netlačte příliš silně na předlohu nebo víko dokumentů při vkládání předloh na sklo skeneru.
- ❏ Když je papír zašpiněný, snižte nastavení hustoty kopie.

- & ["Čištění dráhy papíru v případě rozmazávání inkoustu" na str. 94](#page-93-0)
- & ["Čištění Sklo skeneru" na str. 95](#page-94-0)
- & ["Možnosti nabídky pro režim Kopírovat" na str. 70](#page-69-0)

### **Na zkopírovaném obraze se objevuje vzor moaré (křížové šrafování)**

Změňte nastavení zmenšení a zvětšení nebo předlohu umístěte v mírně odlišném úhlu.

#### **Související informace**

 $\blacktriangleright$  ["Možnosti nabídky pro režim Kopírovat" na str. 70](#page-69-0)

### **Na zkopírovaném obraze je vidět obraz z rubové strany předlohy**

- ❏ Pokud je předloha tenká, položte ji na sklo skeneru a překryjte ji listem černého papíru.
- ❏ Snižte nastavení hustoty kopírování na ovládacím panelu.

#### **Související informace**

& ["Možnosti nabídky pro režim Kopírovat" na str. 70](#page-69-0)

### **Problém s výtiskem nebylo možné odstranit**

Pokud jste vyzkoušeli všechna řešení a problém přetrvává, zkuste odinstalovat ovladač tiskárny a poté ho nainstalovat znovu.

#### **Související informace**

- $\blacktriangleright$  ["Odinstalace aplikací" na str. 113](#page-112-0)
- $\blacktriangleright$  ["Instalace aplikací" na str. 115](#page-114-0)

## **Jiné problémy s tiskem**

### **Tisk je příliš pomalý**

- ❏ Zavřete všechny nepotřebné aplikace.
- ❏ Snižte nastavení kvality. Při vysoké kvalitě tisku dochází ke zpomalení rychlosti tisku.
- ❏ Povolte obousměrné (nebo vysokorychlostní) nastavení. Je-li toto nastavení povoleno, tisková hlava tiskne při pohybu v obou směrech, čímž se zvyšuje rychlost tisku.

❏ Windows

Zaškrtněte možnost **Vysoká rychlost** na kartě **Další možnosti** ovladače tiskárny.

❏ Mac OS X

Vyberte **Předvolby systému** v nabídce > **Tiskárny a skenery** (nebo **Tisk a skenování**, **Tisk a fax**) a potom vyberte tiskárnu. Klikněte na **Volby a materiály** > **Volby** (nebo **Ovladač**). Vyberte možnost **Zapnuto** jako nastavení **Vysokorychlostní tisk**.

#### ❏ Zakažte **Skrytý režim**.

❏ Windows

Zakažte nastavení **Skrytý režim** na kartě **Hlavní** ovladače tiskárny.

❏ Mac OS X

Vyberte **Předvolby systému** v nabídce > **Tiskárny a skenery** (nebo **Tisk a skenování**, **Tisk a fax**) a potom vyberte tiskárnu. Klikněte na **Volby a materiály** > **Volby** (nebo **Ovladač**). Vyberte možnost **Vypnuto** jako nastavení **Skrytý režim**.

### **Při nepřetržitém tisku se tisk výrazně zpomalí**

Tisk se zpomalí, aby se předešlo přehřátí a poškození mechanismu tiskárny. Můžete však dál tisknout. Chcete-li obnovit běžnou rychlost tisku, ponechte tiskárnu alespoň 30 minut nečinnou. Běžná rychlost tisku se neobnoví, pokud je vypnuté napájení.

### **Nelze zrušit tisk z počítače se systémem Mac OS X v10.6.8**

Chcete-li zastavit tisk ze svého počítače, proveďte následující nastavení.

Spusťte Web Config a poté vyberte v nastavení **Protokol s nejvyšší prioritou** v **Nastavení AirPrint** vyberte

možnost **Port9100**. Vyberte možnost **Předvolby systému** v nabídce > **Tiskárny a skenery** (nebo **Tisk a skenování**, **Tisk a fax**), odeberte tiskárnu a poté ji opět přidejte.

#### **Související informace**

 $\blacktriangleright$  ["Web Config" na str. 103](#page-102-0)

## **Nelze spustit skenování**

- ❏ Připojte řádně kabel USB k tiskárně a k počítači. Používáte-li rozbočovač USB, zkuste připojit tiskárnu přímo k počítači.
- ❏ Při skenování o vysokém rozlišení v síti může dojít k chybě komunikace. Snižte rozlišení.
- ❏ V aplikaci Epson Scan 2 musí být vybrána správná tiskárna (skener).

#### **Zkontrolujte, zda bude tiskárna rozpoznána, když využíváte systém Windows**

V systému Windows zkontrolujte, zda je tiskárna (skener) zobrazena v seznamu **Skener a fotoaparát**. Tiskárna (skener) se v seznamu zobrazuje pod názvem "EPSON XXXXX (název tiskárny)". Pokud se tiskárna (skener) nezobrazuje, odinstalujte a znovu nainstalujte aplikaci Epson Scan 2. Přístup k doplňku **Skener a fotoaparát** získáte takto.

❏ Windows 10

Klikněte pravým tlačítkem na tlačítko Start nebo jej stiskněte a podržte, zvolte položku **Ovládací panely**, do ovládacího tlačítka Hledat zadejte dotaz "Skener a fotoaparát", klikněte na možnost **Zobrazit skenery a fotoaparáty** a zkontrolujte, zda se tiskárna zobrazuje.

❏ Windows 8.1/Windows 8

Vyberte položky **Plocha** > **Nastavení** > **Ovládací panely**, do ovládacího tlačítka Hledat zadejte dotaz "Skener a fotoaparát", klikněte na možnost **Zobrazit skener a fotoaparát** a zkontrolujte, zda se tiskárna zobrazuje.

#### ❏ Windows 7

Klikněte na tlačítko Start, zvolte položku **Ovládací panely**, do ovládacího tlačítka Hledat zadejte dotaz "Skener a fotoaparát", klikněte na možnost **Zobrazit skenery a fotoaparáty** a zkontrolujte, zda se tiskárna zobrazuje.

❏ Windows Vista

Klikněte na tlačítko Start, vyberte možnost **Ovládací panely** > **Hardware a zvuk** > **Skenery a fotoaparáty** a zkontrolujte, zda se zobrazí příslušná tiskárna.

❏ Windows XP

Klikněte na tlačítko Start, zvolte položku **Ovládací panely** > **Tiskárny a jiný hardware** > **Skenery a fotoaparáty** a zkontrolujte, zda se tiskárna zobrazuje.

#### **Související informace**

- $\blacktriangleright$  ["Odinstalace aplikací" na str. 113](#page-112-0)
- $\blacktriangleright$  ["Instalace aplikací" na str. 115](#page-114-0)

### **Nelze zahájit skenování z ovládacího panelu**

- ❏ Zkontrolujte, zda jsou správně nainstalovány aplikace Epson Scan 2 a Epson Event Manager.
- ❏ Zkontrolujte nastavení skenování přiřazené v aplikaci Epson Event Manager.

#### **Související informace**

- & ["Epson Scan 2 \(Ovladač skeneru\)" na str. 111](#page-110-0)
- $\rightarrow$  ["Epson Event Manager" na str. 111](#page-110-0)

## **Problémy s naskenovaným obrazem**

### **Nerovnoměrné barvy, nečistoty, skvrny atd. při skenování ze skla skeneru**

- ❏ Očistěte sklo skeneru.
- ❏ Odstraňte veškeré nečistoty nebo prach přichycený na originálu.
- ❏ Netlačte příliš silně na originál nebo na kryt dokumentu. Při nadměrném tlačení může dojít k rozmazání, šmouhám a skvrnám.

#### **Související informace**

& ["Čištění Sklo skeneru" na str. 95](#page-94-0)

### **Kvalita obrazu je nízká**

- ❏ Nastavte položku **Režim** v aplikaci Epson Scan 2 podle předlohy, kterou chcete skenovat. Skenujte pomocí nastavení pro dokumenty v nabídce **Režim dokumentu** a nastavení pro fotografie v nabídce **Režim fotografie**.
- ❏ Upravte obraz v aplikaci Epson Scan 2 pomocí položek na kartě **Upřesnit nastavení** a proveďte skenování.

❏ Je-li rozlišení nízké, zkuste ho zvýšit a poté skenovat.

#### **Související informace**

& ["Skenování pomocí Epson Scan 2" na str. 75](#page-74-0)

### **Na pozadí obrázku jsou odchylky**

Obraz zadní strany originálu se může objevit i na naskenovaném obraze.

❏ V nabídce Epson Scan 2 vyberte kartu **Upřesnit nastavení** a potom upravte **Jas**.

Tato funkce nemusí být k dispozici v závislosti na nastavení na kartě **Hlavní nastavení** > **Typ obrazu** nebo na jiném nastavení na kartě **Upřesnit nastavení**.

- ❏ V nabídce **Režim dokumentu** v Epson Scan 2 vyberte kartu **Upřesnit nastavení** a potom **Možnost obrázku** > **Upřesnění textu**.
- ❏ Při skenování ze skla skeneru položte na originál černý papír nebo psací podložku.

#### **Související informace**

- & ["Vkládání předloh na Sklo skeneru" na str. 42](#page-41-0)
- & ["Skenování pomocí Epson Scan 2" na str. 75](#page-74-0)

### **Text je rozmazaný**

- ❏ V nabídce **Režim dokumentu** v Epson Scan 2 vyberte kartu **Upřesnit nastavení** a potom **Možnost obrázku** > **Upřesnění textu**.
- ❏ Vyberte **Režim dokumentu** v rámci nabídky **Režim** v nástroji Epson Scan 2. Skenujte pomocí nastavení pro dokumenty v **Režim dokumentu**.
- ❏ V nabídce **Režim dokumentu** v nástroji Epson Scan 2, pokud je **Typ obrazu** na kartě **Hlavní nastavení** nastaven na **Černobíle**, upravte **Mezní hodnota** na kartě **Upřesnit nastavení**. Když zvýšíte hodnotu **Mezní hodnota**, oblast černé barvy se zvětší.
- ❏ Pokud je rozlišení nízké, zkuste jej zvýšit a teprve potom skenujte.

#### **Související informace**

& ["Skenování dokumentů \(Režim dokumentu\)" na str. 75](#page-74-0)

### **Objevuje se vzor moaré (pavučinové stíny)**

Pokud je předlohou vytištěný dokument, mohou se na naskenovaném obraze objevit vzory moaré (pavučinové stíny).

❏ Na kartě **Upřesnit nastavení** v aplikaci Epson Scan 2 nastavte položku **Odstranění rastru**.

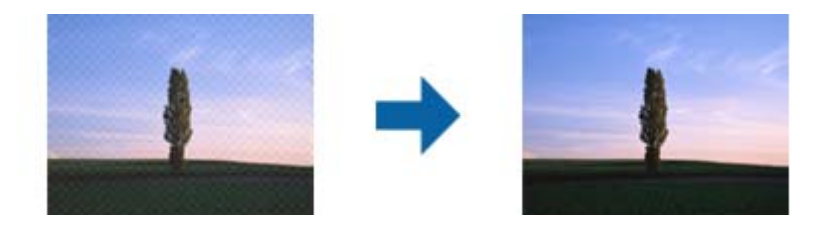

❏ Změňte rozlišení a poté znovu skenujte.

#### **Související informace**

& ["Skenování pomocí Epson Scan 2" na str. 75](#page-74-0)

### **Nelze provádět skenování na požadované ploše skla skeneru**

- ❏ Prověřte správné umístění originálu podle značek nastavení.
- ❏ Pokud chybí kraj skenovaného obrázku, posuňte originál lehce od tohoto kraje na skle skeneru.
- ❏ Při pokládání více originálů na sklo skeneru se ujistěte, že mezi originály je mezera minimálně 20 mm (0,79 palce).
- ❏ Při skenování z ovládacího panelu a výběru funkce ořezu při automatickém skenování očistěte důkladně sklo skeneru i kryt dokumentu. Pokud jsou okolo originálu jakákoli cizí tělesa nebo špína, tato místa budou zahrnuta do rozsahu skenování a oblast bude rozšířena.

#### **Související informace**

& ["Vkládání předloh na Sklo skeneru" na str. 42](#page-41-0)

### **Nelze zobrazit náhled v režimu Miniatura**

- ❏ Při umísťování více originálů na sklo skeneru musí být mezi originály mezera alespoň 20 mm (0,79 palců).
- ❏ Zkontrolujte, zda je originál umístěn rovně.
- ❏ V závislosti na originálu nemusí bát náhled v režimu **Miniatura** zobrazen správně. V takovém případě oskenujte v náhledu **Normální** a potom vytvořte výřezy ručně.

#### **Související informace**

& ["Skenování fotografií nebo obrázků \(Režim fotografie\)" na str. 77](#page-76-0)

### **Text není správně rozpoznán při uložení jako Prohledávatelný PDF**

- ❏ V okně **Možnosti formátu obrazu** nástroje Epson Scan 2 zkontrolujte, zda je volba **Jazyk textu** nastavena správně na kartě **Text**.
- ❏ Zkontrolujte, zda je originál vložen rovně.
- ❏ Použijte originál s čitelným textem. Rozpoznání textu nemusí u následujících typů originálů fungovat.
	- ❏ Originály, které byly víckrát kopírovány
	- ❏ Originály, doručené faxem (v nízkém rozlišení)
	- ❏ Originály s příliš malými mezerami mezi znaky nebo řádky
	- ❏ Originály s čarami nebo podtržením textu
	- ❏ Originály s ručně psaným textem
	- ❏ Originály s přeložením nebo zvlněním
- ❏ V nabídce **Režim dokumentu** v nástroji Epson Scan 2, pokud je **Typ obrazu** na kartě **Hlavní nastavení** nastaven na **Černobíle**, upravte **Mezní hodnota** na kartě **Upřesnit nastavení**. Pokud zvýšíte hodnotu **Mezní hodnota**, černá barva bude silnější.
- ❏ V nabídce **Režim dokumentu** v Epson Scan 2 vyberte kartu **Upřesnit nastavení** a potom **Možnost obrázku** > **Upřesnění textu**.

#### **Související informace**

& ["Skenování dokumentů \(Režim dokumentu\)" na str. 75](#page-74-0)

### **Nelze vyřešit potíže s naskenovaným obrázkem**

Pokud jste vyzkoušeli všechny možnosti a problém přetrvává, inicializujte nastavení Epson Scan 2 pomocí nástroje Epson Scan 2 Utility.

#### *Poznámka:*

Epson Scan 2 Utility je aplikace, která se dodává spolu s nástrojem Epson Scan 2.

- 1. Spusťte aplikaci Epson Scan 2 Utility.
	- ❏ Windows 10

Klepněte na tlačítko Start a potom vyberte položku **Všechny aplikace** > **EPSON** > **Epson Scan 2 Utility**.

❏ Windows 8.1/Windows 8

Zadejte název aplikace do ovládacího tlačítka Hledat a potom vyberte zobrazenou ikonu.

❏ Windows 7/Windows Vista/Windows XP

Klepněte na tlačítko Start a potom vyberte položku **Všechny programy** nebo **Programy** > **EPSON** > **Epson Scan 2** > **Epson Scan 2 Utility**.

❏ Mac OS X

Vyberte možnost **Přejít** > **Aplikace** > **Epson Software** > **Epson Scan 2 Utility**.

- 2. Vyberte kartu **Jiné**.
- 3. Klepněte na položku **Reset**.

#### *Poznámka:*

Pokud inicializace problém nevyřeší, odinstalujte nebo přeinstalujte nástroj Epson Scan 2.

- $\blacktriangleright$  ["Odinstalace aplikací" na str. 113](#page-112-0)
- $\blacktriangleright$  ["Instalace aplikací" na str. 115](#page-114-0)

## **Další problémy se skenováním**

### **Skenování je příliš pomalé**

Snižte rozlišení.

#### **Související informace**

& ["Skenování pomocí Epson Scan 2" na str. 75](#page-74-0)

### **Skenování se zastaví při skenování do formátu PDF/Multi-TIFF**

- ❏ Při skenování s využitím aplikace Epson Scan 2 můžete souvisle naskenovat až 999 stránek ve formátu PDF a až 200 stránek ve formátu Multi-TIFF.
- ❏ Při skenování velkých objemů doporučujeme skenovat ve stupních šedi.
- ❏ Zvětšete volné místo na pevném disku počítače. Skenování se může zastavit, není-li na disku dostatek místa.
- ❏ Zkuste skenování v nižším rozlišení. Skenování se zastaví v případě, že celková velikost dat dosáhne limitu.

#### **Související informace**

& ["Skenování pomocí Epson Scan 2" na str. 75](#page-74-0)

## **Jiné problémy**

### **Tiskárna při dotyku slabě probíjí**

Pokud je k počítači připojen velký počet periferních zařízení, můžete při dotyku ucítit, že tiskárna slabě probíjí. Připojte k počítači, ke kterému je tiskárna připojena, zemnicí kabel.

### **Provoz tiskárny je hlučný**

Jestliže je provoz tiskárny příliš hlučný, povolte **Skrytý režim**. Povolením této funkce se sníží rychlost tisku.

❏ Ovladač tiskárny Windows

Povolte **Skrytý režim** na kartě **Hlavní** v ovladači tiskárny.

❏ Ovladač tiskárny Mac OS X

Vyberte **Předvolby systému** v nabídce > **Tiskárny a skenery** (nebo **Tisk a skenování**, **Tisk a fax**) a potom vyberte tiskárnu. Klikněte na **Volby a materiály** > **Volby** (nebo **Ovladač**). Vyberte možnost **Zapnuto** jako nastavení **Skrytý režim**.

### **Nelze uložit data na paměťovou kartu**

- ❏ Použijte paměťovou kartu, která je podporována tiskárnou.
- ❏ Zkontrolujte, zda paměťová karta není chráněna proti zápisu.
- ❏ Zkontrolujte, zda je na paměťové kartě dostatek volného místa. Není-li k dispozici dostatek paměti, data nelze ukládat.

#### **Související informace**

 $\blacktriangleright$  ["Specifikace podporovaných paměťových karet" na str. 145](#page-144-0)

### **Aplikace je blokovaná branou firewall (pouze v systému Windows)**

Přidejte aplikaci do povolených programů brány Firewall systému Windows v nastavení zabezpečení v **Ovládacích panelech**.

### Na obrazovce výběru fotografií se zobrazuje "?"

Zobrazí-li se na LCD displeji "?", soubor obrázku není produktem podporován.

#### **Související informace**

& ["Specifikace podporovaných dat" na str. 145](#page-144-0)

### **Zobrazuje se výzva k resetu hladiny inkoustu**

Doplňte všechny nebo jen určité nádržky na inkoust, na LCD displeji vyberte doplněnou barvu a stiskněte tlačítko  $\lozenge$ . Tím resetujete hladinu inkoustu.

V závislosti na podmínkách používání se může zpráva zobrazit, i když je v nádržce ještě inkoust.

#### **Související informace**

& ["Doplnění nádržek s inkoustem" na str. 85](#page-84-0)

# <span id="page-140-0"></span>**Příloha**

## **Technické údaje**

### **Specifikace tiskárny**

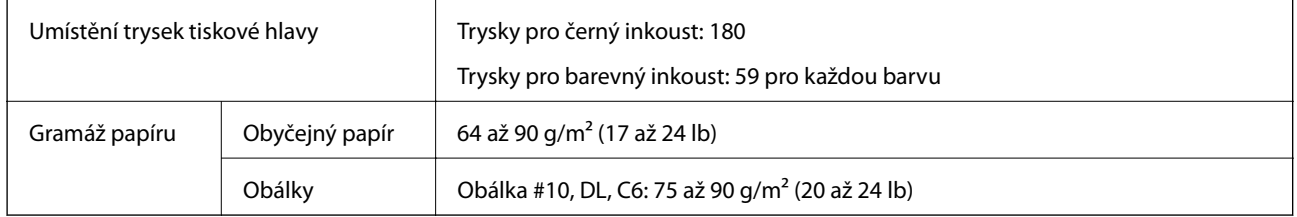

### **Oblast tisku**

#### *Oblast tisku pro jednotlivé listy*

Kvalita tisku se může ve vyšrafovaných oblastech vzhledem k fungování tiskárny snížit.

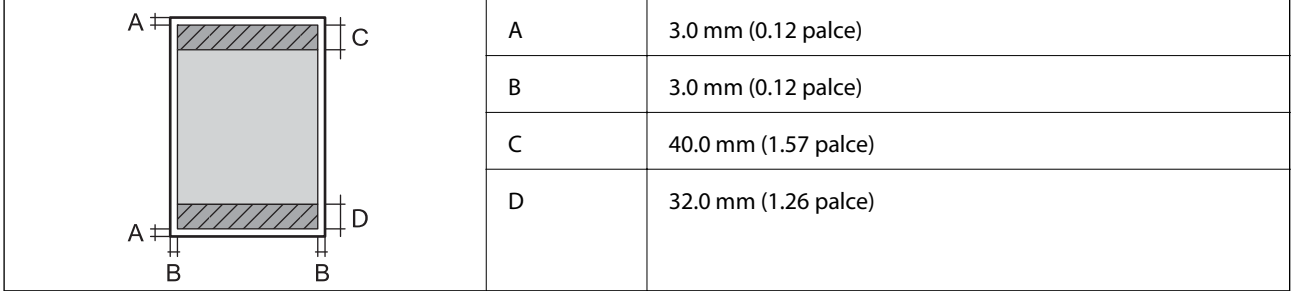

#### *Oblast tisku pro obálky*

Kvalita tisku se může ve vyšrafovaných oblastech vzhledem k fungování tiskárny snížit.

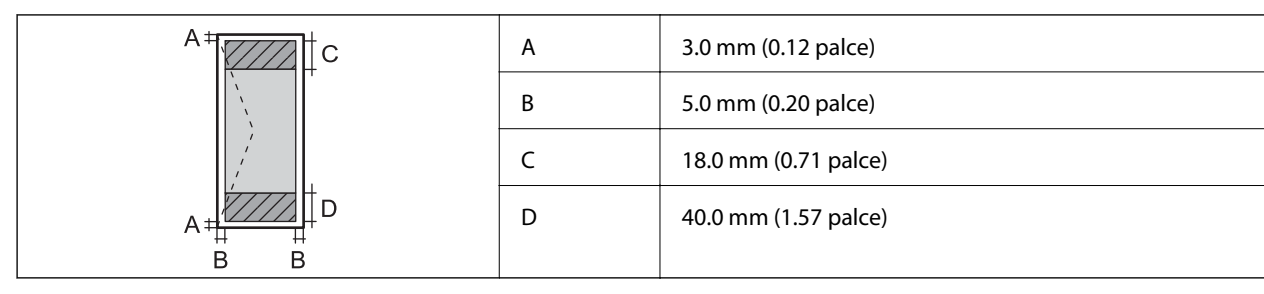

### **Specifikace skeneru**

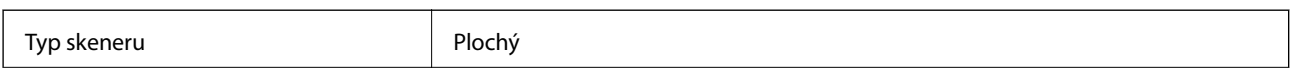

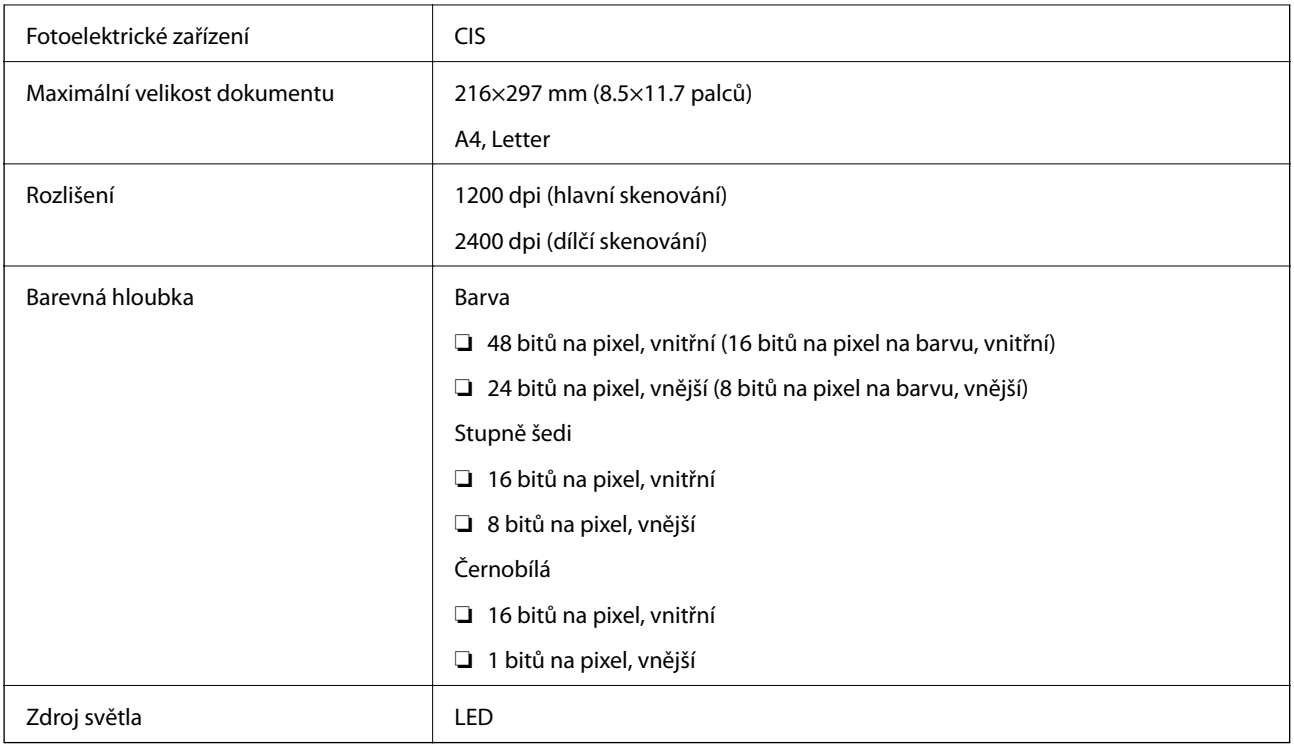

## **Specifikace rozhraní**

Pro počítač v vysokorychlostní USB

## **Seznam síťových funkcí**

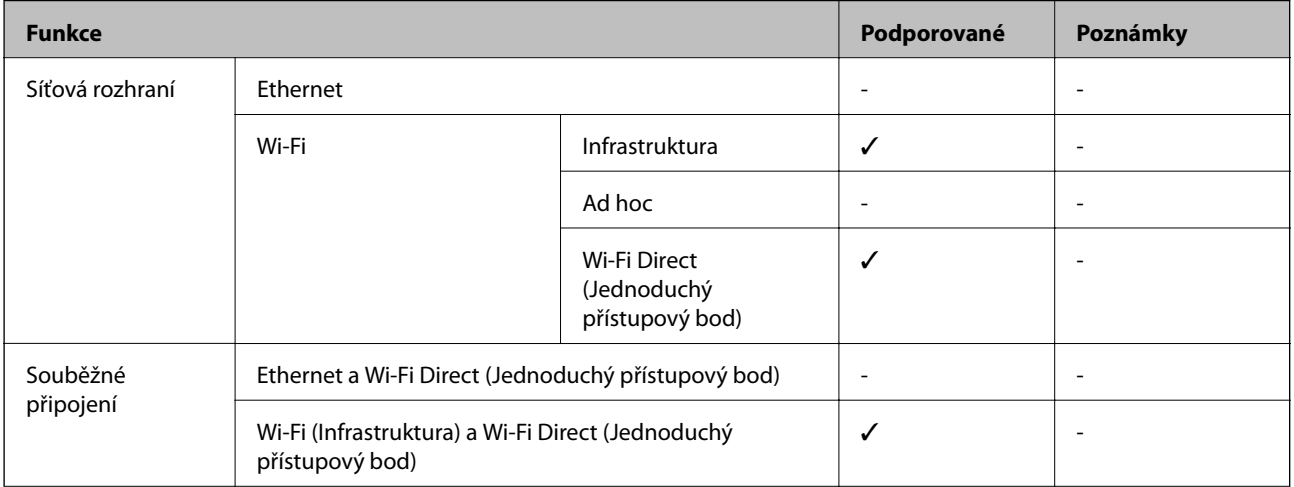

#### **Příloha**

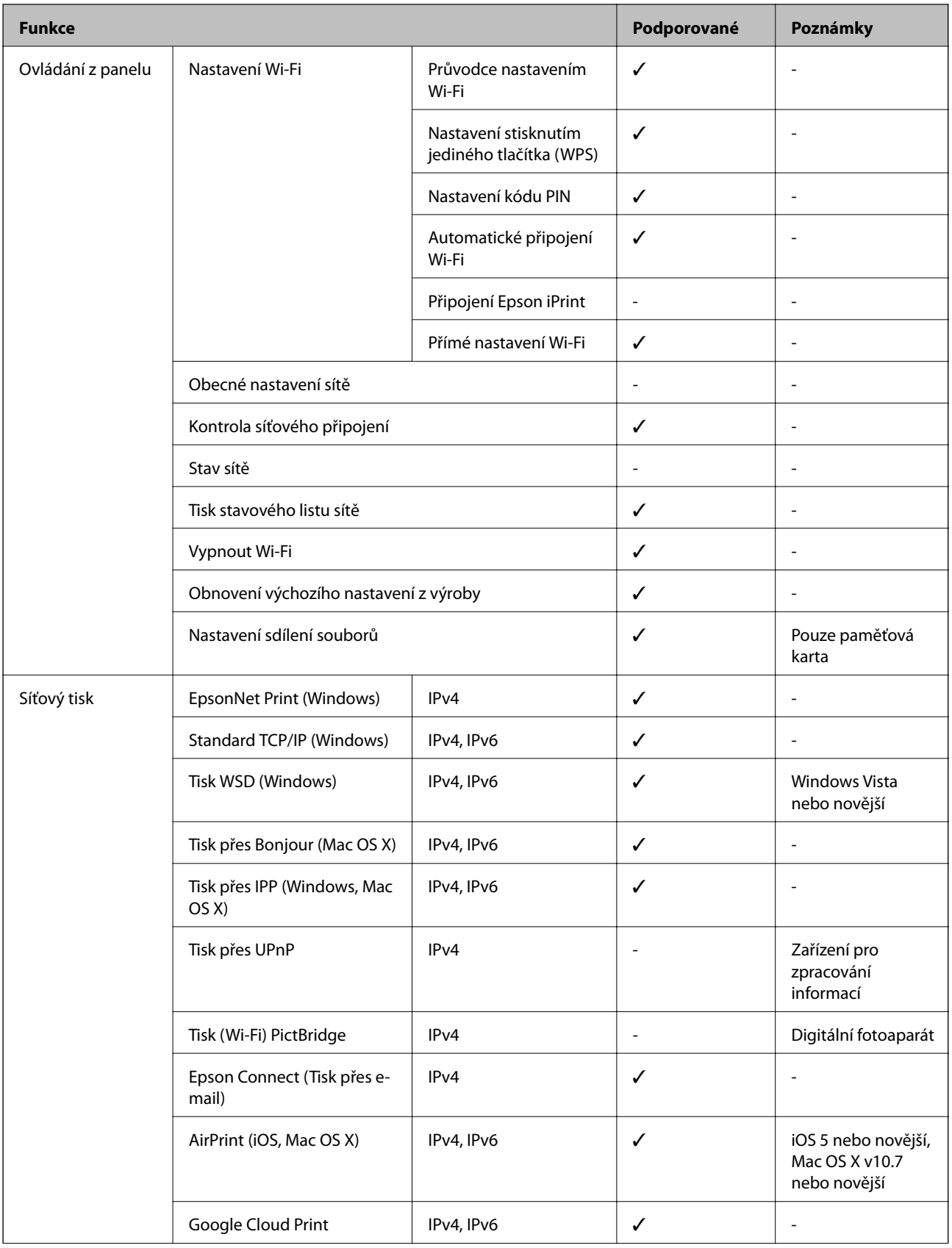

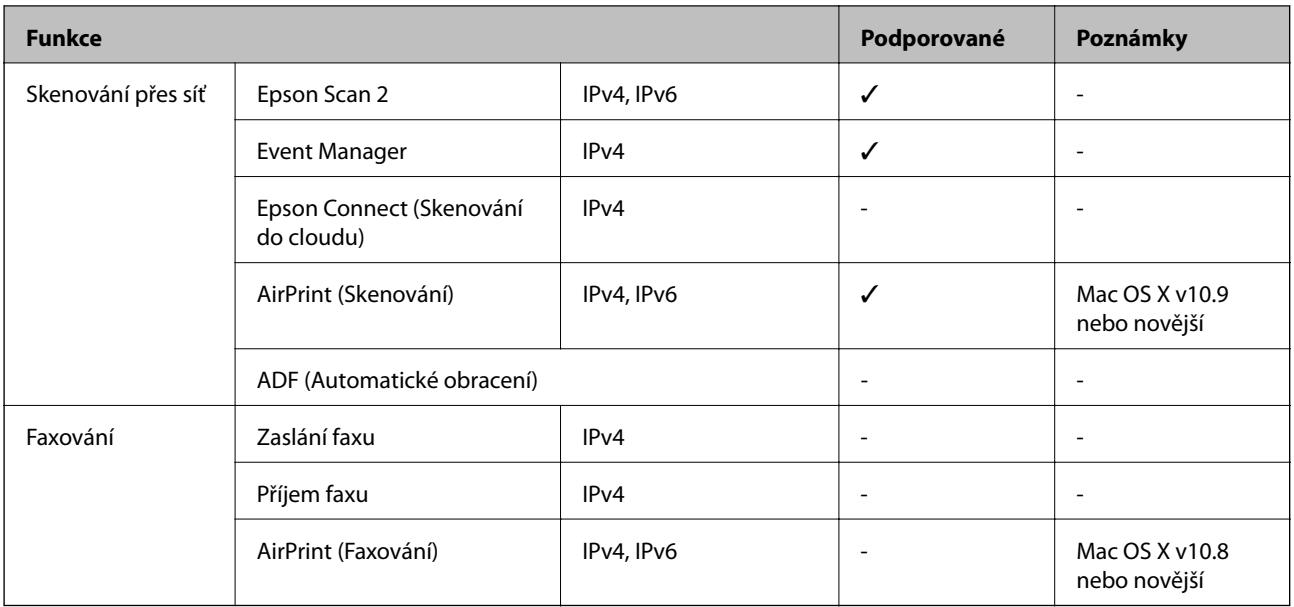

### **Specifikace Wi-Fi**

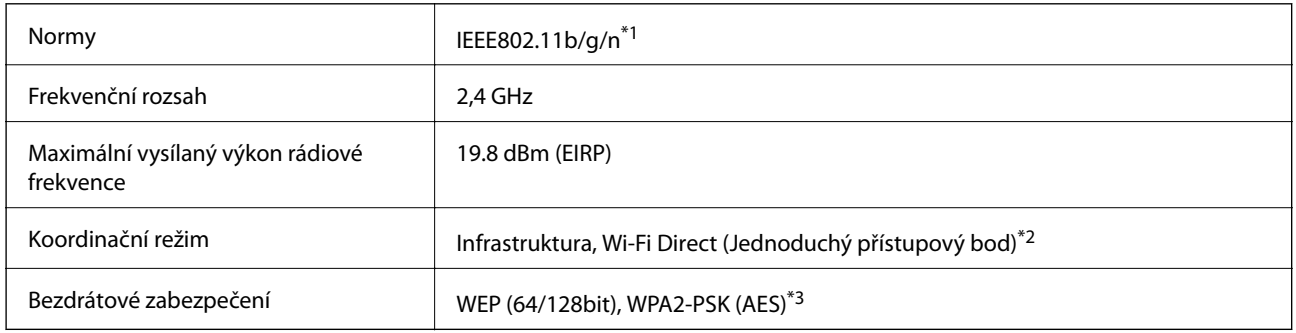

\*1 Vyhovuje standardu IEEE 802.11b/g/n nebo IEEE 802.11b/g v závislosti na místě nákupu.

\*2 Není podporováno standardem IEEE 802.11b.

\*3 Vyhovuje normě WPA2 s podporou standardu WPA/WPA2 Personal.

### **Protokol zabezpečení**

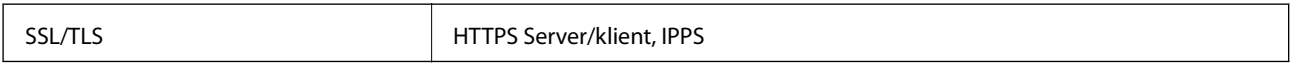

### **Podporované služby dalších poskytovatelů**

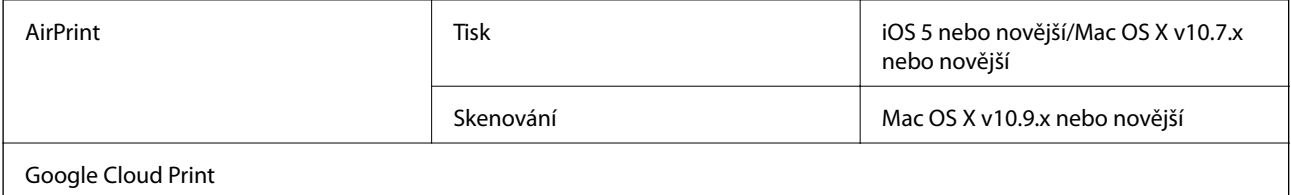
# <span id="page-144-0"></span>**Specifikace externího paměťového zařízení**

## **Specifikace podporovaných paměťových karet**

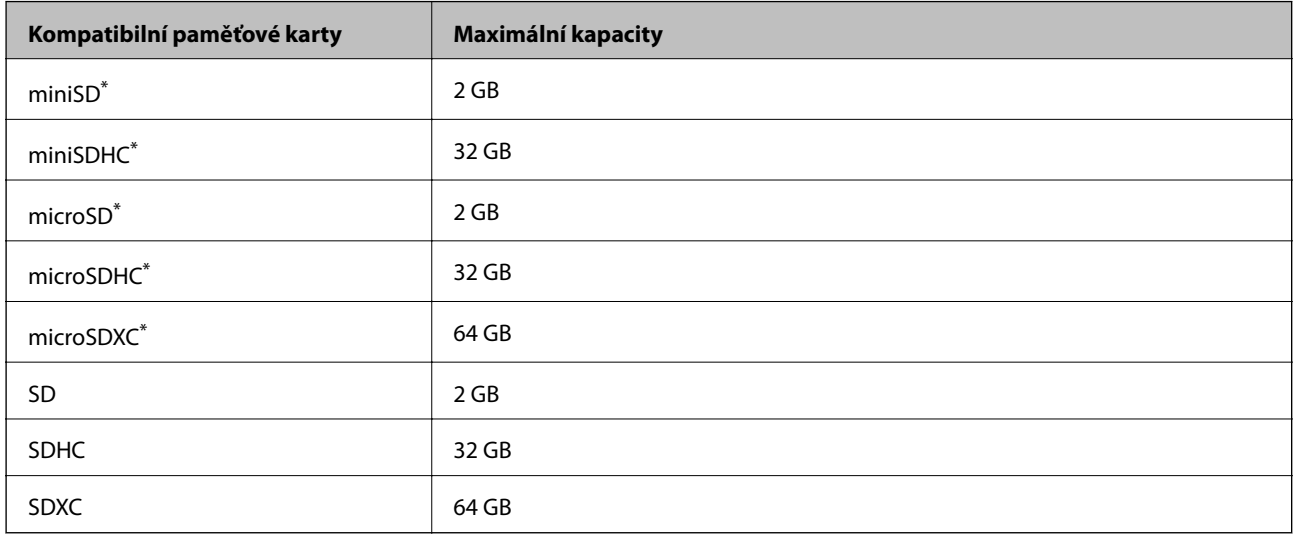

Paměťovou kartu zasuňte pomocí připojeného adaptéru. Neučiníte-li tak, karta může uvíznout.

#### **Napětí podporovaných paměťových karet**

Typ 3,3 V, duální napětí (3,3 V a 5 V) (napájecí napětí: 3,3 V)

5 V paměťové karty nejsou podporovány.

Maximální napájecí proud: 200 mA

# **Specifikace podporovaných dat**

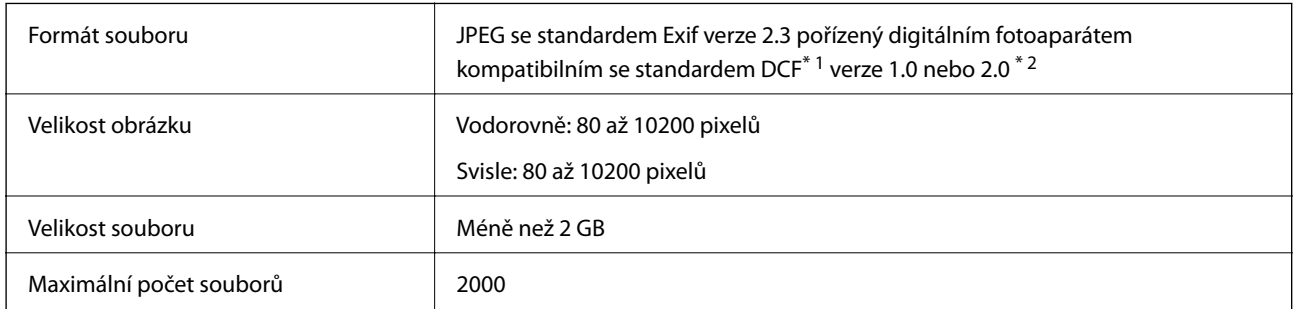

\*1 DCF (Specifikace Design Rule for Camera File System. (Pravidlo návrhu systému souborů fotoaparátu))

\*2 Data fotografie uložená v interní paměti digitálního fotoaparátu nejsou podporována.

#### *Poznámka:*

Na LCD displeji se zobrazí "?", nerozpozná-li tiskárna formát snímku. Vyberete-li v této situaci rozložení s několika snímky, vytisknou se prázdné oddíly.

# **Rozměry**

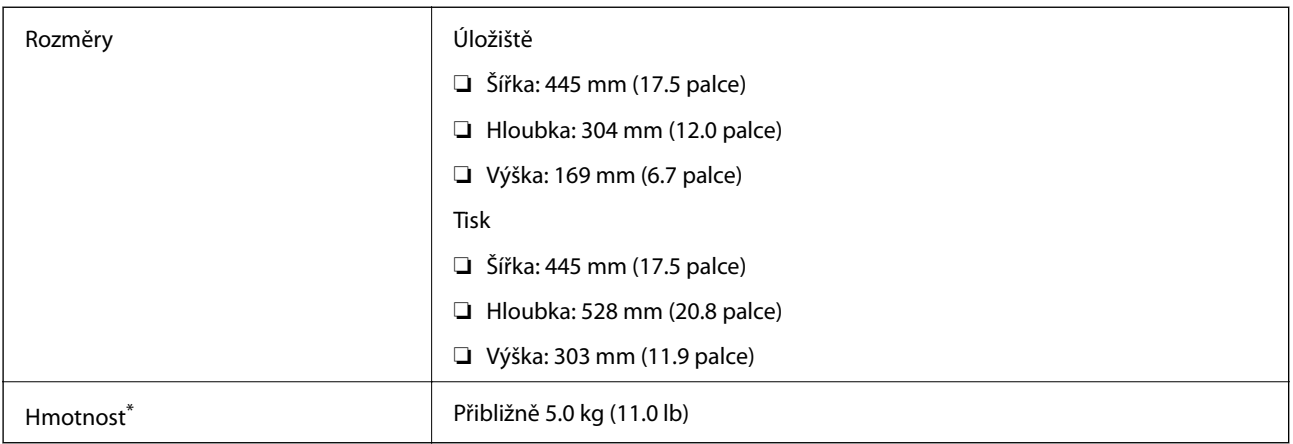

\* Bez inkoustu a napájecího kabelu.

# **Elektrické specifikace**

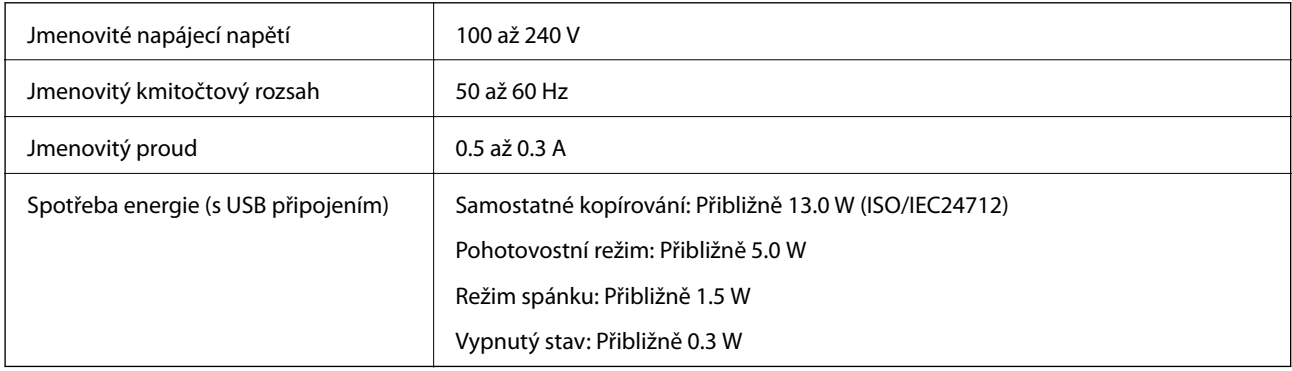

#### *Poznámka:*

❏ Informace o napětí najdete na štítku tiskárny.

# **Specifikace provozního prostředí**

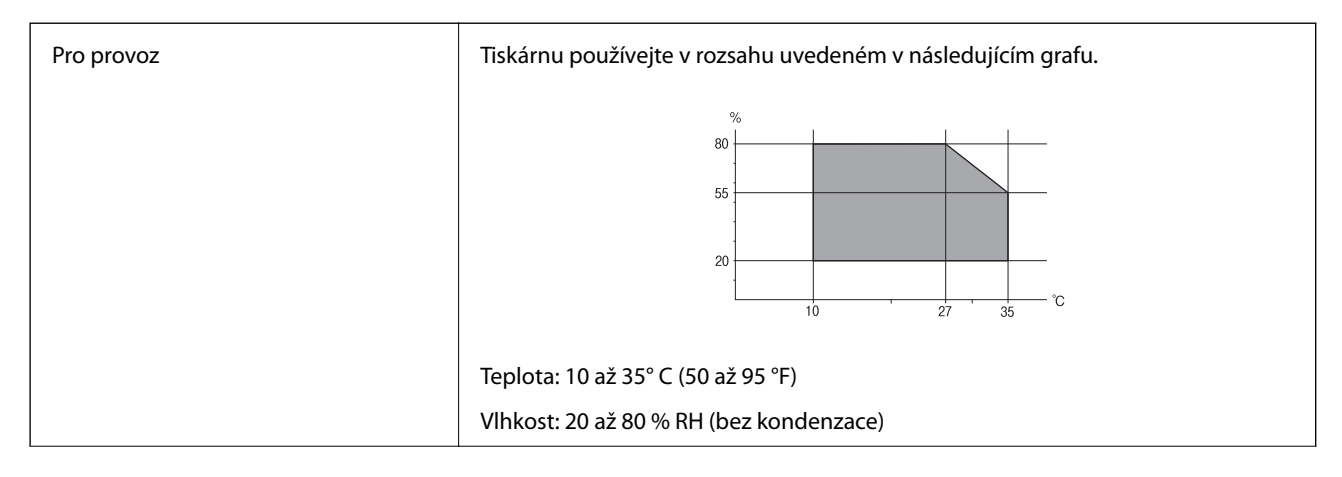

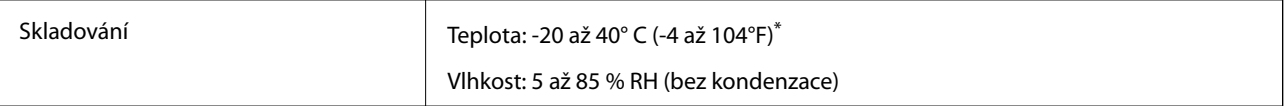

Při teplotě 40° C (104 °F) lze tiskárnu uchovávat po dobu jednoho měsíce.

## **Specifikace nádržek s inkoustem z hlediska provozního prostředí**

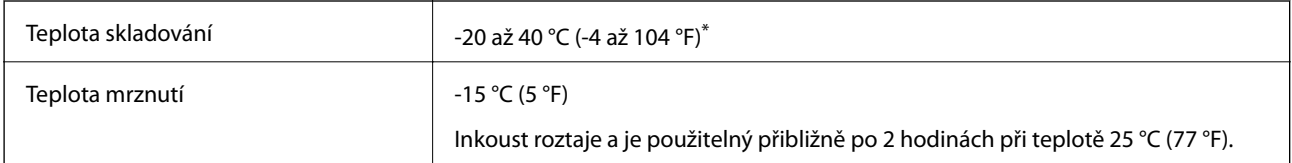

Můžete skladovat po dobu jednoho měsíce při teplotě 40 °C (104 °F).

# **Požadavky na systém**

- ❏ Windows 10 (32 bitů, 64 bitů)/Windows 8.1 (32 bitů, 64 bitů)/Windows 8 (32 bitů, 64 bitů)/Windows 7 (32 bitů, 64 bitů)/Windows Vista (32 bitů, 64 bitů)/Windows XP SP3 nebo novější (32 bitů)/Windows XP Professional x64 Edition SP2 nebo novější
- ❏ Mac OS X v10.11.x/Mac OS X v10.10.x/Mac OS X v10.9.x/Mac OS X v10.8.x/Mac OS X v10.7.x/Mac OS X v10.6.8

#### *Poznámka:*

❏ Mac OS X nemusí podporovat některé aplikace a funkce.

❏ Souborový systém UNIX File System (UFS) pro Mac OS X není podporován.

# **Informace o normách a předpisech**

# **Standardy a schválení**

## **Normy a schválení pro U.S. model**

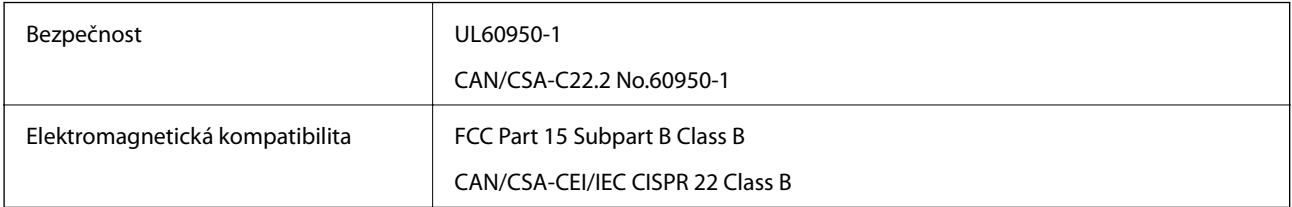

Toto vybavení obsahuje následující bezdrátový modul.

Výrobce: Askey Computer Corporation

Typ: WLU6320-D69 (RoHS)

Tento produkt je v souladu s částí 15 vyhlášky FCC a článkem RSS-210 vyhlášky IC. Společnost Epson nemůže přijmout odpovědnost za žádné selhání při zajišťování požadavků na ochranu, které vyplývá z nedoporučených úprav produktu. Provoz podléhá následujícím dvěma podmínkám: (1) toto zařízení nesmí způsobovat škodlivé rušení a (2) toto zařízení musí absorbovat jakékoli přijaté rušení, včetně rušení, které může způsobit nežádoucí fungování zařízení.

Aby nedocházelo k rádiové interferenci s licencovanými službami, je toto zařízení určeno k provozu v interiérech a v dostatečné vzdálenosti od oken, aby bylo zajištěno maximální stínění. Zařízení (nebo vysílací anténa) instalované venku podléhá licencování.

Toto zařízení vyhovuje limitům vystavení radiaci FCC/IC stanoveným pro nekontrolované prostředí a zásady vystavení rádiové frekvenci (RF) FCC v Dodatku C k OET65 a RSS-102 pravidel pro vystavení rádiové frekvenci (RF) IC. Toto zařízení musí být nainstalováno a provozováno tak, aby byl zářič udržován alespoň 7,9 palců (20 cm) nebo více od těla osoby (vyjma extrémů: rukou, zápěstí, chodidel a kotníků).

## **Normy a schválení pro evropský model**

#### Pro evropské uživatele

Společnost Seiko Epson Corporation tímto prohlašuje, že následující model rádiového zařízení je ve shodě se směrnicí 2014/53/EU. Plné znění EU prohlášení o shodě je dostupné na následujícím webu.

#### <http://www.epson.eu/conformity>

#### C462R

Pro použití pouze v Irsku, Velké Británii, Rakousku, Německu, Lichtenštejnsku, Švýcarsku, Francii, Belgii, Lucembursku, Nizozemsku, Itálii, Portugalsku, Španělsku, Dánsku, Finsku, Norsku, Švédsku, na Islandu, v Chorvatsku, na Kypru, v Řecku, Slovinsku, na Maltě, v Bulharsku, České republice, Estonsku, Maďarsku, Lotyšsku, Litvě, Polsku, Rumunsku a na Slovensku.

Společnost Epson nemůže přijmout odpovědnost za žádné selhání při zajišťování požadavků na ochranu, které vyplývá z nedoporučených úprav produktů.

# $C \in$

## **Normy a schválení pro australský model**

Elektromagnetická kompatibilita | AS/NZS CISPR22 Class B

Společnost Epson tímto prohlašuje, že následující Modely vybavení splňují základní požadavky a další příslušná ustanovení AS/NZS4268:

#### C462R

Společnost Epson nemůže přijmout odpovědnost za žádné selhání při zajišťování požadavků na ochranu, které vyplývá z nedoporučených úprav produktů.

# **Omezení týkající se kopírování**

Dodržujte následující omezení, aby při použití tiskárny nedošlo k porušení zákonů.

Ze zákona je zakázáno kopírovat následující položky:

❏ bankovky, mince, státní obchodovatelné cenné papíry, státní akcie a cenné papíry vydávané městem,

- ❏ nepoužité poštovní známky, předplacené pohlednice a jiné platné poštovní položky s platným poštovným,
- ❏ státní kolky a cenné papíry vydané podle zákonných postupů.
- Při kopírování následujících položek buďte obezřetní:
- ❏ soukromé obchodovatelné cenné papíry (akciové certifikáty, převoditelné úpisy, šeky atd.), různé průkazy, lístky atd.,
- ❏ pasy, řidičské průkazy, doklady způsobilosti, silniční doklady, stravenky, vstupenky a podobně.

#### *Poznámka:*

Kopírování těchto dokumentů může být rovněž protizákonné.

Zodpovědné používání materiálů podléhajících autorským právům:

Tiskárny lze zneužít ke kopírování materiálů chráněných autorským právem. Pokud nebudete jednat na radu zkušeného právníka, před zkopírováním publikovaných materiálů si vyžádejte oprávnění držitele autorských práv.

# **Přeprava tiskárny**

Potřebujete-li tiskárnu přepravit kvůli stěhování nebo odevzdat do opravy, postupem podle níže uvedených pokynů tiskárnu zabalte.

## !*Upozornění:*

Při otevírání nebo zavírání jednotky skeneru postupujte opatrně, abyste si nepřiskřípli prsty nebo ruku. Jinak může dojít ke zranění.

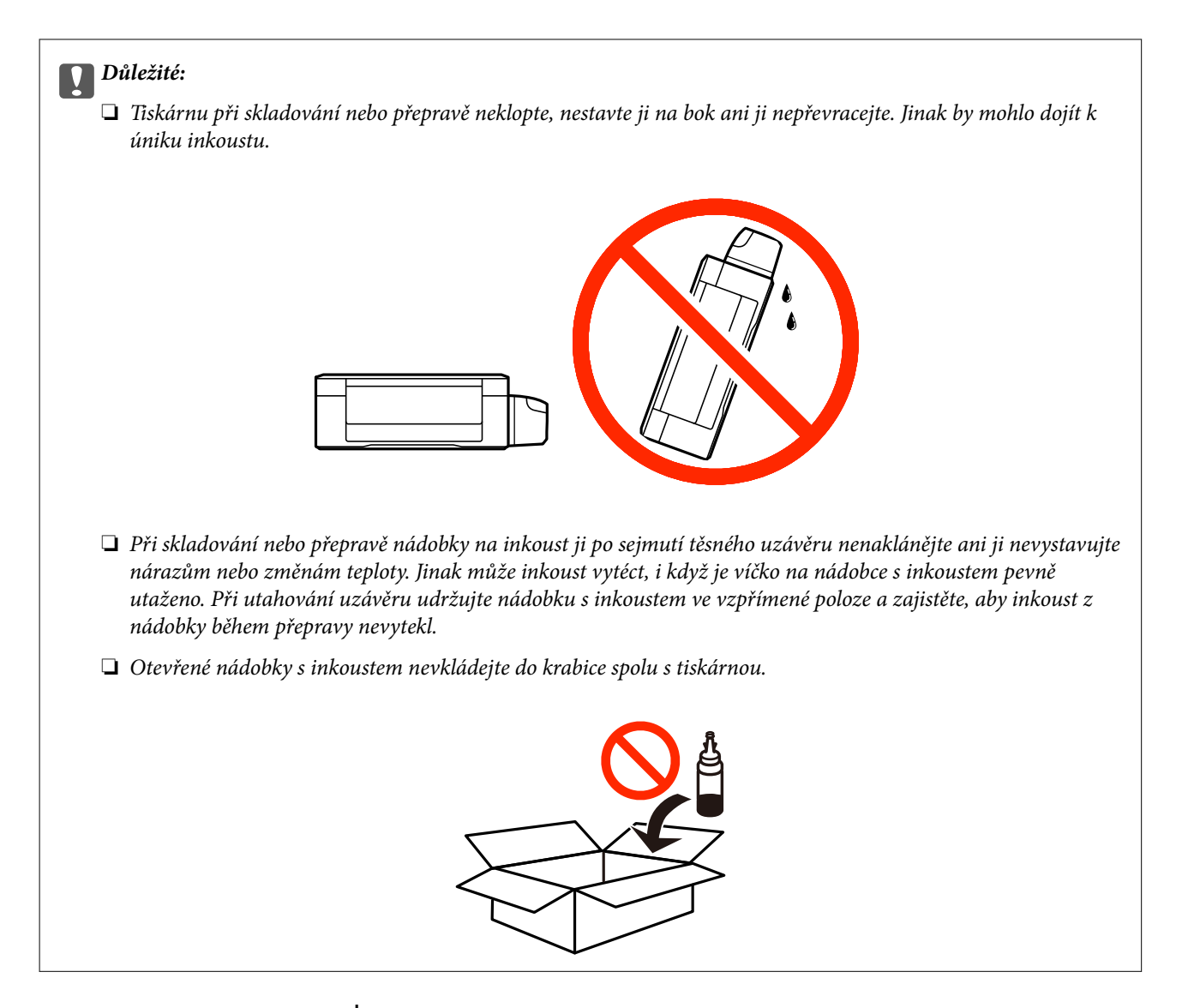

- 1. Vypněte tiskárnu tlačítkem  $\mathcal{O}$ .
- 2. Zkontrolujte, zda indikátor napájení zhasl, a poté odpojte napájecí kabel.

#### c*Důležité:*

Po zhasnutí indikátoru odpojte napájecí kabel. Jinak se tisková hlava nevrátí do výchozí polohy, což způsobí zaschnutí inkoustu a tisk nemusí být možný.

- 3. Odpojte všechny kabely, např. napájecí kabel a kabel USB.
- 4. Zkontrolujte, zda v tiskárně není zasunuta paměťová karta.
- 5. Z tiskárny vyjměte veškerý papír.
- 6. Zkontrolujte, zda v tiskárně nejsou žádné předlohy.

7. Zavřete kryt dokumentů a otevřete jednotku skeneru. Tiskovou hlavu zajistěte přilepením páskou ke krytu.

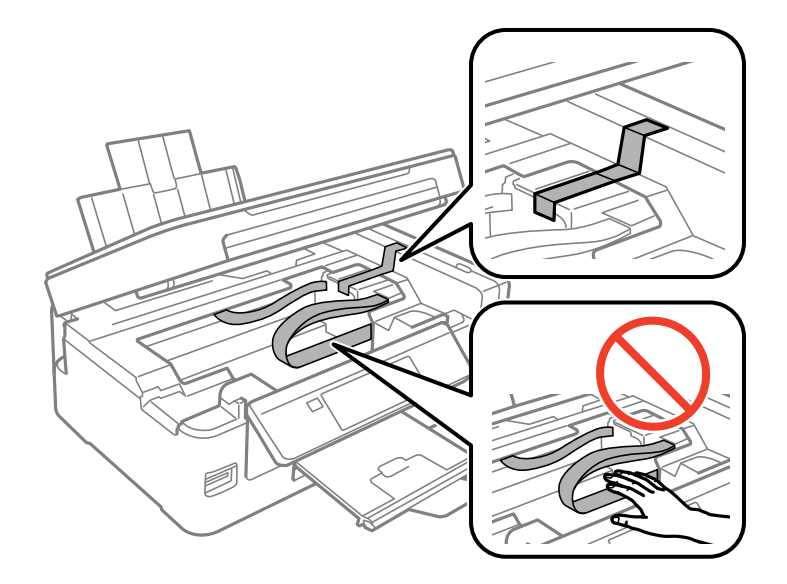

8. Zavřete jednotku skeneru.

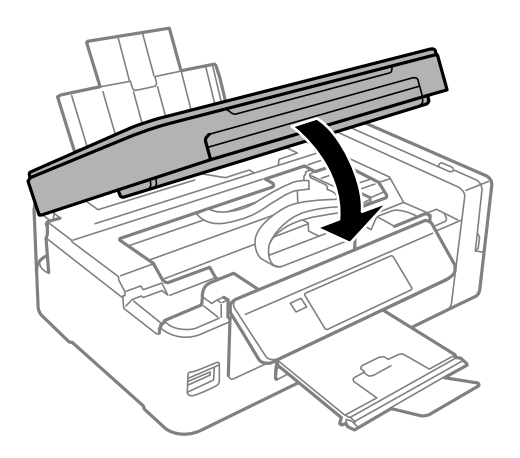

9. Připravte tiskárnu k zabalení dle obrázku níže.

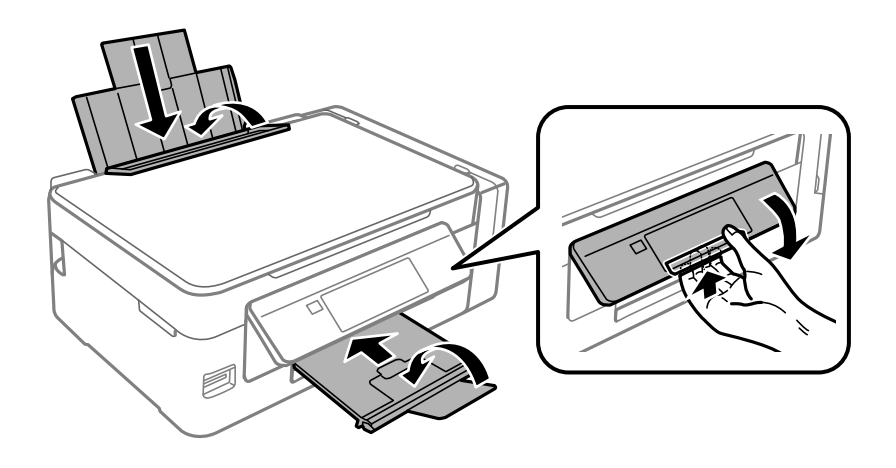

10. Dejte pozor, abyste řádně nasadili víčko na zásobník inkoustu.

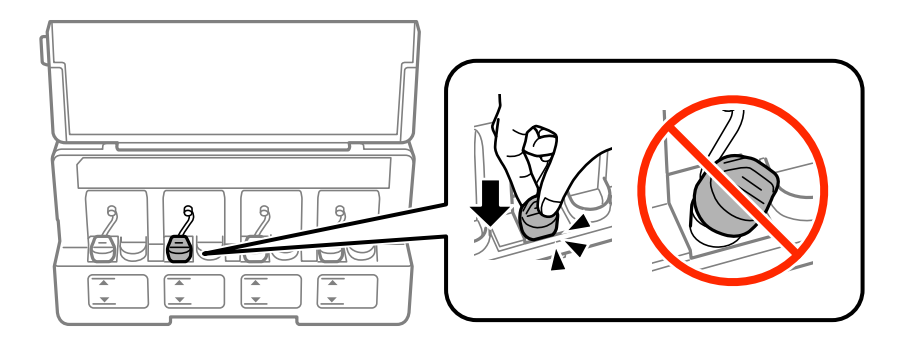

11. Zabalte tiskárnu do krabice pomocí ochranných materiálů.

Při opětovném použití tiskárny nezapomeňte sejmout pásku zabezpečující tiskovou hlavu. Sníží-li se při dalším tisknutí kvalita tisku, vyčistěte a vyrovnejte tiskovou hlavu.

#### **Související informace**

- & ["Názvy dílů a funkcí" na str. 14](#page-13-0)
- & ["Kontrola a čištění tiskové hlavy" na str. 90](#page-89-0)
- & ["Nastavení tiskové hlavy" na str. 93](#page-92-0)

# **Přístup k paměťové kartě z počítače**

Prostřednictvím počítače můžete zapisovat nebo načítat data na externí paměťové zařízení (např. paměťovou kartu), které bylo vloženo do tiskárny.

## c*Důležité:*

- ❏ Odstraňte ochranu proti zápisu a zasuňte paměťovou kartu.
- ❏ Uložíte-li pomocí počítače snímek na paměťovou kartu, nebude snímek a počet fotografií na LCD displeji aktualizován. Vyjměte a znovu zasuňte paměťovou kartu.
- ❏ Při sdílení externího zařízení připojeného k tiskárně mezi počítači, které jsou připojeny prostřednictvím USB a prostřednictvím sítě, budou mít oprávnění k zápisu pouze počítače připojené metodou, kterou jste vybrali v tiskárně. Chcete-li zapisovat do externího paměťového zařízení, přejděte na *Nast.* na ovládacím panelu a potom vyberte možnost *Sdílení souborů* a metodu připojení.

#### *Poznámka:*

Připojíte-li velkokapacitní externí paměťové zařízení (např. 2TB HDD), chvíli trvá, než budou data v počítači rozpoznána.

#### **Windows**

Vyberte externí paměťové zařízení v nabídce **Počítač** nebo **Můj počítač**. Zobrazí se data na externím paměťovém zařízení.

#### *Poznámka:*

Pokud jste připojili tiskárnu k síti bez disku se softwarem nebo nástroje Web Installer, namapujte slot pro paměťovou kartu nebo port USB jako síťovou jednotku. Použijte příkaz *Spustit* a zadejte název tiskárny \\XXXXX nebo adresu IP tiskárny \ \XXX.XXX.XXX.XXX do pole *Otevřít:*. Kliknutím pravým tlačítkem myši na zobrazenou ikonu zařízení přiřaďte síť. Síťová jednotka se zobrazí v části *Počítač* nebo *Tento počítač*.

#### **Mac OS X**

Vyberte odpovídající ikonu zařízení. Zobrazí se data na externím paměťovém zařízení.

#### *Poznámka:*

- ❏ Chcete-li odebrat externí paměťové zařízení, přetáhněte ikonu zařízení na ikonu koše. Jinak se nemusí data ve sdílené jednotce zobrazit správně po připojení dalšího externího paměťového zařízení.
- ❏ Chcete-li přistupovat k externímu paměťovému zařízení prostřednictvím sítě, vyberte možnost *Go* > *Connect to Server* v nabídce na pracovní ploše. Zadejte název tiskárny cifs://XXXXX nebo smb://XXXXX (kde "XXXXX" je název tiskárny) do pole *Adresa serveru* a potom klikněte na tlačítko *Připojit*.

#### **Související informace**

- & ["Vložení paměťové karty" na str. 44](#page-43-0)
- & ["Možnosti nabídky pro volbu Sdílení souborů" na str. 101](#page-100-0)
- & ["Specifikace podporovaných paměťových karet" na str. 145](#page-144-0)

# **Kde najdete pomoc**

## **Webové stránky technické podpory**

Potřebujete-li další pomoc, navštivte následující webové stránky podpory společnosti Epson. Vyberte svou zemi nebo oblast a přejděte do části, která je na místních webových stránkách společnosti Epson věnována podpoře. Na těchto stránkách jsou rovněž k dispozici nejnovější ovladače, odpovědi na nejčastější dotazy, příručky a další materiály ke stažení.

#### <http://support.epson.net/>

#### <http://www.epson.eu/Support> (pro Evropu)

Pokud váš výrobek Epson nefunguje správně a nedaří se vám problém vyřešit, obraťte se na služby podpory společnosti Epson.

## **Kontaktování podpory společnosti Epson**

## **Než se obrátíte na společnost Epson**

Nefunguje-li produkt Epson správně a problém nelze odstranit podle informací o řešení potíží v příručkách k produktu, obraťte se na služby podpory společnosti Epson. Není-li podpora společnosti Epson poskytována ve vaší oblasti, obraťte se na prodejce, u kterého jste výrobek zakoupili.

Podpora společnosti Epson vám bude schopna pomoci mnohem rychleji, poskytnete-li následující údaje:

❏ Sériové číslo produktu

(Štítek se sériovým číslem se obvykle nachází na zadní straně výrobku.)

- ❏ Model produktu
- ❏ Verze softwaru v produktu

(V softwaru produktu klikněte na tlačítko **About**, **Version Info** nebo na podobné tlačítko.)

❏ Značka a model počítače

❏ Název počítačového operačního systému a jeho verze

❏ Názvy a verze softwarových aplikací, které obvykle s produktem používáte

#### *Poznámka:*

V závislosti na konkrétním produktu může nebo nemusí být možné uložit síťová nastavení do paměti produktu. Při poruše nebo opravě výrobku může dojít ke ztrátě těchto nastavení. Společnost Epson nepřebírá odpovědnost za jakoukoli ztrátu, zálohování nebo obnovu nastavení, a to ani v průběhu záruční doby. Doporučujeme, abyste si pořídili vlastní zálohu dat nebo si údaje zaznamenali.

## **Pomoc pro uživatele v Evropě**

Informace pro kontaktování podpory společnosti Epson najdete v dokumentu Záruka pro Evropu.

## **Pomoc pro uživatele v Austrálii**

Společnost Epson Australia usiluje o to, aby svým zákazníkům poskytovala vysokou úroveň služeb. Kromě dokumentace k vašemu výrobku máte k dispozici následující zdroje informací:

#### **Internetové stránky**

#### [http://www.epson.com.au](http://www.epson.com.au/)

Navštivte webové stránky společnosti Epson Australia. Rozhodně stojí za zastávku při surfování na vlnách Internetu! Stránky obsahují část s ovladači ke stažení, přehled kontaktních míst společnosti Epson, informace o nových výrobcích a technickou podporu (prostřednictvím e-mailu).

#### **Odborná pomoc Epson**

Telefon: 1300-361-054

Telefonická pomoc Epson je k dispozici jako poslední záloha, která zajišťuje podporu našich zákazníků. Operátoři vám mohou pomoci při instalaci, konfiguraci a používání vašeho výrobku Epson. Pracovníci předprodejní telefonické pomoci vám mohou poskytnout materiály o nových výrobcích Epson a informace o nejbližším prodejci nebo servisu. Tato služba dokáže zodpovědět mnohé dotazy.

Doporučujeme vám, abyste si před zavoláním připravili veškeré relevantní informace. Čím více informací nám poskytnete, tím rychlejší můžeme při řešení problému být. Připravte si proto dokumentaci k výrobkům Epson, údaje o typu počítače, operačním systému, aplikacích a veškeré další informace, které považujete za důležité.

#### **Převážení produktu**

Společnost Epson doporučuje zachovat obal produktu pro budoucí převážení. Rovněž se doporučuje zajistit zásobník inkoustu páskou a udržovat produkt v poloze na výšku.

## **Pomoc pro uživatele na Novém Zélandu**

Cílem společnosti Epson New Zealand je poskytovat vysokou úroveň služeb pro zákazníky. Kromě dokumentace k vašemu výrobku poskytujeme následující zdroje informací:

#### **Internetové stránky**

[http://www.epson.co.nz](http://www.epson.co.nz/)

Navštivte webové stránky společnosti Epson New Zealand. Rozhodně stojí za zastávku při surfování na vlnách Internetu! Stránky obsahují část s ovladači ke stažení, přehled kontaktních míst společnosti Epson, informace o nových výrobcích a technickou podporu (prostřednictvím e-mailu).

#### **Odborná pomoc Epson**

Telefon: 0800 237 766

Telefonická pomoc Epson je k dispozici jako poslední záloha, která zajišťuje podporu našich zákazníků. Operátoři vám mohou pomoci při instalaci, konfiguraci a používání vašeho výrobku Epson. Pracovníci předprodejní telefonické pomoci vám mohou poskytnout materiály o nových výrobcích Epson a informace o nejbližším prodejci nebo servisu. Tato služba dokáže zodpovědět mnohé dotazy.

Doporučujeme vám, abyste si před zavoláním připravili veškeré relevantní informace. Čím více informací nám poskytnete, tím rychlejší můžeme při řešení problému být. Mezi tyto informace patří dokumentace k výrobků Epson, typ počítače, operační systém, aplikace a veškeré další informace, které považujete za důležité.

#### **Převážení produktu**

Společnost Epson doporučuje zachovat obal produktu pro budoucí převážení. Rovněž se doporučuje zajistit zásobník inkoustu páskou a udržovat produkt v poloze na výšku.